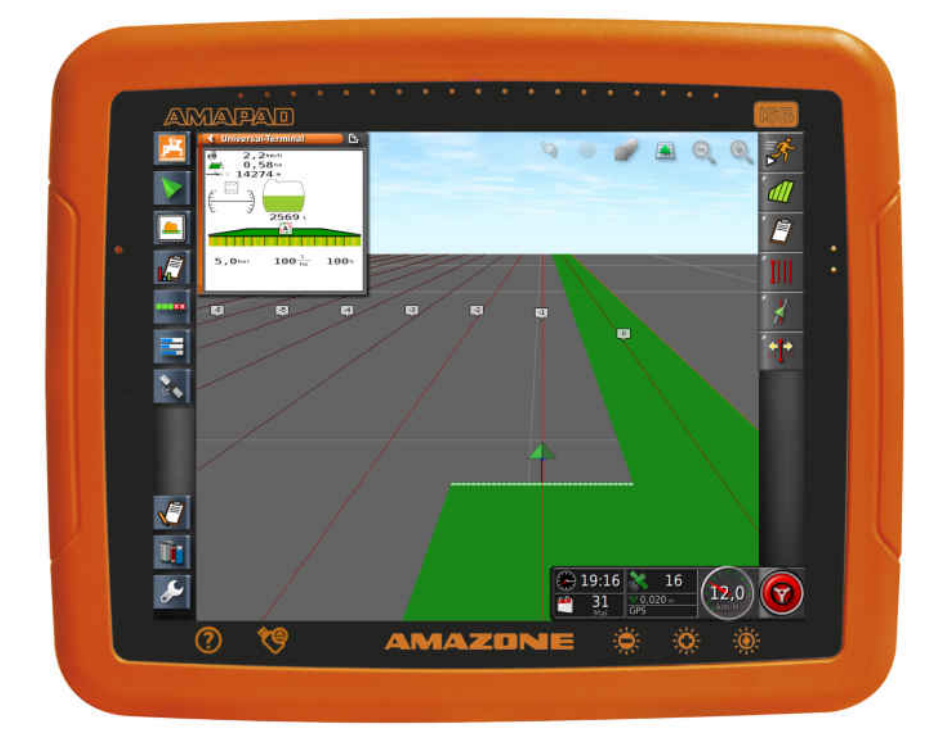

# **AMAPAD**

**Il presente Manuale operatore è valido a partire dalla seguente versione del software: 3.23**

 $C \in$ 

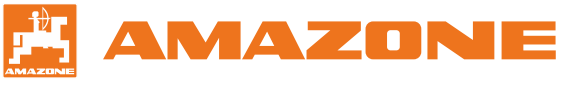

Istruzioni per l'uso originali

# **INDICE**

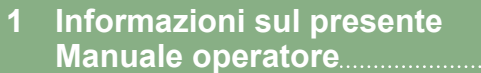

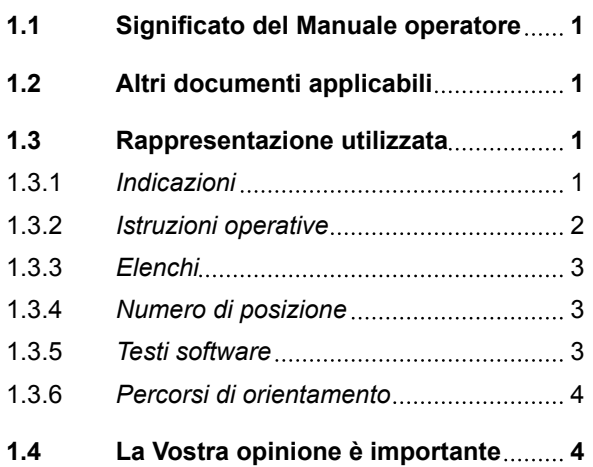

**[Manuale operatore](#page-6-0) 1**

#### **2 [Istruzioni di montaggio](#page-10-0) 5**

# **3 [Panoramica di AmaPad](#page-11-0) 6**

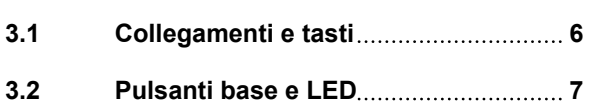

# **4 [Utilizzo base](#page-13-0) 8**

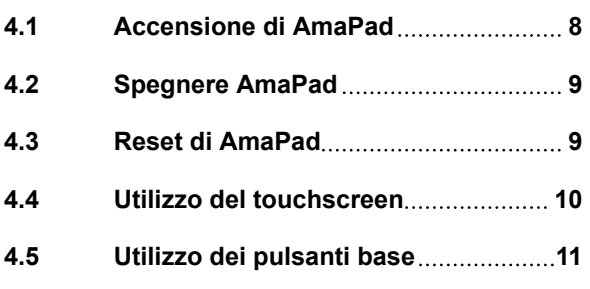

**4.6 [Spostamento tra i menu principali](#page-17-0) 12**

#### **5 [Panoramica dell'interfaccia](#page-19-0) [utente](#page-19-0) 14**

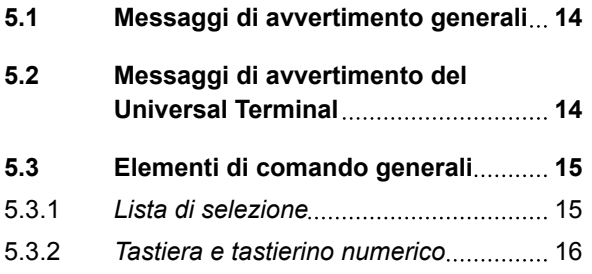

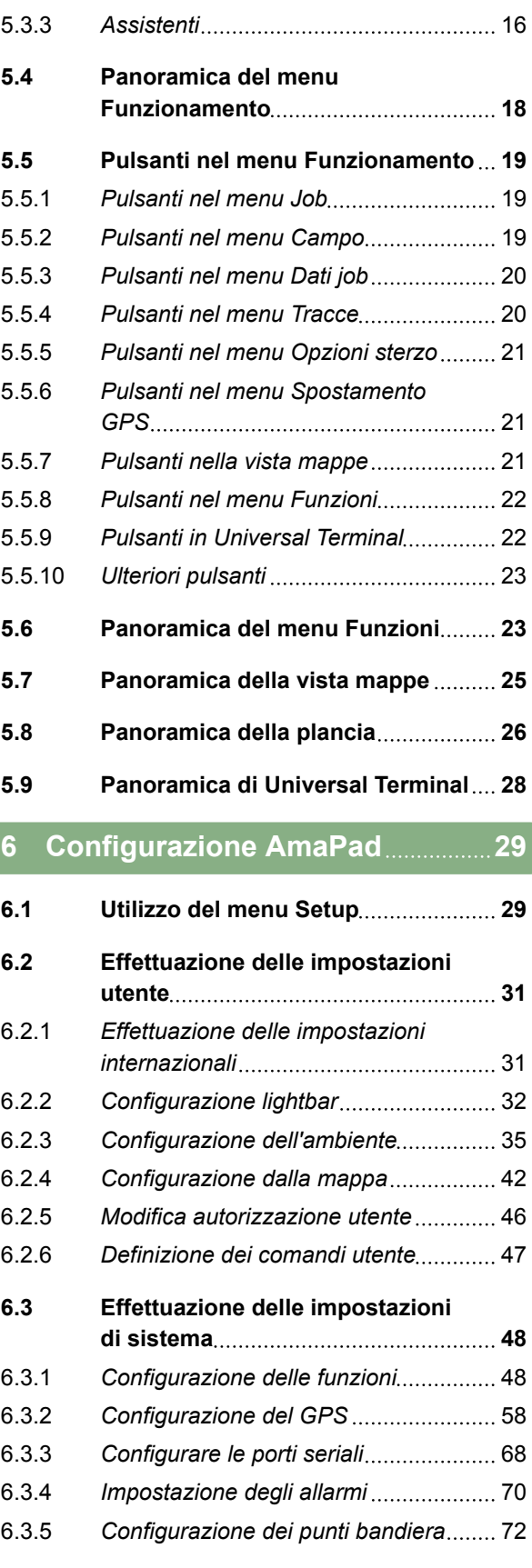

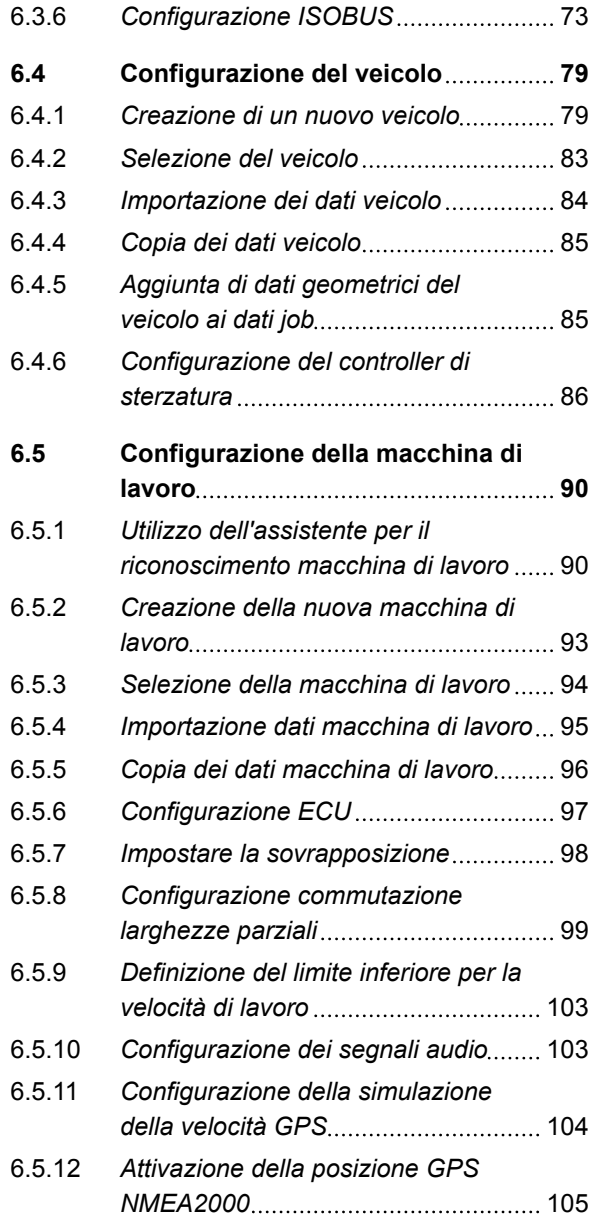

#### **7 [Utilizzo del menu](#page-112-0) [Funzionamento](#page-112-0) 107**

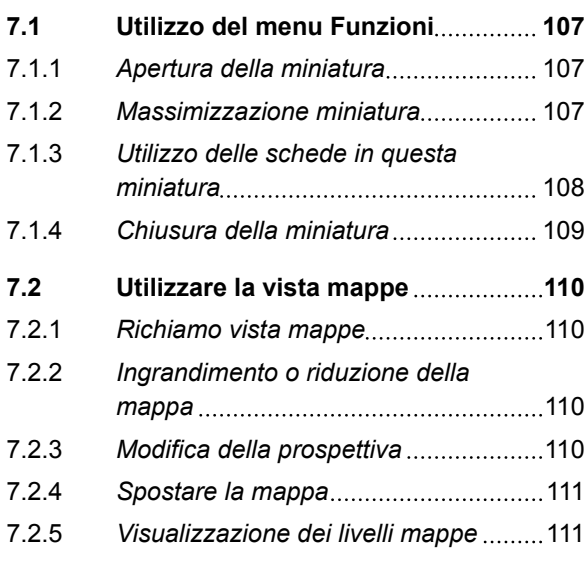

# **AMAZONE**

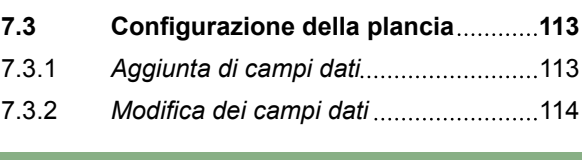

# **8 [Modifica senza job](#page-121-0) 116**

# **9 [Gestione dei job](#page-123-0) 118**

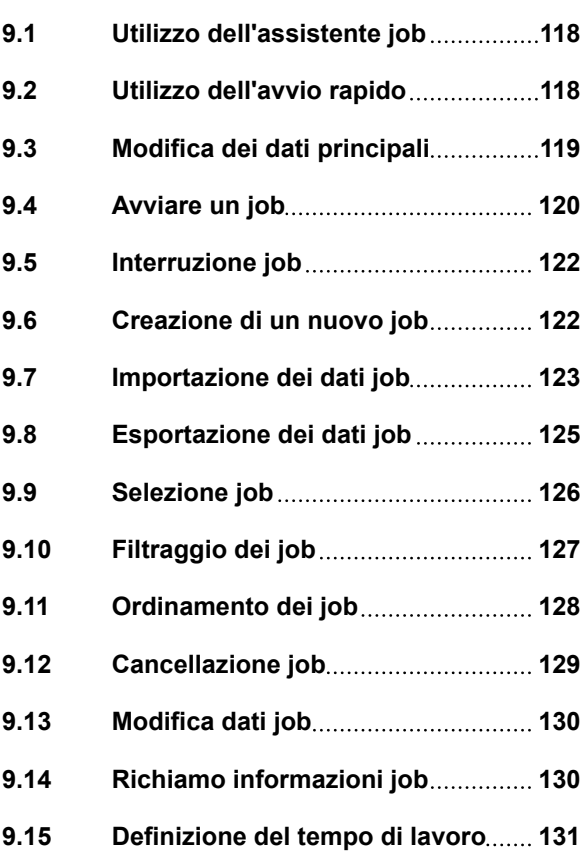

# **10 [Gestire i campi](#page-138-0) 133**

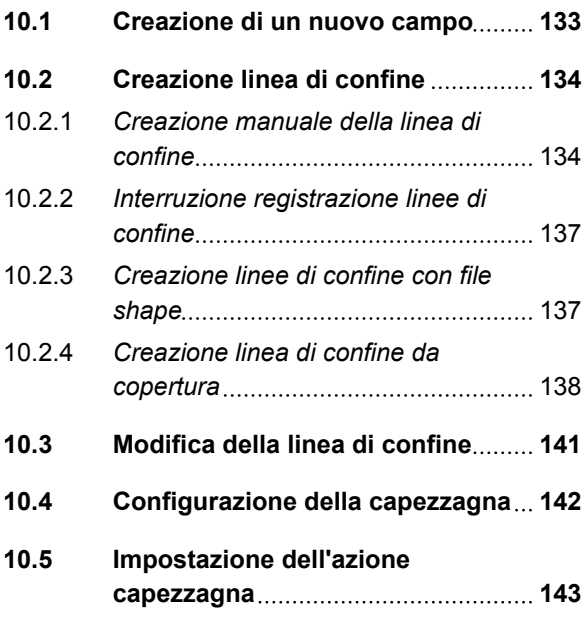

# **AMAZONE**

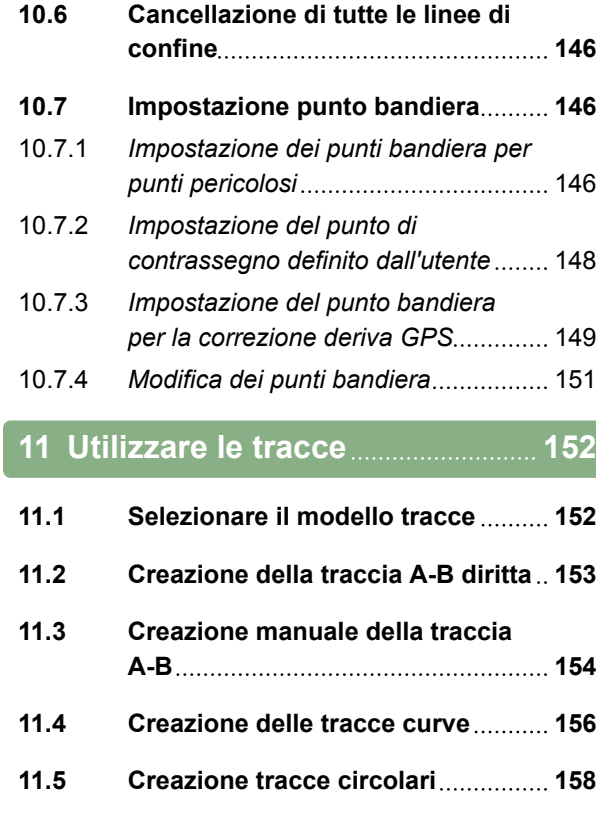

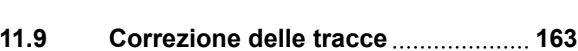

**11.7 [Riutilizzo delle tracce](#page-165-0) 160**

11.8 [Seguire le tracce](#page-167-0) ................................. 162

**[adattive](#page-164-0) 159**

*[con lightbar](#page-167-0)* 162

*[con la plancia](#page-168-0)* 163

#### **12 [Correzione della ricezione](#page-170-0) [GPS](#page-170-0) 165**

**11.6 [Creazione delle tracce curve](#page-164-0)**

11.8.1 *[Controllo della differenza traccia](#page-167-0)*

11.8.2 *[Controllo della differenza traccia](#page-168-0)*

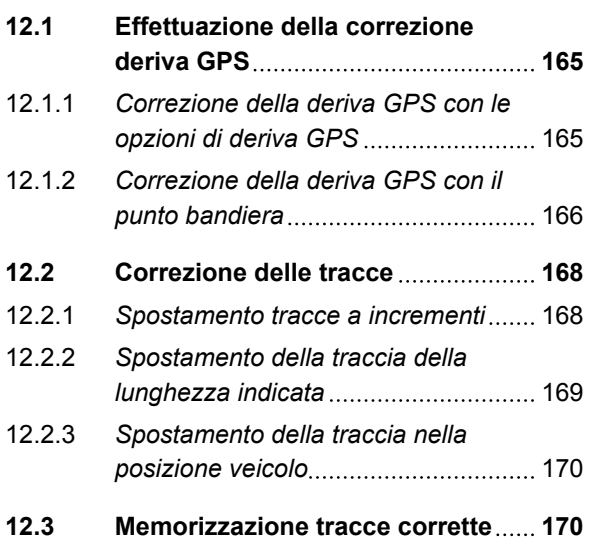

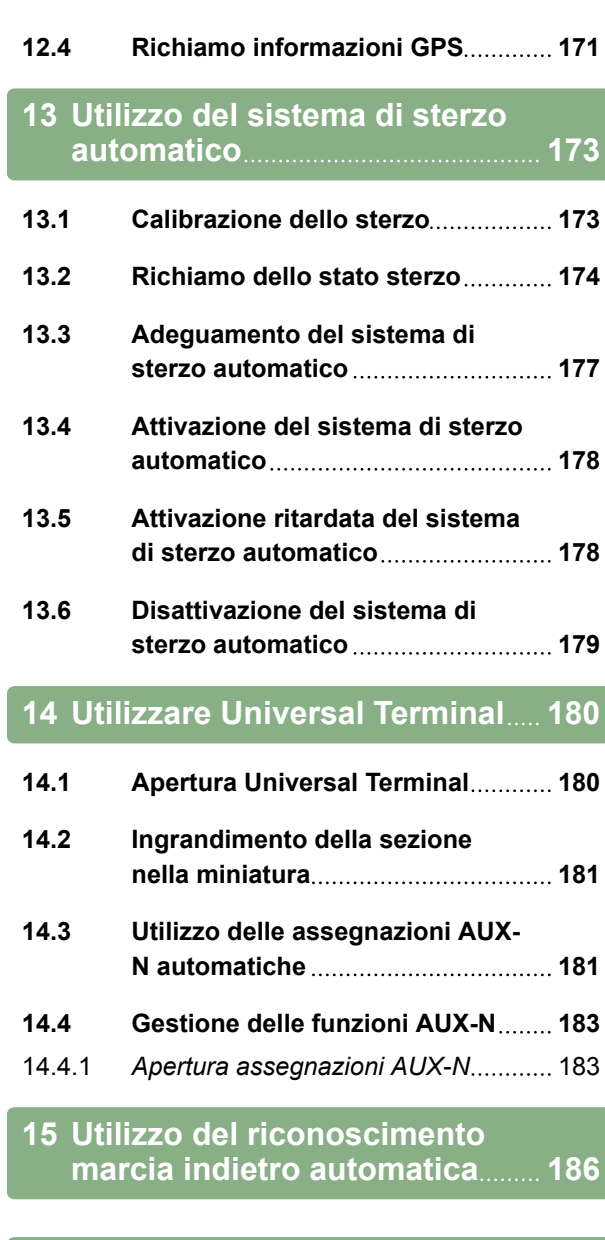

#### **16 [Utilizzare la commutazione](#page-192-0) [larghezze parziali](#page-192-0) 187**

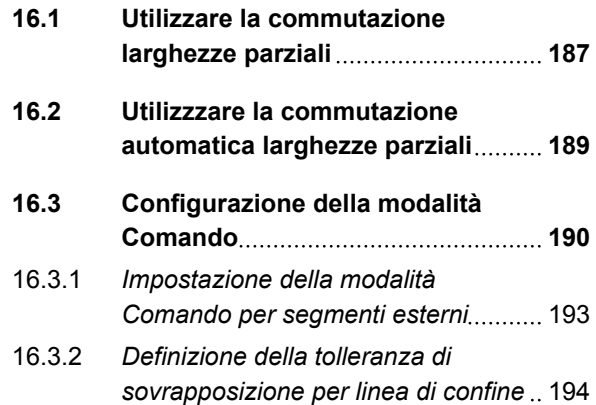

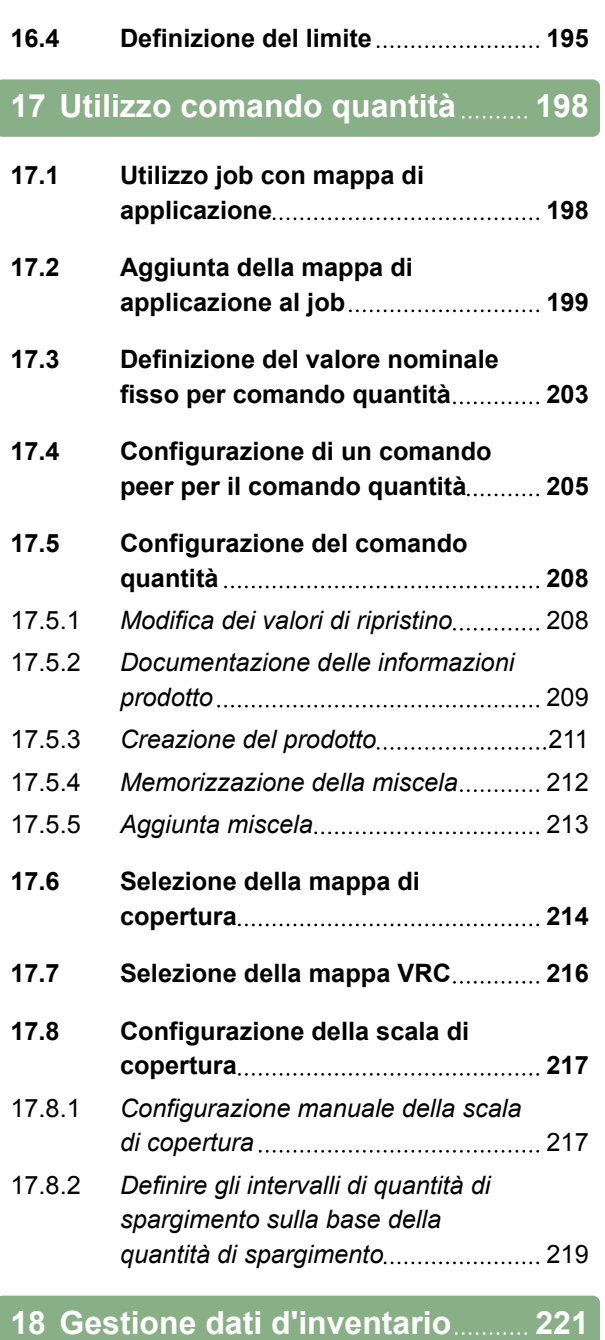

- **18.1 [Utilizzo del manager d'inventario](#page-226-0) 221**
- **18.2 [Esportazione del backup dati job](#page-227-0) 222**

#### **19 [Utilizzo di pagine iniziali](#page-229-0) [globali](#page-229-0) 224**

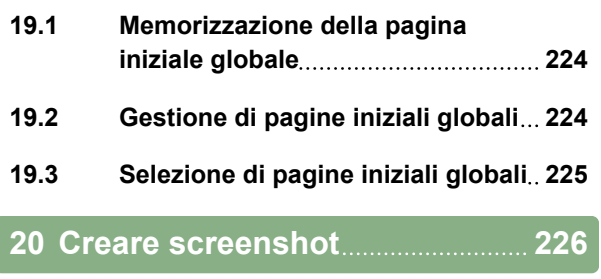

#### **21 [Rimozione errori](#page-232-0) 227**

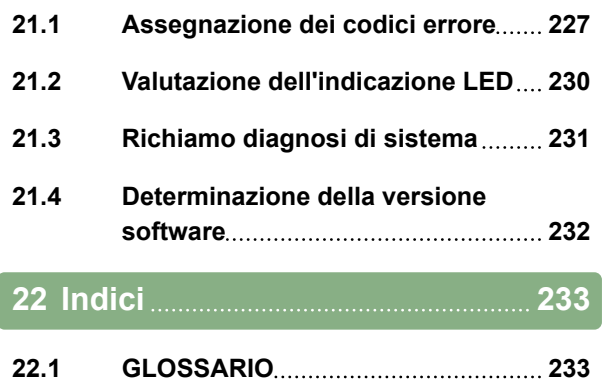

**22.2 [INDICE ANALITICO](#page-241-0) 236**

# <span id="page-6-0"></span>**Informazioni sul presente Manuale Informazioni sul presente Manuale<br>operatore<br>Coperatore**

CMS-T-00000344-A.1

#### **1.1**

#### **Significato del Manuale operatore**

Il Manuale operatore è un documento importante e parte integrante del prodotto elettronico.

- 1. Prima del lavoro attenersi ai relativi paragrafi del Manuale operatore.
- 2. Conservare il Manuale operatore.
- 3. Mantenere il Manuale operatore disponibile.
- 4. Consegnare il Manuale operatore al successivo utilizzatore.

#### **1.2**

#### **Altri documenti applicabili**

- Manuale operatore per il ricevitore GPS
- Manuale operatore per il software della macchina

#### **1.3**

#### **Rappresentazione utilizzata**

#### **1.3.1 Indicazioni**

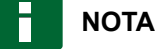

Consigli per l'utilizzo e indicazioni per impiegare in modo ottimale tutte le funzioni della macchina. CMS-T-00000180-B.1

CMS-T-00000346-A.1

CMS-T-00000348-A.1

CMS-T-00000347-A.1

#### <span id="page-7-0"></span>**1.3.2 Istruzioni operative**

#### **Istruzioni operative numerate**

Le operazioni che devono essere effettuate in sequenza cronologica vengono rappresentate come istruzioni operative numerate. Rispettare la sequenza delle istruzioni operative indicate. La reazione della macchina all'istruzione operativa in questione è eventualmente indicata da una freccia.

- 1. Operazione 1
- Reazione della macchina all'operazione 1
- 2. Operazione 2

#### **Istruzioni operative con operazione alternativa**

Le istruzioni operative alternative vengono introdotte dalla parola "oppure". Esempio:

1. Operazione

oppure

Operazione alternativa

2. Operazione

#### **Istruzioni operative costituite da un'unica operazione**

Le istruzioni operative costituite da un'unica operazione non vengono numerate bensì rappresentate con una freccia rovesciata

Operazione

#### **Istruzioni operative senza sequenza**

Le istruzioni operative che non devono essere seguite in una determinata sequenza vengono rappresentate sotto forma di elenco con freccia ribaltata.

1. Operazione

CMS-T-00000473-A.1

CMS-T-005217-A.1

CMS-T-00000110-A.1

CMS-T-005211-B.1

CMS-T-005214-B.1

**AMAZONE** 

# <span id="page-8-0"></span>**AMAZONE**

- 2. Operazione
- 3. Operazione

#### **1.3.3 Elenchi**

Gli elenchi vengono utilizzati ad esempio per la rappresentazione di diverse possibilità di selezione. Le voci degli elenchi sono introdotte da punti.

#### **Esempio:**

- Voce 1
- Voce 2
- Voce 3  $\blacksquare$

#### **1.3.4 Numero di posizione**

I numeri di posizione nel testo o nella legenda si riferiscono ai numeri di posizione dei grafici posizionati accanto o sopra. I numeri di posizione dei grafici possono essere collegati con linee di posizione.

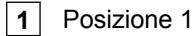

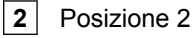

**3** Posizione 3

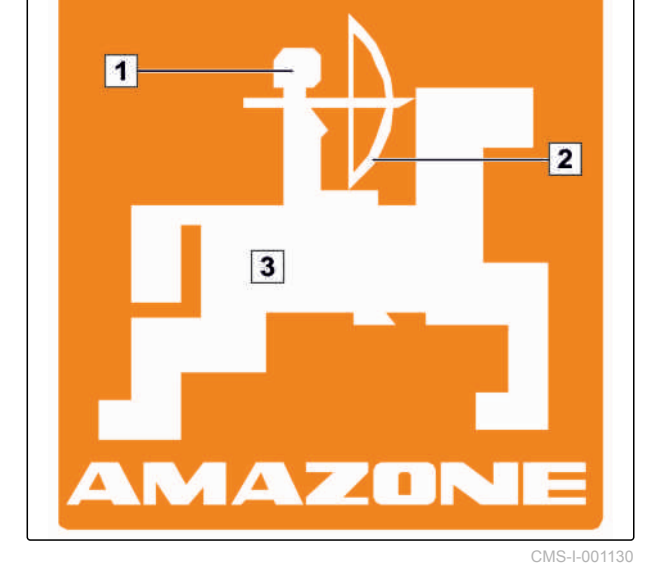

#### **1.3.5 Testi software**

CMS-T-00000474-A.1

I testi dell'interfaccia software sono contrassegnati con virgolette dritte.

Esempio: *"Menu Setup"*

CMS-T-00000351-A.1

# <span id="page-9-0"></span>**1.3.6 Percorsi di orientamento**

I percorsi di orientamento contengono i nomi dei menu attraverso i quali l'utente deve navigare per raggiungere il menu desiderato.

Esempio: *"Setup"* > *"Diagnosi"* > *"Versioni software"*

#### **1.4**

#### **La Vostra opinione è importante**

Gentile lettrice, gentile lettore, i nostri manuali operatori vengono aggiornati periodicamente. I miglioramenti da voi proposti contribuiscono alla redazione di un Manuale operatore sempre più funzionale e utile per l'utente. Saremo lieti di ricevere le Vostre proposte per lettera, via fax o per e-mail:

AMAZONEN-WERKE

H. DREYER GmbH & Co. KG

Postfach 51

D-49202 Hasbergen

Fax: +49 (0) 5405 501-234

E-Mail: td@amazone.de

CMS-T-00000352-A.1

**AMAZONE** 

CMS-T-00000353-A.1

<span id="page-10-0"></span>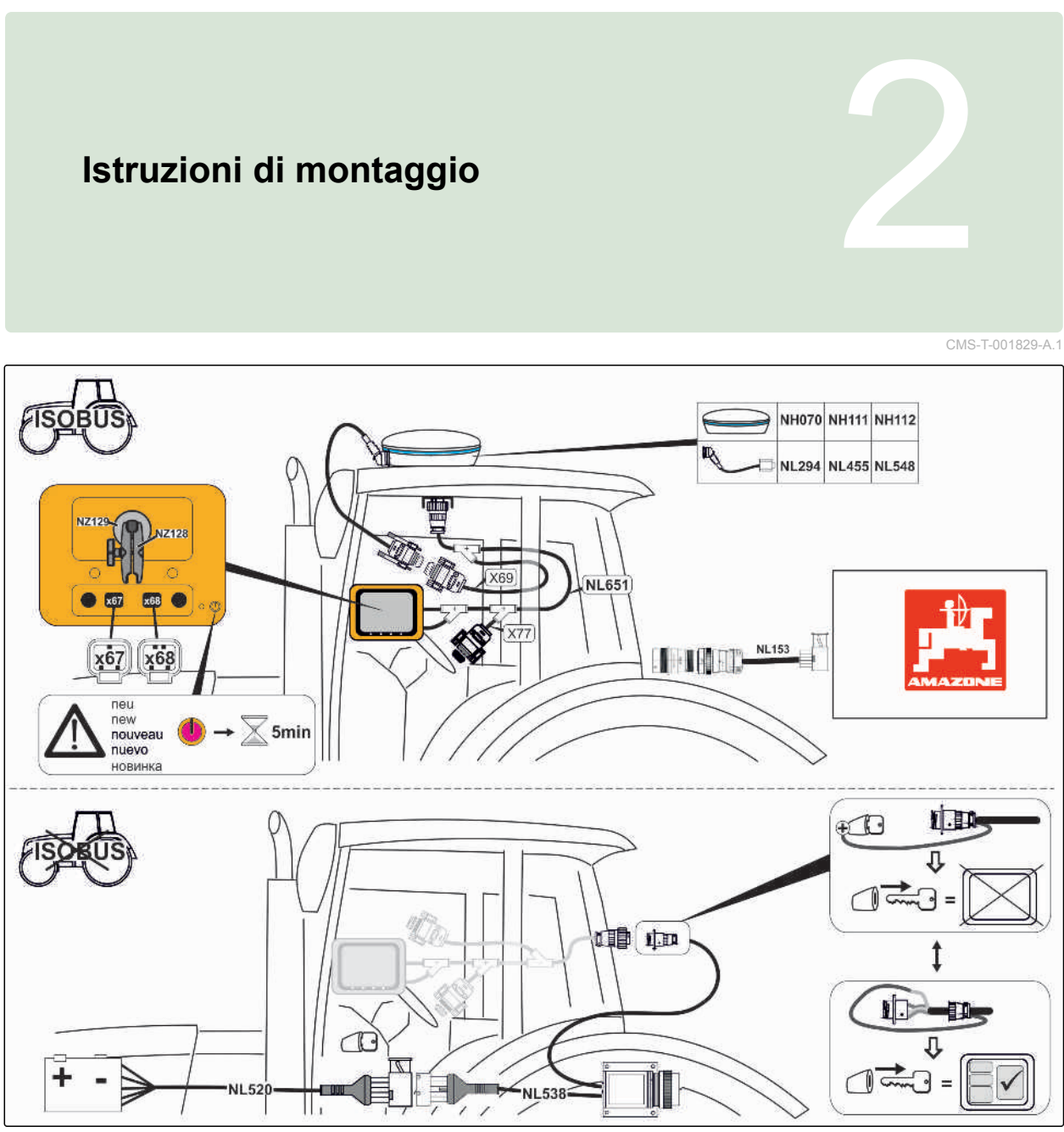

CMS-T-00000471-A.1

# <span id="page-11-0"></span>**Panoramica di AmaPad** 3

# **3.1**

# **Collegamenti e tasti**

**1** Collegamento USB, di lato su AmaPad **2** Altoparlante

- **3** Tasto On-Off
- **4** Tasto Reset
- **5** Collegamento USB
- **6** Porta seriale 2, standard per l'uscita GPS
- **7** Porta seriale 1, standard per ricevitore GPS e alimentazione di corrente
- **8** Collegamento di rete

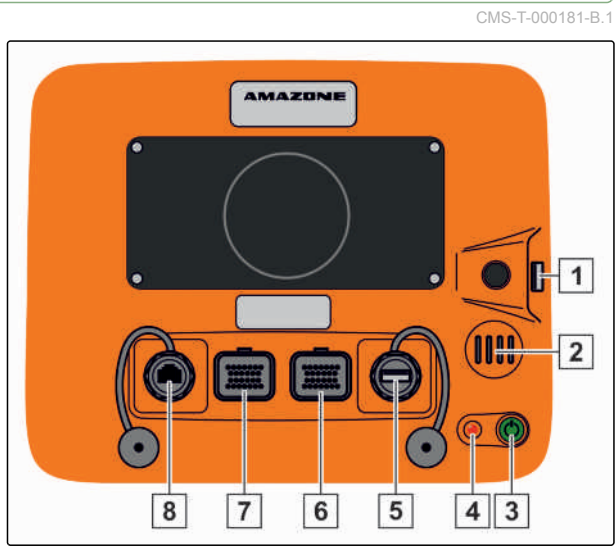

# <span id="page-12-0"></span>**3.2**

# **Pulsanti base e LED**

- **1** Lightbar
- **2** Sensore luce
- **3** Stato batteria
- **4** Alimentazione corrente
- **5** Pulsanti base

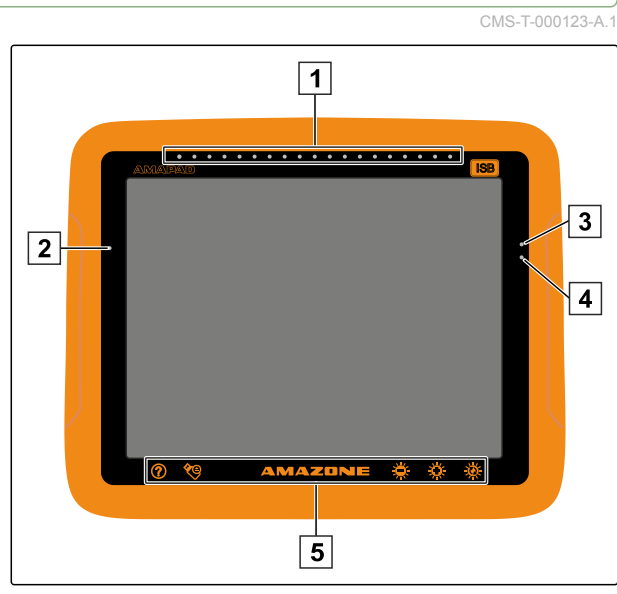

<span id="page-13-0"></span>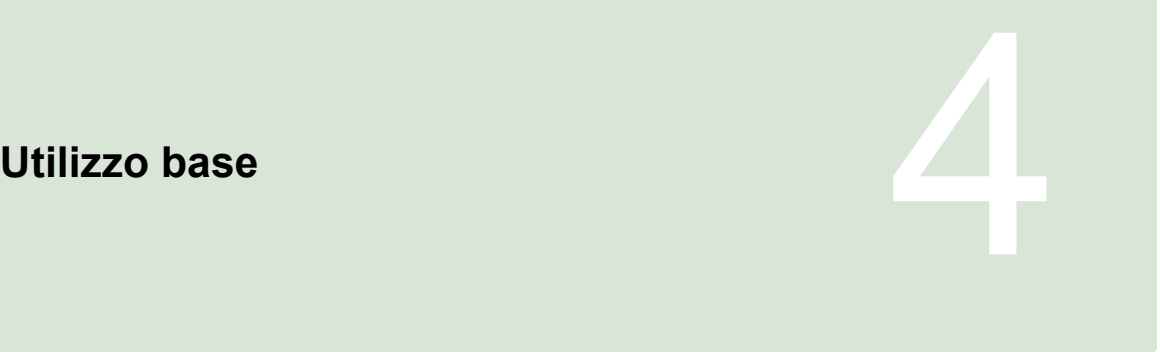

CMS-T-00000019-A.1

#### **4.1**

# **Accensione di AmaPad**

- 1. Premere e tenere premuto il tasto On/Off **1** sul lato posteriore di AMAPAD finché la lightbar si illumina.
- AMAPAD viene portato a regime.

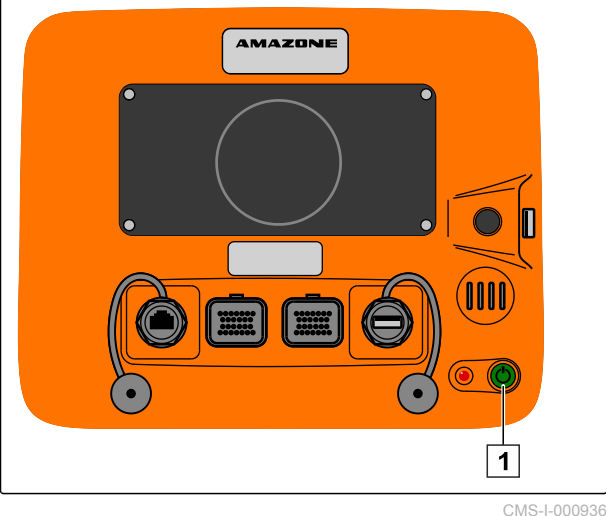

La lingua del messaggio di avvertimento e dell'interfaccia utente può essere modificata direttamente dopo l'avvio dell'AMAPAD.

- 2. Aprire con **la la lista delle lingue disponibili.**
- 3. Selezionare la lingua desiderata dalla lista.
- 4. Conferma con
- 
- Viene visualizzata una conferma per il riavvio.  $\rightarrow$

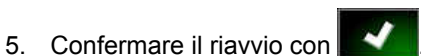

Dopo il riavvio di AMAPAD, compare un messaggio di avvertimento che contiene le condizioni di utilizzo. Le

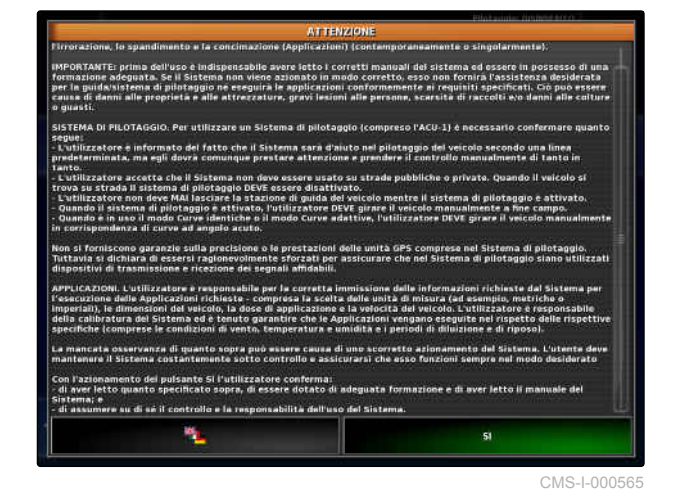

CMS-T-000837-B.1

# <span id="page-14-0"></span>**AMAZONE**

condizioni di utilizzo devono essere confermate prima di poter utilizzare AMAPAD.

- 6. Leggere le condizioni di utilizzo.
- 7. Confermare le condizioni di utilizzo con *"JA"*.

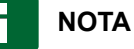

**Per le seguenti lingue è necessario spostare le condizioni di utilizzo con la barra di scorrimento schermata verso l'alto prima di poter confermare le condizioni di utilizzo:**

- Greco  $\bullet$
- Lituano
- Russo
- Italiano

#### **4.2**

#### **Spegnere AmaPad**

1. Premere brevemente il tasto On/Off 1 verde sul lato posteriore di AMAPAD.

- $\rightarrow$  Sul display compare una richiesta di conferma.
- 2. Conferma con  $\blacksquare$
- **→** L'AmaPad si spegne.

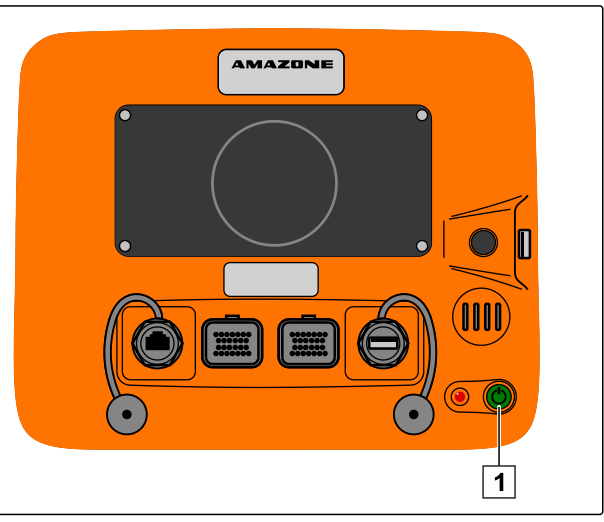

CMS-I-000936

CMS-T-000721-B.1

#### **4.3**

#### **Reset di AmaPad**

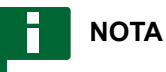

Se AmaPad viene resettato, i dati memorizzati non vanno persi. Resettare l'AmaPad solo in caso di crash o se è possibile spegnerlo normalmente.

CMS-T-000207-B.1

# **AMAZONE**

#### <span id="page-15-0"></span>**4 | Utilizzo base Utilizzo del touchscreen**

- **Premere il tasto Reset 1** rosso sul lato posteriore di AmaPad.
- **→** L'AmaPad viene resettato e spento.

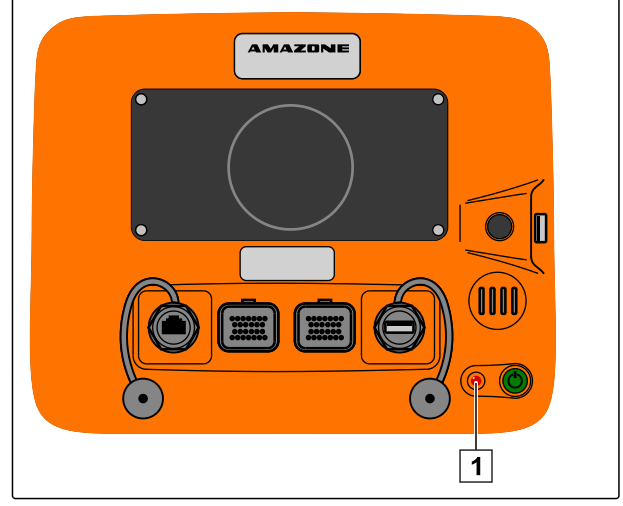

CMS-I-000938

CMS-T-001797-B.1

# **4.4**

# **Utilizzo del touchscreen**

Quando si utilizza il touchscreen tenere presente quanto segue:

Il touchscreen comprende tutte le aree all'interno del corpo di colore arancione.

 $\blacktriangleright$  Non appoggiare i palmi delle mani sul touchscreen per eseguire comandi, altrimenti AmaPad non reagisce.

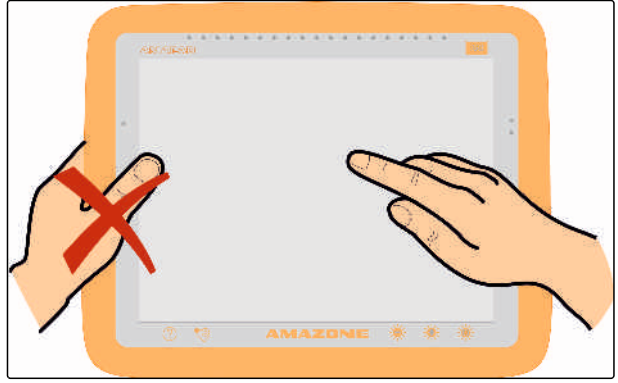

#### <span id="page-16-0"></span>**4.5**

**Utilizzo dei pulsanti base**

#### **Richiamo della guida**

- 1. Richiamare la guida con .
- $\rightarrow$  Sull'interfaccia utente, accanto ai pulsanti compaiono punti di domanda.
- 2. Selezionare il punto di domanda.
- **→** Viene visualizzata la denominazione del relativo pulsante.

#### **Rimozione sicura della chiavetta USB**

- 1. Rimuovere in modo sicuro la chiavetta USB con .
- 2. *Se compare il messaggio che non è ancora possibile rimuovere la chiavetta USB,*

Confermare il messaggio con **della confermare** 

selezionare nuovamente

oppure

*Se compare il messaggio che è possibile rimuovere in modo sicuro la chiavetta USB,*

Confermare il messaggio con

3. Estrarre la chiavetta USB.

#### **Utilizzo del pulsante multifunzione**

#### **Con il pulsante multifunzione è possibile eseguire 2 funzioni:**

- Creazione di uno screenshot
- Utilizzo di pagine iniziali globali

CMS-T-00000379-A.1

CMS-T-000738-A.1

CMS-T-000734-A.1

CMS-T-00000036-B.1

- <span id="page-17-0"></span>1. *Per creare screenshot,* [vedere pagina 226](#page-231-0)
- 2. *Per utilizzare pagine iniziali globali,* vedere pagina

#### **Impostare la luminosità**

Regolare il livello di luminosità desiderata desiderata con  $\frac{1}{2}$  o  $\frac{1}{2}$ .

#### **Selezione della modalità luminosità**

Il display di AmaPad presenta 3 modalità di luminosità:

- Modalità Giorno: la luminosità viene impostata all'80%.
- Modalità notte: la luminosità viene impostata al 20%.
- Modalità automatica: la luminosità viene adattata automaticamente alla luminosità ambiente.
- Cambiare modalità con  $\sqrt{Q}$  finché viene impostata la modalità desiderata.

# **4.6**

# **Spostamento tra i menu principali**

#### **Spostamento nel menu Funzionamento**

▶ Nel menu Setup passare nel menu

Funzionamento con

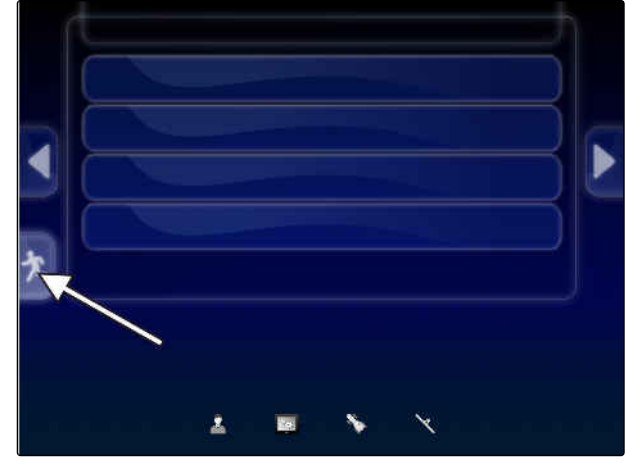

CMS-I-002570

CMS-T-000736-B.1

CMS-T-00000023-A.1

CMS-T-001416-A.1

CMS-T-00000005-A.1

#### <span id="page-18-0"></span>**Spostamento nel menu Setup**

Nel menu Funzionamento passare nel menu Setup con  $\mathbb{R}^2$ .

CMS-T-001419-B.1

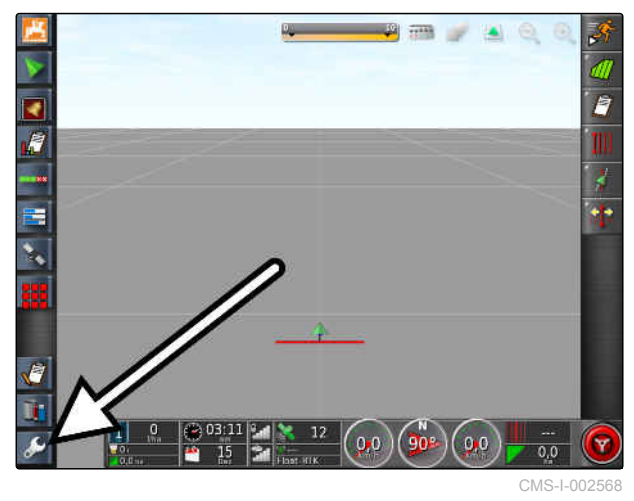

# <span id="page-19-0"></span>**Panoramica dell'interfaccia utente 500 dell'interfaccia utente 500 dell'interfaccia utente 500 dell'interfaccia utente 500 dell'interfaccia utente 500 dell'interfaccia utente 500 dell'interfaccia utente 500 dell'interfacc**

CMS-T-00000020-B.1

#### **5.1**

#### **Messaggi di avvertimento generali**

CMS-T-000586-B.1

Per diversi eventi vengono emessi messaggi di avvertimento. Di seguito vengono illustrate le funzioni di un messaggio di avvertimento. Per una descrizione dettagliata dei diversi messaggi di avvertimento, [vedere pagina 227.](#page-232-0)

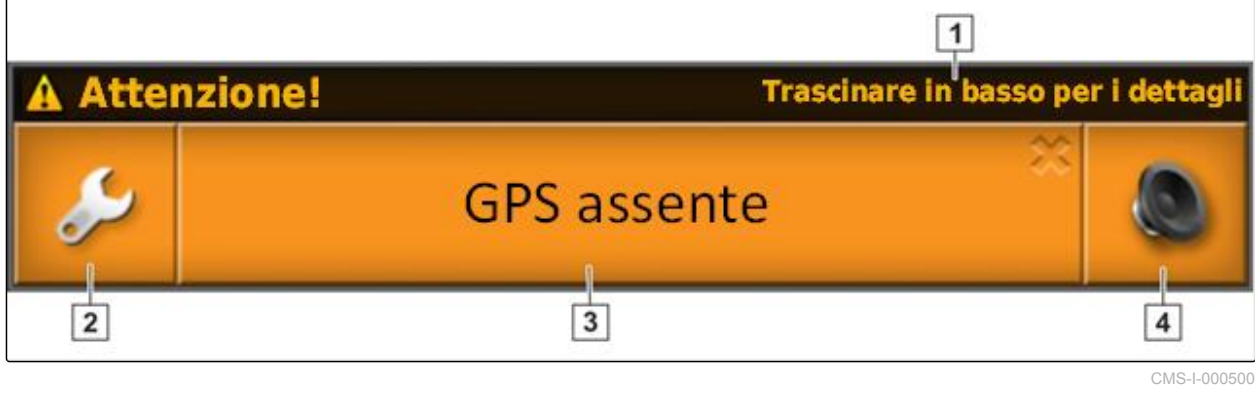

- 1 | Se viene visualizzata questa riga, è possibile richiamare ulteriori dettagli sul messaggio di avvertimento. A questo proposito, scorrere il dito dal centro del messaggio di avvertimento in verticale verso il basso.
- **3** Il pulsante indica la causa del messaggio di allarme. Contemporaneamente con questo pulsante è possibile confermare il messaggio di allarme.
- **2** Con questo pulsante si apre il menu *" Configurazione allarmi generali "*; [vedere](#page-75-0) [pagina 70](#page-75-0).
- **4** Con questo pulsante è possibile disattivare il segnale acustico di allarme.

#### **5.2**

#### **Messaggi di avvertimento del Universal Terminal**

CMS-T-000972-A.1

Nel Universal Terminal viene rappresentata l'interfaccia utente della macchina di lavoro. Se la macchina di lavoro segnala un errore, anche al di

# <span id="page-20-0"></span>**AMAZONE**

fuori del Universal Terminal viene visualizzato un messaggio di avvertimento.

**1** Messaggio di avvertimento che viene emesso dalla macchina di lavoro.

- **2** Passare al Universal Terminal.
- **3** Chiudere il messaggio di avvertimento. Nelle macchine AMAZONE, il messaggio di avvertimento viene confermato in ECU.
- **4** Confermare il messaggio di avvertimento. Il messaggio di avvertimento viene confermato in ECU.

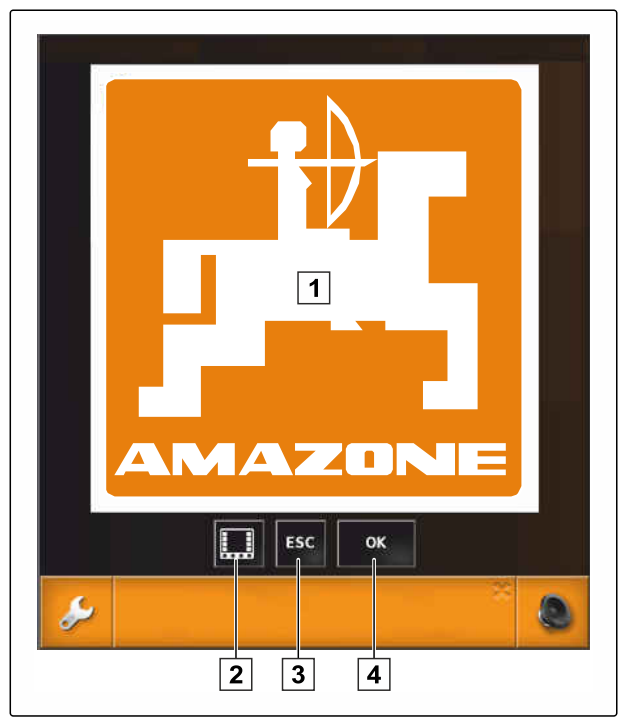

CMS-I-000979

#### **5.3**

#### **Elementi di comando generali**

CMS-T-00000024-A.1

#### **5.3.1 Lista di selezione**

Nelle liste di selezione è possibile selezionare una o più voci. Le voci selezionate presentano sfondo bianco. Se vengono selezionate troppe voci, viene visualizzato un avviso.

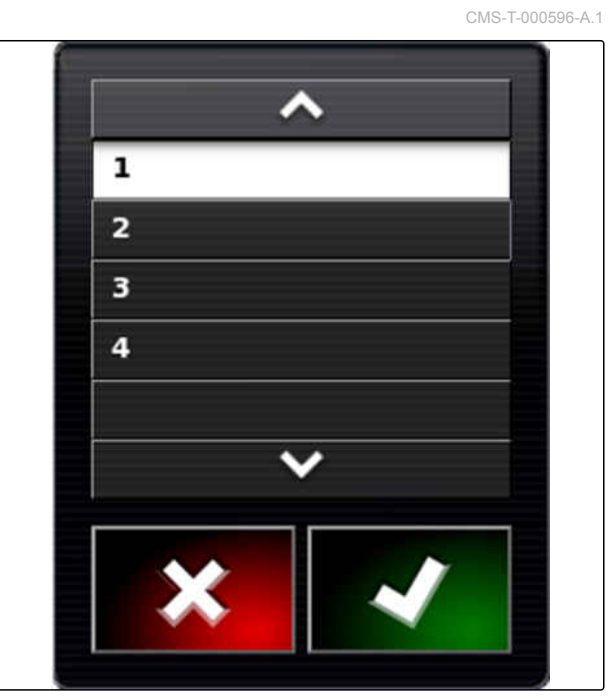

CMS-T-000594-B.1

#### <span id="page-21-0"></span>**5.3.2 Tastiera e tastierino numerico**

Se è necessario immettere caratteri o numeri, sul display compare una tastiera o un tastierino numerico. La tastiera viene adattata automaticamente alla lingua impostata.

Confermare le immissioni con

Annullare le immissioni con  $\mathbf x$ 

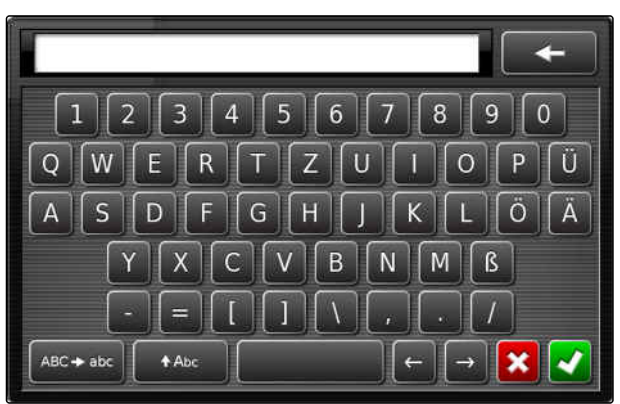

CMS-I-000625

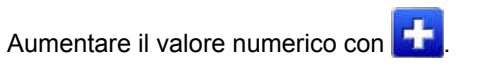

Ridurre il valore numerico con

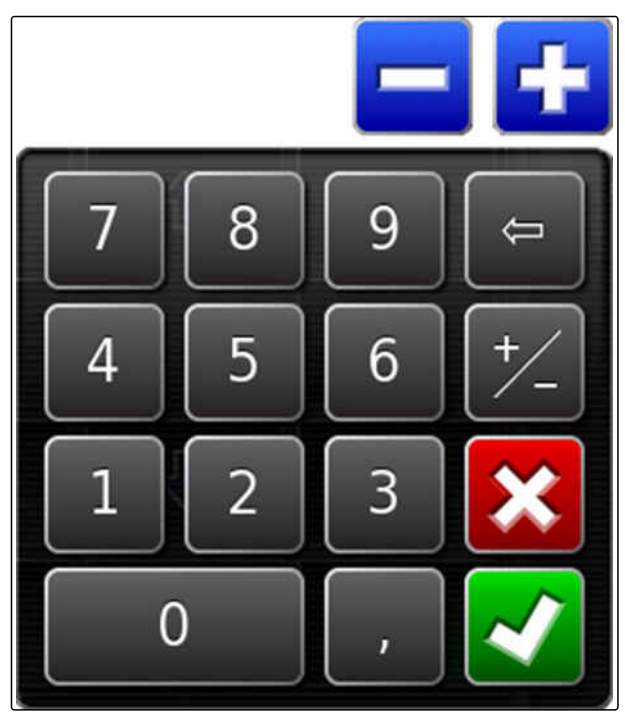

CMS-I-000629

#### **5.3.3 Assistenti**

Gli assistenti guidano l'utente attraverso impostazioni di sistema complicate. Le impostazioni di sistema vengono suddivise in singole fasi di lavoro. Nelle fasi di lavoro viene spiegato quali informazioni sono necessarie. L'utente può immettere le informazioni corrispondenti tramite pulsanti.

CMS-T-000590-B.1

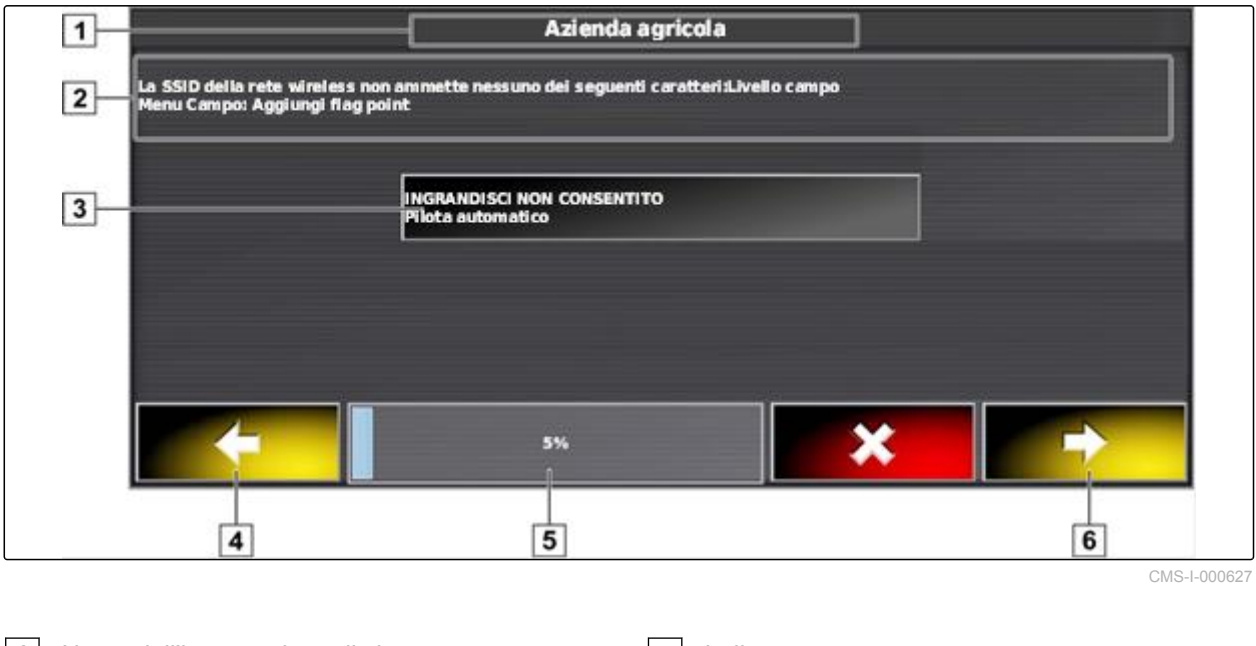

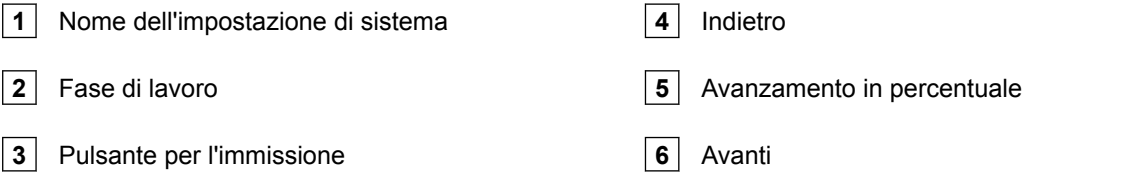

# <span id="page-23-0"></span>**5.4**

# **Panoramica del menu Funzionamento**

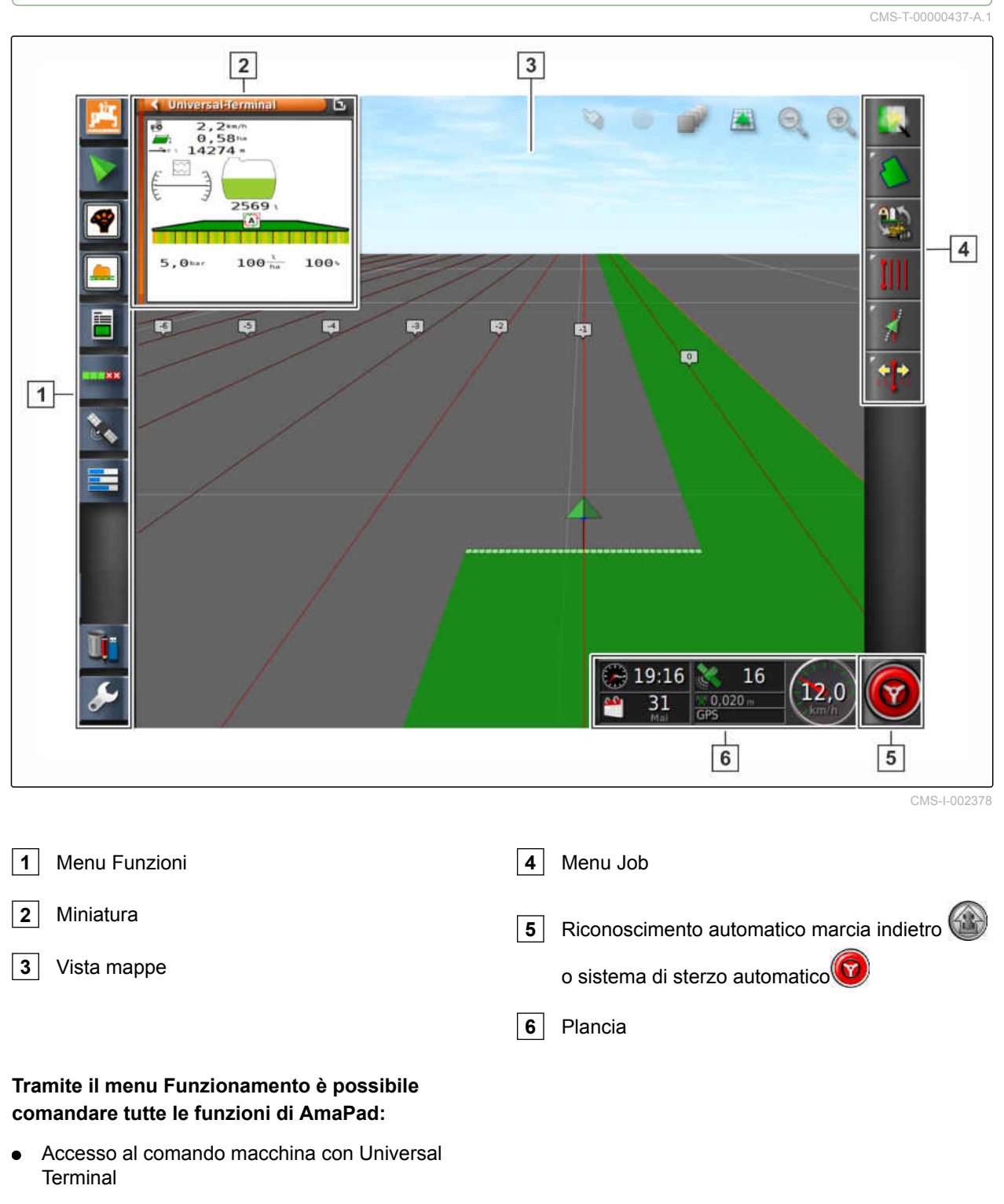

- Commutazione larghezze parziali  $\bullet$
- Gestione job  $\bullet$
- Guida tracce  $\bullet$
- Sistema di sterzo automatico  $\bullet$

# <span id="page-24-0"></span>**5.5**

# **Pulsanti nel menu Funzionamento**

CMS-T-00000025-B.1

# **5.5.1 Pulsanti nel menu Job**

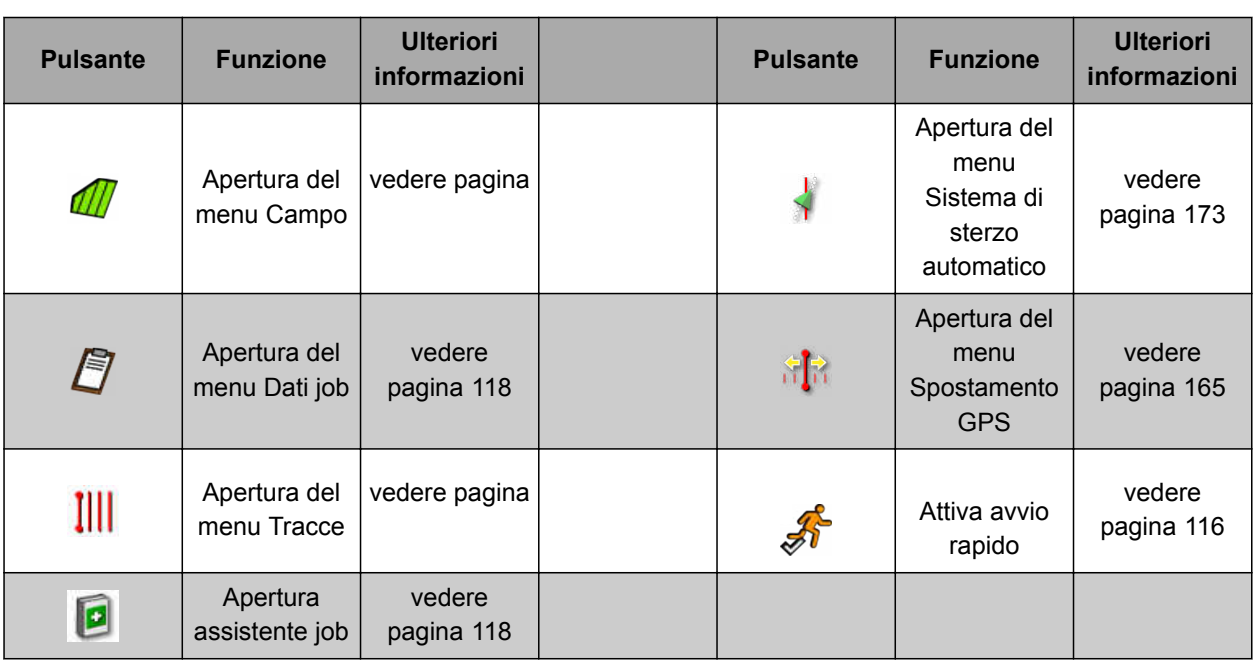

# **5.5.2 Pulsanti nel menu Campo**

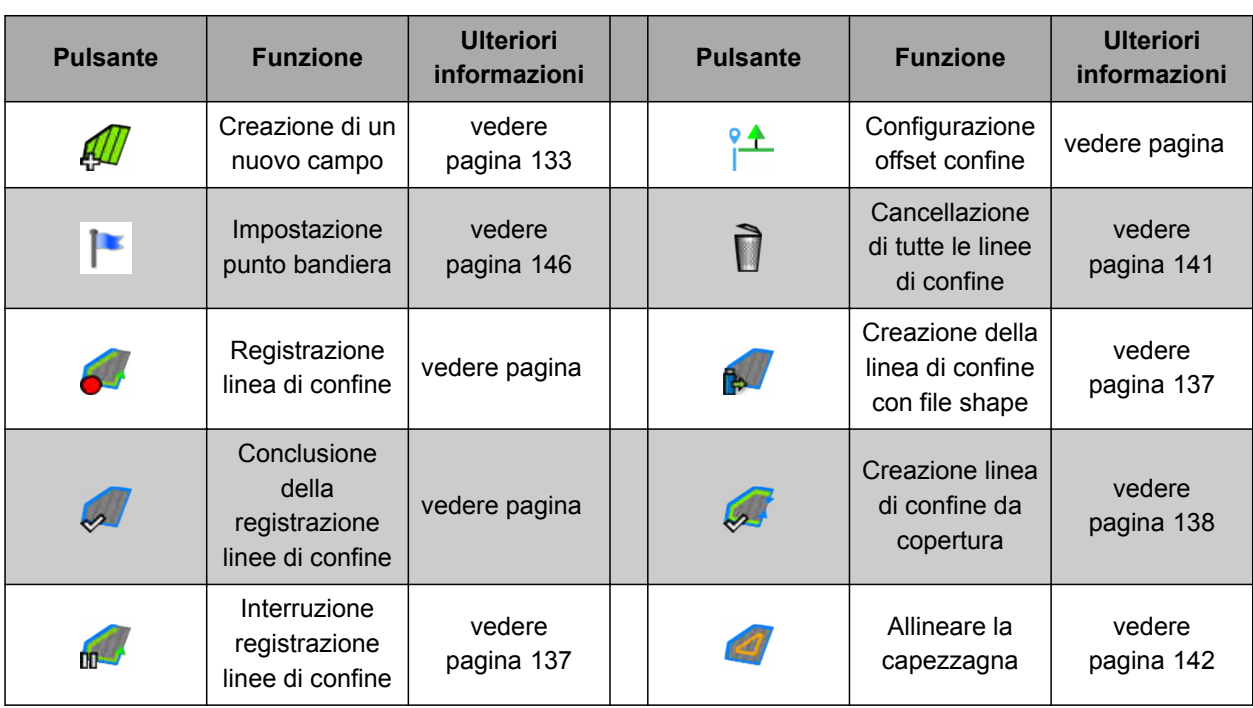

CMS-T-00000576-A.1

CMS-T-00000577-A.1

CMS-T-003901-B.1

<span id="page-25-0"></span>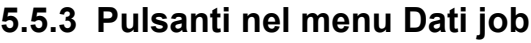

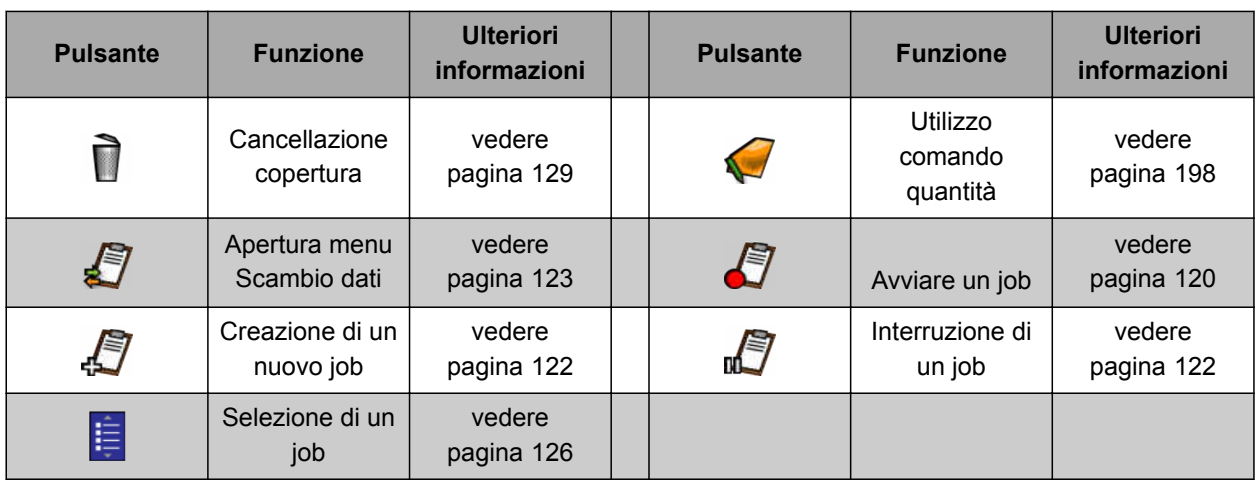

# **5.5.4 Pulsanti nel menu Tracce**

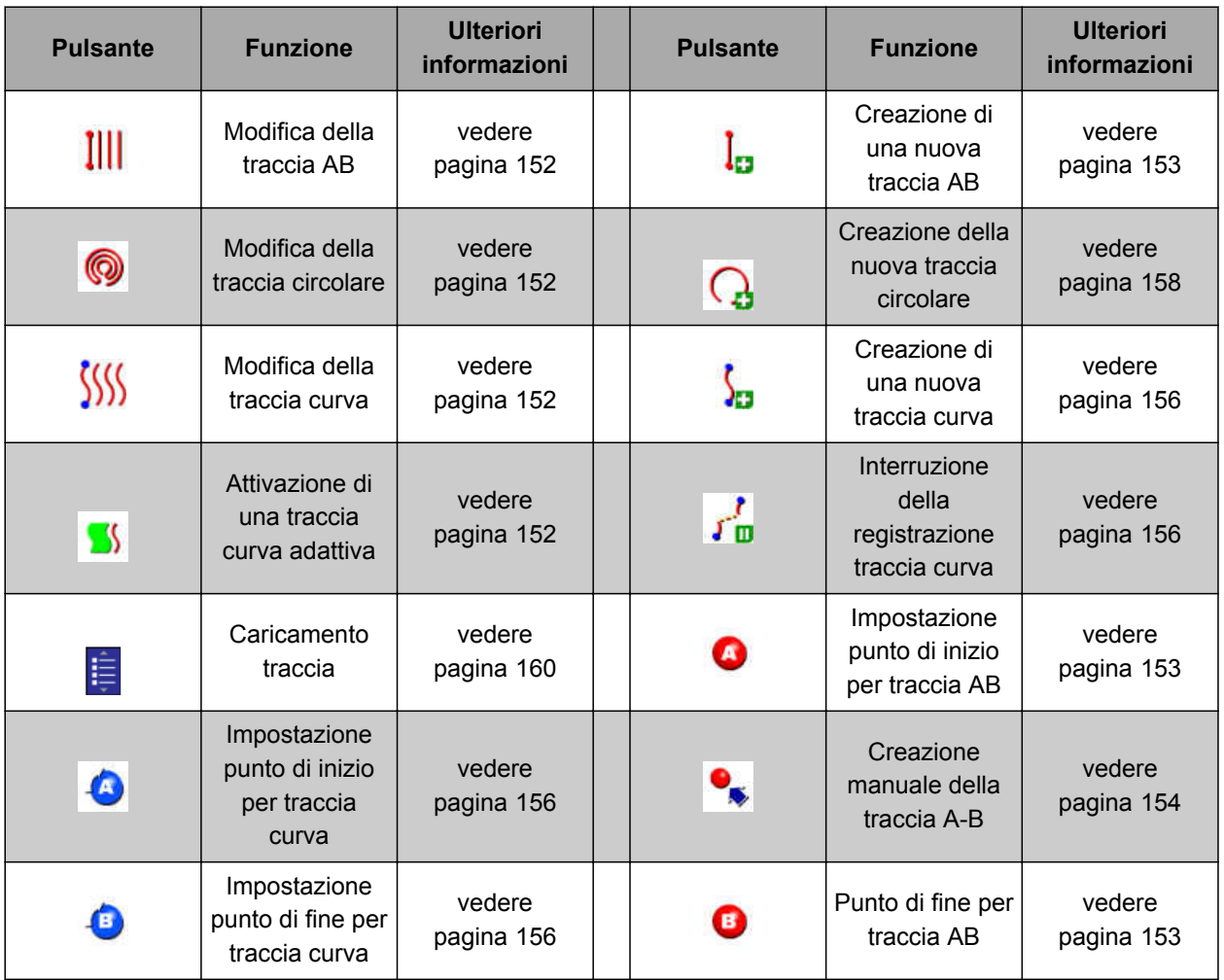

CMS-T-003893-B.1

CMS-T-003891-B.1

CMS-T-003899-B.1

# <span id="page-26-0"></span>**5.5.5 Pulsanti nel menu Opzioni sterzo**

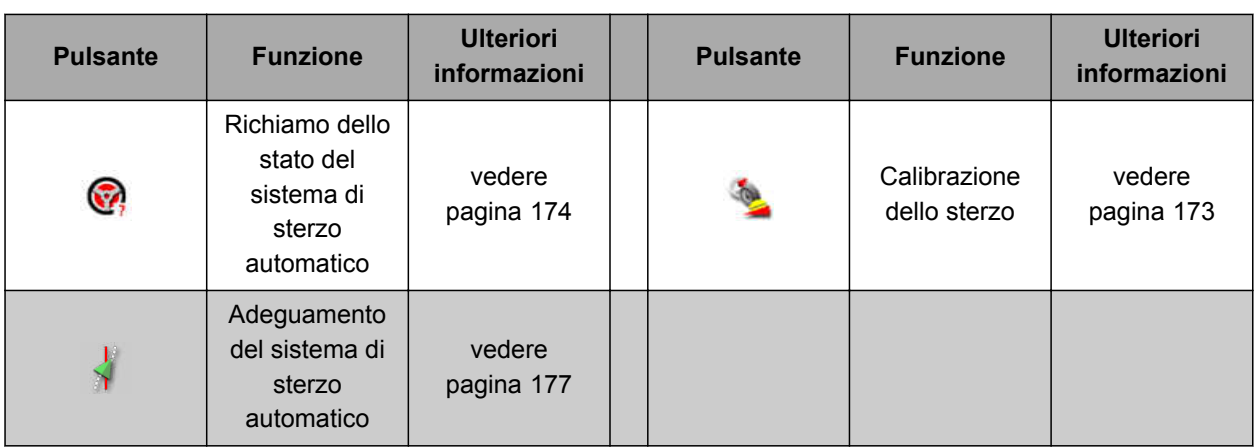

# **5.5.6 Pulsanti nel menu Spostamento GPS**

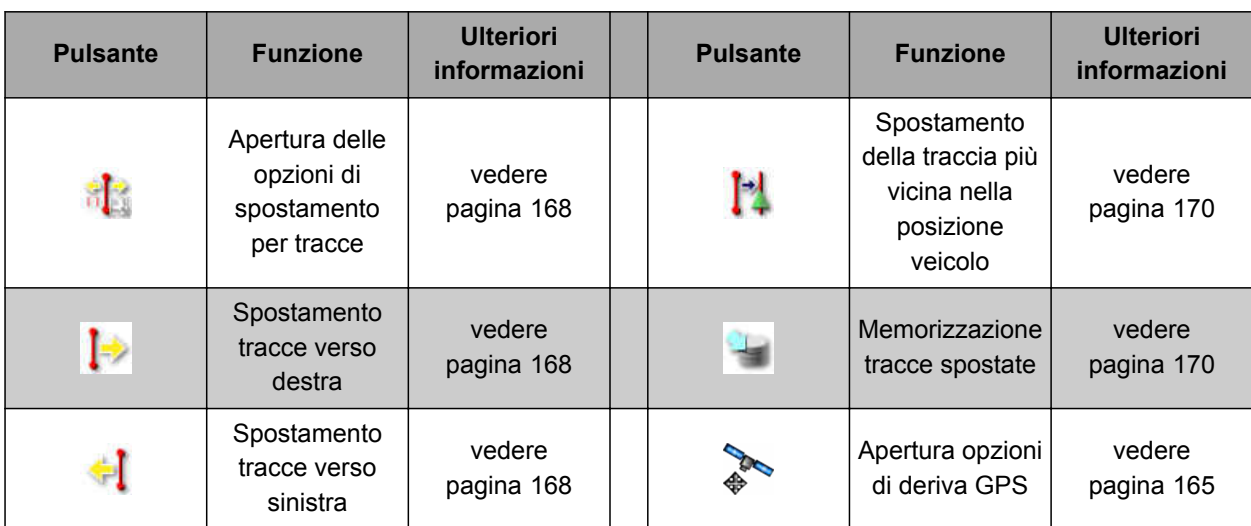

# **5.5.7 Pulsanti nella vista mappe**

CMS-T-006654-B.1

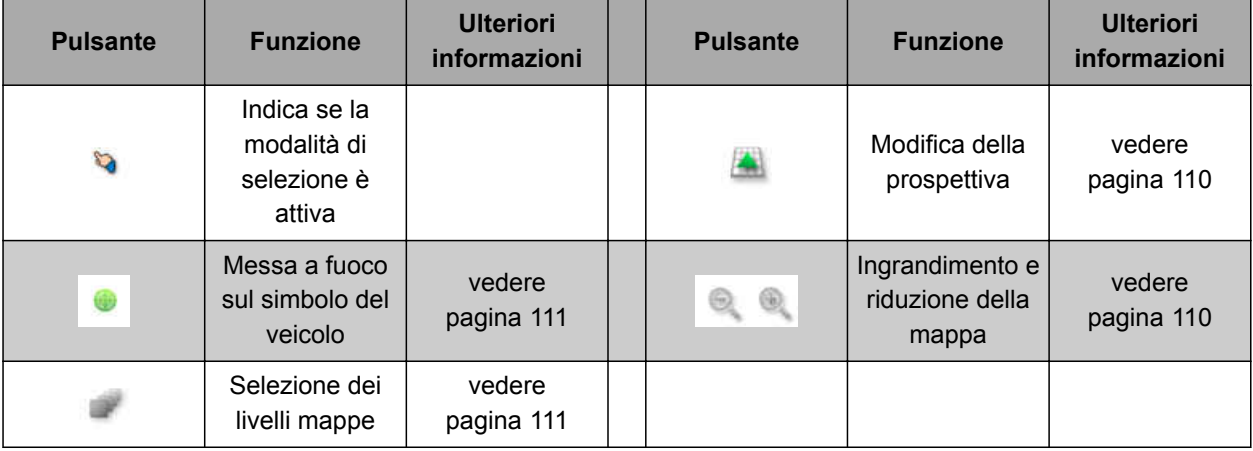

MG5574-IT-II | D.1 | 26.08.2019 21

CMS-T-00000573-A.1

<span id="page-27-0"></span>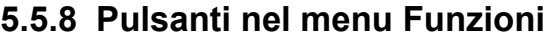

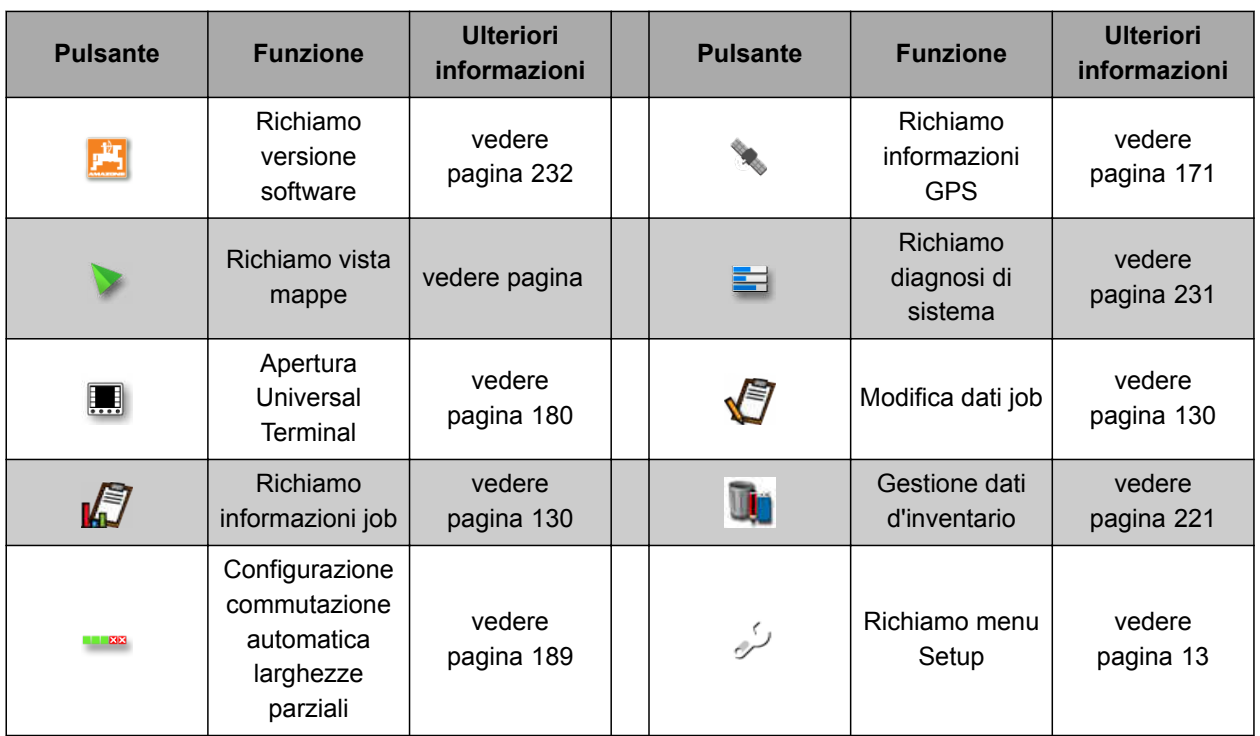

# **5.5.9 Pulsanti in Universal Terminal**

CMS-T-007005-B.1

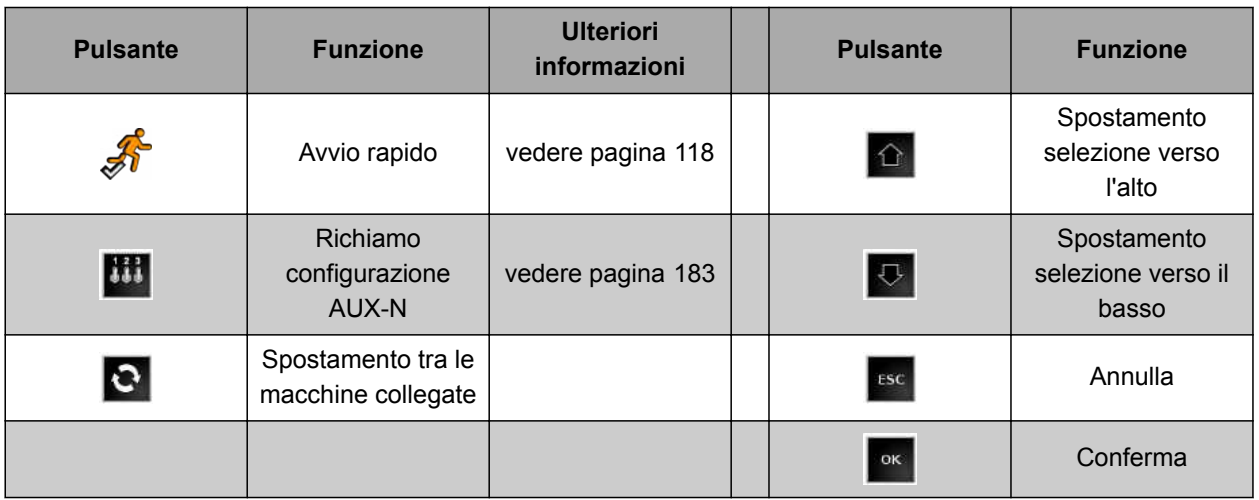

#### <span id="page-28-0"></span>**5.5.10 Ulteriori pulsanti**

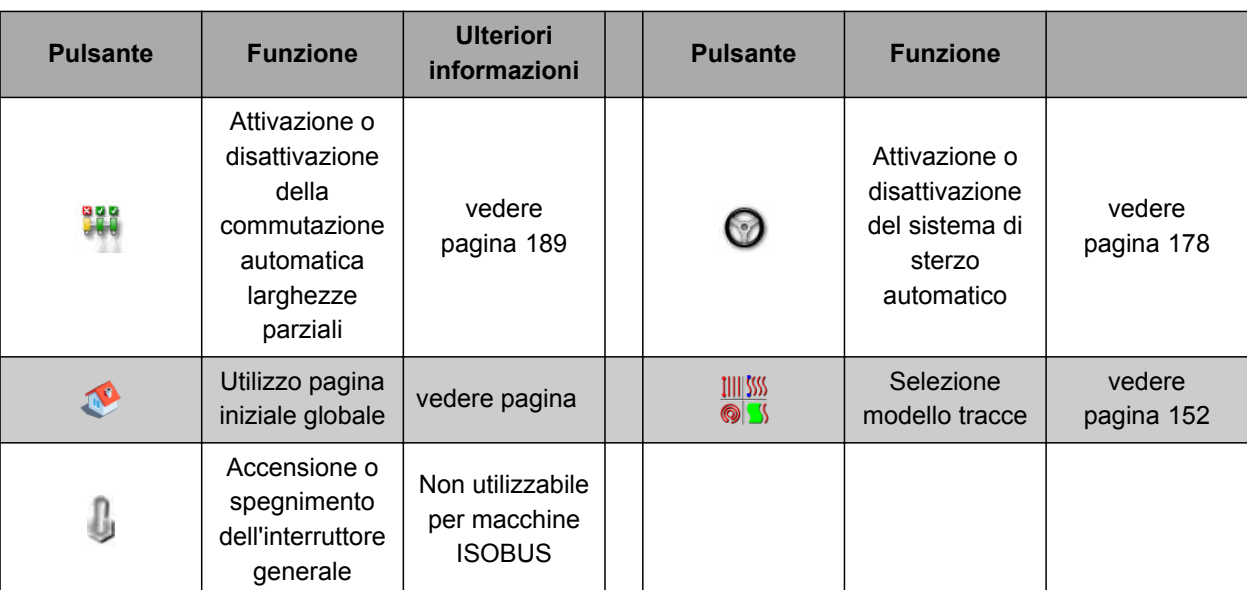

#### **5.6**

# **Panoramica del menu Funzioni**

Tramite il menu Funzioni vengono richiamate informazioni e vengono comandate le diverse funzioni di AmaPad e della macchina di lavoro collegata.

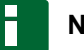

#### **NOTA**

Nel menu Funzioni è possibile visualizzare diversi pulsanti, in base alla macchina di lavoro collegata e alle impostazioni nel menu Setup.

CMS-T-007006-B.1

CMS-T-00000439-A.1

#### **5 | Panoramica dell'interfaccia utente Panoramica del menu Funzioni**

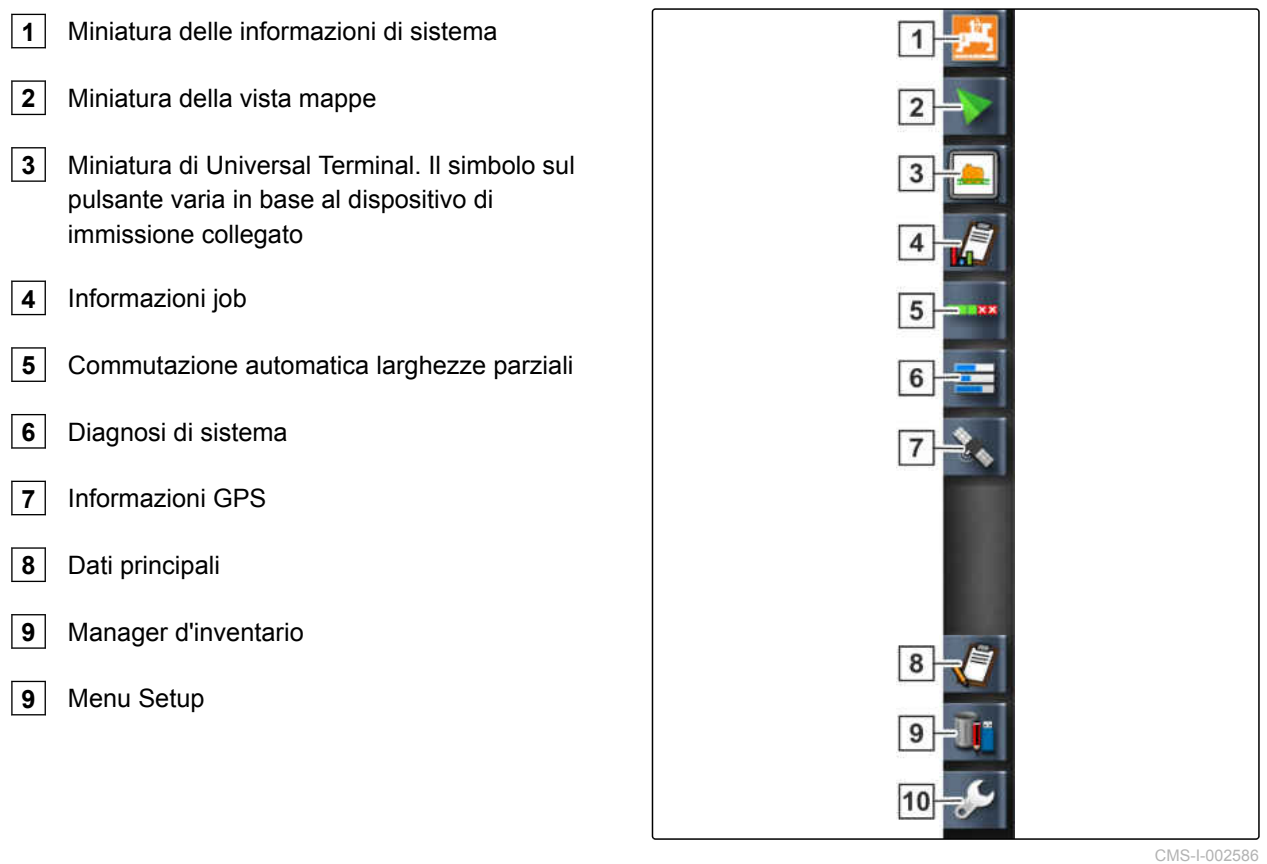

CMS-T-00000442-A.1

#### <span id="page-30-0"></span>**5.7**

#### **Panoramica della vista mappe**

8  $\overline{9}$  $10$  $|11$ 12 13  $|14$ TYÁA 5  $\overline{\mathbf{1}}$  $\sqrt{2}$  $100$  $-15$ ← →  $\sqrt{3}$  $\overline{4}$  $\overline{16}$  $\boxed{5}$ 6  $|7|$ 

CMS-I-001287

- **1** Vista mappe in miniatura
- **2** Configurazione mappa di copertura
- **3** Simbolo veicolo
- **4** Simbolo macchina di lavoro
- **5** Area di esclusione (grigio scuro)
- **6** Area lavorata (copertura), (verde)
- **7** Traccia (rosso)
- **8** Visualizzazione interruttori virtuali larghezze parziali

Nella visualizzazione mappa, tramite il menu Job vengono creati e memorizzati tutti i dati che sono necessari per la lavorazione di un campo. Sulla mappa nella vista mappe sono rappresentati un simbolo per il veicolo e un simbolo per la macchina di lavoro agganciata.

- **9** Conferma della selezione
- **10** Messa a fuoco veicolo
- **11** Configurazione livelli mappe
- **12** Modifica della prospettiva
- **13** Riduzione sezione mappa
- **14** Ingrandimento sezione mappa
- **15** Menu Job
- **16** Linea di confine (blu)

<span id="page-31-0"></span>Per determinare le dimensioni del campo e per l'utilizzo della commutazione larghezze parziali automatica, è possibile creare una linea di confine. La linea di confine viene contrassegnato con una linea blu sulla mappa.

È possibile inserire una linea di confine per le aree di esclusione all'interno di un campo, nelle quali va arrestato lo spargimento. Le aree di esclusione hanno sfondo grigio scuro.

Per assicurare uno spargimento uniforme, è possibile creare tracce che aiutano il conducente a mantenere la traccia. Inoltre, le tracce sono necessarie per il sistema di sterzo automatico. Le tracce vengono rappresentate in rosso sulla mappa.

#### **5.8**

#### **Panoramica della plancia**

#### **NOTA**

Nella seguente figura sono visualizzati tutti gli elementi disponibili della plancia. Se AmaPad viene avviato per la prima volta, non tutti gli elementi sono attivati.

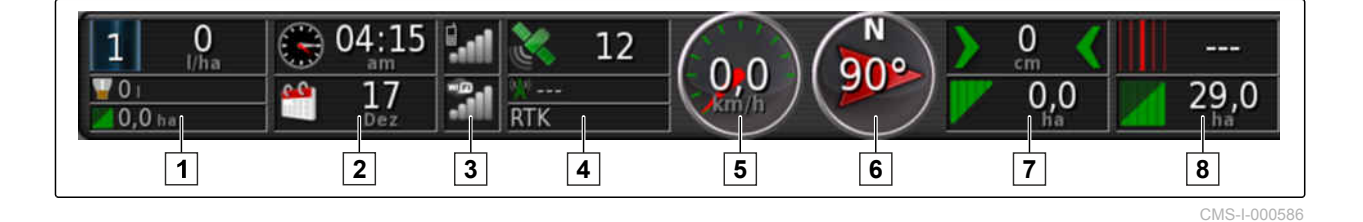

#### **I campi dati nella plancia**

**1** Dati della macchina di lavoro. I dati visualizzati variano a seconda della macchina di lavoro collegata.

**3** Intensità del segnale GPRS e intensità del

- **5** Velocità
- **6** Direzione di marcia
- **7** Differenza traccia e superficie lavorata
- **8** Numero tracce e superficie rimanente

segnale WLAN

**2** Data e ora

**4** Dati GPS

CMS-T-00000443-A.1

# **AMAZONE**

#### **Dati GPS nella plancia**

**1** Simbolo satellite e numero di satelliti:

Grigio: nessun segnale

Rosso: precisione bassa

Giallo: precisione media

Verde: precisione alta

**2** Simbolo correzione e precisione in metri:

Grigio: nessun segnale di correzione

Rosso: precisione bassa

Giallo: precisione media ma insufficiente per il sistema di sterzo automatico

Verde: sorgente correzione conversa, precisione alta

**3** Sorgente correzione utilizzata

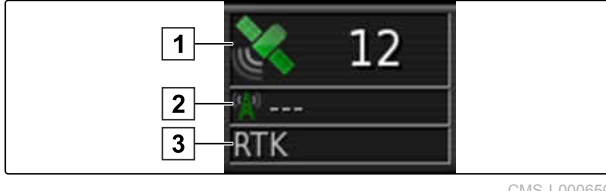

# <span id="page-33-0"></span>**5.9**

#### **Panoramica di Universal Terminal**

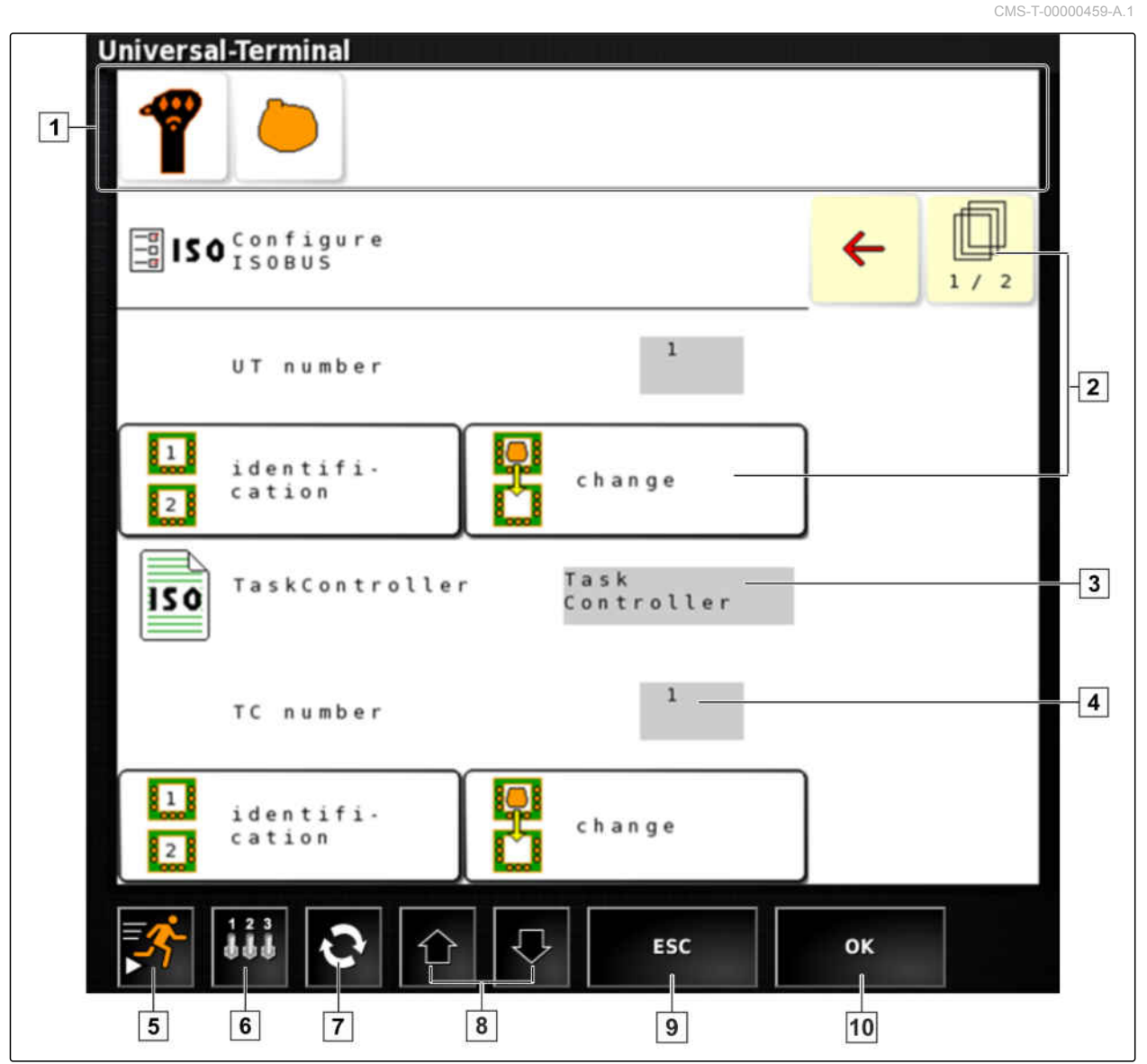

- **1** Selezione macchina di lavoro: in questa barra dei menu è possibile selezionare le macchine di lavoro ed i dispositivi di immissione collegati.
- **2** I pulsanti dell'interfaccia di ECU (comando macchina): questi pulsanti possono essere comandati tramite il touchscreen.
- **3** Selezione: questi pulsanti aprono una lista di selezione.
- **4** Righe di immissione: le righe di immissioni aprono il tastierino numerico o la tastiera per l'immissione di caratteri.
- **5** Avvio rapido
- **6** Tramite questo pulsante viene aperto il menu per la configurazione dell'immissione AUX-N. Ad esempio per un joystick multifunzione o i pulsanti supplementari su AmaPad.
- **7** Spostarsi tra gli attrezzi di lavoro collegati.
- **8** Spostarsi tra i pulsanti dell'interfaccia utente.
- **10** Annullare o tornare indietro di un menu.
- **11** Conferma selezione, immissione o messaggio.

<span id="page-34-0"></span>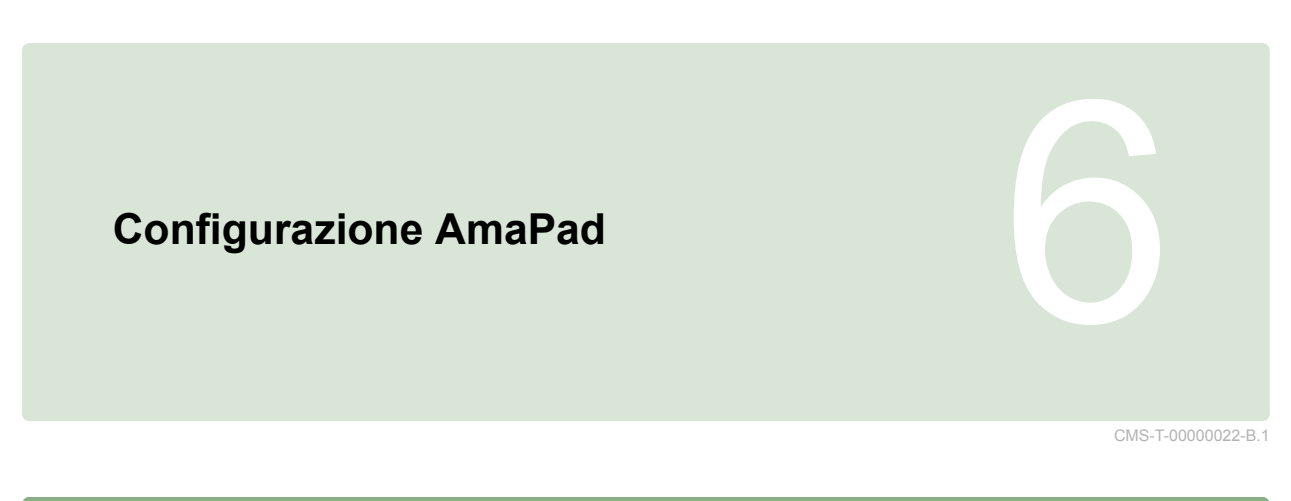

# **6.1**

# **Utilizzo del menu Setup**

 $\boxed{4}$  $\blacktriangledown_{\!\! g}$ Y,  $\blacksquare$  $6$  $\vert 7 \vert$  $\overline{\mathbf{x}}$ D,  $\overline{9}$ FI Ŕ  $\overline{3}$ 高 ₩ e<sup>ja</sup>e **ISOBUS**  $\overline{2}$ 2  $\vert \vert$ 1  $\overline{8}$ 

CMS-I-002447

CMS-T-000422-B.1

#### **6 | Configurazione AmaPad Utilizzo del menu Setup**

- **1** Primo livello menu
- **2** Secondo livello menu
- **3** Terzo livello menu
- **4** Ultimo livello menu
- **5** Effettuazione dell'impostazione

I percorsi per le impostazioni vengono rappresentati in questo Manuale operatore come di seguito illustrato.

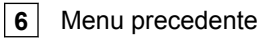

- **7** Menu successivo
- **8** Menu selezionato

**9** Chiusura del menu Setup

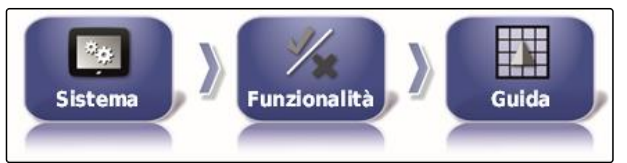

- 1. In  $\boxed{1}$  selezionare una voce di menu desiderata.
- Viene aperto il secondo livello di menu **2** .  $\rightarrow$
- 2. In **2** selezionare una voce di menu desiderata.
- $\rightarrow$  Viene aperto il terzo livello di menu  $\boxed{3}$  o l'ultimo livello di menu 4.
- 3. Per effettuare delle impostazioni, selezionare i pulsanti<sup>5</sup>.
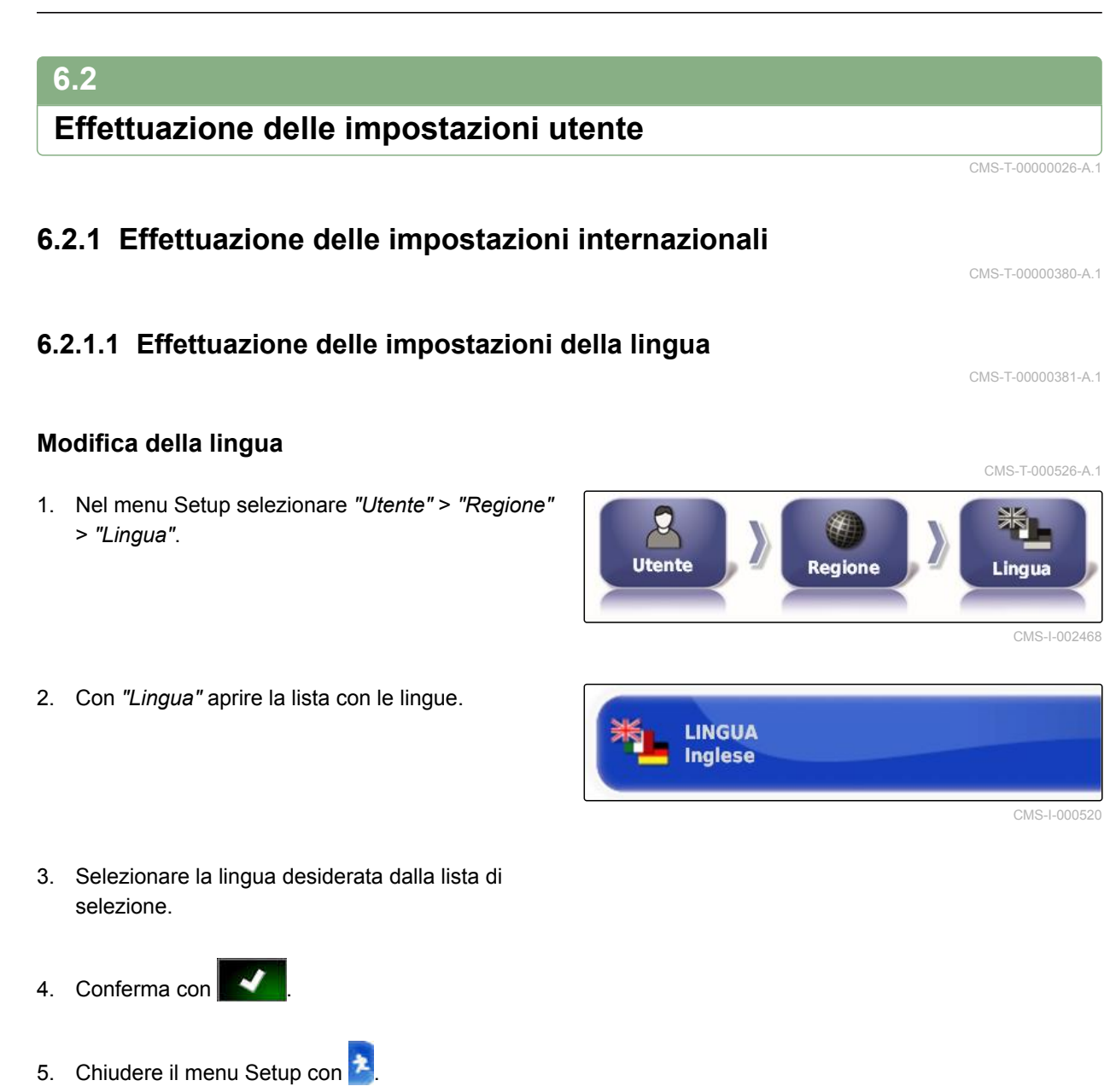

6. Confermare il riavvio con .

### **Definizione del formato per separatore decimale**

1. Nel menu Setup selezionare *"Utente"* > *"Regione"* > *"Lingua"*.

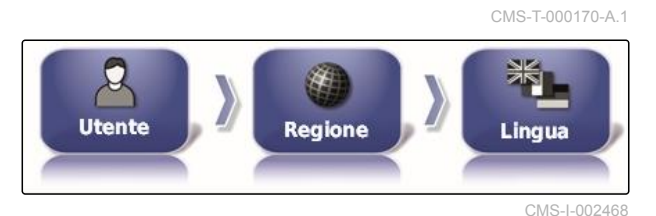

2. Selezionare *"Formato separatore decimale"*.

**FORMATO DEL SEPARATORE DECIMALE** Virgola (,)

CMS-I-002593

CMS-T-00000382-A.1

CMS-T-000856-B.1

- 3. Selezionare il formato desiderato.
- 4. Conferma con **.4.**
- 5. Chiudere il menu Setup con
- 6. Confermare il riavvio con

## **6.2.2 Configurazione lightbar**

### **Attivazione lightbar**

La lightbar si trova sul bordo superiore del touchscreen. Durante il funzionamento, la lightbar indica quanto si è allontanato il veicolo dalla traccia predefinita.

La lightbar può essere attivata e disattivata. Solo quando la lightbar è attivata, sono disponibili le altre impostazioni.

1. Nel menu Setup selezionare *"Utente"* > *"Lightbar"*.

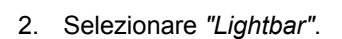

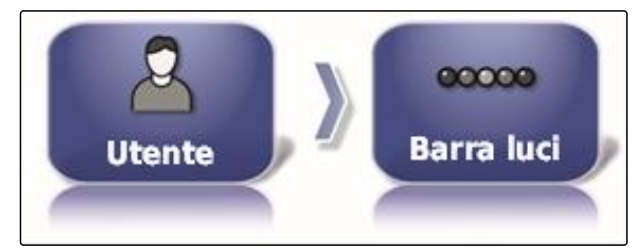

CMS-I-002481

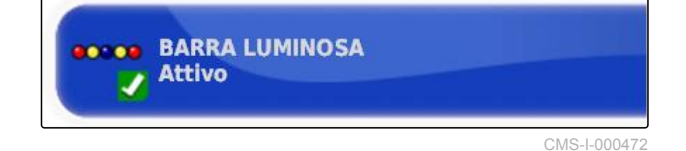

#### 3. Selezionare *"Attivato"*.

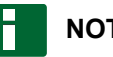

**NOTA**

La lightbar è pronta al funzionamento solo se è presente un segnale GPS. La lightbar pronta al funzionamento si riconosce dal LED blu illuminato al centro della lightbar.

### **Definizione della distanza tra i LED**

La distanza tra i LED indica quanto il veicolo può allontanarsi dalla traccia predefinita, finché il LED successivo si illumina sulla lightbar.

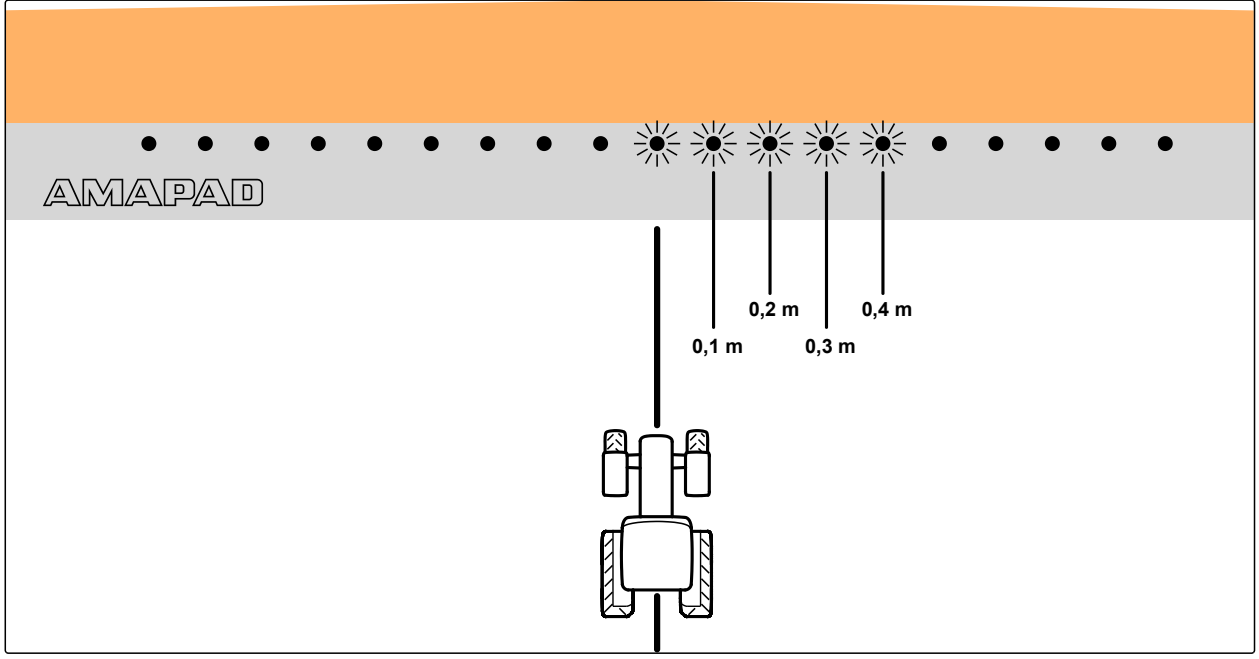

CMS-I-000686

CMS-T-000852-A.1

#### **Esempio di impostazione 0,1 m**

1. Nel menu Setup selezionare *"Utente"* > *"Lightbar"*.

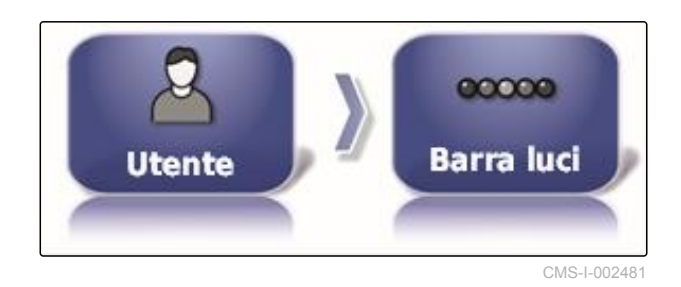

2. Selezionare *"Distanza tra LED"*.

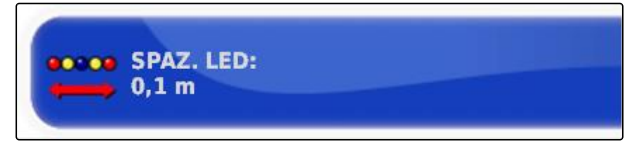

CMS-I-000474

Intervallo di impostazione: da 0,001 m a 2 m

3. Immettere la distanza.

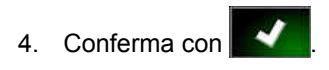

CMS-T-000848-A.1

### **Definizione della modalità LED**

Attraverso la modalità LED viene indicato su quale lato si illuminano i LED della lightbar, se il veicolo si allontana dalla traccia.

Possibili impostazioni:

### **Allontanamento**

I LED della lightbar si illuminano sul lato di movimento del veicolo.

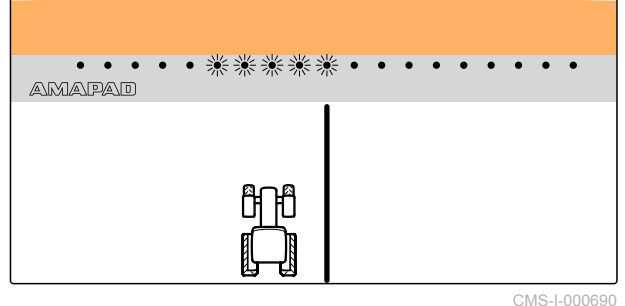

#### **Raggiungimento di**

I LED della lightbar si illuminano sul lato di allontanamento del veicolo.

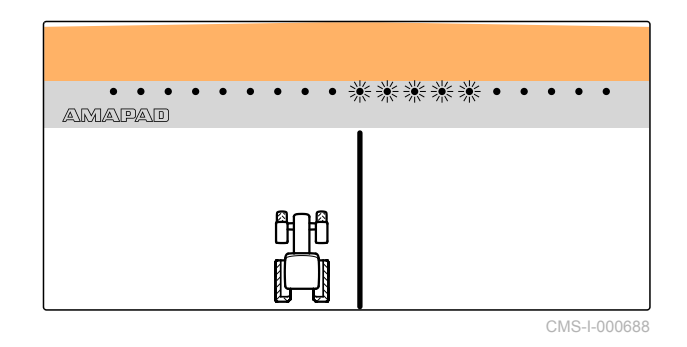

1. Nel menu Setup selezionare *"Utente"* > *"Lightbar"*.

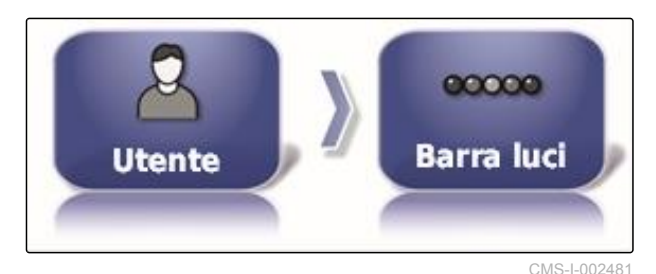

2. Selezionare la *"Modalità LED"*.

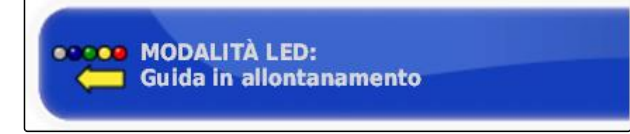

CMS-I-000469

3. Selezionare la modalità.

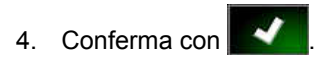

### **6.2.3 Configurazione dell'ambiente**

CMS-T-00000383-A.1

### **Impostare il volume**

CMS-T-000994-B.1

## **NOTA**

I segnali acustici di AmaPad sono disattivati se il volume è regolato su 0%. Il segnale acustico di allarme per i messaggi di avvertimento del Universal Terminale non può essere disattivato.

1. Nel menu Setup selezionare *"Utente"* > *"Ambiente"*.

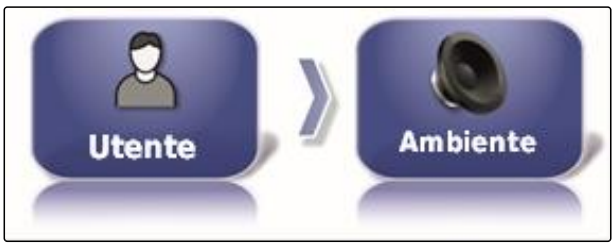

**VOLUME AUDIO** 

0%

CMS-I-002502

CMS-I-000485

- 2. Selezionare *"Volume"*.
- 3. Regolare il volume con  $\begin{array}{|c|c|} \hline \textbf{1} & \textbf{e} & \textbf{e} \end{array}$

### **Regolazione dei segnali acustici dei tasti**

1. Nel menu Setup selezionare *"Utente"* > *"Ambiente"*.

CMS-T-001009-A.1

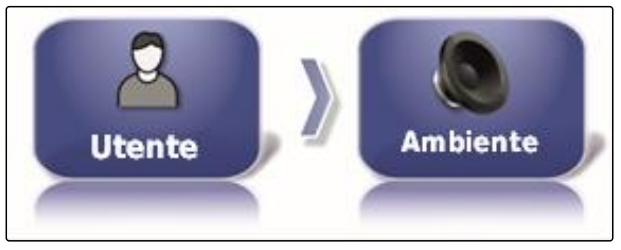

CMS-I-002502

2. Selezionare *"Clic tasto"*.

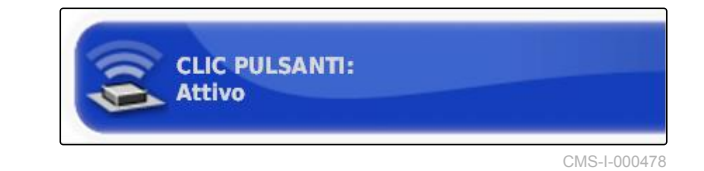

3. Attivare la funzione

oppure

disattivare.

CMS-T-000990-B.1

### **Impostazione dell'allarme audio**

AmaPad può emettere diversi allarmi. Qui è possibile impostare se risuona un segnale.

1. Nel menu Setup selezionare *"Utente"* > *"Ambiente"*.

**Ambiente Utente** 

CMS-I-002502

2. Selezionare *"Allarme audio"*.

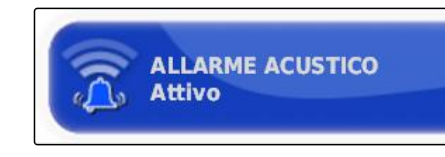

CMS-I-000483

CMS-T-000253-B.1

3. Attivare la funzione

oppure

disattivare.

### **Nuova calibrazione del touchscreen**

### **NOTA**

Questa funzione è disponibile solo per AmaPad con numero di modello NI129. Il numero di modello è riportato sul lato posteriore di AmaPad **1** .

Il touchscreen può essere calibrato se non funziona correttamente.

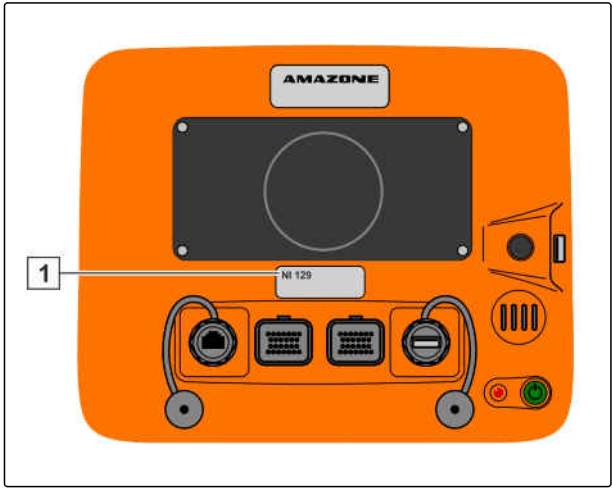

CMS-I-002634

1. Nel menu Setup selezionare *"Utente"* > *"Ambiente"*.

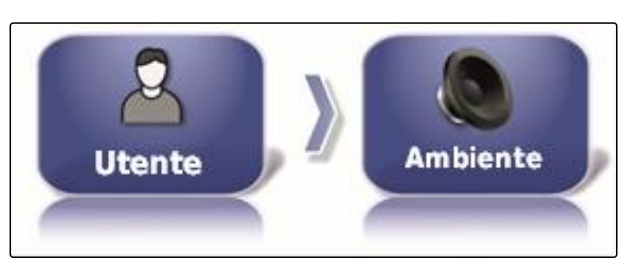

CMS-I-002502

2. Selezionare *" Nuova calibrazione del touchscreen "*.

RICALIBRA SCHERMO TATTILE<br>Fare clic per ricalibrare lo schermo tattile

CMS-I-000958

- 3. Confermare il riavvio con .
- **→** AmaPad passa alla modalità Calibrazione.
- 4. Toccare il touchscreen in un punto qualsiasi.
- 5. Selezionare esattamente le croci evidenziate in rosso.
- 6. Confermare la calibrazione con *" Commit Calibration "*

oppure

Attendere, finché è possibile ripetere la calibrazione.

- 7. Selezionare una sensibilità elevata del touchscreen (*"HIGH"*).
- 8. Verificare la sensibilità con *"TEST"*.
- 9. Adattare la sensibilità

oppure

Confermare le impostazioni con *"APPLY"*.

- 10. Terminare la calibrazione con *"Close"*.
- $\rightarrow$  AmaPad si riavvia.

CMS-T-000259-B.1

### **Sensibilità del touchscreen**

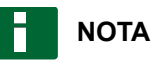

Questa funzione è disponibile solo per AmaPad con numero di modello NI129. Il numero di modello è riportato sul lato posteriore di AmaPad **1** .

La sensibilità del touchscreen può essere modificata. Più bassa viene impostata la sensibilità, più forte bisogna premere sul touchscreen per comandare AmaPad.

1. Nel menu Setup selezionare *"Utente"* > *"Ambiente"*.

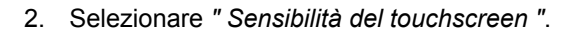

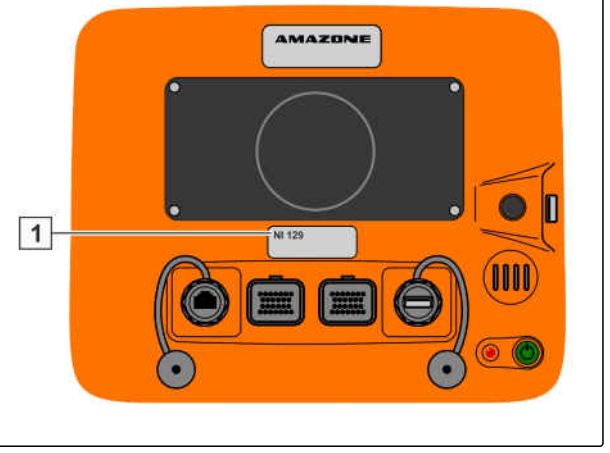

CMS-I-002634

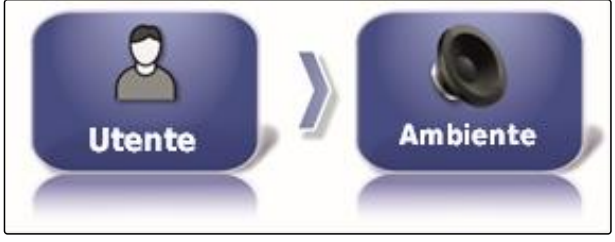

CMS-I-002502

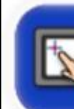

**SENSIBILITÀ SCHERMO TATTILE** Fare clic per regolare la sensibilità dello schermo tattile

CMS-I-000960

- AmaPad va riavviato.
- 3. Confermare il riavvio con
- AmaPad passa alla modalità Calibrazione.
- 4. Selezionare una sensibilità elevata del touchscreen: *"HIGH"*.
- 5. Verificare la sensibilità con *"TEST"*.
- 6. Adattare la sensibilità

oppure

Confermare le impostazioni con *"APPLY"*.

- 7. Terminare la calibrazione con *"Close"*.
- AmaPad si riavvia.

### **Configurazione del pulsante multifunzione**

Qui è possibile stabilire la funzione del pulsante multifunzione **1** .

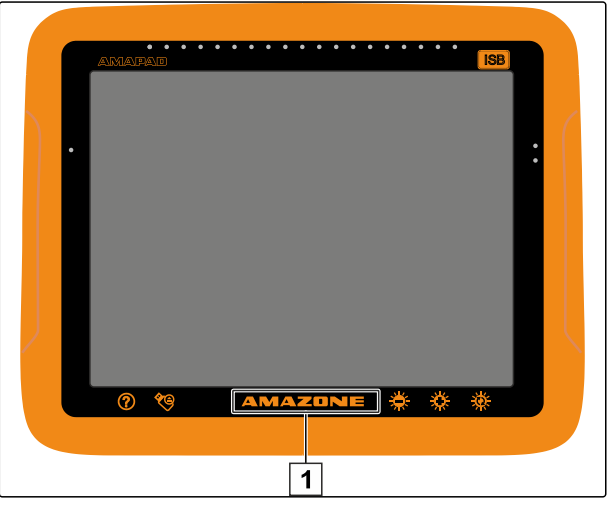

CMS-I-000977

CMS-T-000134-A.1

1. Nel menu Setup selezionare *"Utente"* > *"Ambiente"*.

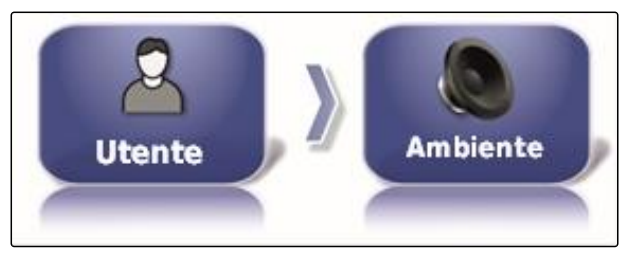

CMS-I-002502

2. Selezionare la *"modalità pulsante multifunzione"*.

**MODALITÀ REGIONE MULTIFUNZIONALE:**  $\odot$ **Acquisisci schermata** 

CMS-I-002606

#### **Possibili impostazioni:**

- Memorizzazione screenshot: con il pulsante  $\bullet$ multifunzione viene creato uno screenshot. Per ulteriori informazioni, [vedere pagina 226](#page-231-0).
- Memorizzazione/caricamento pagina iniziale globale: tramite il pulsante multifunzione vengono gestite le pagine iniziali globali. Per ulteriori informazioni, vedere pagina . Viene aggiunto il pulsante *" Modalità per pagina iniziale globale "*.

### **Definizione della modalità per la pagina iniziale globale**

Tramite questa impostazione è possibile selezionare la modalità di selezione per le pagine iniziali globali.

CMS-T-001049-B.1

### **6 | Configurazione AmaPad Effettuazione delle impostazioni utente**

1. Nel menu Setup selezionare *"Utente"* > *"Ambiente"*.

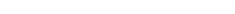

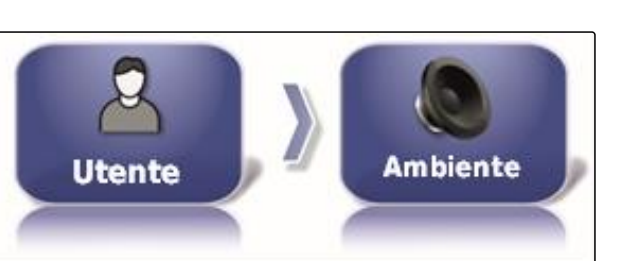

CMS-I-002502

**AMAZONE** 

2. Selezionare *" Modalità per la pagina iniziale globale "*.

**MODALITÀ SCHERMATA INIZIALE GLOBALE:** Commuta

CMS-I-002595

### **Possibili impostazioni:**

Selezione: tramite il pulsante base aperto il menu *" Gestione pagine iniziali globali "*.

Commutazione: tramite il pulsante base cambia tra le pagine iniziali globali

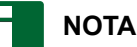

Per ulteriori informazioni sulle pagine iniziali globali vedere pagina .

### **Trasmissione file sistema 150**

Tramite la trasmissione file sistema 150 è possibile importare ed esportare i dati d'inventario in un formato speciale.

CMS-T-001025-B.1

**TRASFERIMENTO DI FILE DA/PER SYSTEM** 150<br>Disabilitato

CMS-I-000476

CMS-T-001005-A.1

Questa funzione non è disponibile.

**NOTA**

Per ulteriori informazioni contattare AMAZONE.

### **Configurazione della finestra di stato per il sistema di sterzo automatico**

La funzione del pulsante del sistema di sterzo automatico può essere impostata.

1. Nel menu Setup selezionare *"Utente"* > *"Ambiente"*.

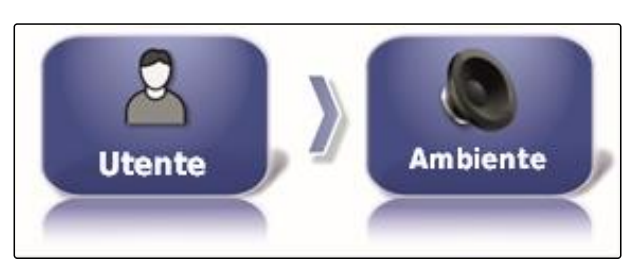

CMS-I-002502

2. Selezionare *" Finestra di stato sistema di sterzo automatico "*.

**FINESTRA DI STATO AUTOPILOTAGGIO Attivo** 

CMS-I-000489

### **Possibili impostazioni:**

- Disattivato: è possibile richiamare la finestra per lo  $\bullet$ stato sterzo solo attraverso il menu Job.
- Visualizzazione automatica: se il sistema di sterzo automatico non può essere avviato, viene visualizzata la finestra per lo stato sterzo. La finestra rimane aperta finché viene chiusa con

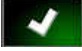

.

Nascondi e visualizza automaticamente: se il sistema di sterzo automatico non può essere avviato, viene visualizzata la finestra per lo stato sterzo. La finestra rimane aperta finché sono soddisfatte tutte le condizioni per l'avvio del sistema di sterzo automatico.

### **Dimensione dei pulsanti nella barra utensili**

La dimensione dei pulsanti nel menu funzioni e nel Menu Job può essere adattata.

CMS-T-001017-A.1

### **6 | Configurazione AmaPad Effettuazione delle impostazioni utente**

1. Nel menu Setup selezionare *"Utente"* > *"Ambiente"*.

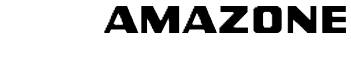

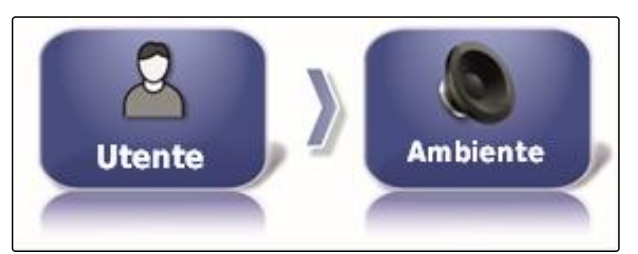

CMS-I-002502

2. Selezionare *" Dimensione dei pulsanti nella barra degli attrezzi "*.

**DIMENSIONI PULSANTI BARRA DEGLI STRUMENTI** Grandi

CMS-I-000487

3. Selezionare la dimensione desiderata.

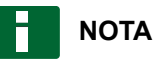

Durante la creazione di grandi pulsanti è necessario spostare la barra delle funzione e il menu Job con il dito per potere utilizzare tutti i pulsanti.

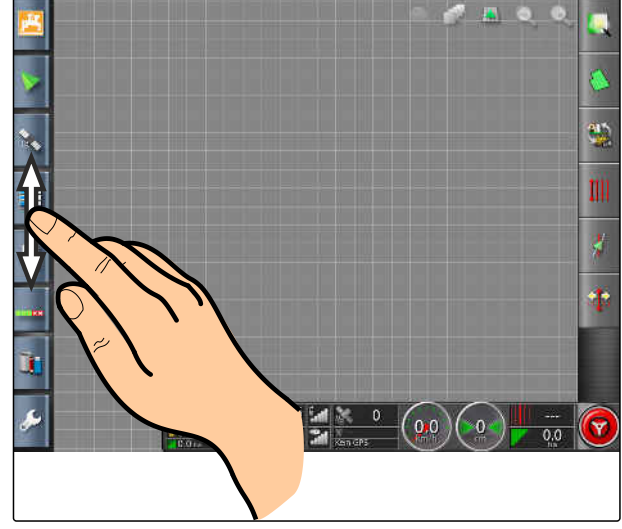

CMS-I-001046

## **6.2.4 Configurazione dalla mappa**

**Definizione del baricentro**

Tramite il baricentro è possibile stabilire se il simbolo veicolo o macchina di lavoro viene centrato sulla mappa.

CMS-T-00000027-A.1

CMS-T-000986-A.1

1. Nel menu Setup-selezionare *"Utente"* > *"Mappa"*.

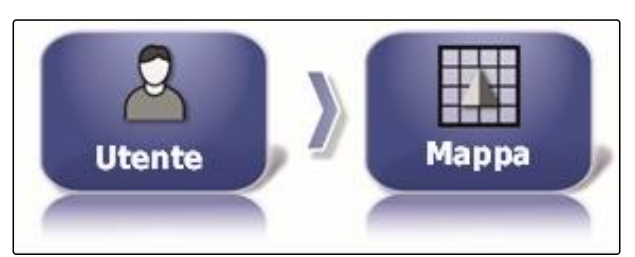

CMS-I-002521

2. Selezionare *"Baricentro"*.

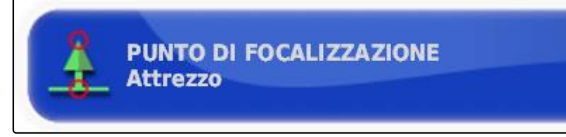

CMS-I-000764

3. Selezionare il simbolo.

#### **Attivazione dello spostamento mappa**

Tramite questa impostazione è possibile stabilire se la mappa può essere spostata nella vista mappe.

1. Nel menu Setup-selezionare *"Utente"* > *"Mappa"*.

CMS-T-001021-A.1

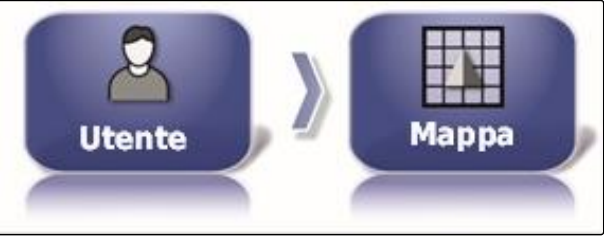

CMS-I-002521

2. Selezionare *"Spostamento mappa"*.

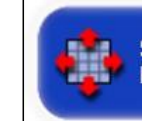

**SPOSTAMENTO MAPPA Disabilitato** 

CMS-I-000846

#### **Possibili impostazioni:**

Attivato: la mappa può essere spostata nella vista mappe. Sulla mappa viene visualizzato il simbolo

per la messa a fuoco veicolo:

Disattivato: non è possibile spostare la mappa della vista mappe. Il simbolo per la messa a fuoco del veicolo è nascosto.

### **Spostamento automatico del fuoco mappa**

Se nel menu Funzionamento vengono aperte miniature, il simbolo veicolo può venire nascosto da miniature sulla mappa. Tramite il fuoco mappa viene CMS-T-001013-A.1

stabilito se la mappa viene spostata automaticamente quando si aprono miniature.

1. Nel menu Setup-selezionare *"Utente"* > *"Mappa"*.

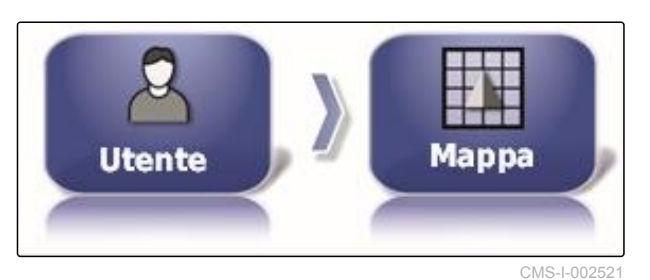

2. Selezionare *" Spostamento automatico fuoco mappa "*.

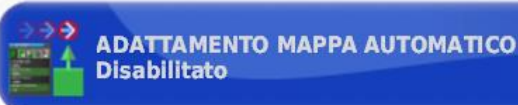

CMS-I-000749

CMS-T-001029-A.1

#### **Possibili impostazioni:**

- Attivato: la mappa viene spostata. Il simbolo veicolo viene posizionato al centro della mappa.
- Disattivato: la mappa è fissa. Il simbolo veicolo  $\bullet$ può essere nascosto da miniature

### **Contrassegno copertura caricata**

Tramite questa impostazione viene stabilito se le superfici lavorate vengono rappresentate nella vista mappe.

1. Nel menu Setup-selezionare *"Utente"* > *"Mappa"*.

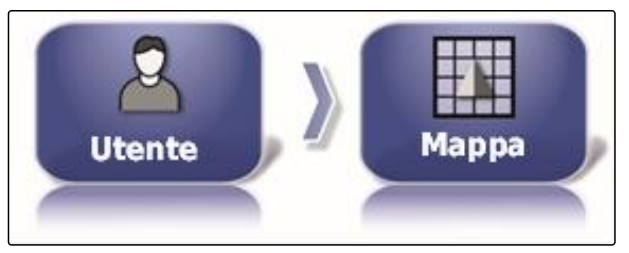

CMS-I-002521

2. Selezionare *"Contrassegno copertura caricata"*.

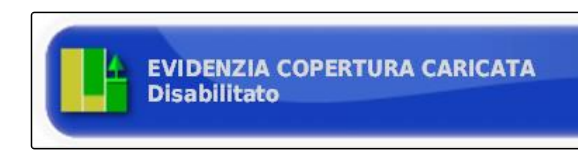

CMS-I-000865

#### **Possibili impostazioni:**

- Attivato: le superfici già lavorate di un job vengono rappresentate in giallo. Le superfici nuove lavorate vengono rappresentate in verde.
- Disattivato: le superfici già lavorate di un job vengono rappresentate in verde. Le superfici nuove lavorate vengono rappresentate anche in verde.

### **Pausa registrazione linee di confine con l'interruttore generale**

La registrazione linee di confine manuale può essere interrotta durante lo spargimento, disattivando tutte le larghezze parziali. Il vantaggio in questo caso è che nelle manovre di inversione sul campo, non è necessario interrompere separatamente la registrazione delle linee di confine.

1. Nel menu Setup-selezionare *"Utente"* > *"Mappa"*.

CMS-T-001045-B.1

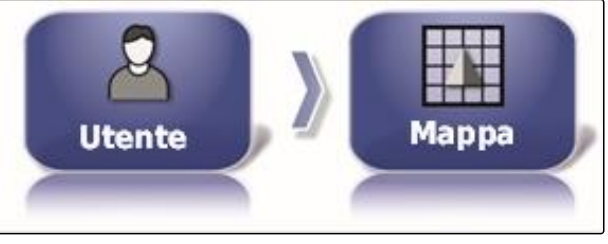

CMS-I-002521

2. Selezionare *" Pausa registrazione linee di confine con l'interruttore generale "*.

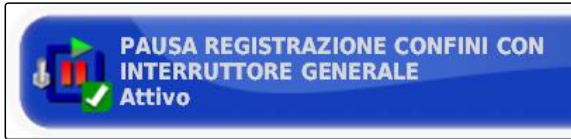

CMS-I-000756

#### **Possibili impostazioni:**

- Attivato: la registrazione linee di confine viene interrotta se tutte le larghezze parziali in Universal Terminal vengono disattivate.
- Disattivato: la registrazione linee di confine può

essere interrotta solo tramite il pulsante **numero della conta** nel menu Campo.

### **Determinazione della lunghezza della linea di riferimento visivo**

Sulla mappa, davanti al simbolo veicolo può essere visualizzata una linea che serve da guida di orientamento durante la guida tracce manuale.

CMS-T-001033-A.1

### **6 | Configurazione AmaPad Effettuazione delle impostazioni utente**

1. Nel menu Setup-selezionare *"Utente"* > *"Mappa"*.

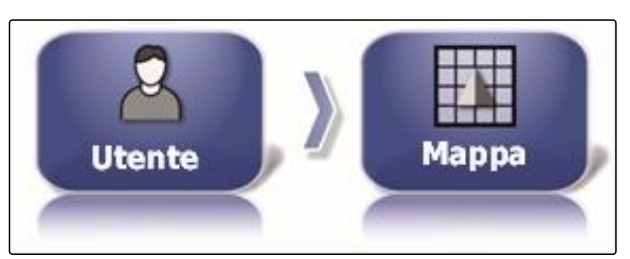

CMS-I-002521

**AMAZONE** 

2. Selezionare *" Lunghezza della linea di riferimento visivo "*.

**LUNGHEZZA LINEA DI RIFERIMENTO VISUALE**  $0,0$ <sub>m</sub>

CMS-I-000760

CMS-T-001041-B.1

### **Possibili impostazioni:**

• Valore tra 0 m e 20 m

### **6.2.5 Modifica autorizzazione utente**

Per disattivare determinati menu sull'interfaccia utente di AmaPad, con l'autorizzazione è possibile attivare le diverse autorizzazioni utente.

1. Nel menu Setup, selezionare *"Utente"* > *"Autorizzazione"*.

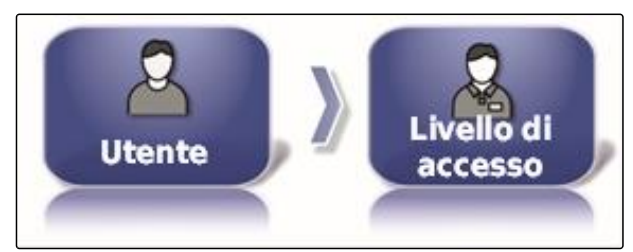

CMS-I-002523

2. Selezionare *"Autorizzazione"*.

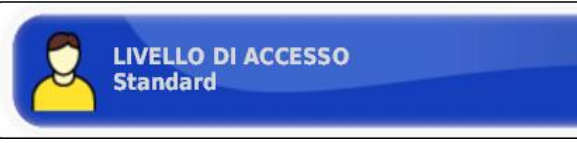

CMS-I-000816

3. Selezionare autorizzazione.

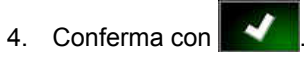

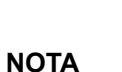

Le autorizzazioni utente possono essere adattate nel menu *"Comando utente"*, [vedere pagina 47.](#page-52-0)

CMS-T-001862-B.1

## <span id="page-52-0"></span>**6.2.6 Definizione dei comandi utente**

Attraverso il comando utente è possibile configurare l'interfaccia utente di AmaPad per le diverse autorizzazioni utente. I singoli menu possono essere nascosti, in modo che questi menu non possano essere più utilizzati da determinati utenti.

Sono disponibili 3 diverse autorizzazioni utente.

- **Semplice**  $\bullet$
- **Standard**
- Esperto

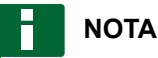

L'autorizzazione utente può essere modificata nel menu *"Autorizzazione"*.

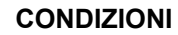

- Autorizzazione utente *"Esperto"* impostata
- 1. Selezionare *"Menu Setup"* > *"Utente"* > *"Comandi utente"*.

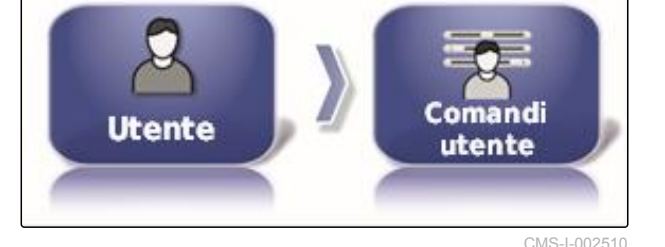

2. *Per attivare o disattivare i menu per le singole autorizzazioni utente,*

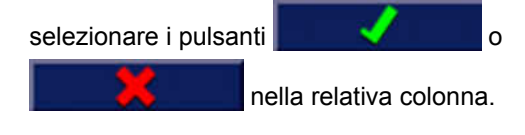

- 3. *Per ottenere un'anteprima dell'interfaccia utente configurata*, nella colonna corrispondente selezionare *"Anteprima"*.
- Sul pulsante si legge *" Annulla anteprima "*.
- 4. *Per chiudere l'anteprima dell'interfaccia utente, "Annulla anteprima"*.
- 5. *Per resettare tutte le impostazioni,* selezionare *"Resettare"*.

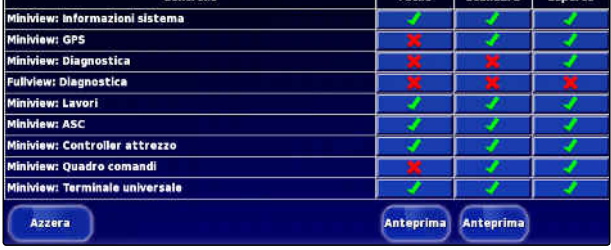

CMS-I-001134

Facile Standard Fsperto

### **NOTA**

**6.3**

**Le impostazioni possono essere resettate come di seguito illustrato:**

- Alle impostazioni di fabbrica  $\bullet$
- Alle condizioni prima dell'ultima accensione di AmaPad

# **6.3.1 Configurazione delle funzioni**

### **6.3.1.1 Configurazione delle funzioni della console**

**Effettuazione delle impostazioni di sistema**

### **Attivazione delle videocamere**

Tramite la funzione videocamera è possibile trasmettere le riprese di una videocamera digitale collegata su AmaPad.

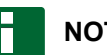

### **NOTA**

Per questa funzione è necessario acquisire una licenza e hardware supplementare.

Per ulteriori informazioni contattare AMAZONE.

### **Attivazione della rete wireless**

Tramite AmaPad è possibile configurare una connessione alla rete wireless per il supporto remoto.

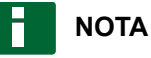

La rete wireless viene utilizzata esclusivamente da personale addestrato, per effettuare lavori di

Per ulteriori informazioni contattare AMAZONE.

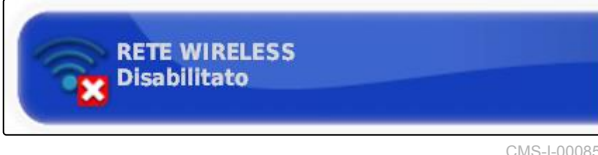

**TELECAMERE Disabilitato** CMS-L000809

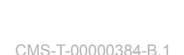

CMS-T-00000028-B.1

CMS-T-00000385-A.1

CMS-T-001153-B.1

CMS-T-001275-B.1

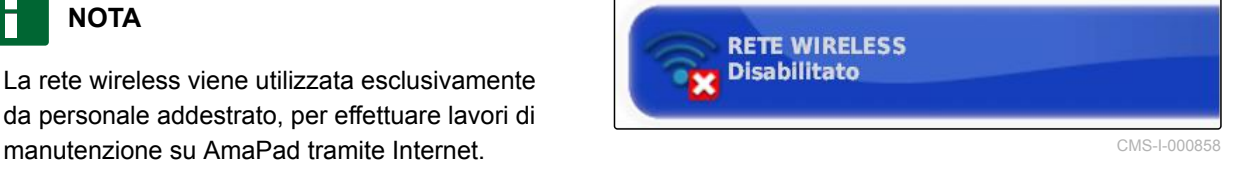

### **Attivazione del supporto remoto**

Tramite questa funzione è possibile comandare a distanza AmaPad.

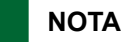

Il supporto remoto viene utilizzato esclusivamente da personale addestrato, per effettuare lavori di manutenzione su AmaPad tramite Internet.

Per ulteriori informazioni contattare AMAZONE.

### **Attivazione di servizi basati sul cloud**

Tramite i servizi basati sul cloud è possibile caricare dati su AmaPad tramite W-LAN.

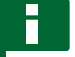

### **NOTA**

Per questa funzione è necessario acquisire una licenza.

Per ulteriori informazioni contattare AMAZONE.

### **6.3.1.2 Configurazione delle funzioni del sistema guida tracce**

### **Attivazione del sistema di sterzo automatico**

Questa funzione attiva o disattiva il sistema di sterzo automatico.

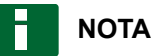

Questa funzione è disponibile solo se è selezionato uno dei seguenti ricevitori GPS.

- AGI-3
- AGI-4

CMS-T-001213-B.1

**ASSISTENZA REMOTA Disabilitato** 

CMS-T-003865-B.1

CMS-T-00000386-B.1

CMS-T-001237-B.1

### **6 | Configurazione AmaPad Effettuazione delle impostazioni di sistema**

- 1. Nel menu Setup selezionare *"Sistema"* > *"Funzioni"* > *"Visualizzazione mappe"*.
- T 游戏 Sistema Funzionalità Guida CMS-I-002493

2. Selezionare *"Sterzo automatico"*.

**PILOTA AUTOMATICO Attivo** 

CMS-I-000789

### **Possibili impostazioni:**

Attivato: il sistema di sterzo automatico può essere utilizzato. Nel menu Funzionamento compare il pulsante per l'attivazione del sistema di

sterzo automatico:  $\binom{1}{k}$ . Nel menu Job viene visualizzato il pulsante per il menu Opzioni

sterzata:

Disattivato: il sistema di sterzo automatico non  $\bullet$ può essere utilizzato.

### **Attivazione del riconoscimento marcia indietro**

Questa funzione attiva o disattiva il riconoscimento marcia indietro automatico.

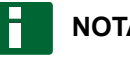

### **NOTA**

Questa funzione è disponibile solo se è selezionato uno dei seguenti ricevitori GPS.

- AGI-1  $\bullet$
- AGI-2
- SGR-1  $\bullet$
- Altri aspetti

CMS-T-001145-B.1

## **AMAZONE**

- <span id="page-56-0"></span>1. Nel menu Setup selezionare *"Sistema"* > *"Funzioni"* > *"Visualizzazione mappe"*.
- 2. Selezionare *" Riconoscimento marcia indietro "*.

**Possibili impostazioni:**

Attivato: la marcia indietro del veicolo viene riconosciuta automaticamente e il simbolo del veicolo si sposta indietro sulla mappa. Nel menu Funzionamento compare il pulsante per il

riconoscimento automatico marcia indietro:

Disattivato: la marcia indietro del veicolo non viene riconosciuta. Se il veicolo si sposta indietro, il simbolo del veicolo viene ruotato sulla mappa.

### **Attivazione di "Traffico controllato"**

Tramite questa funzione è possibile attivare altri schemi traccia.

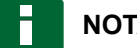

### **NOTA**

Per questa funzione è necessario acquisire una licenza.

Per ulteriori informazioni contattare AMAZONE.

### **Attivazione della Guida per l'elaborazione job**

La modalità Guida supporta l'utente nell'esecuzione delle funzioni.

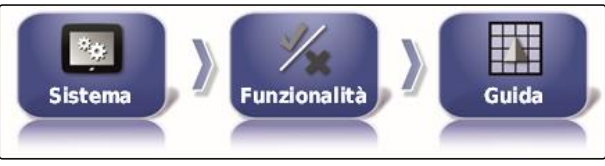

CMS-I-002493

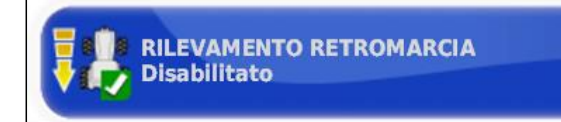

CMS-I-000975

CMS-T-001205-B.1

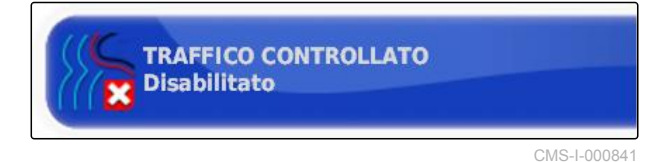

CMS-T-001187-C.1

- 1. Nel menu Setup selezionare *"Sistema"* > *"Funzioni"* > *"Visualizzazione mappe"*.
- X 游戏 Sistema Funzionalità Guida

CMS-I-002493

2. Selezionare *"Guida per l'elaborazione job"*.

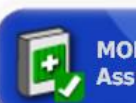

**MODALITÀ ASSISTENTE ATTIVITÀ** Assistenza attività

CMS-I-0026

CMS-T-003485-B.1

### **Possibili impostazioni:**

- **•** Disattivato
- Assistente job: nel menu Job viene aggiunta la  $\bullet$ voce di menu *"Assistente job"*. Per ulteriori informazioni [vedere pagina 116](#page-121-0).
- Avvio rapido: nel menu *"Funzioni"* e nel menu Job viene aggiunta la voce di menu *"Avvio rapido"*. Tramite l'avvio rapido è possibile automatizzare i processi di lavoro. Per ulteriori informazioni [vedere pagina 53.](#page-58-0)

### **Attivazione dei modelli traccia**

I modelli traccia possono essere attivati o disattivati. Se i modelli traccia sono disattivati, non è più possibile selezionare i modelli traccia nel menu Funzionamento.

- 1. Nel menu Setup selezionare *"Sistema"* > *"Funzioni"* > *"Visualizzazione mappe"*.
- 2. Selezionare i modelli traccia desiderati.
- 3. Attivare o disattivare i modelli traccia.

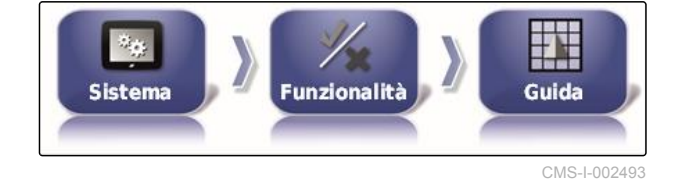

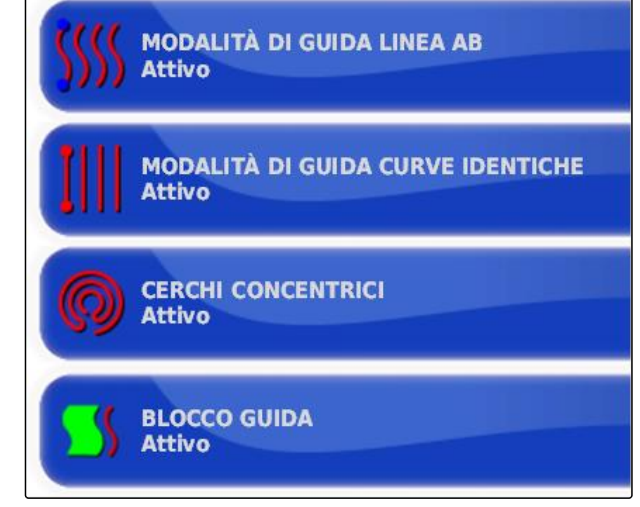

CMS-I-002604

### <span id="page-58-0"></span>**6.3.1.3 Configurazione delle funzioni della macchina di lavoro**

CMS-T-00000387-A.1

CMS-T-001265-B.1

### **Attivazione della protezione acque**

**NOTA**

Per questa funzione è necessario acquisire una licenza.

Per ulteriori informazioni contattare AMAZONE.

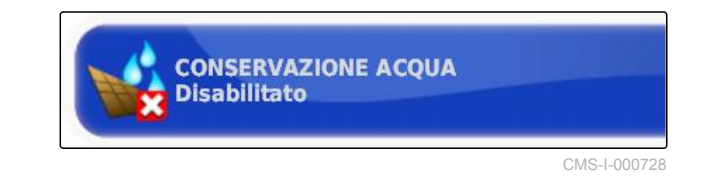

### **Bloccaggio del menu Setup**

Se questa funzione è attivata, l'accesso al menu Setup è bloccato finché è avviato un job.

- 1. Selezionare *"Menu Setup"* > *"Sistema"* > *"Funzioni"* > *"Macchina di lavoro"*.
- 2. Selezionare *" Bloccare il menu Setup se job avviato "*.

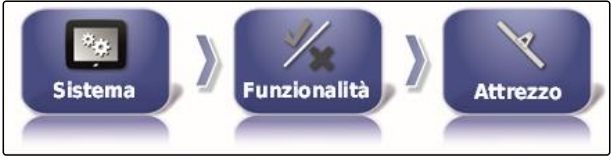

CMS-I-002473

CMS-T-002410-A.1

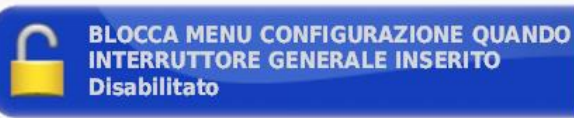

**INTERRUTTORE GENERALE INSERITO** 

CMS-I-002608

3. Attivare la funzione

oppure

disattivare.

### **6.3.1.4 Configurazione dell'avvio rapido**

CMS-T-00000388-B.1

CMS-T-00000389-B.1

### **Attivazione delle opzioni**

Tramite l'avvio rapido è possibile automatizzare i processi di lavoro. Nell'elenco *"Opzioni"* è possibile selezionare i processi di lavoro. Il processo di lavoro può quindi essere attivato o disattivato. Alcuni processi di lavoro possono essere adattati.

Se il pulsante per l'avvio rapido viene selezionato nel menu Job, tutti i processi di lavoro attivati vengono elaborati in sequenza.

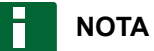

Per ulteriori informazioni sull'utilizzo dell'avvio rapido [vedere pagina 118](#page-123-0).

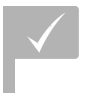

### **CONDIZIONI**

- Avvio rapido attivato; [vedere pagina 51](#page-56-0)
- 1. Nel menu Setup selezionare *"Sistema"* > *"Funzioni"* > *"Avvio rapido"*.

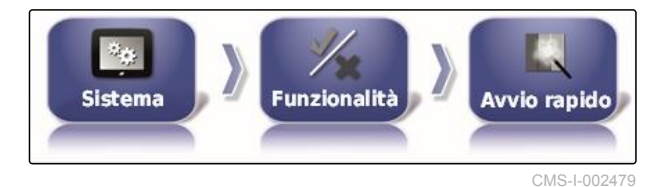

2. Selezionare le opzioni desiderate nella lista.

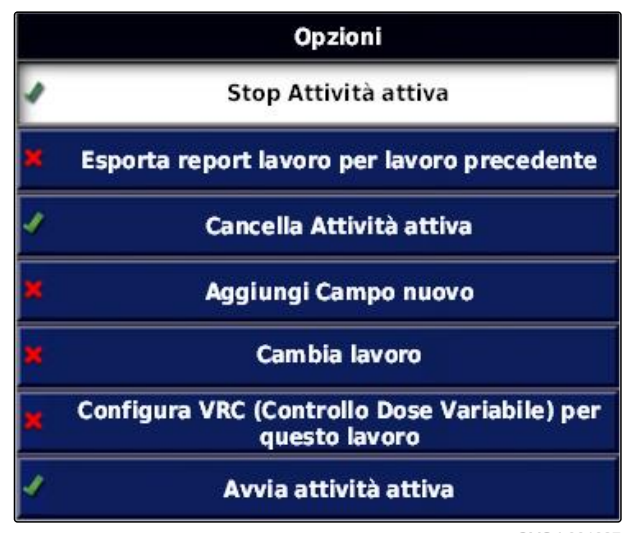

CMS-I-001627

3. In *"Stato opzione"* attivare le opzioni.

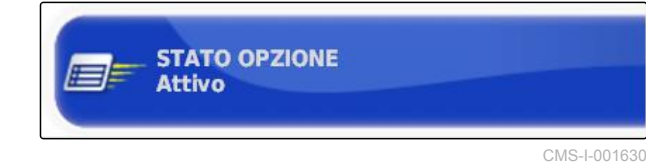

Per alcune opzioni è possibile effettuare altre impostazioni. In questi casi, sotto il pulsante *"Stato opzione"* vengono visualizzati altri pulsanti.

4. *Se sono necessarie altre impostazioni,* selezionare i pulsanti visualizzati ed effettuare le impostazioni.

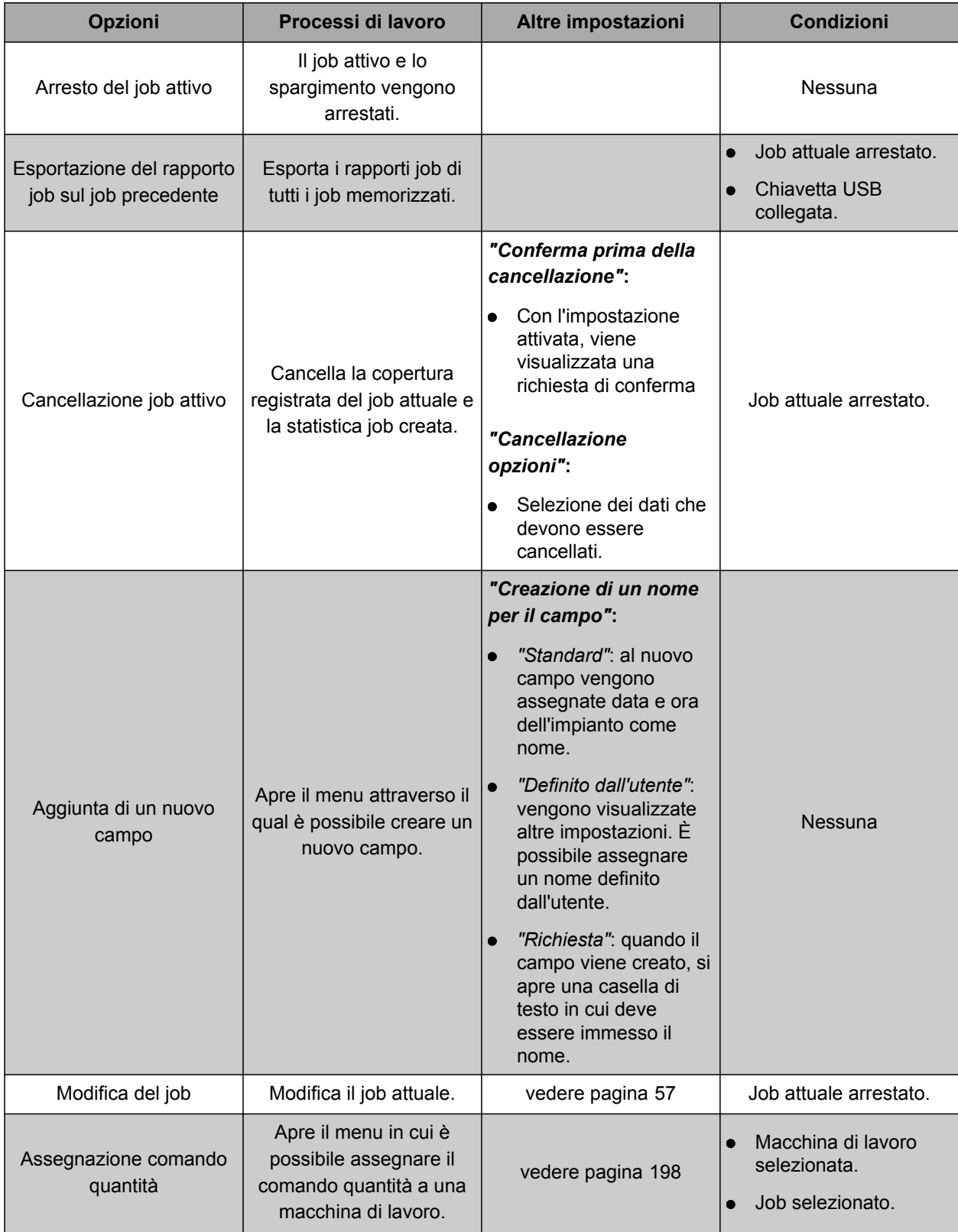

### **6 | Configurazione AmaPad Effettuazione delle impostazioni di sistema**

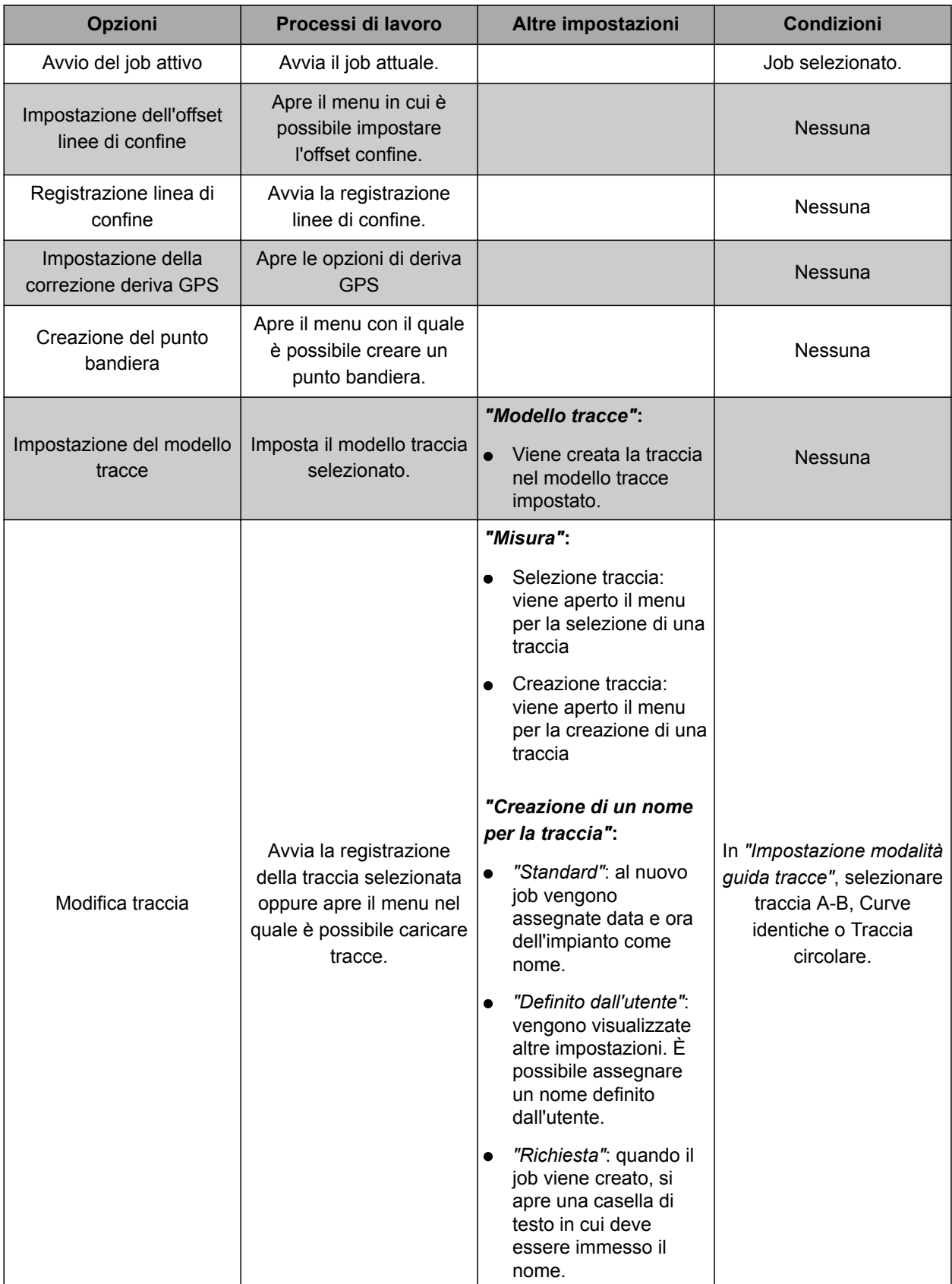

<span id="page-62-0"></span>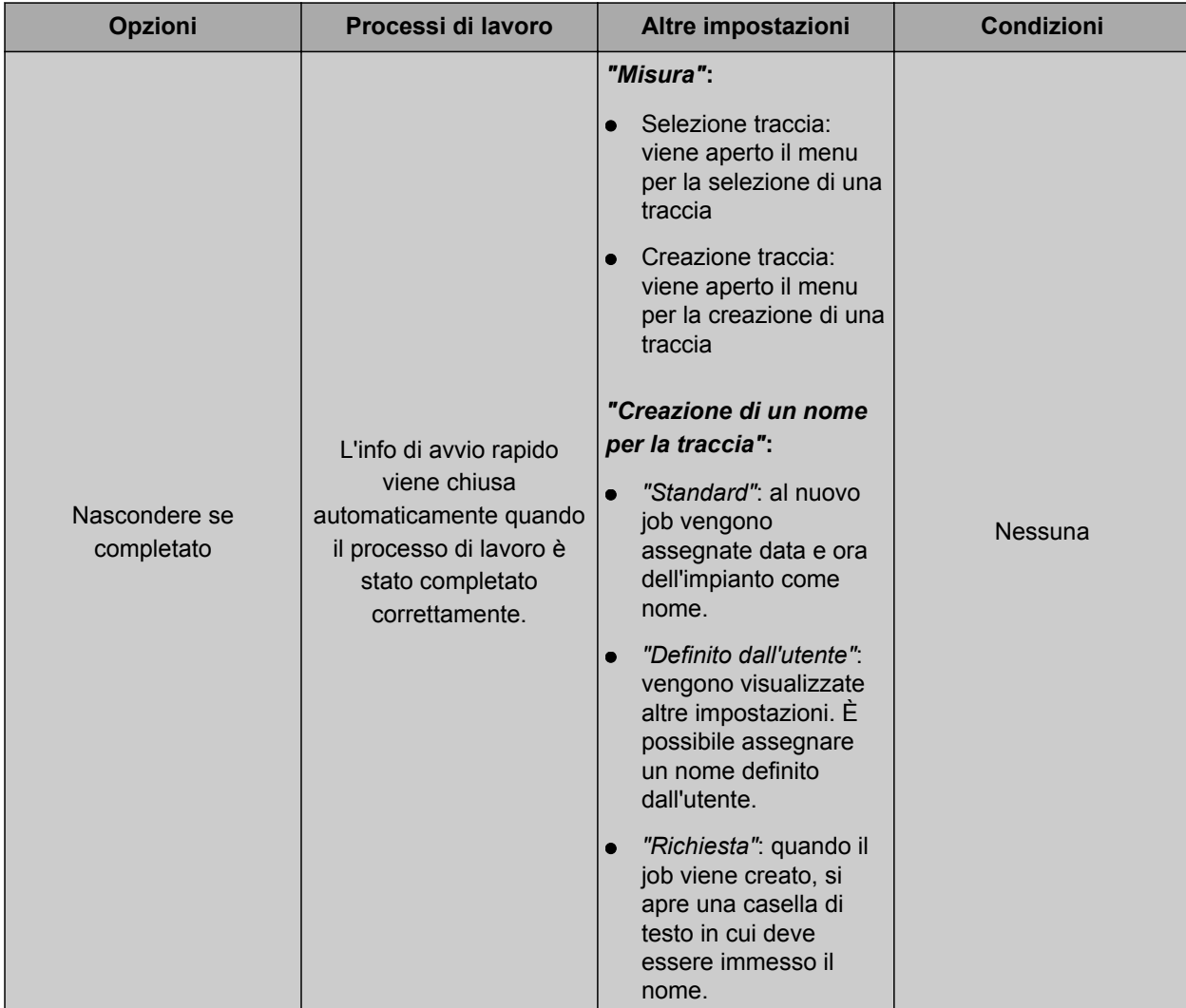

### **Configurazione dell'opzione "Modifica del job"**

1. Attivare l'opzione con *"Stato opzione"*.

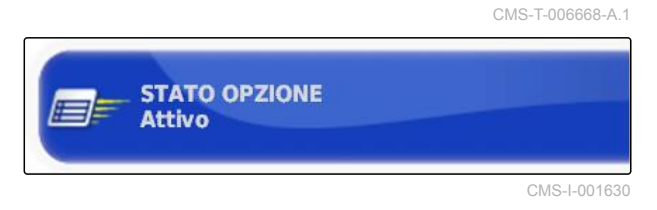

### **In** *"Misura"* **sono possibili le seguenti impostazioni:**

- *"Selezione job"*: viene aperto il menu per la  $\bullet$ selezione di un job.
- *"Nessun job"*: il job attuale viene cancellato. Possibilità di lavorare senza job.
- *"Creazione di un job"*: viene creato un nuovo job. Sono necessarie altre impostazioni.
- 2. Selezionare l'impostazione desiderata in *"Misura"*.

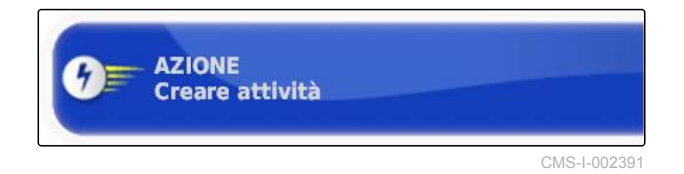

- 3. *Se in "Misura" è stato selezionato "Creazione di un job",* proseguire con i seguenti punti.
- 4. In *"Creazione nome per l'ordine"* selezionare come va creato il nome per il nuovo job.

### **Possibili impostazioni:**

- *"Standard"*: al nuovo job vengono assegnate data e ora dell'impianto come nome.
- *"Definito dall'utente"*: vengono visualizzate altre impostazioni. È possibile assegnare un nome definito dall'utente.
- *"Richiesta"*: quando il job viene creato, si apre una casella di testo in cui deve essere immesso il nome.
- 5. *Se per il nuovo job va selezionato o creato un campo,* attivare l'impostazione *"Apertura menu campo selezionato"*.
- 6. *Se va creato il nuovo job senza prima modificare i dati job*, attivare l'impostazione *"Accettazione senza visualizzare il menu Modifica"*.

## **6.3.2 Configurazione del GPS**

### **6.3.2.1 Configurazione del ricevitore GPS**

### **Selezione del ricevitore GPS**

AmaPad è in grado di modificare i segnali GPS di un ricevitore esterno. Allo scopo è necessario selezionare il ricevitore GPS collegato.

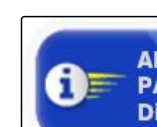

iЕ

**APRIRE IL MENU SELEZIONA CAMPO PARZIALE Disabilitato** 

**IMPOSTA NOME ATTIVITÀ** 

**Prompt** 

CMS-I-002393

CMS-I-002388

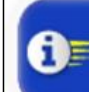

**ACCETTARE SENZA MOSTRARE IL MENU MODIFICA Disabilitato** 

CMS-I-002395

CMS-T-00000390-A.1

CMS-T-00000391-A.1

CMS-T-001241-B.1

## **NOTA**

AmaPad può modificare i segnali GPS di un ricevitore GPS esterno solo se il ricevitore GPS può emettere i segnali nel formato necessario.

### **Segnali GPS necessari:**

- GGA (minimo 5 Hz)
- VTG (minimo 1 Hz)  $\bullet$
- ZDA (minimo 1 Hz)  $\bullet$

Per ricevere ulteriori informazioni sulla configurazione del ricevitore GPS, contattare il produttore.

1. Nel menu Setup selezionare *"Sistema"* > *"GPS"* > *"Ricevitore"*.

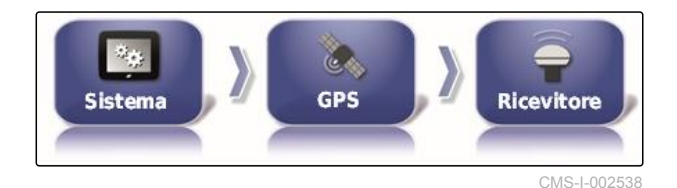

2. Selezionare *"Ricevitore GPS"*.

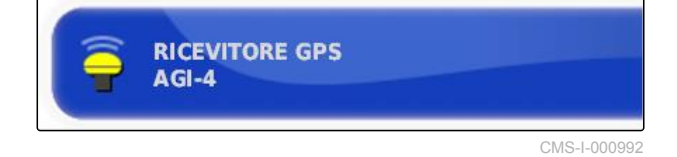

3. Selezionare il ricevitore GPS collegato dalla lista.

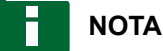

Impostazione raccomandata:

- Per AMAZONE Pantera con sistema di sterzo  $\bullet$ automatico: *"AGI-4"*
- Per altri ricevitori AMAZONE GPS: *"sorgente NMEA"*
- Se il segnale GPS viene trasmesso tramite il  $\bullet$ bus CAN, ad esempio dal trattore: NMEA 2000

### **Aggiornamento del firmware**

Il firmware del ricevitore GPS collegato può essere aggiornato. L'aggiornamento viene caricato sul terminale insieme all'aggiornamento per il software AmaPad tramite chiavetta USB.

CMS-T-000462-B.1

## **NOTA**

**Gli aggiornamenti firmware possono essere eseguiti solo con i seguenti ricevitori GPS:**

- SGR-1  $\bullet$
- AGI-3  $\bullet$
- AGI-4  $\bullet$
- 1. Nel menu Setup selezionare *"Sistema"* > *"GPS"* > *"Ricevitore"*.

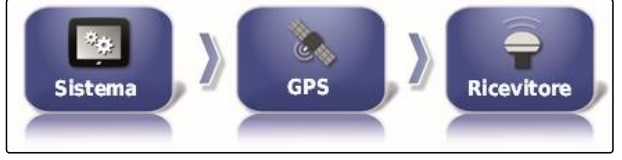

CMS-I-002538

2. Selezionare *"Upgrade firmware"*.

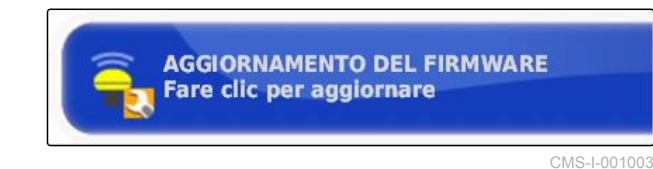

- 3. Confermare l'aggiornamento.
- Viene visualizzata un'avvertenza di non arrestare AmaPad.
- 4. Confermare l'avvertenza.
- Si avvia l'upgrade firmware.  $\rightarrow$
- $\rightarrow$  AmaPad viene riavviato dopo l'upgrade del firmware.

### **Utilizzo del cavo di accensione**

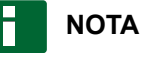

Questa funzione è disponibile solo per il seguente ricevitore GPS:

AGI-4

CMS-T-001253-B.1

- 1. Nel menu Setup selezionare *"Sistema"* > *"GPS"* > *"Ricevitore"*.
- 花品 **GPS Sistema Ricevitore**

CMS-I-002538

2. Selezionare *"Utilizzo del cavo di accensione"*.

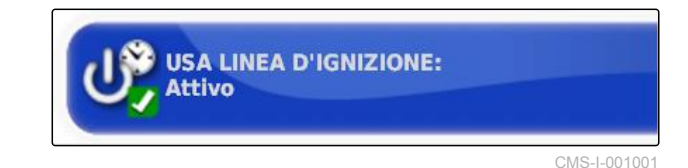

**Possibili impostazioni:**

- Attivato: se il veicolo è spento, l'alimentazione di corrente del ricevitore GPS avviene attraverso la batteria del veicolo.
- Disattivato: se il veicolo viene disattivato, l'alimentazione di corrente del ricevitore GPS viene interrotta.

## **NOTA**

Impostazione raccomandata:

disattivato

### **Impostazione della durata della batteria**

La durata della batteria indica quanto a lungo rimane attivo il ricevitore GPS, dopo che il veicolo è stato spento.

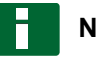

### **NOTA**

Questa funzione è disponibile solo per il seguente ricevitore GPS:

AGI-4

1. Nel menu Setup selezionare *"Sistema"* > *"GPS"* > *"Ricevitore"*.

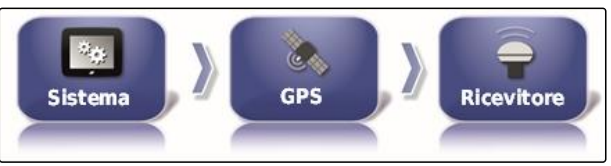

CMS-I-002538

2. Selezionare *"Durata batteria"*.

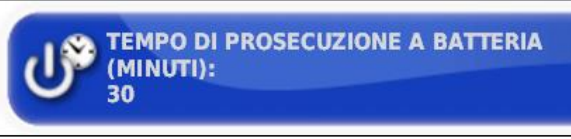

CMS-I-000994

CMS-T-001261-B.1

### **Caricamento del file OAF**

Con un file OAF è possibile attivare le funzioni del ricevitore GPS.

#### **CONDIZIONI**

- Selezionato uno dei seguenti ricevitori GPS:
	- AGI-3
	- AGI-4
- 1. Nel menu Setup selezionare *"Sistema"* > *"GPS"* > *"Ricevitore"*.
- 2. Selezionare *"Carica file OAF"*.
- 3. Seguire le istruzioni sul display.

### **Impostazione del baud rate**

Il baud rate è la denominazione per la velocità di trasmissione del ricevitore GPS.

- 1. Nel menu Setup selezionare *"Sistema"* > *"GPS"* > *"Ricevitore"*.
- 2. Selezionare *"Baud rate"*.
- 3. Selezionare il baud rate raccomandato.

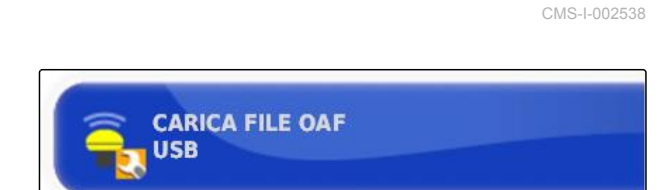

**GPS** 

Sep.

Sistema

CMS-L0009

**Ricevitore** 

CMS-T-001177-B.1

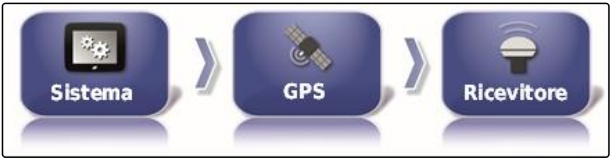

**VELOCITÀ DI TRASMISSIONE** 

115200

CMS-I-002538

CMS-I-000996

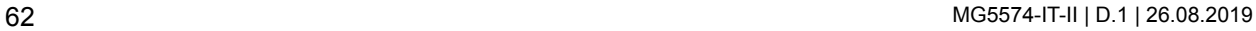

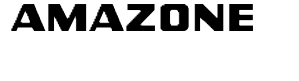

CMS-T-000380-B.1

### **NOTA**

Baud rate raccomandati:

- Per ricevitore GPS AMAZONE: 19200
- Per AGI-4: 115200

Ulteriori informazioni sono riportate nel Manuale operatore del ricevitore GPS.

## **6.3.2.2 Configurare il segnale di correzione**

### **Selezione della sorgente correzione**

Le sorgenti correzione aumentano la precisione del segnale GPS.

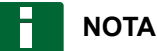

#### **Sono supportate le seguenti sorgenti correzione:**

- autonomo: con questa impostazione non viene corretto il segnale GPS. Il segnale può essere ricevuto solo da più satelliti GPS. Inoltre è possibile attivare Glonass.
- WAAS: Il ricevitore GPS utilizza Wide Area Augmentation System. Adatto solo al Nordamerica. Precisione: inferiore a un metro.
- EGNOS: Il ricevitore GPS utilizza European Geostationary Navigation Overlay Service. Adatto solo per l'Europa. Precisione: inferiore a un metro.
- MSAS: Il ricevitore GPS utilizza Multifunctional Satellite Augmentation System. Adatto solo per l'Asia Orientale. Precisione: inferiore a un metro.
- OmniSTAR: Sorgente della correzione a pagamento. Per la sorgente della correzione è richiesta una licenza. Il file licenza OAF può essere ordinato da AMAZONE.
- TopNET Global D: Sorgente della correzione a pagamento. Per la sorgente della correzione è richiesta una licenza. Il file licenza OAF può essere ordinato da AMAZONE.

Per la sorgente della correzione a pagamento RTK è richiesto hardware supplementare. L'hardware può essere acquisito da un rivenditore Topcon.

CMS-T-00000393-A.1

CMS-T-001257-B.1

### **6 | Configurazione AmaPad Effettuazione delle impostazioni di sistema**

## **AMAZONE**

1. Nel menu Setup selezionare *"Sistema"* > *"GPS"* > *"Correzione"*.

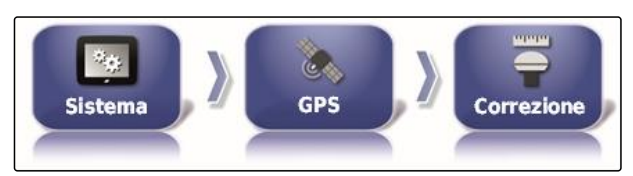

**FONTE DI CORREZIONE** 

**RTK** 

CMS-I-002457

CMS-I-00087

- 2. Selezionare *"Sorgente della correzione"*.
- 3. Selezionare la sorgente della correzione dalla lista di selezione.
- 4. Configurare la sorgente della correzione selezionata.

### **Configurazione WAAS**

Per la sorgente della correzione WAAS è necessario attivare i satelliti disponibili.

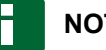

### **NOTA**

Quali satelliti sono disponibili è pubblicato in Internet. Ogni satellite può esser identificato con il numero PRN.

- 1. Nel menu Setup selezionare *"Sistema"* > *"GPS"* > *"Correzione"*.
- $\eta_{\rm th}$ **Sistema GPS** Correzione CMS-I-002457
- 2. Selezionare il satellite desiderato.

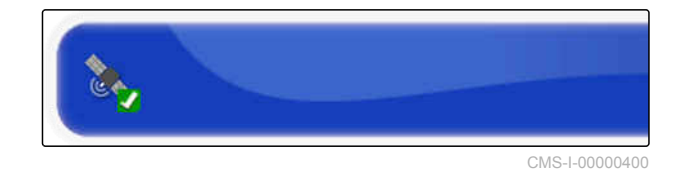

3. Attivazione satellite

oppure

disattivare.

### **Configurazione di EGNOS**

Per la sorgente della correzione EGNOS è necessario attivare i satelliti disponibili.

CMS-T-00000570-A.1

CMS-T-00000569-A.1

## **NOTA**

Quali satelliti sono disponibili è pubblicato in Internet. Ogni satellite può esser identificato con il numero PRN.

1. Nel menu Setup selezionare *"Sistema"* > *"GPS"* > *"Correzione"*.

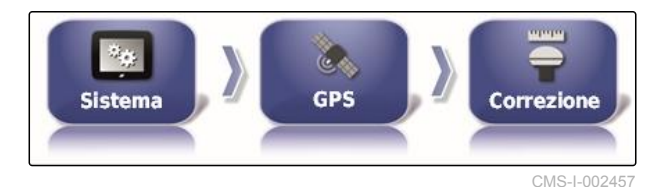

2. Selezionare il satellite desiderato.

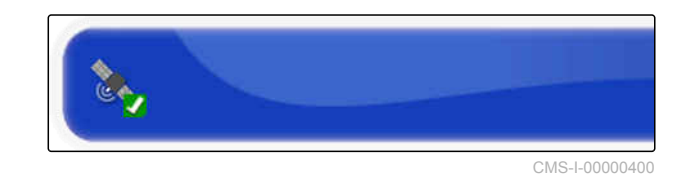

3. Attivazione satellite

oppure

disattivare.

### **Configurazione di MSAS**

Per la sorgente di correzione MSAS è necessario attivare i satelliti disponibili.

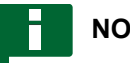

### **NOTA**

Quali satelliti sono disponibili è pubblicato in Internet. Ogni satellite può esser identificato con il numero PRN.

1. Nel menu Setup selezionare *"Sistema"* > *"GPS"* > *"Correzione"*.

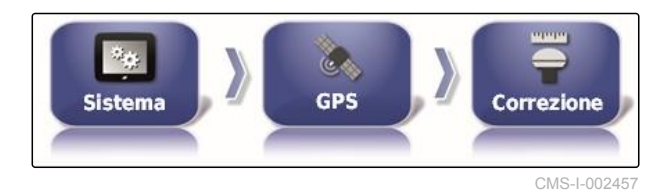

2. Selezionare il satellite desiderato.

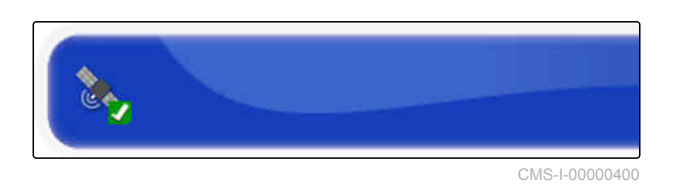

3. Attivazione satellite

oppure

disattivare.

CMS-T-00000571-A.1

### **Configurazione di OminiSTAR**

Per le sorgenti di correzione OmniSTAR è necessario impostare la regione corretta.

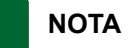

La regione deve essere impostata per tutte le sorgenti di correzione OmniSTAR.

- 1. Nel menu Setup selezionare *"Sistema"* > *"GPS"* > *"Correzione"*.
- 2. Selezionare *"Regione"*.

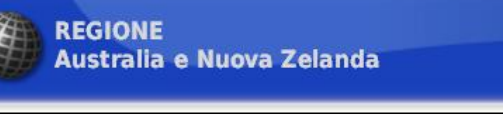

**GPS** 

**Side** 

**Sistema** 

CMS-I-0000040

CMS-I-002457

Correzione

3. Selezionare la regione desiderata dalla lista.

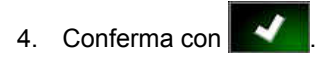

### **Attivazione di GLONASS**

GLONASS è il sistema di navigazione satellitare russo. Se è disponibile un numero insufficiente di satelliti per un segnale GPS, AmaPad è in grado di accedere ai satelliti di GLONASS.

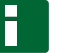

### **NOTA**

Se GLONASS è attivato, i segnali dei satelliti GPS non vengono più ricevuti, nemmeno se è nuovamente raggiungibile un numero sufficiente di satelliti GPS.

### **GLONASS può essere attivato per le seguenti sorgenti della correzione**

- Autonomo  $\bullet$
- Automatico  $\bullet$
- OmniSTAR XP  $\bullet$
- OmniSTAR HP  $\bullet$
- OmniSTAR G2  $\bullet$
- RTK

CMS-T-003488-B.1

CMS-T-00000572-A.1
1. Nel menu Setup selezionare *"Sistema"* > *"GPS"* > *"Correzione"*.

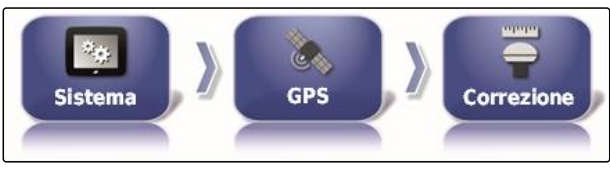

CMS-I-002457

2. Selezionare *"GLONASS"*.

**GLONASS Attivo** CMS-I-000824

3. Attivare la funzione

oppure

disattivare.

### **Attivazione di Trupass**

Trupass**TM** migliora la precisione delle tracce.

1. Nel menu Setup selezionare *"Sistema"* > *"GPS"* > *"Correzione"*.

CMS-T-003491-B.1

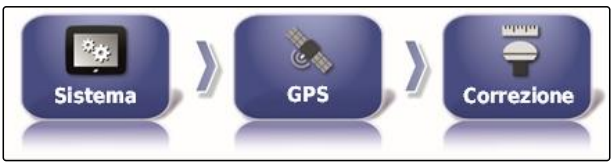

CMS-I-002457

2. Selezionare *"Trupass TM"*.

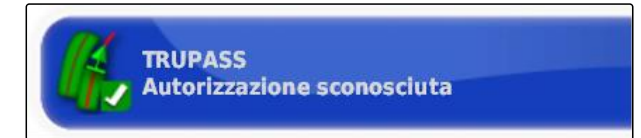

CMS-I-002602

3. Attivare la funzione

oppure

disattivare.

#### **Attivazione del sistema di fallback**

Se il segnale GPS è troppo impreciso, non è possibile avviare il sistema di sterzo automatico. Il sistema di fallback consente ad AmaPad di accedere al segnale GPS con la precisione più bassa possibile che consente di avviare il sistema di sterzo automatico.

CMS-T-003494-B.1

#### **6 | Configurazione AmaPad Effettuazione delle impostazioni di sistema**

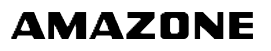

1. Nel menu Setup selezionare *"Sistema"* > *"GPS"* > *"Correzione"*.

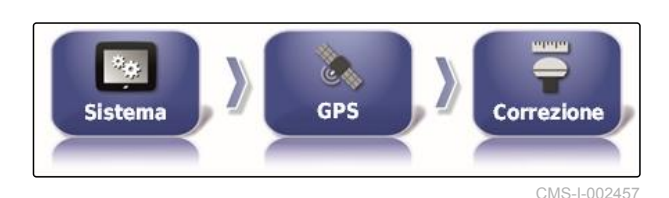

2. Selezionare *"Sistema di fallback"*.

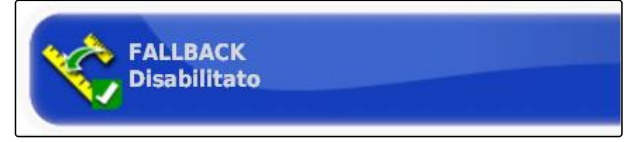

CMS-I-000758

3. Attivare la funzione

oppure

disattivare.

# **6.3.2.3 Configurazione dell'uscita GPS**

Attraverso l'uscita GPS è possibile trasmettere dati quali velocità, direzione di marcia e posizione ad altre macchine.

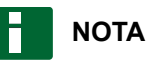

Dipende dalla macchina supplementare collegata come va impostata l'uscita GPS. Ulteriori informazioni sono riportate nel Manuale operatore dell'apparecchio ausiliare.

# **6.3.3 Configurare le porti seriali**

### **6.3.3.1 Definire la porta COM per il ricevitore GPS**

Selezione della porta COM per il ricevitore GPS.

CMS-T-001245-A.1

CMS-T-00000392-A.1

CMS-T-001149-A.1

1. Nel menu Setup selezionare *"Sistema"* > *"GPS"* > *"Uscita"*.

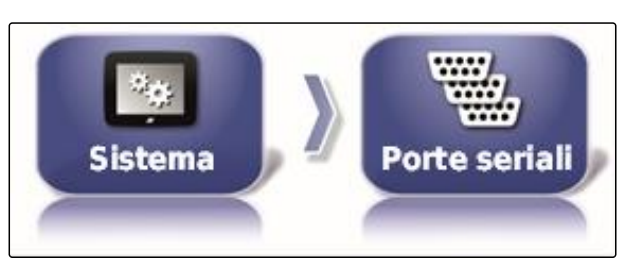

CMS-I-002498

2. Selezionare *"Ricevitore GPS COM"*.

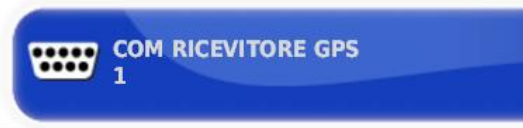

CMS-I-000843

CMS-T-001193-A.1

3. Selezionare la porta COM.

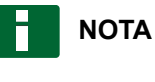

1

Impostazione per il cablaggio elettrico AMAZONE fornito in dotazione:

### **Definizione della porta COM per l'uscita GPS**

Selezione della porta COM per l'uscita GPS.

1. Nel menu Setup selezionare *"Sistema"* > *"GPS"* > *"Uscita"*.

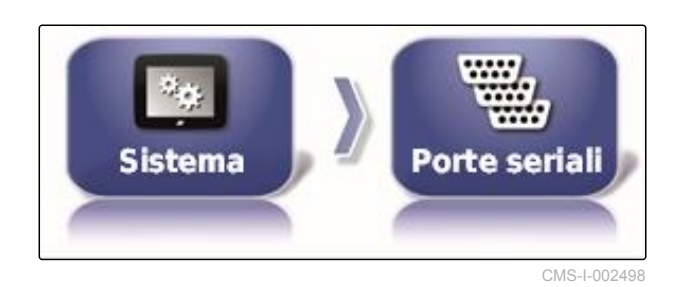

2. Selezionare *"Uscita GPS COM"*.

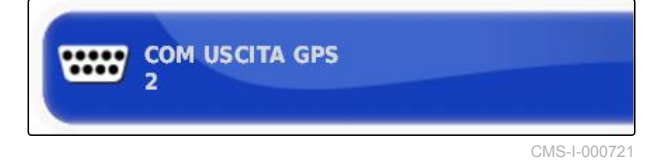

3. Selezionare la porta COM.

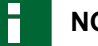

### **NOTA**

Impostazione per il cablaggio elettrico AMAZONE fornito in dotazione:

2

# **6.3.4 Impostazione degli allarmi**

### **6.3.4.1 Impostazione degli allarmi generali**

1. Nel menu Setup selezionare *"Sistema"* > *"Allarmi"* > *"Aspetti generali"*.

2. Selezionare l'allarme dalla lista allarmi.

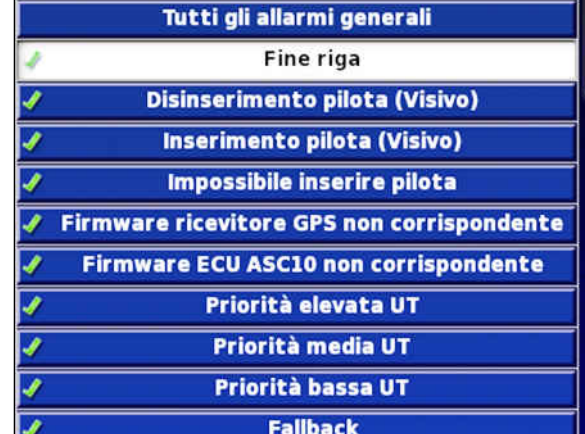

**Nome allarme** 

CMS-I-000794

3. Selezionare *"Stato allarme"*.

4. Attivare l'allarme

oppure

disattivare.

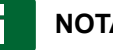

**NOTA**

Vengono visualizzati gli allarmi disattivati. Vengono poi indicati possibili guasti.

CMS-T-000324-B.1

CMS-T-00000394-A.1

CMS-I-002552

≣

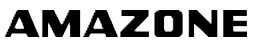

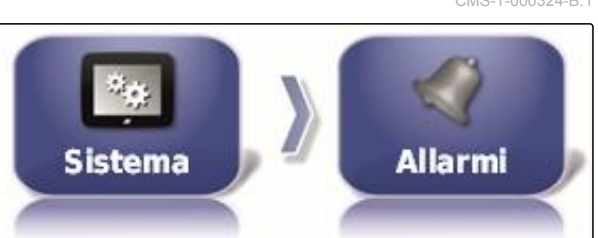

**STATO ALLARME Attivo** 

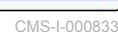

# **NOTA**

Per gli allarmi relativi all'attivazione e alla disattivazione dello sterzo automatico, è possibile disattivare solo l'indicazione visiva. Se lo sterzo automatico viene attivato o disattivato, risuona sempre un segnale acustico di avvertenza.

### **Impostazione allarme fine fila**

Quando il veicolo si avvicina alla linea di confine, per una determinata distanza dalla linea di confine può essere emesso un allarme.

1. Nel menu Setup selezionare *"Sistema"* > *"Allarmi"* > *"Aspetti generali"*.

2. Nella lista allarmi selezionare *"Fine fila"*.

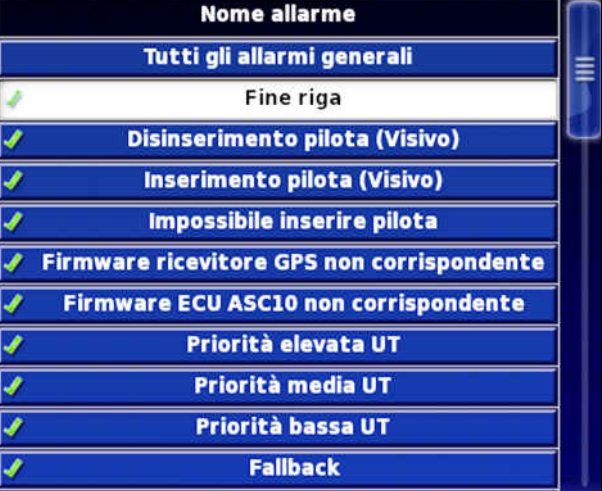

CMS-I-000794

3. Selezionare *"Stato allarme"*.

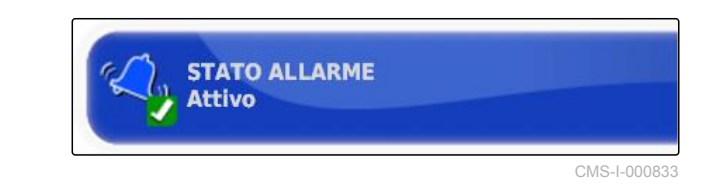

- 4. Attivare l'allarme.
- 5. Selezionare *"Prima distanza"*.

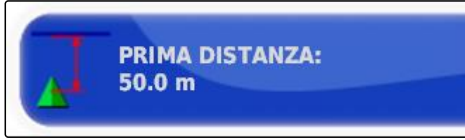

CMS-I-000743

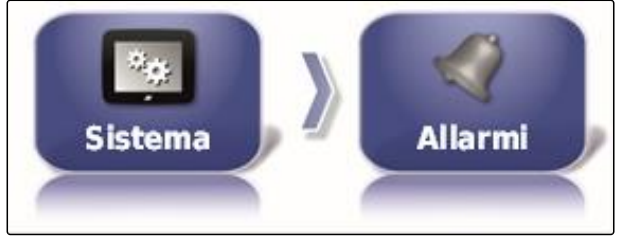

CMS-I-002552

CMS-T-001183-B.1

- 6. Immettere la distanza dalla linea di confine per la quale viene emesso l'allarme per la prima volta.
- 7. Selezionare *"Seconda distanza"*.

**SECONDA DISTANZA:** 

 $25.0 m$ 

CMS-L000735

- 8. Immettere la distanza dalla linea di confine per la quale viene emesso l'allarme per la seconda volta.
- 9. Selezionare *" Distanza previdente "*.

**DISTANZA ANTICIPO:**  $10.0<sub>m</sub>$ 

CMS-I-000829

CMS-T-000341-A.1

10. Immettere la distanza supplementare alla prima e alla seconda distanza per la quale viene emesso l'allarme.

# **6.3.5 Configurazione dei punti bandiera**

In questo menu è possibile effettuare le preimpostazioni relative ai punti bandiera. Tramite i punti bandiera è possibile evidenziare i punti pericolosi. Inoltre, i punti bandiera si utilizzano come riferimento per la correzione GPS manuale.

### **CONDIZIONI**

- Autorizzazione utente impostata su *"Standard"* o *"Esperto"*; [vedere pagina 46](#page-51-0)
- 1. Nel menu Setup selezionare *"Sistema"* > *"Punti bandiera"*.

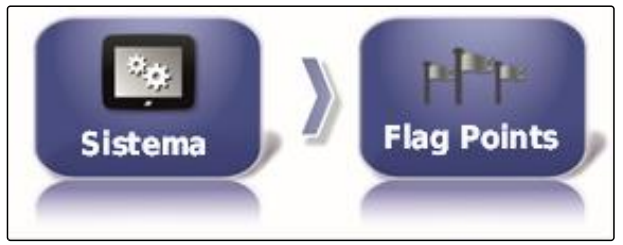

CMS-I-002455

2. Selezionare uno dei punti bandiera.

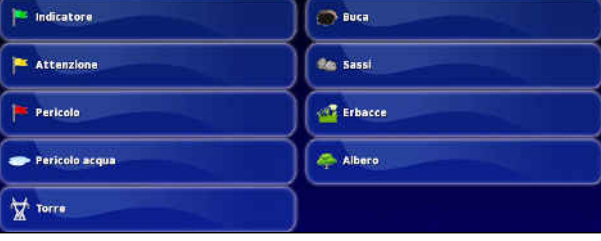

CMS-I-000962

- 3. Selezionare il simbolo.
- 4. Selezionare *"Nome punto bandiera"*.
- 5. Inserire il nome.
- 6. Conferma con  $\blacktriangle$
- **6.3.6 Configurazione ISOBUS**

### **6.3.6.1 Configurazione Universal Terminal**

CMS-T-00000395-A.1

CMS-T-00000031-A.1

#### **Attivazione Universal Terminal**

1. Nel menu Setup selezionare *"Sistema"* > *"ISOBUS"* > *"UT"*.

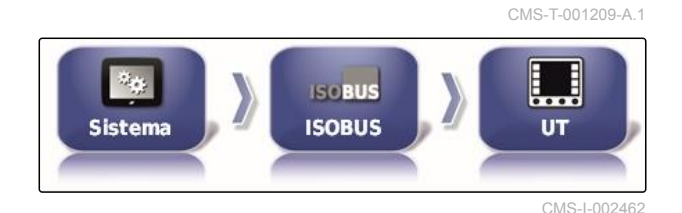

**TERMINALE UNIVERSALE** 

Online

O

2. Selezionare *"Universal Terminal"*.

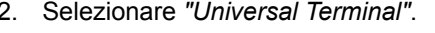

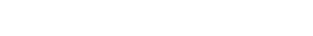

#### **Possibili impostazioni:**

- Offline: il collegamento a Universal Terminal è interrotto.
- Online: viene realizzato il collegamento a Universal Terminal.

#### **Definizione del numero UT**

Se più terminal sono collegati a un ECU, Universal Terminal viene identificato in modo univoco attraverso il numero UT.

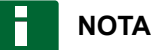

I terminali devono essere assegnati tramite Universal Terminal. Se viene collegato solo un terminale, questo terminale deve essere assegnato automaticamente.

CMS-T-001221-B.1

CMS-I-000826

# **NOTA**

Ad ISOBUS non dovrebbero essere collegati più terminali con lo stesso numero UT. Se a ECU sono collegati altri terminali con lo stesso numero UT, AmaPad commuta automaticamente l'impostazione *"Universal Terminal"* su *"offline"*.

1. Nel menu Setup selezionare *"Sistema"* > *"ISOBUS"* > *"UT"*.

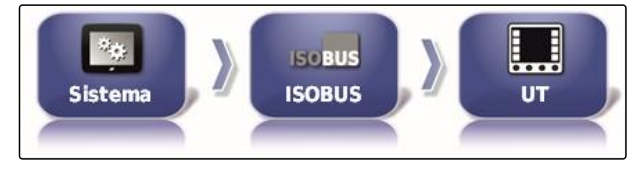

CMS-I-002462

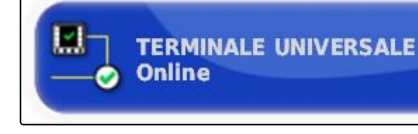

CMS-I-000778

CMS-T-00000014-A.1

#### **Possibili impostazioni:**

2. Selezionare *"Numero UT"*.

• Numero tra 1 e 32

### **Cancellazione cache pool di Universal Terminal**

In caso di errori di rappresentazione in Universal Terminal è possibile cancellare la cache pool di Universal Terminal.

1. Nel menu Setup selezionare *"Sistema"* > *"ISOBUS"* > *"UT"*.

2. Selezionare *"Cancellazione cache pool"*.

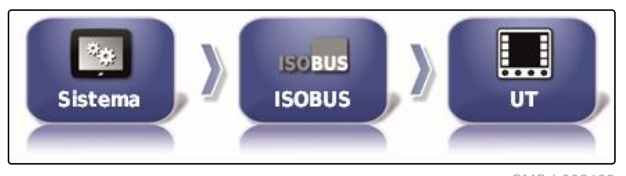

CMS-I-002462

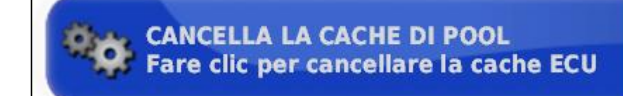

CMS-I-00000014

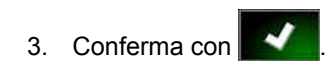

4. Riavviare AmaPad.

#### **Definizione dei softkey per colonna**

Impostazione di quanti softkey vengono visualizzati in Universal Terminal per colonna.

CMS-T-001233-A.1

- 1. Nel menu Setup selezionare *"Sistema"* > *"ISOBUS"* > *"UT"*.
- 2. Selezionare *"Softkey per colonna"*.

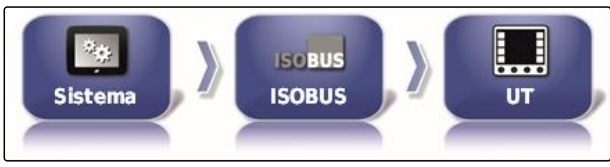

CMS-I-002462

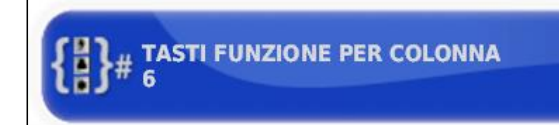

CMS-I-000787

3. Selezionare il numero.

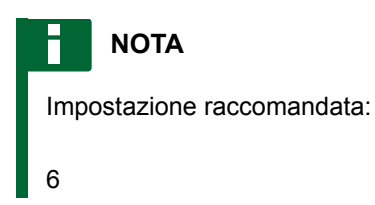

### **Definizione della posizione dei softkey**

Posizione dei softkey in Universal Terminal.

- 1. Nel menu Setup selezionare *"Sistema"* > *"ISOBUS"* > *"UT"*.
- 2. Selezionare *"Posizione dei softkey"*.

CMS-T-001165-A.1

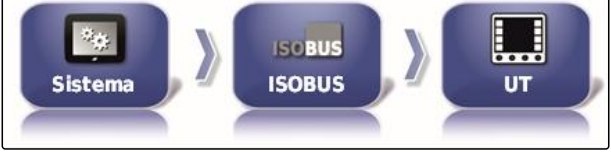

CMS-I-002462

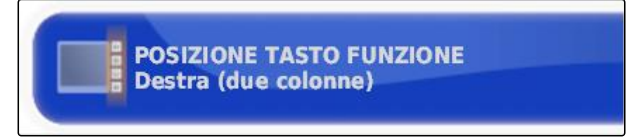

CMS-I-000811

3. Selezionare la posizione.

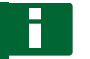

### **NOTA**

Impostazione raccomandata:

Destra (due colonne)

### **6.3.6.2 Configurazione Task Controller**

# **Definizione della versione TC**

La versione TC è la versione software di ECU. Le diverse versioni TC supportano diverse forme di documentazione di dati job.

# **NOTA**

In un caso normale, la versione TC viene riconosciuta automaticamente da AmaPad.

**Per la definizione della versione TC vale quanto di seguito esposto:**

- Macchine AMAZONE: versione TC 3
- Per il controllo peer: versione TC 4
- 1. Selezionare *"Menu Setup"* > *"Sistema"* > *"ISOBUS"* > *"TC"*.
- 2. Selezionare *"Versione TC"*.
- 3. Selezionare versione TC.

### **Definizione del numero TC**

Se più terminal sono collegati ad una macchina di lavoro, AmaPad può essere identificato in modo univoco attraverso il numero TC. Ogni terminal necessita di un altro numero TC per evitare conflitti.

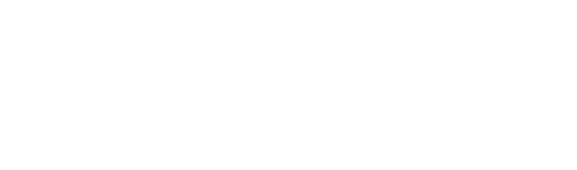

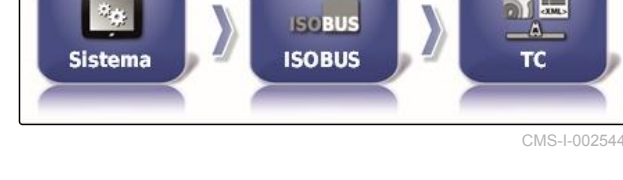

**VERSIONE TC** 

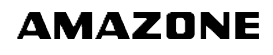

CMS-T-00000396-A.1

CMS-T-006672-B.1

CMS-T-003859-B.1

CMS-I-002401

1. Selezionare *"Menu Setup"* > *"Sistema"* > *"ISOBUS"* > *"TC"*.

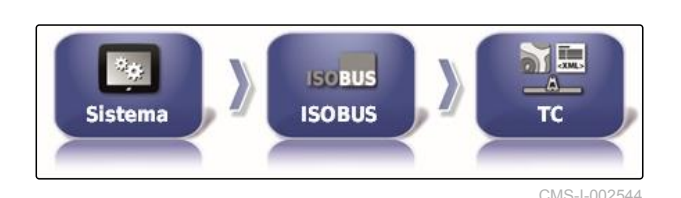

2. Selezionare *"Numero TC"*.

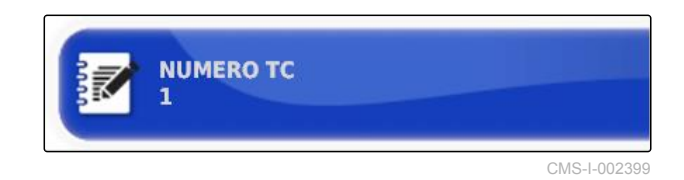

3. Immettere il numero TC.

### **Definizione della modalità di comando per l'attivazione manuale delle larghezze parziali**

CMS-T-006670-A.1

Se la commutazione automatica larghezze parziali è disattivata, è comunque possibile comandare manualmente le larghezze parziali. Questa impostazione definisce se le larghezze parziali possono essere comandate attraverso gli interruttori larghezze parziali virtuali.

- 1. Selezionare *"Menu Setup"* > *"Sistema"* > *"ISOBUS"* > *"TC"*.
- 2. Selezionare *"Modalità di comando manuale commutazione larghezze parziali"*.

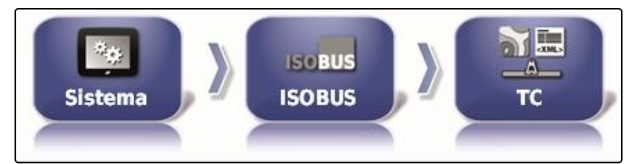

CMS-I-002544

**MODALITÀ DI CONTROLLO SEZIONI**  $\triangleright$ **MANUALE Controllo tramite ECU** 

CMS-I-002397

#### **Possibili impostazioni:**

- Comandato con ECU: se la commutazione automatica larghezze parziali è disattivata, le larghezze parziali non possono più essere comandate con gli interruttori larghezze parziali virtuali.
- Comandato tramite console: se la commutazione automatica larghezze parziali è disattivata, le larghezze parziali possono essere comunque comandate con gli interruttori larghezze parziali virtuali.
- 3. Selezionare la modalità comando.

CMS-T-00000015-A.1

#### **Cancellazione cache pool del Task Controller**

Se la visualizzazione o la trasmissione della configurazione macchina di lavoro è difettosa, la cache pool del Task Controller può essere cancellata.

- 1. Nel menu Setup selezionare *"Sistema"* > *"ISOBUS"* > *"TC"*.
- 2. Selezionare *"Cancellazione cache pool"*.

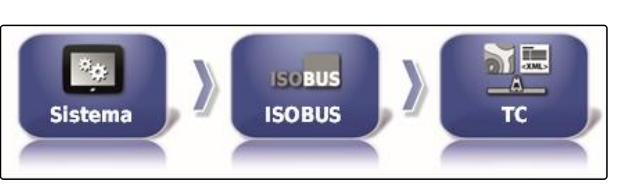

CMS-I-002544

CANCELLA LA CACHE DI POOL<br>Fare clic per cancellare la cache ECU

CMS-I-00000014

- 3. Conferma con
- 4. Riavviare AmaPad.

### **Preparazione USB per l'upgrade**

Il software AmaPad-può essere aggiornato tramite una chiavetta USB.

CMS-T-000231-B.1

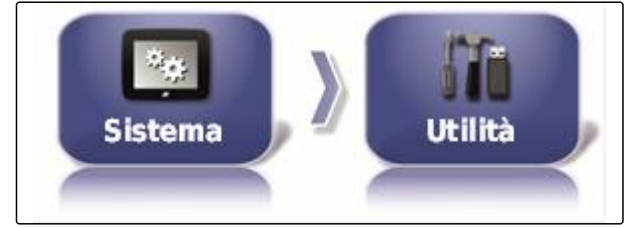

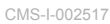

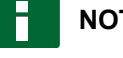

#### **NOTA**

Questa funzione dovrebbe essere eseguita da personale con la debita formazione.

Contattare il servizio clienti AMAZONE.

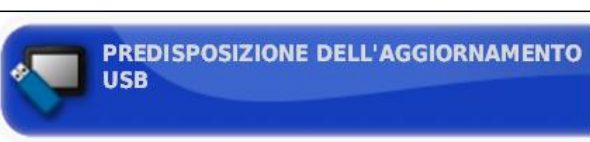

CMS-I-001387

CMS-T-00000397-A.1

CMS-T-00000398-A.1

CMS-T-000268-B.1

# **6.4**

# **Configurazione del veicolo**

# **6.4.1 Creazione di un nuovo veicolo**

## **6.4.1.1 Selezione del veicolo dall'inventario dati**

AmaPad ha un inventario dati di veicoli. Da questo inventario dati è possibile selezionare il veicolo desiderato.

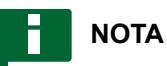

Se il veicolo desiderato non è compreso nell'inventario dati, è possibile creare un veicolo definito dall'utente; [vedere pagina 80.](#page-85-0)

1. Nel menu Setup selezionare *"Veicolo"* > *"Nuovo"*.

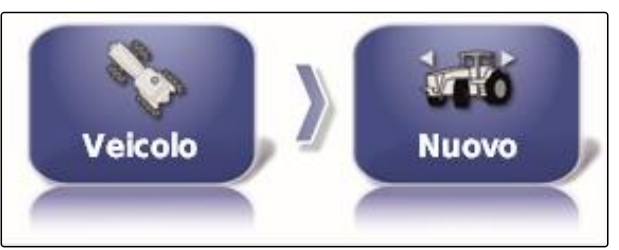

CMS-I-002536

2. Nella lista produttori, selezionare il produttore desiderato.

**W** AGCO Amazone W Case IH **S** Caterpillar **W** Challenger GLAAS **S** Fendt **W** Fiat Agri **Gleaner** 

CMS-I-000951

Viene visualizzata la lista dei modelli di veicoli.

#### <span id="page-85-0"></span>**6 | Configurazione AmaPad Configurazione del veicolo**

3. Selezionare il modello di veicolo desiderato.

- **→** Per alcuni modelli veicolo è necessario eseguire un riavvio di AmaPad.
- 5. Confermare il riavvio con
- **→** Viene visualizzato il menu Geometria veicolo. Per definire la geometria veicolo, [vedere pagina 81](#page-86-0).

# **NOTA**

Per l'atomizzatore semovente AMAZONE, in questo punto è necessario configurare la macchina di lavoro; [vedere pagina 93](#page-98-0), *" Creazione di una nuova macchina di lavoro "*, fase 7.

# **6.4.1.2 Creazione del veicolo definito dell'utente**

Se il veicolo desiderato non è compreso nell'inventario dati, è possibile creare un veicolo definito dall'utente.

1. Nel menu Setup selezionare *"Veicolo"* > *"Nuovo"*.

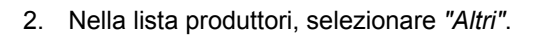

- 3. Selezionare il controller di sterzatura del veicolo.
- 4. Confermare la selezione del controller di

sterzatura con

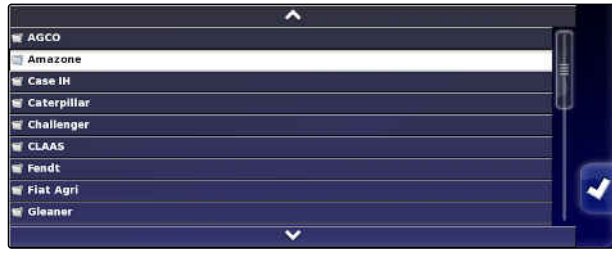

CMS-I-000951

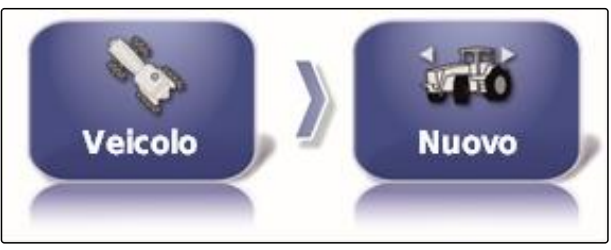

CMS-T-000272-B.1

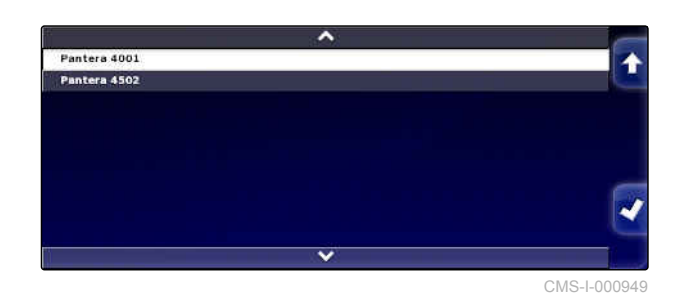

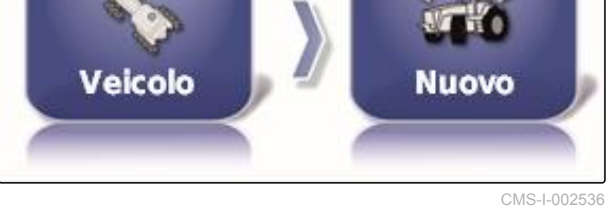

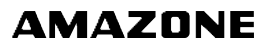

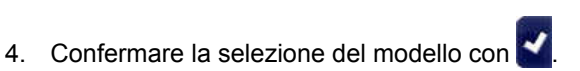

- <span id="page-86-0"></span>5. Selezionare il tipo di veicolo.
- Per alcuni modelli veicolo è necessario eseguire un riavvio di AmaPad.
- 6. Confermare il riavvio con
- 7. Selezionare *"Nome veicolo"*.

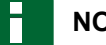

#### **NOTA**

Per poter gestire più semplicemente i veicoli, assegnare un nome veicolo significativo.

- 8. Immettere il nome veicolo.
- 9. Confermare l'immissione con
- **→** Viene visualizzato il menu Geometria veicolo. Per definire la geometria veicolo, vedere pagina 81.

### **6.4.1.3 Definizione della geometria veicolo**

### **NOTA**

La geometria veicolo è necessaria per il funzionamento preciso del sistema guida tracce. Misurare in modo preciso il veicolo. La tolleranza è di 5 cm.

#### ┝ **NOTA**

I valori geometrici impostabili dipendono dalla selezione del veicolo. Il nome del valore geometrico selezionato viene visualizzato nella barra del titolo del menu. La seguente lista contiene tutti i valori geometrici.

CMS-T-000276-B.1

### **6 | Configurazione AmaPad Configurazione del veicolo**

# **AMAZONE**

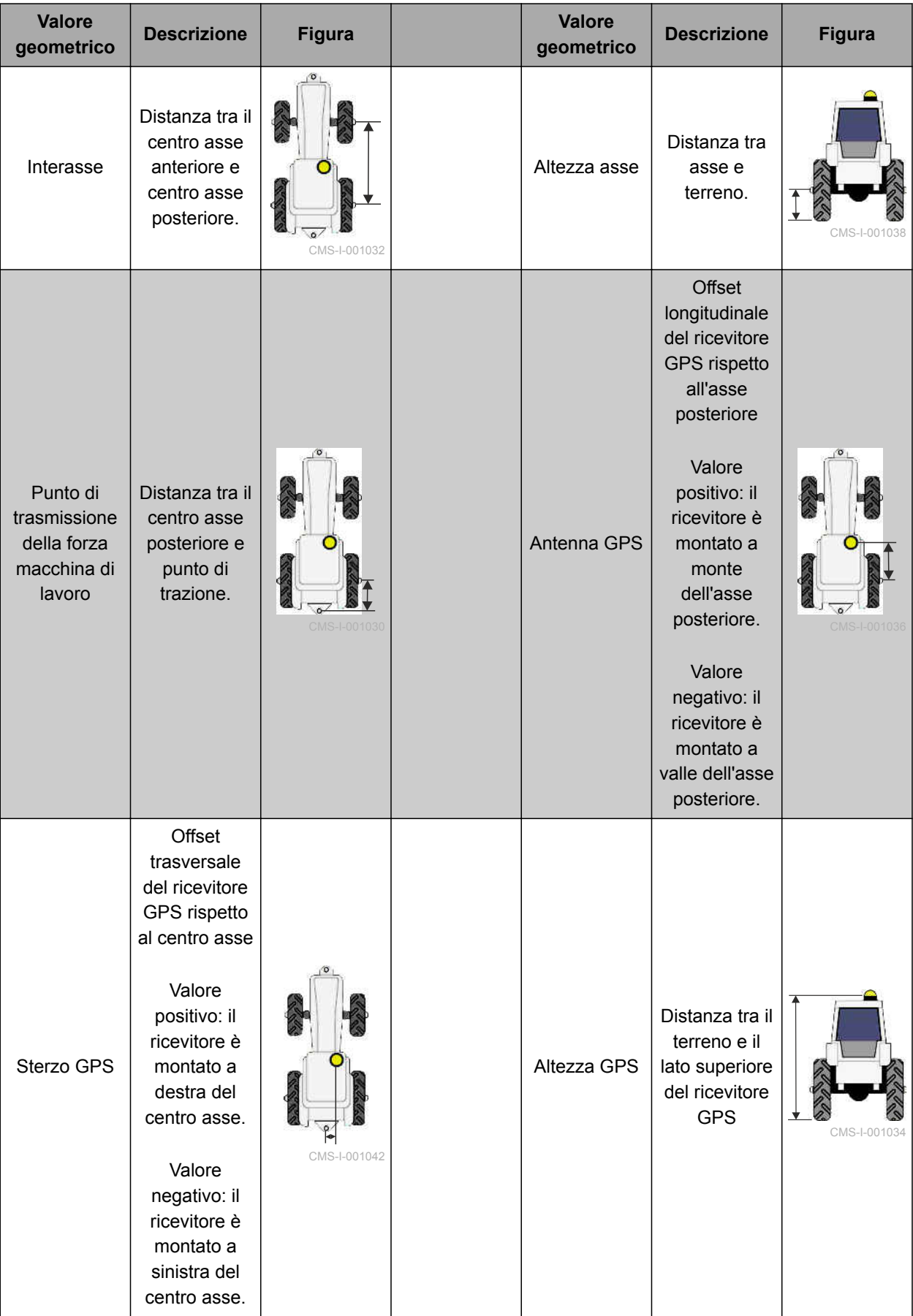

<span id="page-88-0"></span>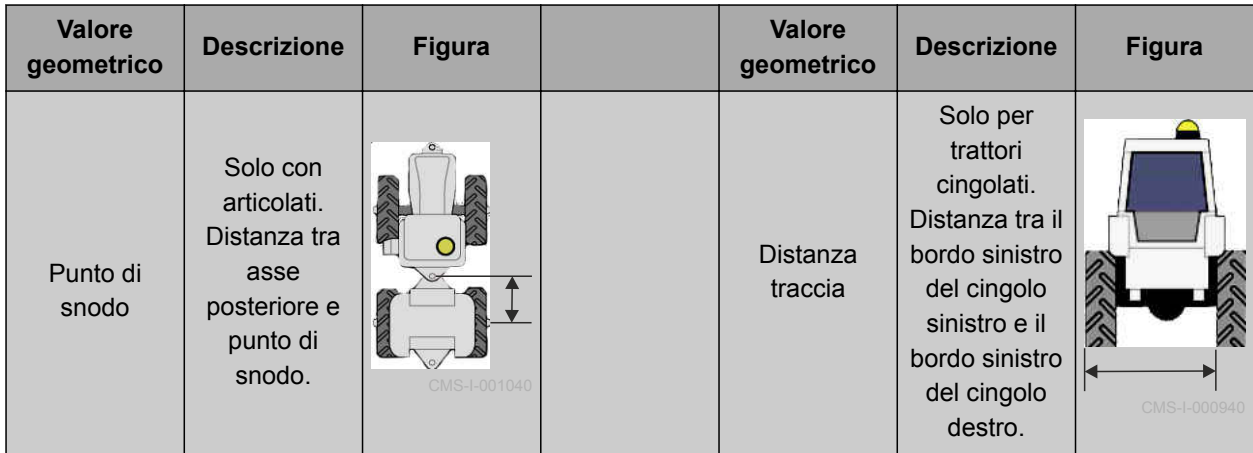

1. Nel menu Setup selezionare *"Veicolo"* > *"Geometria"*.

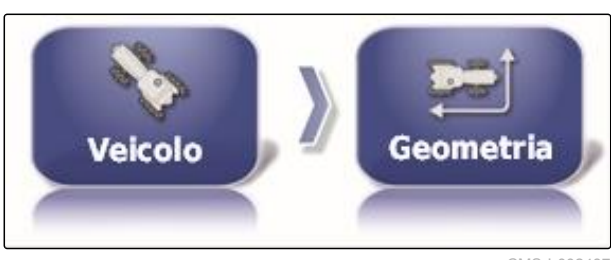

CMS-I-002487

 $\frac{1}{0.000 \text{ m}}$ 

 $\frac{1}{\sqrt{2}}$ 

Ø

- 2. Verificare il nome del veicolo selezionato.
- 3. *Se è selezionato il veicolo errato,* vedere pagina 83.
- 4. Per modificare un valore geometrico:

Selezionare 0.000 m

- $\rightarrow$  Il nome del valore geometrico selezionato viene visualizzato nella barra del titolo.
- 5. Immettere il valore.

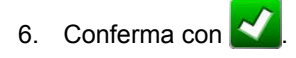

# **6.4.2 Selezione del veicolo**

In questo menu è possibile selezionare i veicoli configurati. Inoltre, è possibile caricare i dati veicolo da una chiavetta USB e creare copie dei dati veicolo. I dati veicolo possono essere quindi trasferiti su altri terminali.

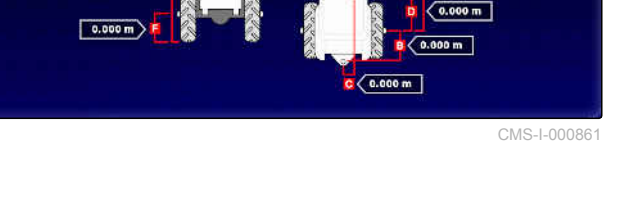

CMS-T-000476-B.1

MG5574-IT-II | D.1 | 26.08.2019 83

#### **6 | Configurazione AmaPad Configurazione del veicolo**

1. Nel menu Setup selezionare *"Veicolo"* > *"Selezione"*.

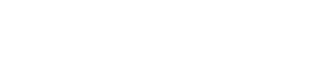

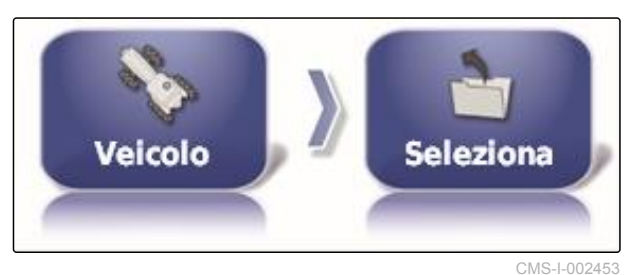

- 2. Selezionare il veicolo dalla lista.
- 3. Confermare la selezione con
- **→** Per alcuni veicoli è necessario eseguire un riavvio.
- 4. Confermare il riavvio con
- Viene visualizzato il menu *"Geometria veicolo"*.  $\rightarrow$
- 5. Per modificare la geometrica veicolo, [vedere pagina 83](#page-88-0).

# **6.4.3 Importazione dei dati veicolo**

È possibile importare nuovamente i dati veicolo che sono stati memorizzati tramite il manager d'inventario su una chiavetta USB.

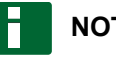

#### **NOTA**

Per ulteriori informazioni sul manager d'inventario [vedere pagina 221](#page-226-0).

1. Nel menu Setup selezionare *"Veicolo"* > *"Selezione"*.

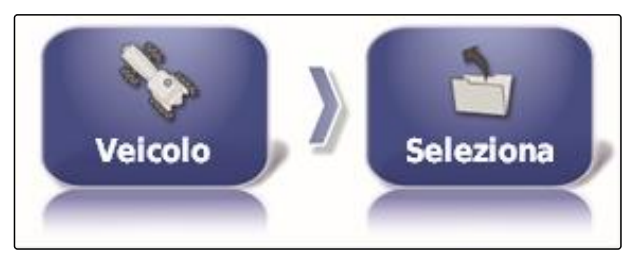

**/ Axion** Pantera 4001 Pantera 4502 CMS-I-002453

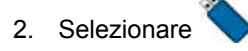

3. Selezionare il veicolo dalla lista.

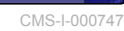

**AMAZONE** 

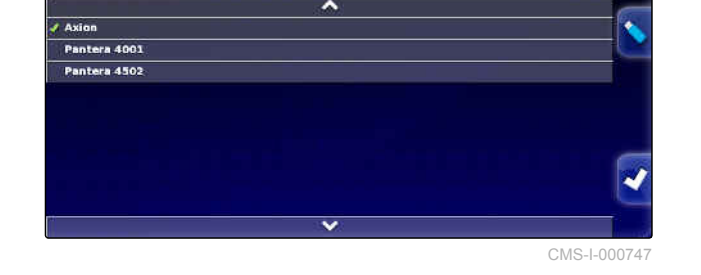

CMS-T-000472-B.1

CMS-T-000468-A.1

- 4. Confermare la selezione con
- Per alcuni veicoli è necessario eseguire un  $\rightarrow$ riavvio.
- 5. Confermare il riavvio con .
- Viene visualizzato il menu *"Geometria veicolo"*.

# **6.4.4 Copia dei dati veicolo**

I dati veicolo possono essere copiati per creare veicoli che si distinguono minimamente l'uno dall'altro.

- 1. Nel menu Setup selezionare *"Veicolo"* > *"Selezione"*.
- 2. Selezionare il veicolo dalla lista.
- 3. Confermare la selezione con
- **→** Per alcuni veicoli è necessario eseguire un riavvio.
- 4. Confermare il riavvio con
- 5. Selezionare
- 6. Selezionare *"Nome veicolo"*.
- 7. Immettere il nome veicolo per la copia.
- 8. Confermare l'immissione con .
- $\rightarrow$  Per alcuni veicoli viene eseguito un riavvio.

# **6.4.5 Aggiunta di dati geometrici del veicolo ai dati job**

Ai dati job è possibile aggiungere dati geometrici del veicolo, per gestirli con un Farm Management Information System.

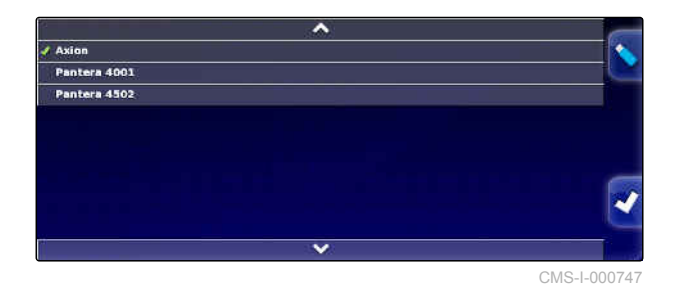

CMS-T-000239-A.1

#### **6 | Configurazione AmaPad Configurazione del veicolo**

# **NOTA**

In caso di esportazione dei dati job, anche i dati veicolo vengono esportati automaticamente. Per informazioni sull'esportazione di dati job [vedere](#page-130-0) [pagina 125](#page-130-0).

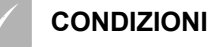

- Autorizzazione utente impostata su *"Standard"* o *"Esperto"*; [vedere pagina 46](#page-51-0)
- 1. Nel menu Setup selezionare *"Veicolo"* > *"Geometria"*.

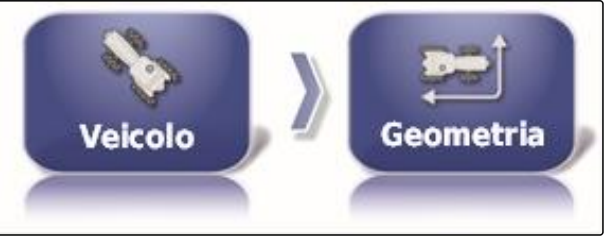

CMS-I-002487

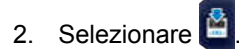

# 3. Conferma con  $\overline{\bullet}$

# **6.4.6 Configurazione del controller di sterzatura**

### **6.4.6.1 Selezione del controller di sterzatura**

Tramite questa impostazione viene selezionato il controller di sterzatura del veicolo sul quale si trova AmaPad.

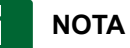

Le impostazioni del controller di sterzatura non

vengono associate al veicolo selezionato. Se viene selezionato un altro veicolo, è necessario adattare il controller di sterzatura.

CMS-T-00000400-A.1

CMS-T-001289-B.1

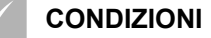

- Autorizzazione utente impostata su *"Standard"* o *"Esperto"*; [vedere pagina 46](#page-51-0)
- Sistema di sterzo automatico attivato; [vedere](#page-54-0)  $\mathscr{L}$ [pagina 49](#page-54-0)
- 1. Nel menu Setup selezionare *"Veicolo"* > *"Sterzo"*.

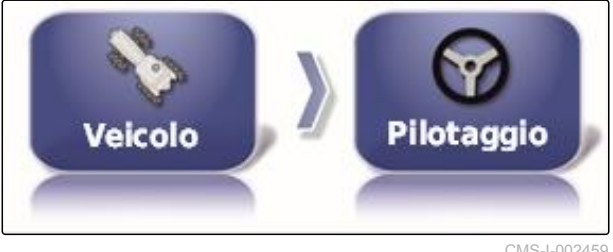

2. Selezionare *"Controller"*.

CMS-I-002459

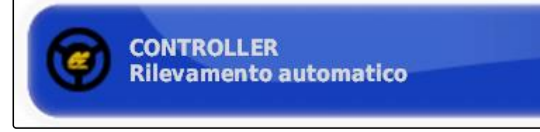

CMS-I-000703

#### **Possibili impostazioni:**

- Riconoscimento automatico: solo per controller di  $\bullet$ sterzatura che non sono riportati nella lista di selezione.
- AES-25
- Fendt FSC
- Case 8800  $\bullet$
- Lexion (USA)

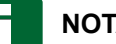

**NOTA**

L'impostazione *" Riconoscimento automatico "* non annulla la selezione del controller di sterzatura corretto.

#### **Selezione del bus CAN**

Per il controllo della sterzatura è possibile utilizzare diversi bus CAN.

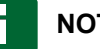

# **NOTA**

Le impostazioni del controller di sterzatura non vengono associate al veicolo selezionato. Se viene selezionato un altro veicolo, è necessario adattare il controller di sterzatura.

CMS-T-001322-B.1

#### **6 | Configurazione AmaPad Configurazione del veicolo**

#### **CONDIZIONI**

- Autorizzazione utente impostata su *"Standard"* o *"Esperto"*; [vedere pagina 46](#page-51-0)
- Sistema di sterzo automatico attivato; [vedere](#page-54-0)  $\mathscr{L}$ [pagina 49](#page-54-0)
- 1. Nel menu Setup selezionare *"Veicolo"* > *"Sterzo"*.

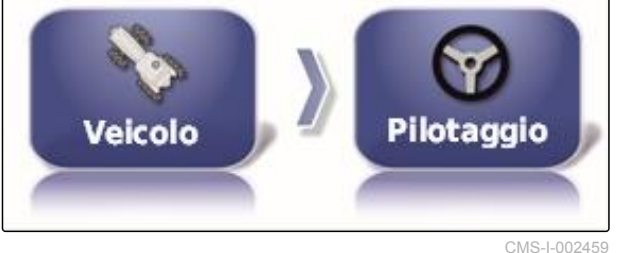

2. Selezionare *"Bus CAN"*.

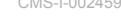

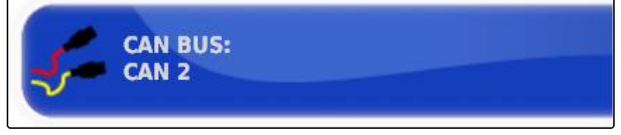

CMS-I-000707

#### **Possibili impostazioni:**

- CAN 1: ISOBUS
- CAN 2: Bus di comunicazione primario per lo sterzo

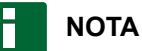

Quale bus CAN va utilizzato è indicato sul ricevitore GPS.

Bus CAN per AGI-3 e AGI-4: CAN 2

#### **Attivazione dello sterzo automatico**

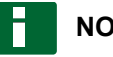

#### **NOTA**

Le impostazioni del controller di sterzatura non vengono associate al veicolo selezionato. Se viene selezionato un altro veicolo, è necessario adattare il controller di sterzatura.

CMS-T-001285-B.1

#### **CONDIZIONI**

- Autorizzazione utente impostata su *"Standard"* o *"Esperto"*; [vedere pagina 46](#page-51-0)
- Sistema di sterzo automatico attivato; [vedere](#page-54-0) [pagina 49](#page-54-0)
- 1. Nel menu Setup selezionare *"Veicolo"* > *"Sterzo"*.

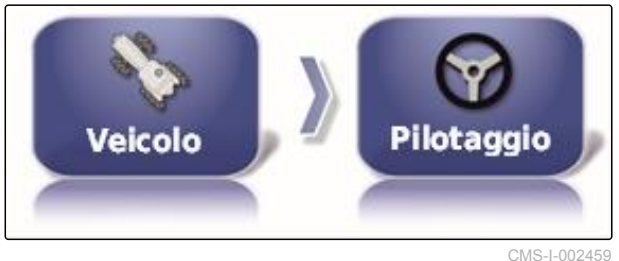

2. Selezionare *" Attivazione sterzo automatico "*.

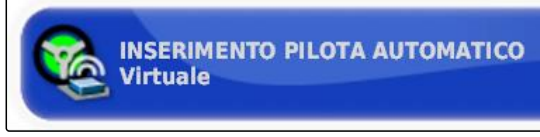

CMS-I-000709

#### **Possibili impostazioni:**

Virtuale: lo sterzo automatico può essere attivato

solo con il pulsante **interelata di menu** Funzionamento.

Ingresso console virtuale ed esterno: lo sterzo automatico può essere attivato tramite il pulsante

(Y nel menu Funzionamento e tramite un interruttore esterno.

#### **Attivazione della valvola diretta**

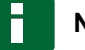

**NOTA**

Le impostazioni del controller di sterzatura non vengono associate al veicolo selezionato. Se viene selezionato un altro veicolo, è necessario adattare il controller di sterzatura.

CMS-T-001326-B.1

#### **6 | Configurazione AmaPad Configurazione della macchina di lavoro**

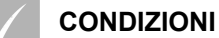

- Autorizzazione utente impostata su *"Standard"* o *"Esperto"*; [vedere pagina 46](#page-51-0)
- Sistema di sterzo automatico attivato; [vedere](#page-54-0) [pagina 49](#page-54-0)
- 1. Nel menu Setup selezionare *"Veicolo"* > *"Sterzo"*.

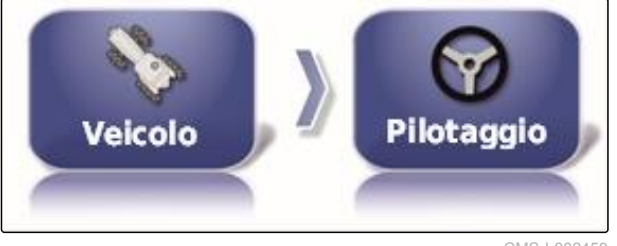

CMS-I-002459

2. Selezionare *"Valvola diretta"*.

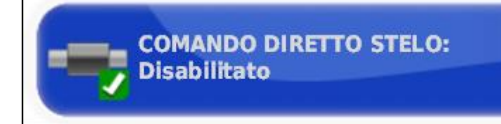

CMS-I-000705

#### **Possibili impostazioni:**

- Disattivato: il controller di sterzatura funziona con un sensore angolo di sterzata.
- Attivato: il controller di sterzatura funziona senza sensore angolo di sterzata.

# **6.5**

# **Configurazione della macchina di lavoro**

CMS-T-00000399-C.1

# **6.5.1 Utilizzo dell'assistente per il riconoscimento macchina di lavoro**

CMS-T-002255-B.1

AmaPad riconosce automaticamente le macchine di lavoro ISOBUS collegate e apre un assistente. Tramite questo assistente è possibile creare un profilo macchina di lavoro.

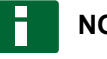

### **NOTA**

AmaPad riconosce automaticamente solo le macchine di lavoro ISOBUS.

Quando viene avviato AmaPad, nel menu Funzionamento viene visualizzato l'assistente per il riconoscimento macchina di lavoro.

## **NOTA**

AmaPad ha bisogno di fino a 2 minuti per riconoscere la macchina di lavoro.

#### **CONDIZIONI**

- Macchina di lavoro collegata correttamente; [vedere pagina 5](#page-10-0)
- 1. *Se va creato un profilo per la macchina di lavoro,* confermare con *"Sì"*.

### **NOTA**

#### **Ulteriori possibilità di selezione:**

- *"No"*: non vengono creati profili macchina di lavoro. AmaPad memorizza questa selezione e non apre più l'assistente per questa macchina di lavoro.
- *"Annulla"*: non viene creato alcun profilo  $\bullet$ macchina di lavoro. AmaPad riapre l'assistente se la macchina di lavoro viene nuovamente collegata.
- 2. Selezionare il tipo di macchina di lavoro.

### **NOTA**

**Tipi di macchina di lavoro da sinistra a destra e dall'alto al basso:**

- Rigido  $\bullet$
- Trainato  $\bullet$
- Montaggio frontale  $\bullet$
- Con due punti di snodo
- Semovente

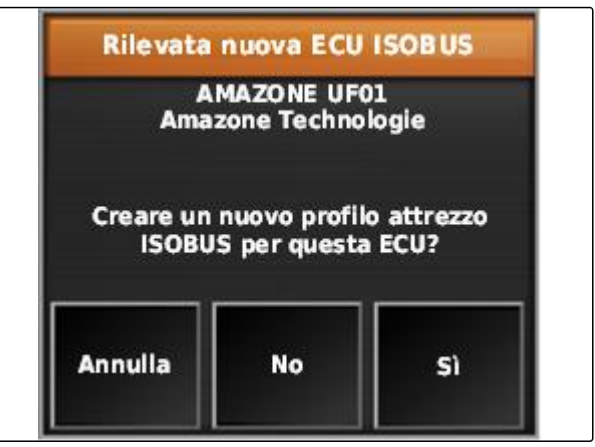

CMS-I-001226

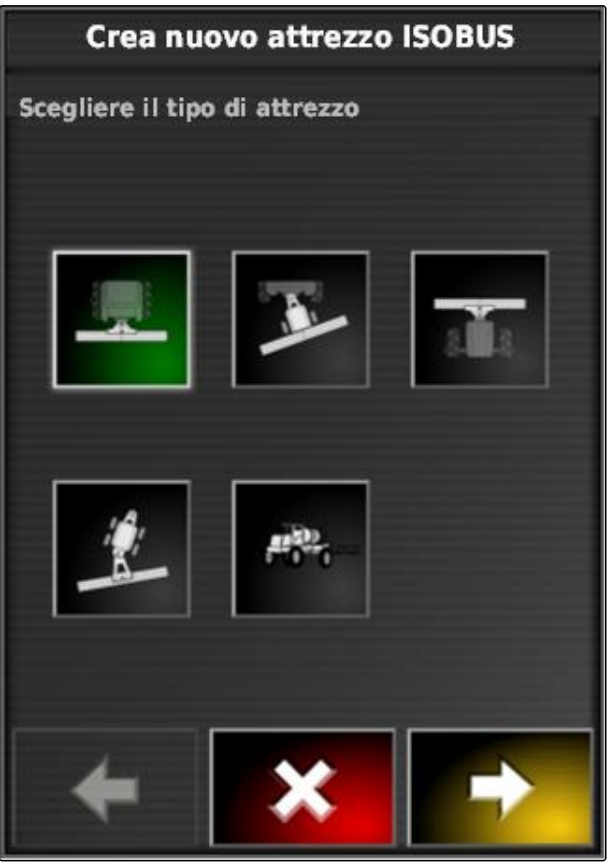

 $CMS-I-0026$ 

3. *Se è stato selezionato il tipo di macchina di lavoro "semovente",* selezionare il tipo di veicolo dalla lista.

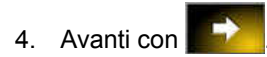

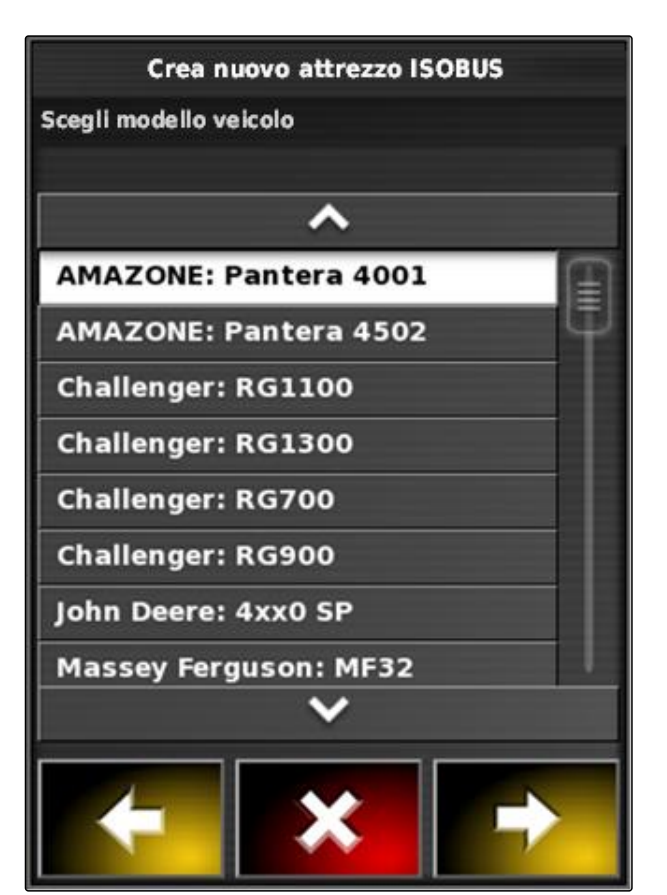

CMS-I-001229

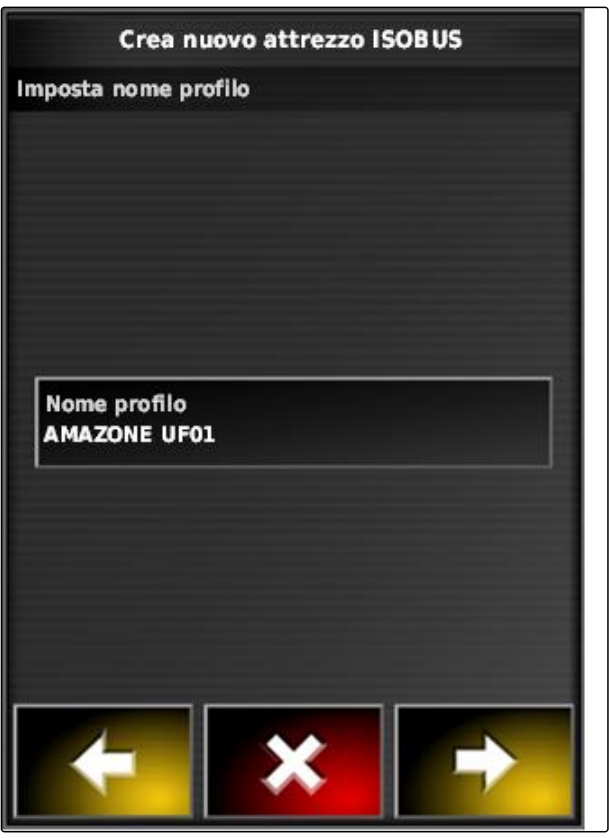

CMS-I-001231

- 5. *Se va modificato il nome per la macchina di lavoro,* selezionare il *"nome profilo"* e immettere il nome.
- 6. Avanti con
- **→** Il profilo macchina di lavoro è creato.
- 7. Conferma con

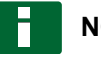

**NOTA**

Rispettare le indicazioni sul display.

8. *Se la macchina di lavoro va caricata,*

confermare con

# <span id="page-98-0"></span>**6.5.2 Creazione della nuova macchina di lavoro**

CMS-T-000313-B.1

### **NOTA**

In questo Manuale operatore sono descritti solo attrezzi di lavoro con ISOBUS. Per ulteriori informazioni contattare AMAZONE.

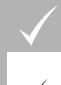

#### **CONDIZIONI**

- Macchina di lavoro collegata correttamente
- 1. Nel menu Setup selezionare *"Macchina di lavoro"* > *"Nuovo"* > *"Definito dall'utente"*.

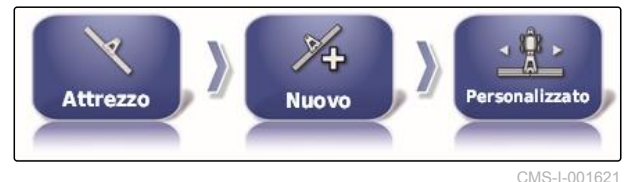

Vengono visualizzati quattro tipi di macchina di lavoro.

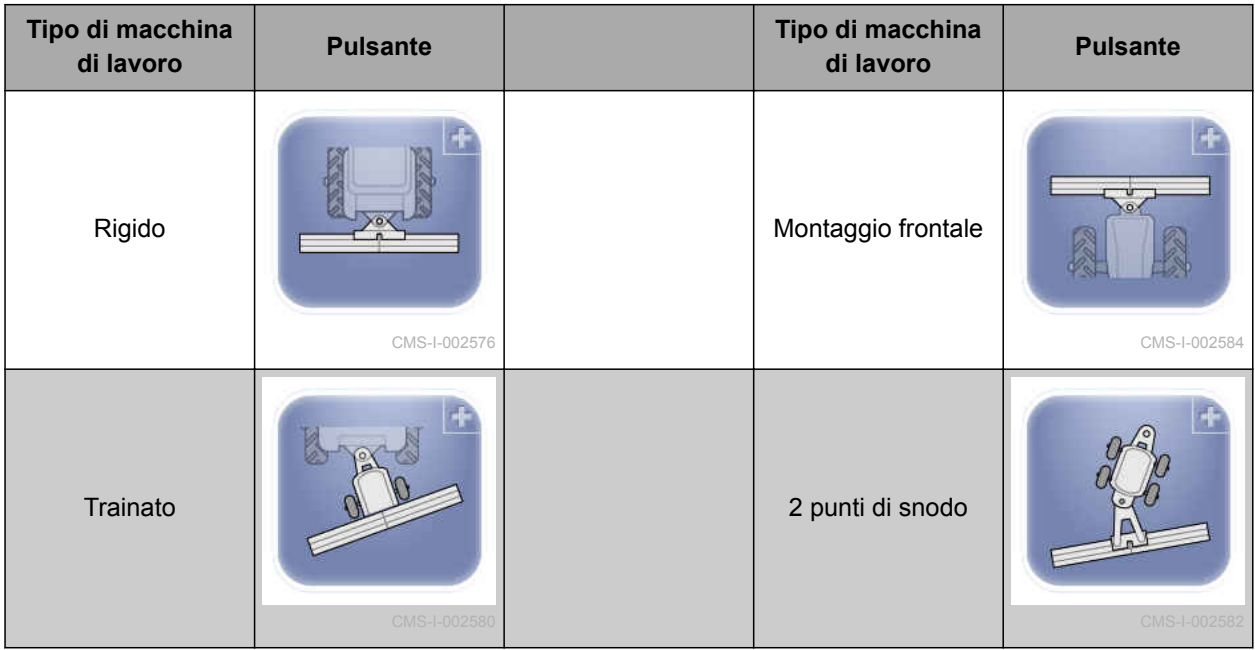

- 2. Selezionare il tipo di macchina di lavoro desiderato.
- $\rightarrow$  AmaPad va riavviato dopo la creazione della macchina di lavoro.
- 3. Confermare il riavvio con

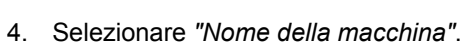

# **NOTA**

Per poter gestire più semplicemente le macchine di lavoro, assegnare un nome macchina di lavoro significativo.

- 5. Inserire il nome.
- 6. Confermare l'immissione con

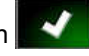

- Viene visualizzato l'assistente per la  $\rightarrow$ configurazione della macchina di lavoro.
- 7. Nella fase 1 in *"Comando macchina di lavoro"* selezionare *"Commutazione larghezze parziali e comando quantità"*.
- 8. Nella fase 2 in *"Tipo ECU"* selezionare *"ISOBUS"*.
- 9. Nella fase 3 in *"Funzione macchina di lavoro"* selezionare il tipo di macchina di lavoro collegata.
- 10. Nella fase 4 in *"Assegnazione ECU"* selezionare dalla lista la macchina di lavoro collegata.

### **CORREZIONE DEGLI ERRORI**

*La macchina di lavoro collegata non viene visualizzata?*

AmaPad non ha riconosciuto la macchina di lavoro collegata.

- 1. Verificare i collegamenti.
- 2. Ripetere la procedura, [vedere pagina 93](#page-98-0).

# **6.5.3 Selezione della macchina di lavoro**

In questo menu è possibile selezionare le macchine di lavoro configurate. Inoltre, è possibile caricare i dati macchina di lavoro da una chiavetta USB e creare copie dei dati macchina di lavoro.

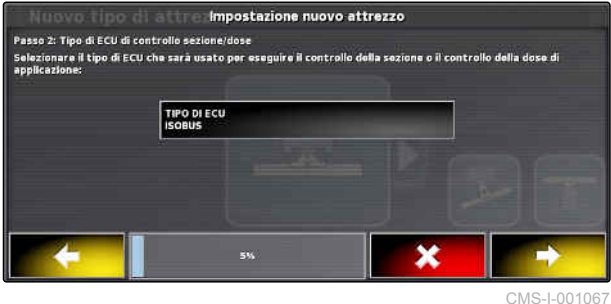

CMS-T-000491-B.1

1. Nel menu Setup selezionare *"Macchina di lavoro"* > *"Selezione"*.

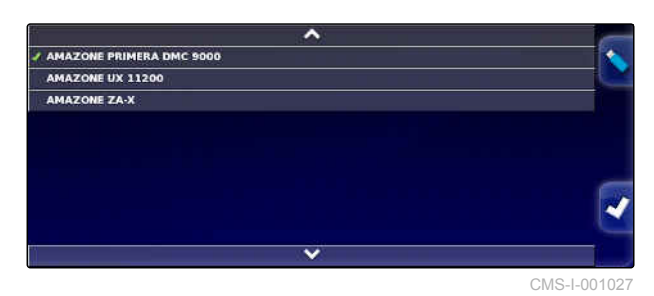

- 2. Selezionare la macchina di lavoro dalla lista.
- 3. Confermare la selezione con
- Per alcune macchine di lavoro è necessario eseguire un riavvio.
- 4. Confermare il riavvio con

# **6.5.4 Importazione dati macchina di lavoro**

È possibile memorizzare i dati macchina di lavoro su una chiavetta USB e trasferirli su AmaPad.

1. Nel menu Setup selezionare *"Macchina di lavoro"* > *"Selezione"*.

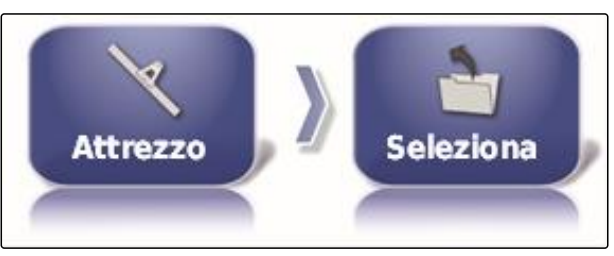

CMS-I-002485

CMS-T-000487-B.1

- 2. Inserire la chiavetta USB con i dati macchina di lavoro in AmaPad.
- 3. Selezionare
- 4. Confermare la selezione con
- **→** Per alcune macchine di lavoro è necessario eseguire un riavvio.

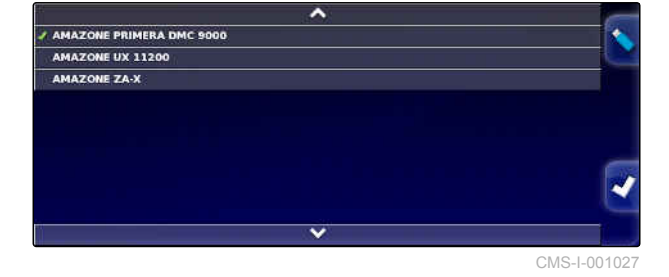

5. Confermare il riavvio con .

# **6.5.5 Copia dei dati macchina di lavoro**

Se vengono collegate macchine di lavoro similari, è possibile copiare e poi modificare i dati macchina di lavoro.

1. Nel menu Setup selezionare *"Macchina di lavoro"* > *"Selezione"*.

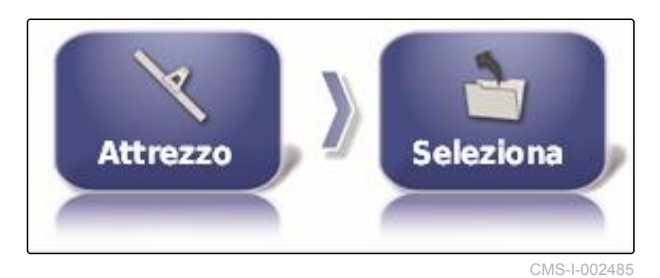

CMS-T-000483-A.1

**AMAZONE** 

- 2. Selezionare la macchina di lavoro dalla lista.
- 3. Confermare la selezione con
- **→** Per alcune macchine di lavoro è necessario eseguire un riavvio.
- 4. Confermare il riavvio con

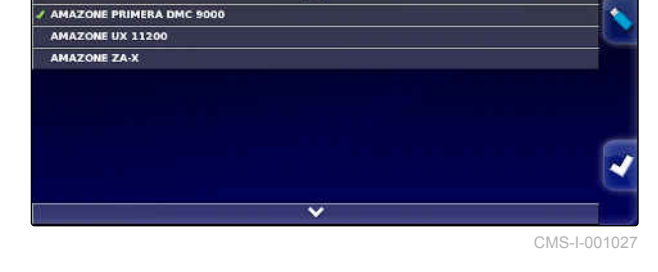

- 5. Selezionare
- 6. Selezionare il *"nome macchina di lavoro"*.
- 7. Immettere il nome macchina di lavoro per la copia.
- 8. Confermare l'immissione con
- **→** Per alcune macchine di lavoro viene eseguito un riavvio.

# **6.5.6 Configurazione ECU**

CMS-T-00000401-A.1

#### **Selezione del comando macchina di lavoro**

1. Nel menu Setup selezionare *"Macchina di lavoro"* > *"ECU"*.

CMS-T-000882-A.1

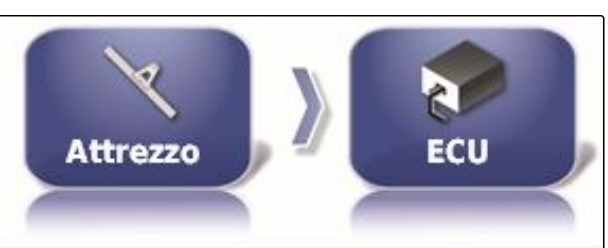

CMS-I-002540

2. Selezionare *"Comando macchina di lavoro"*.

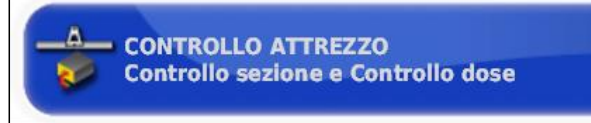

CMS-I-000716

#### **Possibili impostazioni:**

- **•** Solo commutazione larghezze parziali
- Commutazione larghezze parziali con comando quantità
- Solo comando quantità

#### **Selezione della funzione macchina di lavoro**

1. Nel menu Setup selezionare *"Macchina di lavoro"* > *"ECU"*.

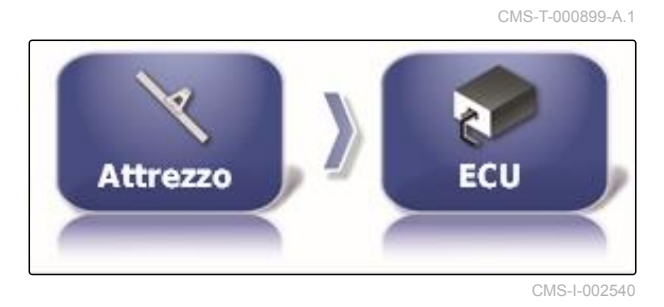

2. Selezionare *"Funzione macchina di lavoro"*.

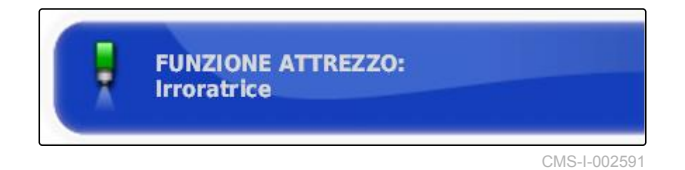

**Possibili impostazioni:**

- Atomizzatore
- Spargitore
- Seminatrice monoseme  $\bullet$

CMS-T-000878-B.1

#### **Aggiornamento delle impostazioni ECU**

I dati geometrici possono essere trasferiti da ECU della macchina di lavoro selezionato ad AmaPad. Se i dati geometrici della macchina di lavoro sono stati modificati tramite Universal Terminal, è necessario utilizzare questa funzione.

1. Nel menu Setup selezionare *"Macchina di lavoro"* > *"ECU"*.

2. Selezionare *" Aggiornamento impostazioni ECU*

**Attrezzo** 

CMS-I-002540

CMS-T-001094-A.1

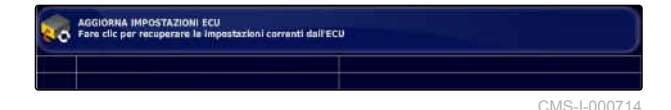

3. Conferma con  $\blacksquare$ 

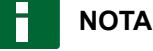

*"*.

La trasmissione dei dati dura fino a 60 secondi.

### **6.5.7 Impostare la sovrapposizione**

Tramite la sovrapposizione è possibile influenzare la distanza delle tracce per la guida tracce. Se il veicolo segue le tracce, la macchina di lavoro sporge del valore indicato nella superficie già lavorata.

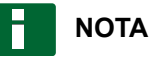

Questa impostazione non influenza la sovrapposizione della commutazione delle larghezze parziali.

1. Nel menu Setup selezionare *"Macchina di lavoro"* > *"Geometria"*.

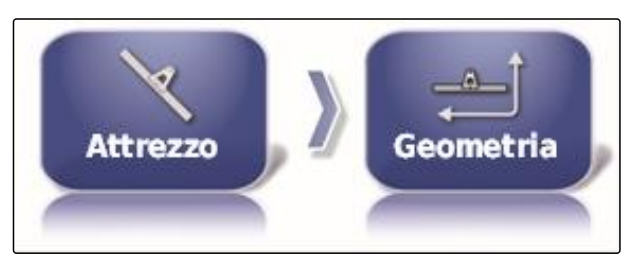

CMS-I-002464

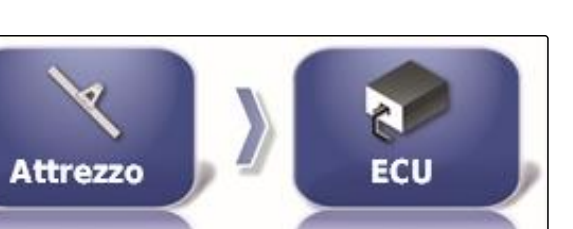

- 2. Selezionare il valore geometrico *"B"*.
- 3. Immettere il valore.
- 4. Conferma con

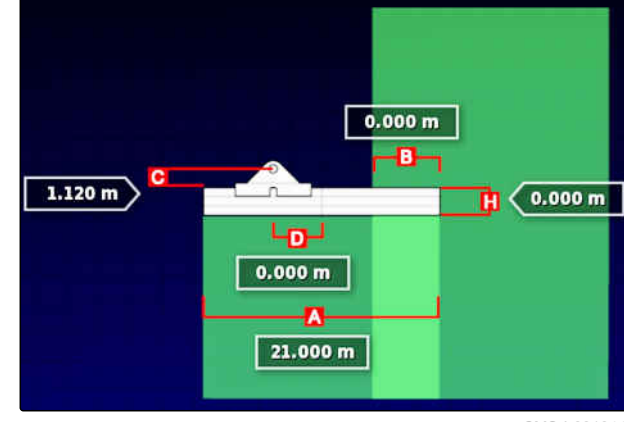

CMS-I-001044

# **6.5.8 Configurazione commutazione larghezze parziali**

CMS-T-00000402-A.1

### **6.5.8.1 Configurazione commutazione larghezze parziali per atomizzatori**

CMS-T-00000403-A.1

### **Configurazione delle larghezze parziali**

In questo menu è possibile configurare le larghezze parziali.

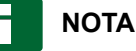

Nelle macchine ISOBUS, la configurazione delle larghezze parziali avviene esclusivamente attraverso Universal Terminal.

Per informazioni sulla configurazione delle larghezze parziali in macchine non-ISOBUS, contattare AMAZONE.

#### **Impostazione del ciclo**

In questo menu vengono impostati i tempi di ritardo durante la commutazione delle singole larghezze parziali. Nella riga *"Tutte"* è possibile impostare lo stesso tempo di ritardo anche per tutte le larghezze parziali insieme.

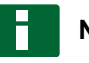

#### **NOTA**

Nelle macchine ISOBUS, la configurazione dei tempi di ritardo avviene esclusivamente attraverso Universal Terminal.

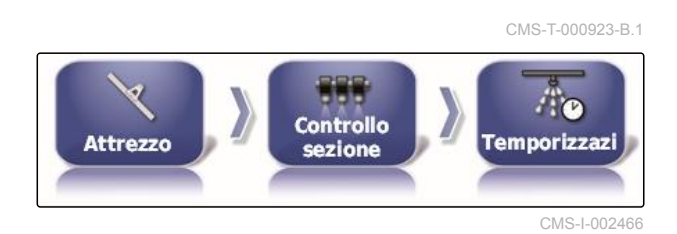

CMS-T-001357-B.1

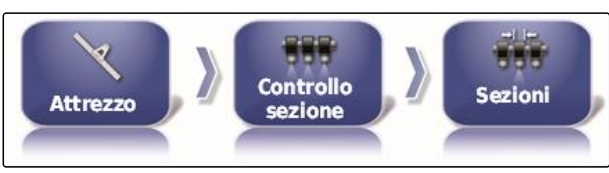

CMS-I-002542

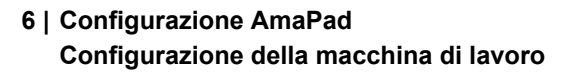

Per informazioni sulla configurazione dei tempi di ritardo in macchine non-ISOBUS, contattare AMAZONE.

#### **Configurazione degli interruttori larghezze parziali virtuali**

Gli interruttori larghezze parziali virtuali possono essere inseriti nella barra delle funzioni del menu Funzionamento e nella visualizzazione job.

- 1. Nel menu Setup selezionare *"Macchina di lavoro"* > *"Commutazione larghezze parziali"* > *"Interruttori larghezze parziali"*.
- 2. Selezionare *"Tipo"*.
- 3. Nella lista di selezione selezionare *"Virtuale"*.
- 4. Conferma con
- 5. Selezionare *"Interruttori"*.

6. Inserire il numero desiderato.

7. Nella tabella *"Interruttori"* assegnare un interruttore ad ogni larghezza parziale.

È possibile attivare max. 16 interruttori larghezze

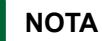

**NOTA**

parziali.

È possibile attivare più larghezze parziali con lo stesso interruttore larghezze parziali. Allo scopo è necessario assegnare alle larghezze parziali lo stesso interruttore larghezze parziali.

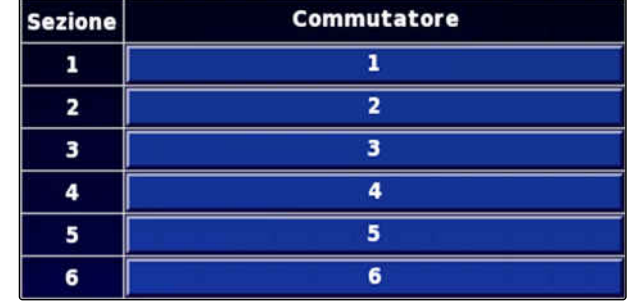

CMS-I-001007

CMS-I-002597

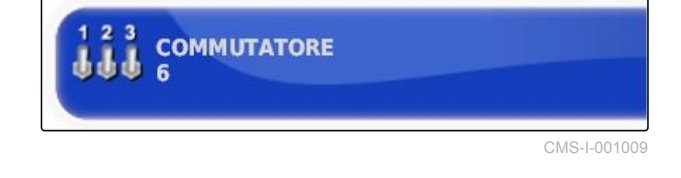

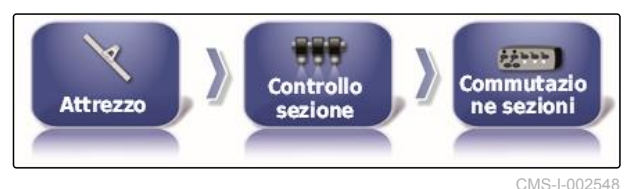

**STILE Virtuale** 

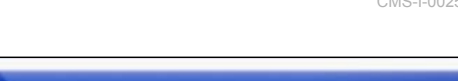

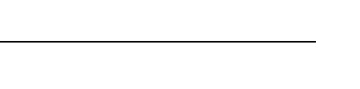

**AMAZONE** 

CMS-T-000894-A.1

### **6.5.8.2 Configurazione commutazione larghezze parziali per spandiconcime**

CMS-T-00000404-A.1

#### **Impostazione del ciclo**

In questo menu vengono impostati i tempi di ritardo durante la commutazione delle singole larghezze parziali.

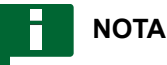

Nelle macchine ISOBUS, la configurazione dei tempi di ritardo avviene esclusivamente attraverso Universal Terminal.

Per informazioni sulla configurazione dei tempi di ritardo in macchine non-ISOBUS, contattare AMAZONE.

### **Attivazione degli interruttori larghezze parziali virtuali**

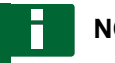

### **NOTA**

Questa funzione non è disponibile per spandiconcime.

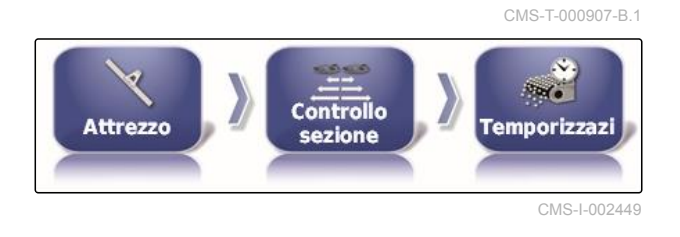

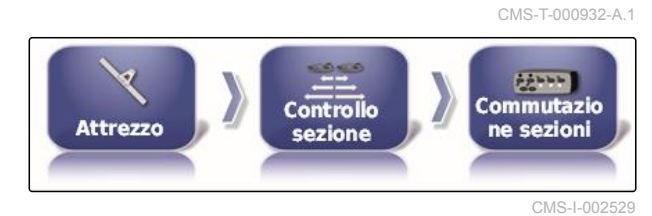

### **6.5.8.3 Configurazione della commutazione larghezze parziali per seminatrici**

CMS-T-00000405-A.1

#### **Configurazione delle larghezze parziali**

In questo menu è possibile configurare le larghezze parziali.

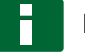

#### **NOTA**

Nelle macchine ISOBUS, la configurazione delle larghezze parziali avviene esclusivamente attraverso Universal Terminal.

Per informazioni sulla configurazione delle larghezze parziali in macchine non-ISOBUS, contattare AMAZONE.

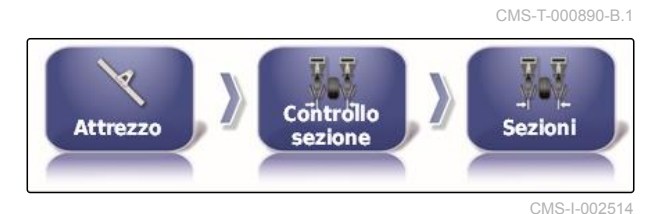

# **Impostazione del ciclo**

In questo menu vengono impostati i tempi di ritardo durante la commutazione delle singole larghezze parziali. Nella riga *"Tutte"* è possibile impostare lo stesso tempo di ritardo anche per tutte le larghezze parziali insieme.

# **NOTA**

Nelle macchine ISOBUS, la configurazione dei tempi di ritardo avviene esclusivamente attraverso Universal Terminal.

Per informazioni sulla configurazione dei tempi di ritardo in macchine non-ISOBUS, contattare AMAZONE.

### **Configurazione degli interruttori larghezze parziali virtuali**

Gli interruttori larghezze parziali virtuali possono essere inseriti nella barra delle funzioni del menu Funzionamento e nella visualizzazione job.

- 1. Selezionare *"Menu Setup"* > *"Macchina di lavoro"* > *"Commutazione larghezze parziali"* > *"Interruttori larghezze parziali"*.
- 2. Selezionare *"Tipo"*.
- 3. Nella lista di selezione selezionare *"Virtuale"*.
- 4. Conferma con
- 5. Selezionare *"Interruttori"*.
- 6. Inserire il numero desiderato.

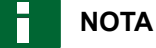

È possibile attivare max. 16 interruttori larghezze parziali.

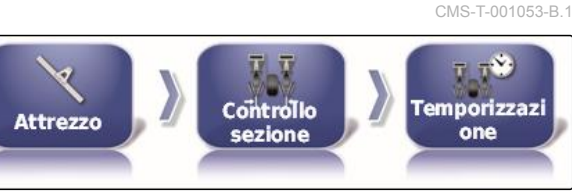

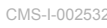

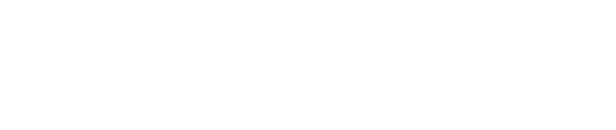

Controllo

sezione

**Attrezzo** 

Virtuale

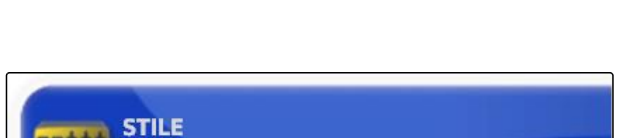

CMS-I-002597

CMS-I-002550

CMS-T-001342-A.1

 $1.144$ 

Commutazio

ne sezioni

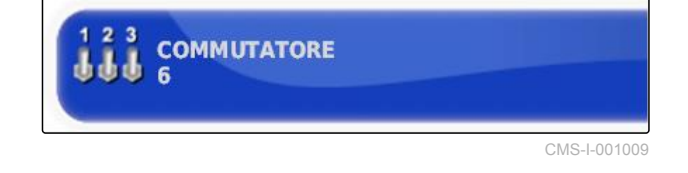

# **AMAZONE**
7. Nella tabella *"Interruttori"* assegnare un interruttore ad ogni larghezza parziale.

#### **NOTA**

È possibile attivare più larghezze parziali con lo stesso interruttore larghezze parziali. Allo scopo è necessario assegnare alle larghezze parziali lo stesso interruttore larghezze parziali.

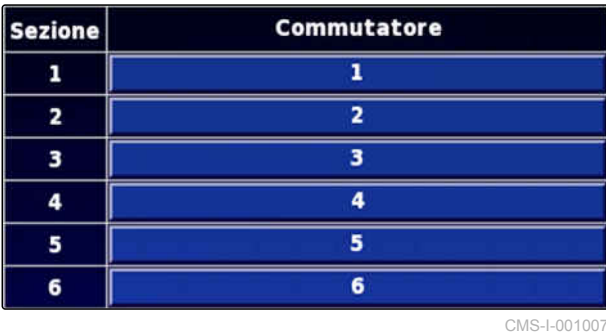

**6.5.9 Definizione del limite inferiore per la velocità di lavoro**

In questo menu è possibile definire la velocità dalla quale la macchina di lavoro avvia lo spargimento.

1. Nel menu Setup selezionare *"Macchina di lavoro"* > *" Atomizzatore (spargitore, seminatrice monoseme) "* > *" Impostazioni ISOBUS "*.

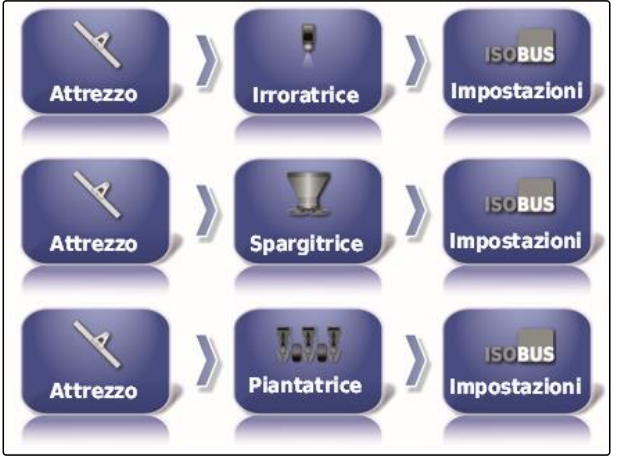

CMS-I-002451

CMS-T-001334-A.1

2. Selezionare *"Disattivazione in caso di velocità bassa"*.

**ARRESTO A BASSA VELOCITÀ**  $0,0$  km/h

CMS-I-001372

3. Inserire la velocità.

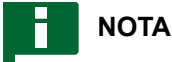

In caso di impostazione di 0 km/h questa funzione è disattivata. Lo spargimento non viene arrestato se il veicolo è fermo.

## **6.5.10 Configurazione dei segnali audio**

Per determinate funzioni macchina, AmaPad può emettere segnali acustici.

CMS-T-001361-B.1

- Segnale audio per interruttore principale: in caso di segnale audio attivato, viene emesso un segnale acustico quando viene azionato l'interruttore generale.
- Segnale audio per interruttore serbatoio: in caso di segnale audio attivato, viene emesso un segnale acustico quando viene azionato l'interruttore serbatoio.
- Segnale audio per larghezze parziali: in caso di segnale audio attivato, viene emesso un segnale acustico quando vengono attivate o disattivate le larghezze parziali.

## **NOTA**

**I seguenti segnali audio non sono supportati da macchine ISOBUS:**

- Segnale audio per interruttore serbatoio  $\bullet$
- Segnale audio per interruttore principale
- 1. Nel menu Setup selezionare *"Macchina di lavoro"* > *" Atomizzatore (spargitore, piantatrice) "* > *"Audio"*.
- 2. Selezionare il pulsante per il segnale audio desiderato.

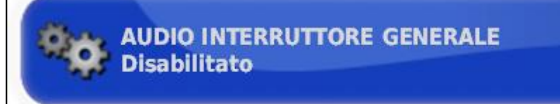

CMS-I-001073

3. Attivare il segnale audio

oppure

disattivare.

## **6.5.11 Configurazione della simulazione della velocità GPS**

CMS-T-000928-C.1

In questo menu è possibile stabilire che AmaPad accerti la velocità tramite il segnale GPS e come AmaPad trasmetta la velocità alla macchina di lavoro.

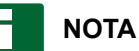

La velocità va trasmessa alla macchina di lavoro solo se in Universal Terminal non è disponibile alcuna fonte per la velocità. In questo caso è possibile attivare entrambe le simulazioni di velocità. Una delle fonti può essere quindi selezionata tramite Universal Terminal.

1. Nel menu Setup selezionare *"Macchina di lavoro"* > *"Velocità"*.

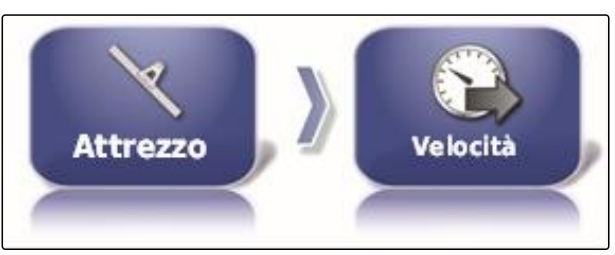

CMS-I-002505

Se la velocità di marcia ISO è attivata, la velocità viene trasmessa alla macchina di lavoro tramite il protocollo ISOBUS.

2. Selezionare *"Velocità di marcia ISO"*.

**VELOCITÀ AL SUOLO ISO Disabilitato** 

CMS-I-000900

3. Attivare la simulazione della velocità

oppure

disattivare.

Se la velocità GPS NMEA2000 è attivata, la velocità viene trasmessa alla macchina di lavoro tramite il protocollo NMEA2000.

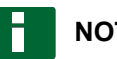

#### **NOTA**

Il protocollo GPS NMEA200 può essere attivato se il trattore invia un segnale ma va comunque utilizzato il segnale di velocità GPS.

4. Selezionare *"Velocità GPS NMEA2000"*.

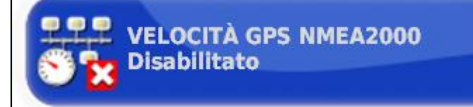

CMS-I-00000013

5. Attivare la simulazione della velocità

oppure

disattivare.

## **6.5.12 Attivazione della posizione GPS NMEA2000**

Se questa funzione viene attivata, la posizione viene trasmessa alla macchina di lavoro tramite il protocollo GPS NMEA2000.

CMS-T-00000013-A.1

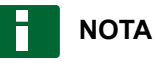

È possibile attivare il protocollo GPS NMEA200 per trasmettere il segnale GPS tramite il bus CAN.

1. Nel menu Setup selezionare *"Macchina di lavoro"* > *"Velocità"*.

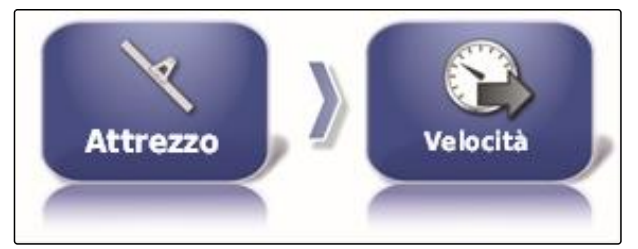

CMS-I-002505

2. Selezionare *"Posizione GPS NMEA2000"*.

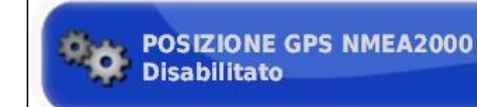

CMS-I-00000012

3. Attivare la funzione

oppure

disattivare.

# **Utilizzo del menu Funzionamento** 7

CMS-T-00000438-A.1

## **7.1**

## **Utilizzo del menu Funzioni**

CMS-T-00000440-A.1

CMS-T-000742-A.1

#### **7.1.1 Apertura della miniatura**

Aprire le miniature con i pulsanti nel menu Funzioni.

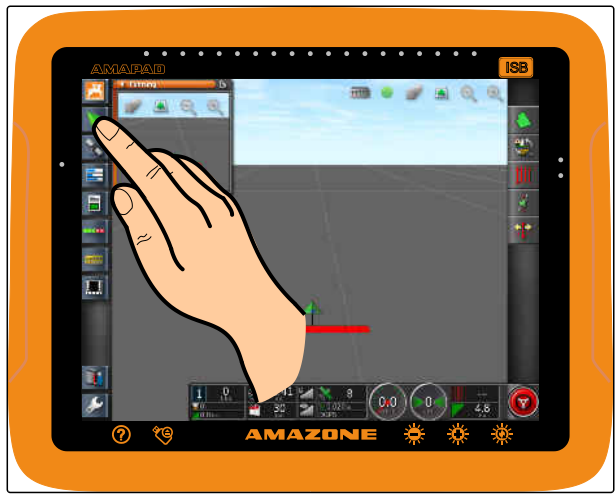

CMS-I-000985

## **7.1.2 Massimizzazione miniatura**

## **NOTA**

Non è possibile massimizzare tutte le miniature. Nelle miniature che è possibile massimizzare, nell'angolo destro superiore è presente questo

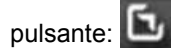

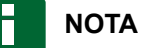

Non è possibile minimizzare nuovamente la miniatura massimizzata. Per chiudere la miniatura massimizzata, è necessario massimizzare un'altra miniatura.

CMS-T-000749-A.1

MG5574-IT-II | D.1 | 26.08.2019 107

Per massimizzare le miniature, vi sono 2 possibilità:

Selezionare<sup>T</sup>  $\blacktriangleright$ 

oppure

Passare in orizzontale con il dito dalla miniatura verso destra sopra lo schermo.

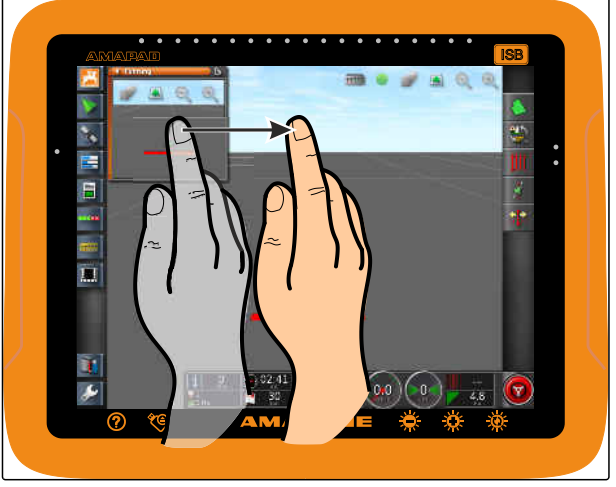

CMS-I-000680

CMS-T-000631-B.1

## **7.1.3 Utilizzo delle schede in questa miniatura**

Alcune miniature contengono schede che è possibile aprire singolarmente.

Aprire le schede con i pulsanti 1.  $\blacktriangleright$ 

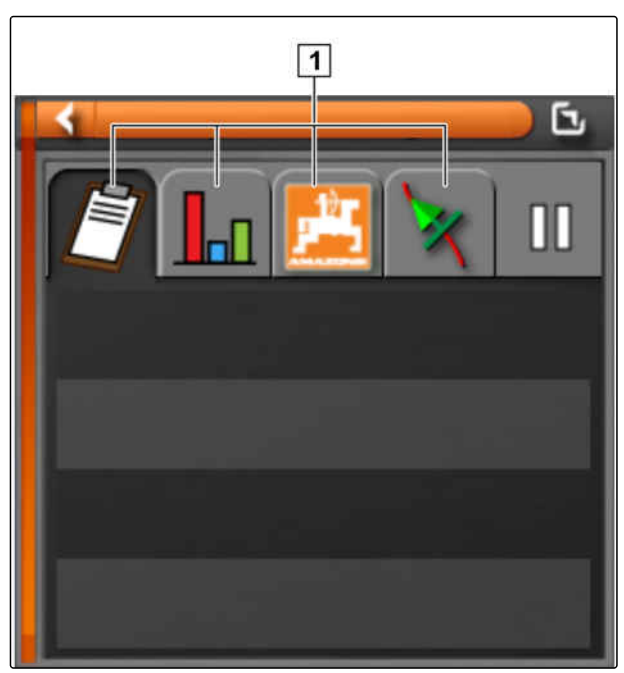

CMS-T-000745-A.1

## **7.1.4 Chiusura della miniatura**

Per chiudere la miniatura vi sono 3 possibilità:

Selezionare nuovamente il pulsante della miniatura aperta

oppure

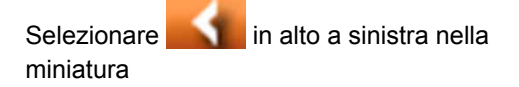

oppure

Passare in orizzontale con il dito dalla miniatura verso il menu Funzioni.

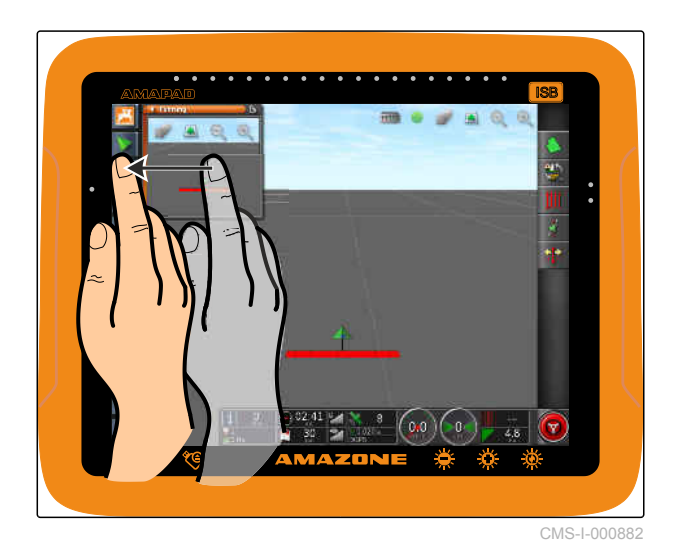

MG5574-IT-II | D.1 | 26.08.2019 109

## **7.2**

## **Utilizzare la vista mappe**

CMS-T-00000441-A.1

**AMAZONE** 

## **7.2.1 Richiamo vista mappe**

1. Nel menu Funzioni aprire la miniatura della vista

mappe con

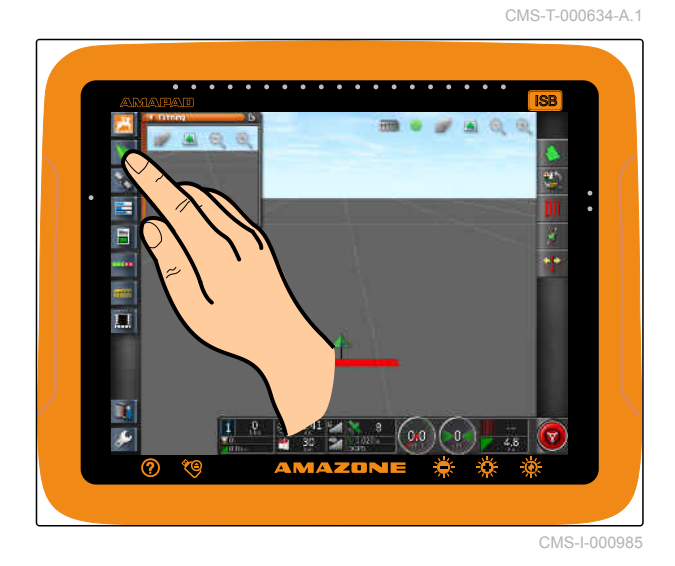

2. Massimizzare la miniatura.

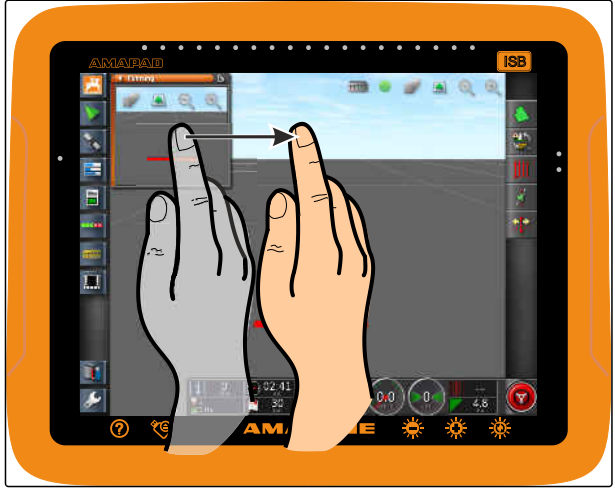

CMS-I-000680

CMS-T-000628-A.1

## **7.2.2 Ingrandimento o riduzione della mappa**

Nella vista mappe, ingrandire o ridurre la sezione

mappa con  $\otimes$  .  $\otimes$  .

## **7.2.3 Modifica della prospettiva**

Sono disponibili 3 prospettive. Il pulsante cambia in base alla prospettiva impostata.

CMS-T-000638-A.1

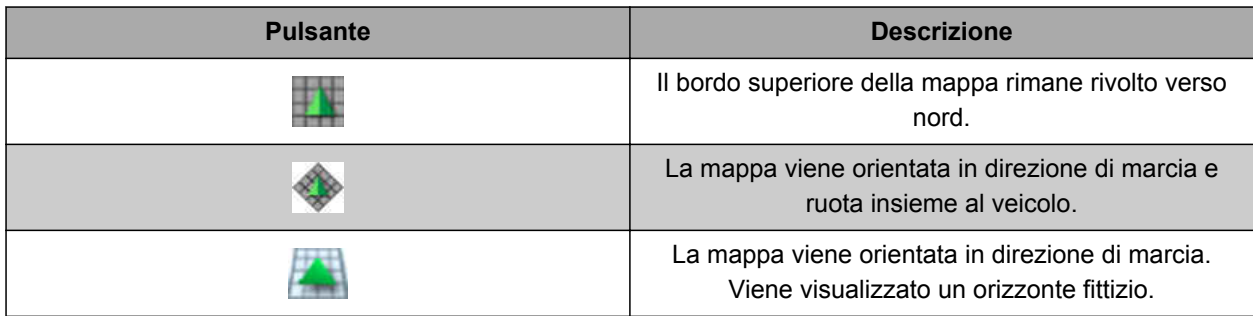

*Per modificare la prospettiva,* selezionare il pulsante sulla mappa finché viene impostata la prospettiva desiderata.

## **7.2.4 Spostare la mappa**

CMS-T-000651-A.1

Per una panoramica migliore è possibile spostare la mappa con il dito.

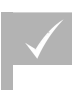

#### **CONDIZIONI**

- Spostamento mappa attivato; [vedere](#page-48-0) [pagina 43](#page-48-0)
- 1. Passare con il dito sopra la mappa.
- **→** Il simbolo per la messa a fuoco veicolo diventa di colore verde.
- 2. *Se il simbolo veicolo va visualizzato nuovamente al centro della mappa,*

mettere a fuoco il simbolo del veicolo con .

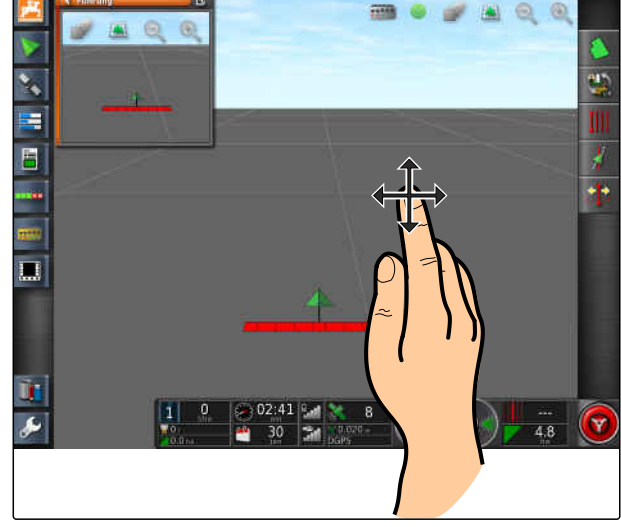

CMS-I-000880

## **7.2.5 Visualizzazione dei livelli mappe**

CMS-T-000648-A.1

Come livelli mappe vengono definiti elementi che vengono visualizzati sulla mappa.

- 1. Con aprire il menu *"Livelli mappe"*.
- 2. Nella lista selezionare gli elementi desiderati.
- 3. Conferma con  $\blacksquare$
- Gli elementi desiderati vengono visualizzati sulla mappa.

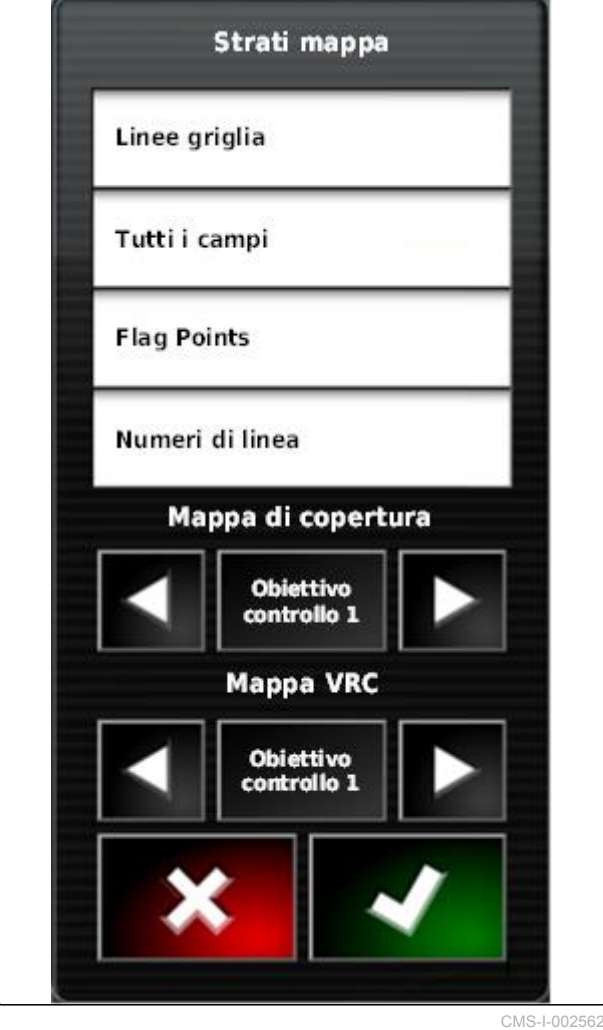

## **7.3**

**Configurazione della plancia**

CMS-T-00000444-A.1

## **7.3.1 Aggiunta di campi dati**

CMS-T-005024-A.1

## **CONDIZIONI**

- Funzione attivata nei comandi utente ; [vedere](#page-52-0) [pagina 47](#page-52-0)
- 1. Selezionare su campo dati qualsiasi nella plancia.
- **→** Viene aperta la lista di selezione per i campi dati.

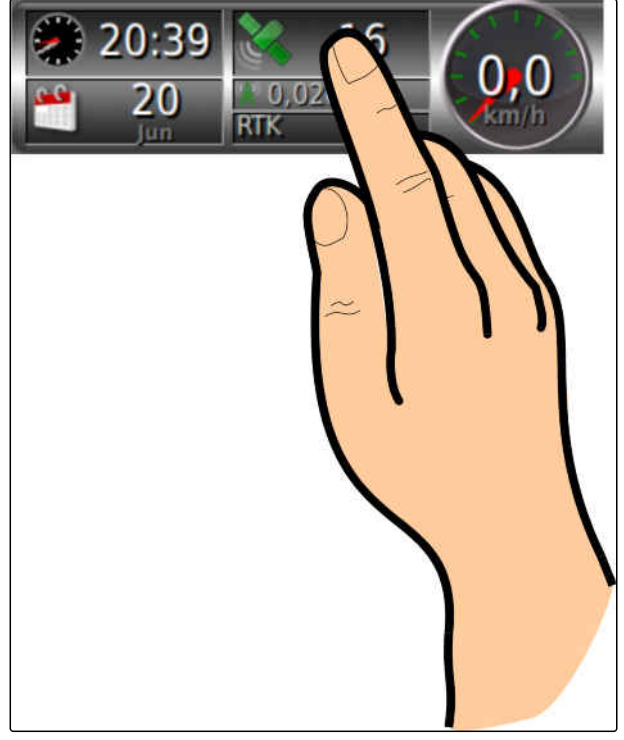

#### **7 | Utilizzo del menu Funzionamento Configurazione della plancia**

- 2. Selezionare i campi dati desiderati.
- 3. Conferma con

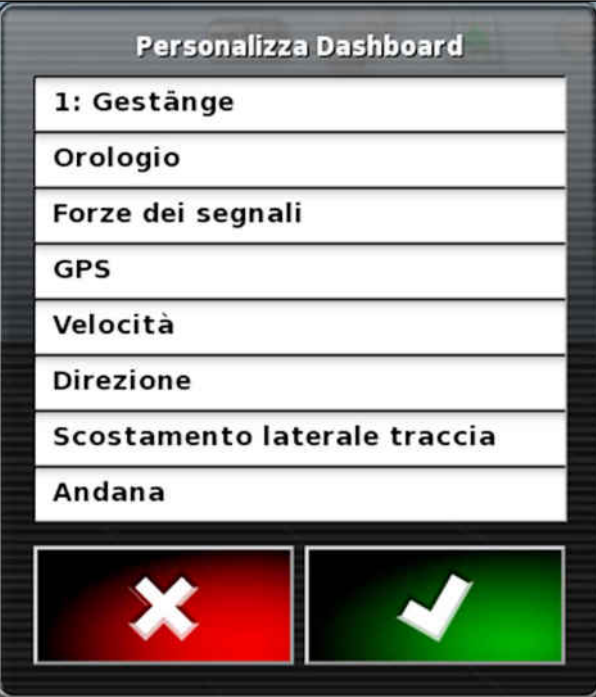

## **7.3.2 Modifica dei campi dati**

- 1. Selezionare su campo dati qualsiasi nella plancia.
- Viene aperta la lista di selezione per i campi dati.

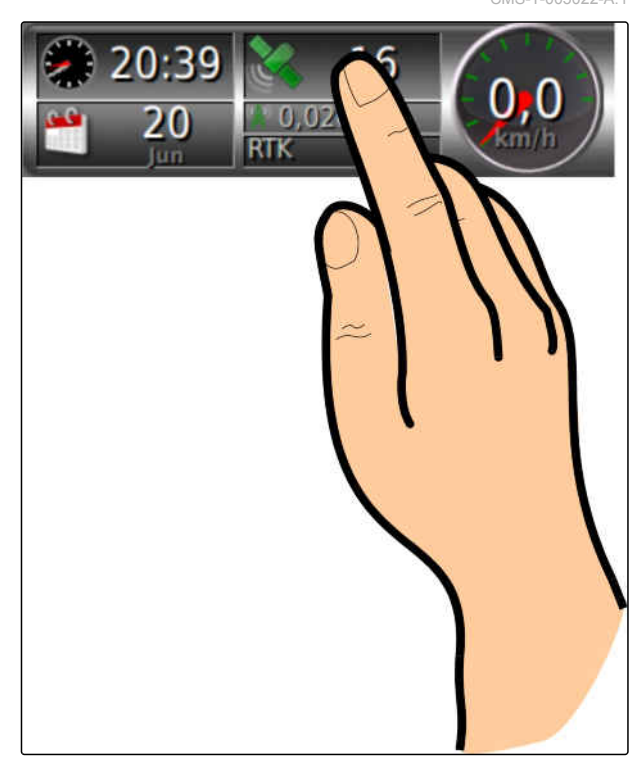

CMS-I-001632

CMS-T-005022-A.1

2. Per modificare un campo dati presente nella *plancia,* selezionare il campo dati desiderato nella plancia.

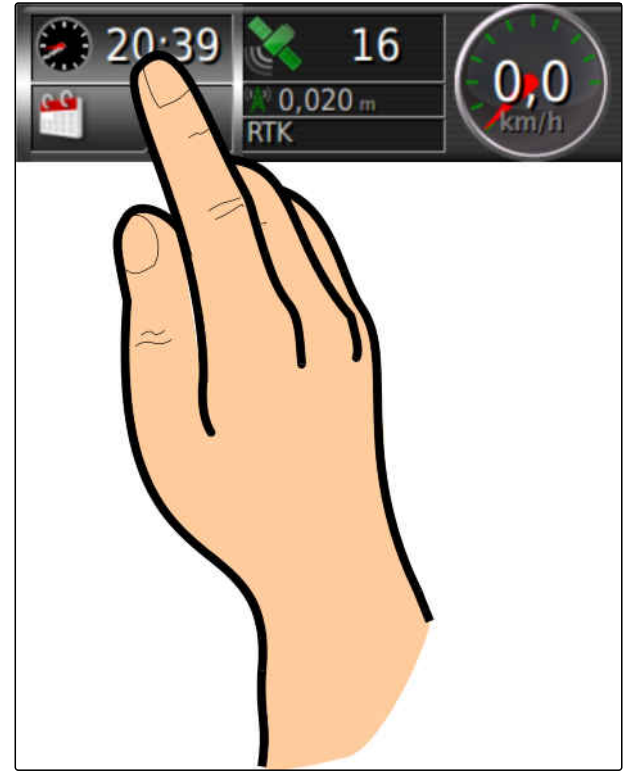

CMS-I-001634

- Viene aperta la lista di selezione per i dati.
- 3. Selezionare i dati desiderati per il campo dati selezionato.
- 4. Conferma con  $\blacksquare$

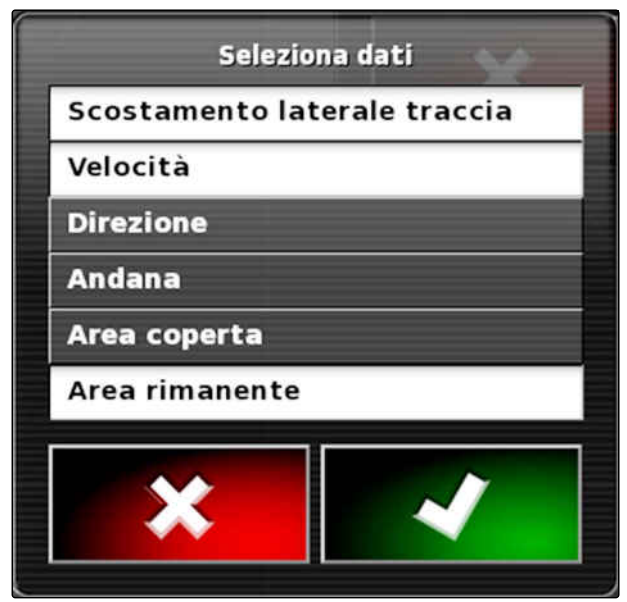

#### **8 | Modifica senza job**

## **AMAZONE**

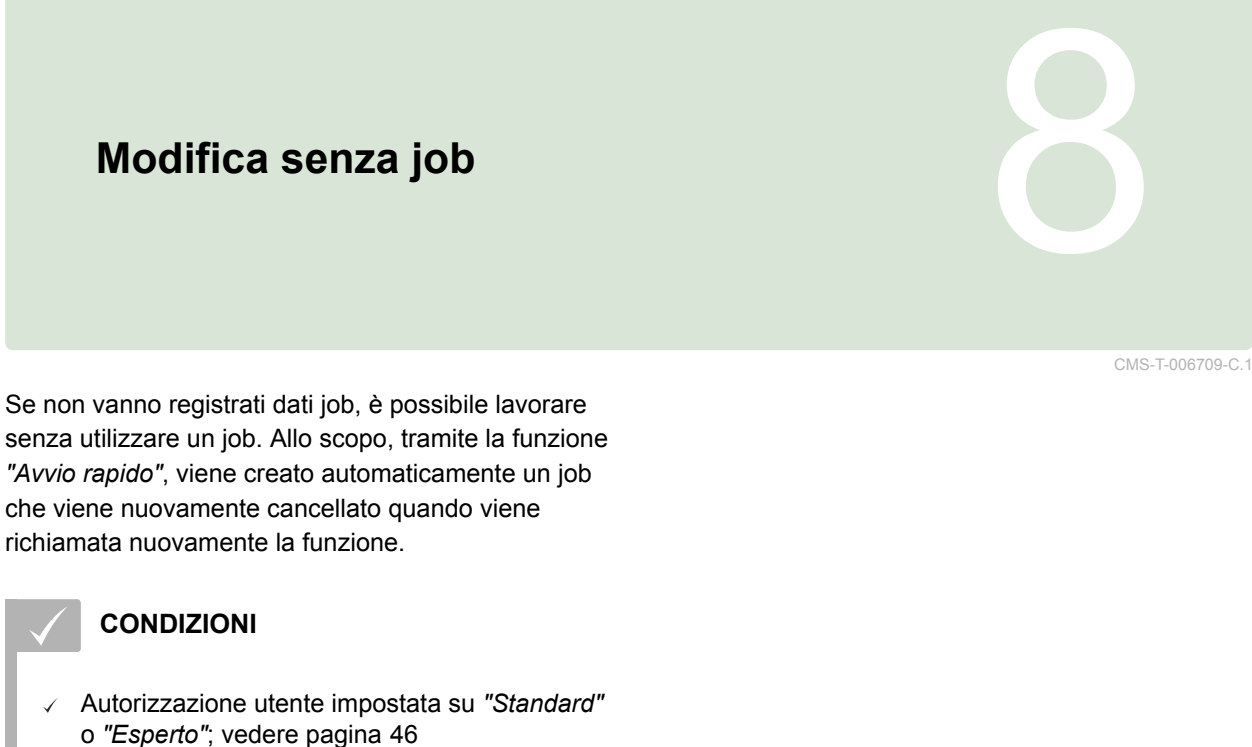

- 
- 1. Nel menu Setup selezionare *"Sistema"* > *"Funzioni"* > *"Guida tracce"*.
- 2. Selezionare *"Guida per l'elaborazione job"*.

**MODALITÀ ASSISTENTE ATTIVITÀ**  $\overline{\bullet}$ Assistenza attività

Se,

**Sistema** 

CMS-I-002600

21

Guida

3. Selezionare *"Avvio rapido"*.

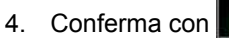

5. Nel menu Setup selezionare *"Sistema"* > *"Funzioni"* > *"Avvio rapido"*.

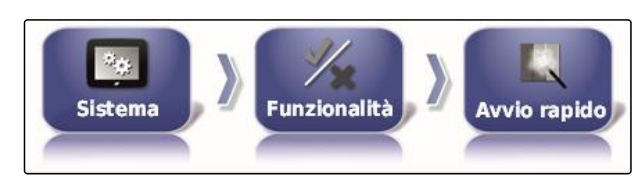

CMS-I-002479

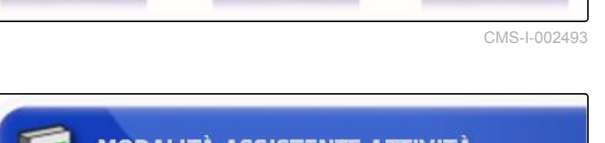

**Funzionalità** 

6. Nella lista *"Opzioni"* selezionare l'opzione *"Modifica job"*.

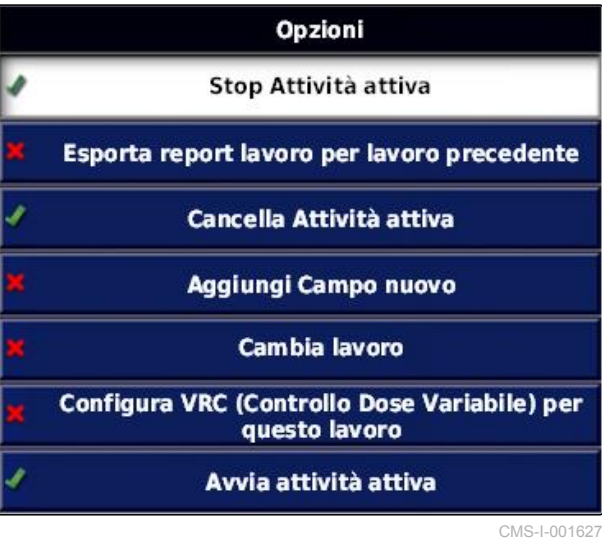

7. Attivare l'opzione con *"Stato opzione"*.

**STATO OPZIONE Attivo** 

- 8. In *"Misura" "Nessun job"*.
- 9. Attivare l'opzione *"Nascondere se completato"*.
- 10. Disattivare tutte le altre opzioni attivate.
- 11. Nel menu Job selezionare  $\sqrt{\sqrt{2}}$
- **→** Viene creato automaticamente un job. I dati job non vengono memorizzati.
- 12. Nel menu Job avviare il job con  $\mathbb{F}_e$  .
- 13. Per lavorare un'altra superficie, selezionare nuovamente
- $\rightarrow$  Tutti i dati registrati, quali confini campo oppure ostacoli, vengono cancellati e possono essere creati per la nuova superficie.

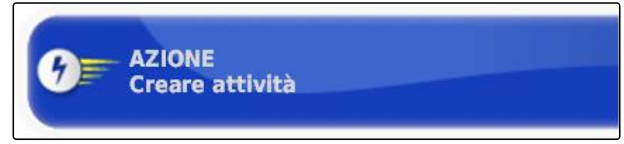

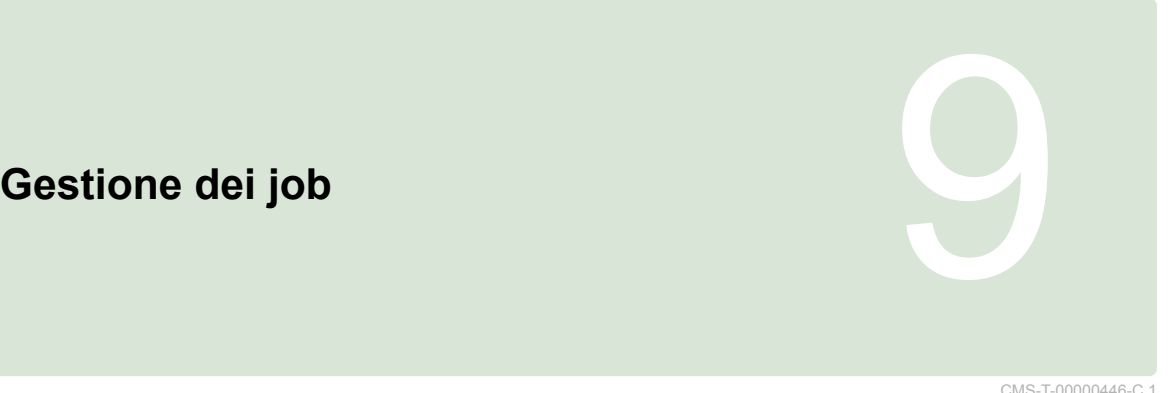

## **9.1**

## **Utilizzo dell'assistente job**

CMS-T-006658-C.1

L'assistente job visualizza le informazioni sui menu nella vista mappe. Le informazioni contengono istruzioni sul come utilizzare i singoli menu.

#### **CONDIZIONI**

- Assistente job attivato; [vedere pagina 51](#page-56-0)
- 1. Nel menu Job selezionare
- Viene visualizzato l'assistente job.  $\rightarrow$
- 2. Nel menu Job selezionare un menu desiderato.
- **→** L'assistente job indica le informazioni sul menu selezionato.

#### **9.2**

## **Utilizzo dell'avvio rapido**

Tramite l'avvio rapido è possibile automatizzare i processi di lavoro. In questo modo non è necessario effettuare manualmente impostazioni ricorrenti.

CMS-T-006660-C.1

#### <span id="page-124-0"></span>**CONDIZIONI**

- Avvio rapido attivato; [vedere pagina 51](#page-56-0)
- $\sqrt{ }$  Avvio rapido configurato; [vedere pagina 53](#page-58-0)
- Nel menu Job selezionare  $\overline{\mathscr{J}}$  $\blacktriangleright$
- Viene avviato il processo di lavoro configurato.

## **9.3**

## **Modifica dei dati principali**

CMS-T-006674-A.1

Nei menu per la selezione di dati principali, è necessario anche creare, modificare o cancellare i dati principali.

#### **I seguenti dati fanno parte dei dati principali:**

- Dati del cliente
- Dati di funzionamento agricoli  $\bullet$
- Dati lavoratore  $\bullet$
- Dati campo  $\bullet$
- Dati prodotto  $\bullet$
- Dati piante  $\bullet$
- Modelli di commento
- *Per modificare i dati principali,*

Selezionare

oppure

*Per aggiungere nuovi dati principali,*

Selezionare  $\mathbb{R}^+$ 

oppure

*Per cancellare dati principali,*

Selezionare **. U** 

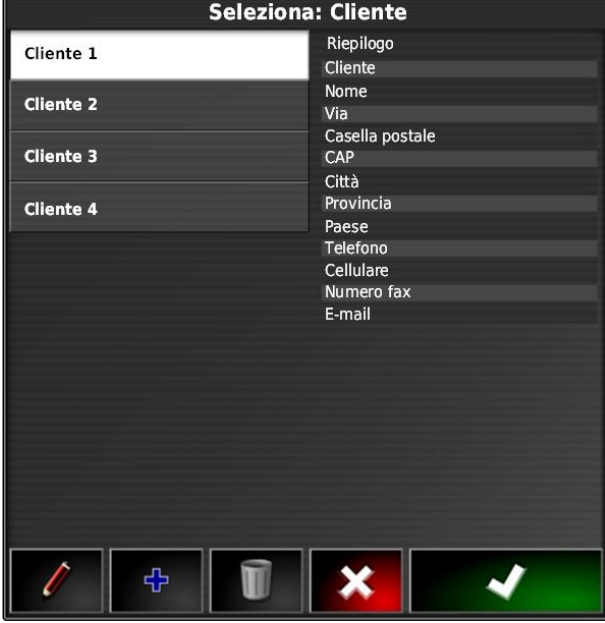

## <span id="page-125-0"></span>**9.4**

## **Avviare un job**

Tramite l'avvio di un job, viene registrato lo spargimento e vengono registrati i dati job.

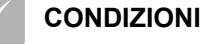

- Ricevitore GPS collegato V
- GPS configurato; [vedere pagina 58.](#page-63-0)  $\checkmark$
- Veicolo configurato; [vedere pagina 79](#page-84-0)  $\checkmark$
- Macchina di lavoro configurato; [vedere](#page-95-0)  $\checkmark$ [pagina 90](#page-95-0)
- Campo creato; [vedere pagina 133](#page-138-0)  $\checkmark$
- Job creato e campo per il job aggiunto; [vedere](#page-127-0) [pagina 122](#page-127-0)
- 1. Nel menu Job selezionare  $\Box$
- 2. Avviare il job con  $\Box$
- $\rightarrow$  Il pulsante  $\Box$  cambia nel pulsante  $\Box$

## **CORREZIONE DEGLI ERRORI**

*Non è possibile avviare il job?*

*Le condizioni per l'avvio del job non sono soddisfatte. Viene visualizzata la finestra "Avvio stato job". Le indicazioni di stato di colore rosso indicano la mancata soddisfazione di queste condizioni.*

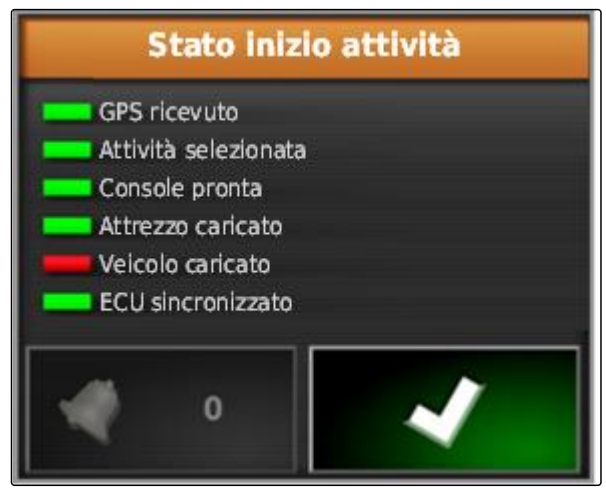

CMS-I-001076

- *Indicazione di stato di colore rosso per "Ricezione GPS":* Verificare se il ricevitore GPS è collegato e selezionato correttamente.
- *Indicazione di stato di colore rosso con "Job selezionato":* Selezionare un job.
- *Indicazione di stato di colore rosso per "Console pronta":*

Tramite **Richiamare altre informazioni e** rimuovere gli errori visualizzati.

- *Indicazione di stato di colore rosso per " Macchina di lavoro caricata ":* Selezionare la macchina di lavoro.
- *Indicazione di stato di colore rosso per " Veicolo caricato ":* Selezionare il veicolo.
- *Indicazione di colore rosso per " ECU sincronizzato ":* Collegare nuovamente la macchina di lavoro.

CMS-T-001442-B.1

## <span id="page-127-0"></span>**9.5**

## **Interruzione job**

Se il job viene interrotto, lo spargimento viene arrestato e non vengono più registrati dati job.

- 1. Nel menu Job selezionare  $\Box$ . 2. Interrompere il job con  $\Box$ m.
- $\rightarrow$  Il pulsante  $\Box$  cambia nel pulsante  $\Box$

# **9.6 Creazione di un nuovo job**

Per lavorare un campo, è necessario un job. Tramite l'avvio di un job, viene registrato lo spargimento e vengono registrati i valori totali del job.

#### **I seguenti valori appartengono ai valori totali del job:**

- **•** Percorso in posizione di lavoro
- Tempo in posizione di lavoro
- Superficie lavorata
- Quantità sparsa

#### **CONDIZIONI**

- Se vanno creati linee di confine o tracce, è necessario creare un campo.
- 1. Nel menu Job selezionare  $\Box$
- 2. Tramite **il interpretata il menu** *"Creazione di un job"*.

CMS-T-000353-B.1

3. In *"Nome"* immettere un nome per il job.

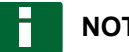

**NOTA**

Per gestire più semplicemente i job, assegnare un nome significativo.

#### **Il nome generato automaticamente è composto dai seguenti elementi:**

- La parola *"Job"*  $\bullet$
- Data della creazione
- Ora della creazione

#### **NOTA**

I seguenti dati fanno parte dei dati principali e sono opzionali. Per aggiungere dati principali al job, è possibile selezionare i dati principali da una lista. Se non sono stati creati ancora dati principali, [vedere pagina 119](#page-124-0).

- 4. In *"Cliente"* indicare per chi viene svolto il job.
- 5. In *"Azienda agricola"* indicare per quale azienda agricola viene svolto il job.
- 6. In *"Lavoratore"* indicare chi svolge il job.
- 7. In *"Campo"* selezionare il campo che viene lavorato.
- Se è stato selezionato un campo, viene visualizzata un'anteprima del campo.
- 8. Confermare i dati con

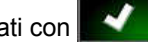

9. *Se al job va assegnato un comando quantità,* [vedere pagina 199.](#page-204-0)

# **9.7**

## **Importazione dei dati job**

Utilizzando un Farm Management Information System, è possibile creare dati job al PC. Questi dati job possono poi essere trasferiti su AmaPad come file dati job (*"TASKDATA.XML"*) utilizzando una chiavetta USB.

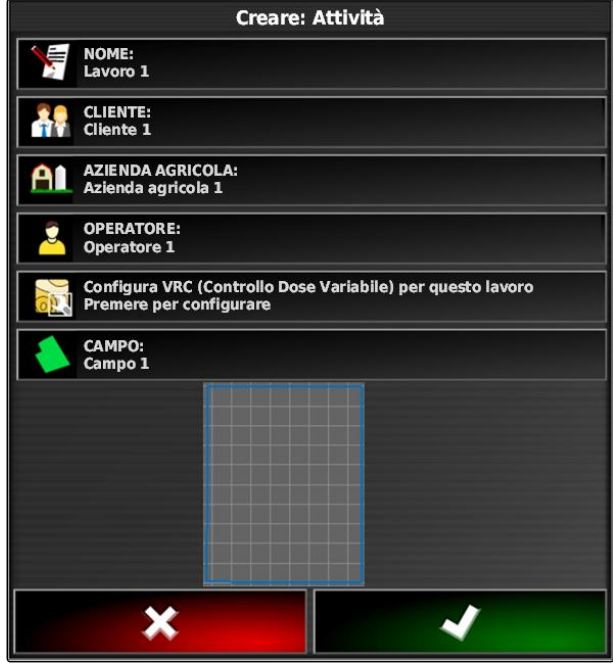

## **NOTA**

È possibile importare solo un file *"TASKDATA.XML"*. Un file *"TASKDATA.XML"* può però contenere più dati job.

## **NOTA**

Se vanno importati dati job, i job presenti su AmaPad vengono cancellati. Per ricevere i job presenti, è necessario esportarli; [vedere](#page-130-0) [pagina 125](#page-130-0).

- 1. Inserire la chiavetta USB con il file *"TASKDATA.XML"* in AmaPad.
- 2. Nel menu Job selezionare  $\Box$ .
- 3. Selezionare  $\sqrt{3}$
- 4. Selezionare
- $\rightarrow$  Viene aperto il menu Importazione e viene visualizzato il contenuto della chiavetta USB.
- 5. Selezionare la cartella in cui si trovano i file *"TASKDATA.XML"*

#### oppure

*Per visualizzare tutti i ϔle "TASKDATA.XML" sulla chiavetta USB,*

selezionare .

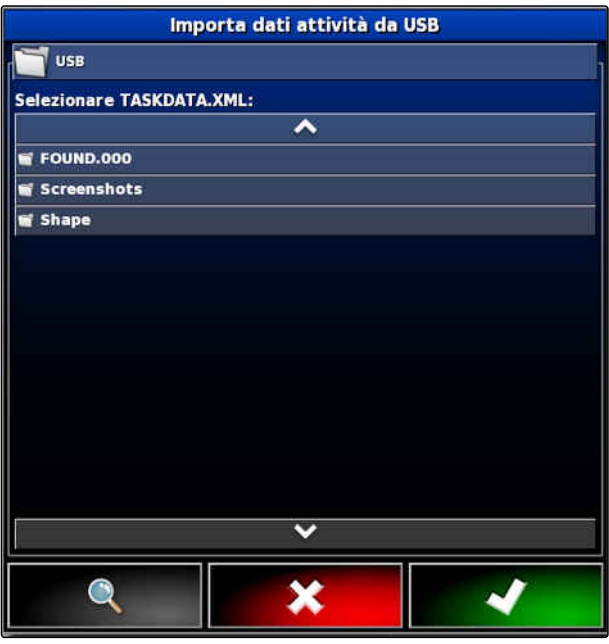

- <span id="page-130-0"></span>6. Selezionare il file *"TASKDATA.XML"* desiderato.
- 7. In *"Modalità Importazione"* selezionare se vanno importati tutti i dati o solo i dati principali.
- 8. Confermare la selezione con

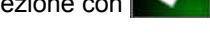

- 9. *Se su AmaPad sono presenti dati job:* Confermare la sovrascrittura.
- $\rightarrow$  I dati job vengono importati.

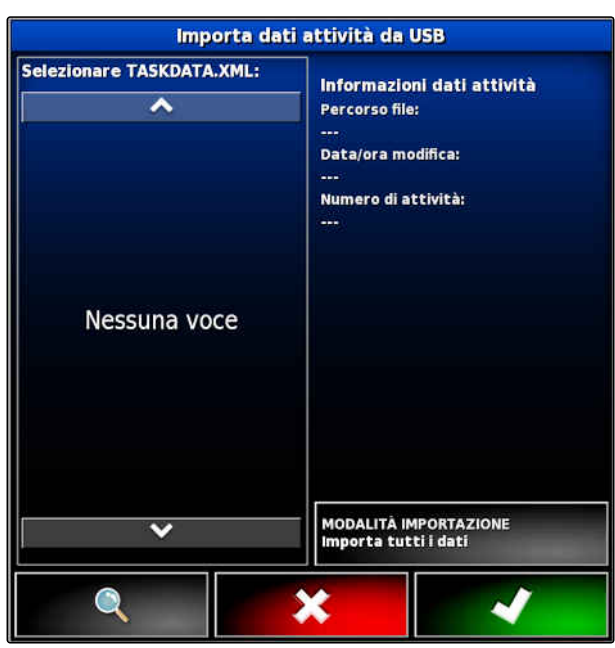

CMS-I-001126

#### **9.8**

## **Esportazione dei dati job**

CMS-T-000396-B.1

È possibile esportare i dati job con una chiavetta USB, per gestirli al PC con un Farm Management Information System.

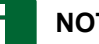

#### **NOTA**

**I seguenti dati fanno parte dei dati job:**

- Dati veicolo
- Dati macchina di lavoro
- Tempi di lavoro  $\bullet$
- Superfici lavorate  $\bullet$
- Quantità di spargimento totale
- Dati campo  $\bullet$
- **•** Dati principali

I dati job vengono cancellati da AmaPad se vengono esportati. I dati d'inventario e i dati principali vengono copiati.

Nel manager d'inventario viene creato un backup dei dati job. Se i dati job sono stati persi, vedere pagina .

#### **9 | Gestione dei job Selezione job**

- 1. Inserire la chiavetta USB in AmaPad.
- 2. Nel menu Job selezionare  $\Box$ .
- 3. Selezionare  $\sqrt{3}$
- 4. Selezionare **.**
- Viene aperto il menu *"Esportazione dati job"*.

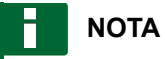

Oltre al formato ISO-XML, è possibile selezionare i formati file CSV e Shapefile (file shape).

5. Selezionare *"Esportazione formati"*.

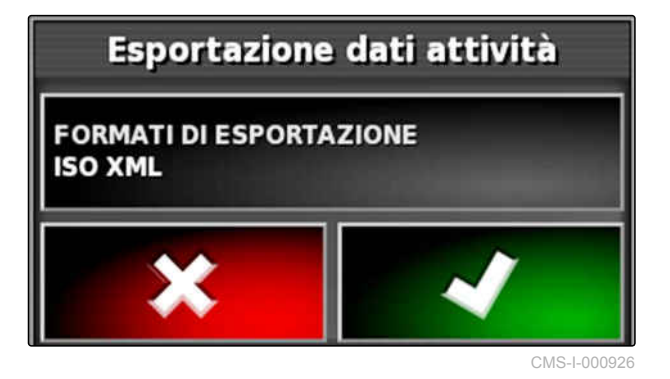

6. *Se sono necessari altri formati dati,* selezionare ulteriori formati dati.

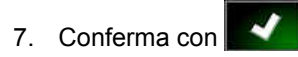

→ I dati job vengono esportati.

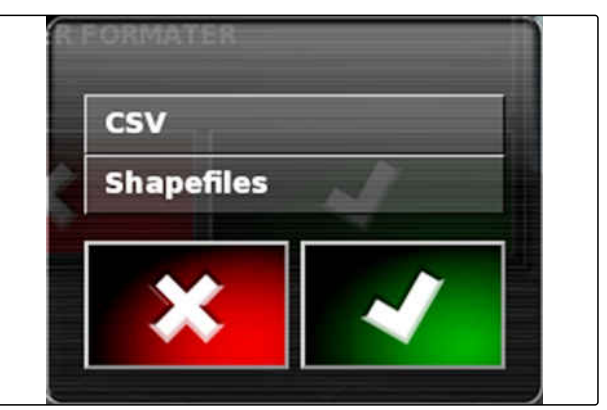

CMS-I-001011

# **9.9**

## **Selezione job**

Tramite questo menu è possibile selezionare job creati o importati per avviarli.

CMS-T-000406-B.1

1. Nel menu Job selezionare  $\Box$ .

2. Tramite aprire il menu *"Selezione job"*.

#### **Panoramica del menu:**

*"Filtro"*: filtrare i job; vedere pagina 127.

*"Ordinamento"*: ordinare i job; [vedere pagina 128](#page-133-0).

In questa lista di selezione è possibile selezionare i job trovati.

*"Panoramica"*: nella panoramica è possibile visualizzare le informazioni sul job desiderato. Nell'area inferiore vengono raffigurate le linee di confine del job selezionato. Linee blu per aree di lavoro, linee rosse per aree di esclusione, un triangolo verde per la posizione veicolo.

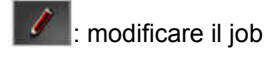

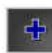

: aggiungere al job;

Seleziona: Attività |<br>| FILTRI<br>| Seleziona filtri ORDINAMENTO<br>Seleziona metodo **Riepilogo** Lavoro 1 **Nome** Attività 2 **Distanza Cliente** Azienda agricola **Città** Campo **Operatore Azione** Tempo di 4 X

CMS-I-002611

- 3. Selezionare il job dalla lista di selezione.
- 4. Confermare la selezione con

## **9.10**

## **Filtraggio dei job**

CMS-T-004590-A.1

I job possono essere filtrati in base ai dati principali. Allo scopo nel menu *"Selezione job"* vengono aggiunti filtri. Questi filtri possono essere modificati singolarmente.

#### <span id="page-133-0"></span>**9 | Gestione dei job Ordinamento dei job**

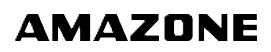

- 1. Selezionare *"Filtri"*.
- 2. Selezionare un filtro dalla lista.
- 3. Confermare la selezione con
- Viene visualizzato il filtro selezionato.
- 4. Selezionare il filtro.
- 5. Selezionare i dati principali desiderati.
- 6. Confermare la selezione con
- $\rightarrow$  I job vengono filtrati in base ai dati principali selezionati.

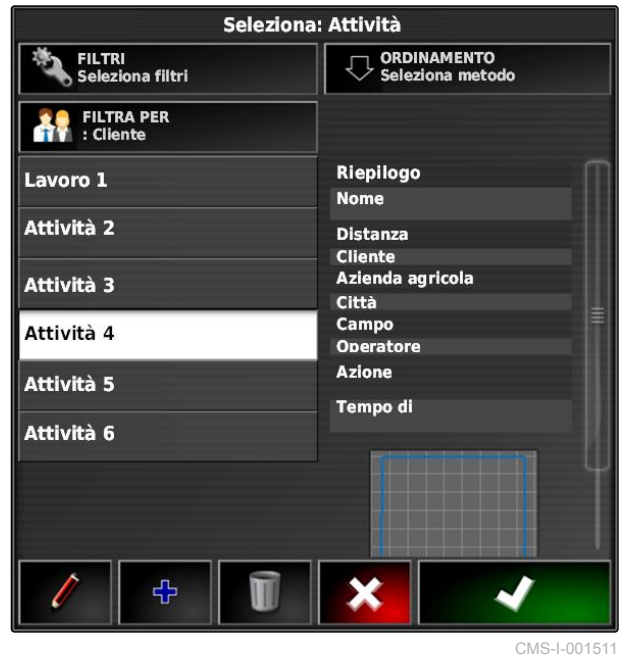

## **9.11**

## **Ordinamento dei job**

#### **I job trovati possono essere ordinati in base ai seguenti metodi:**

- Nome: i job vengono ordinati alfabeticamente
- Tempo: i job vengono ordinati in base all'orario di inizio. Ultimo orario di inizio per primo.
- Distanza: i job vengono ordinati in base alla  $\bullet$ distanza dei relativi campi rispetto alla posizione veicolo.
- Mappa: i campi presenti attorno vengono  $\bullet$ visualizzati su una mappa piccola. Per selezionare un job, il relativo campo posso essere selezionato sulla mappa.

CMS-T-004588-A.1

- 1. Selezionare *"Ordinamento"*.
- 2. Selezione dei metodi di ordinamento
- 3. Confermare la selezione con .
- I job presenti vengono ordinati.

Seleziona: Attività ORDINAMENTO |<br>|FILTRI<br>| Seleziona filtri ٦ FILTRA PER Riepilogo Lavoro 1 **Nome** Attività 2 Distanza Cliente<br>Azienda agricola Attività 3 Città Campo Attività 4 Operatore **Azione** Attività 5 Tempo di Attività 6 ተ × CMS-I-001511

#### **9.12**

## **Cancellazione job**

CMS-T-000129-B.1

La superficie lavorata e i valori totali registrati del job attuale possono essere cancellati.

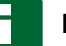

#### **NOTA**

Dati principali e dati d'inventario non vengono cancellati.

Per cancellare dati principali, [vedere pagina 130](#page-135-0).

Per cancellare dati principali, utilizzare il manager dati d'inventario; [vedere pagina 221.](#page-226-0)

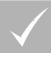

#### **CONDIZIONI**

- Job interrotto; [vedere pagina 120](#page-125-0)
- 1. Nel menu Job selezionare  $\Box$
- 2. Selezionare
- 3. Confermare la cancellazione.

## <span id="page-135-0"></span>**9.13**

## **Modifica dati job**

Con il manager dati job è possibile gestire dati job e dati principali.

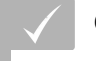

#### **CONDIZIONI**

- *"Gestione dati job"* nei comandi utente; [vedere](#page-52-0) [pagina 47](#page-52-0)
- 1. Nel menu Funzioni selezionare  $\sqrt{2}$ .
- 2. Tramite i pulsanti **1** richiamare la scheda per i dati desiderati.
- 3. Per ordinare o filtrare i dati principali,

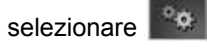

4. Per modificare i dati principali,

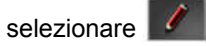

oppure

*Per aggiungere nuovi dati principali,*

 $\mathcal{F}_{\mathbf{b}}$ selezionare

oppure

*Per cancellare dati principali,*

Selezionare **1** 

## **9.14**

## **Richiamo informazioni job**

Nel menu Funzioni è possibile richiamare informazioni sull'attuale job.

- 1. Nel menu Funzioni selezionare  $\sqrt{7}$ .
- Viene visualizzata la miniatura delle informazioni job.

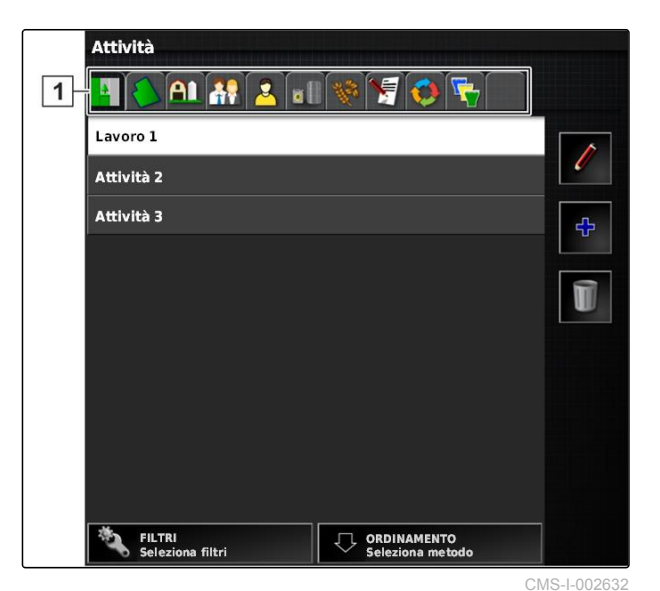

**AMAZONE** 

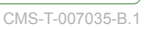

CMS-T-000760-B.1

- **1** Impostazioni job
- **2** Statistica job
- **3** Valori totali job
- **4** Guida tracce
- **5** Stato job: job avviato: ; job arrestato:  $\Box$

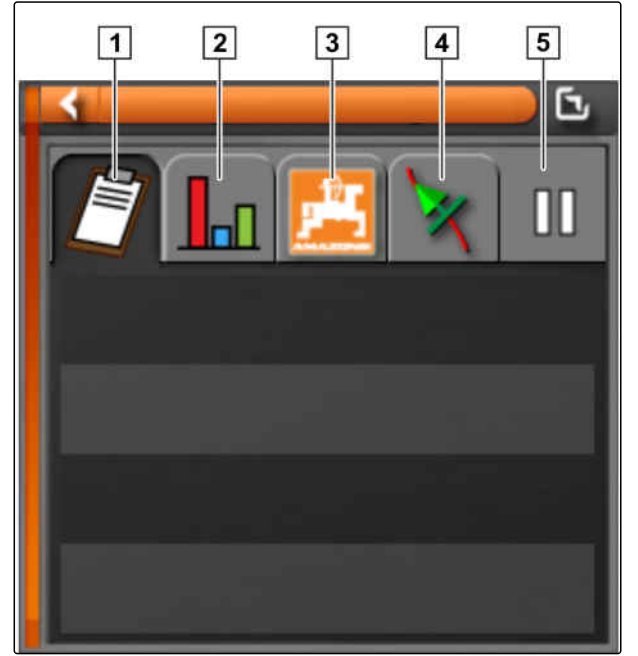

CMS-I-000657

2. *Per una panoramica generale,* Massimizzare la miniatura.

# **9.15 Definizione del tempo di lavoro**

Durante l'esecuzione di un job, è possibile fornire dati dettagliati sul lavoro. Ad esempio, è possibile documentare il tempo per le riparazioni oppure le misure di preparazione lavori nella statistica job.

#### **CONDIZIONI**

- Funzione attivata nei comandi utente ; [vedere](#page-52-0) [pagina 47](#page-52-0)
- Interruzione job; [vedere pagina 120](#page-125-0)
- 1. Nel menu Job selezionare  $\Box$ .
- 2. Tramite **all** aprire il menu "Definizione tempi di *lavoro"*.

CMS-T-000416-B.1

- 3. Selezionare il lavoro che va eseguito.
- 4. Avviare un job.
- $\rightarrow$  Il tempo di lavoro viene documentato.

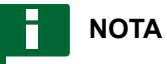

L'impostazione standard per il tipo di lavoro è *"Effettivo"*. Se il job viene interrotto, il tipo di lavoro viene resettato all'impostazione standard.

Imposta tipo orario **Pianificazione Efficace Non efficace Riparazione Pulizia**  $\mathbf 0$ CMS-I-002407

<span id="page-138-0"></span>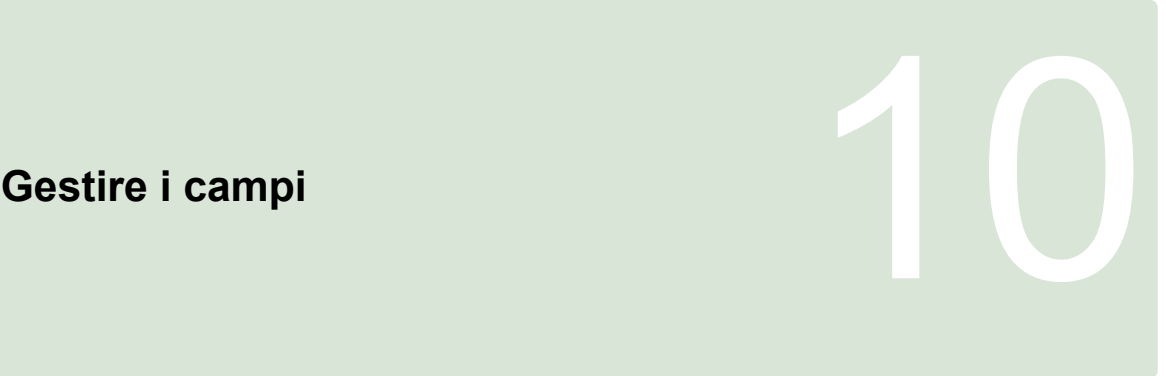

CMS-T-00000447-A.1

## **10.1**

## **Creazione di un nuovo campo**

Come campo viene definita l'area che va lavorata. Un campo deve essere creato per poter creare e memorizzare le linee di confine e i punti bandiera.

- 1. Nel menu Job selezionare  $\Box$ .
- 2. Tramite **All** richiamare il menu "Nuovo campo".
- 3. In *"Nome"* immettere un nome per il campo.

#### **NOTA**

Per gestire più semplicemente i campi in un secondo momento, assegnare un nome campo significativo.

#### **NOTA**

I seguenti dati fanno parte dei dati principali e sono opzionali. Per aggiungere dati principali al campo, è possibile selezionare i dati principali da una lista. Se non sono stati creati ancora dati principali, [vedere pagina 119](#page-124-0).

- 4. In *"Cliente"* indicare il proprietario del campo, il proprietario dell'azienda agricola o il committente.
- 5. In *"Azienda agricola"* indicare l'azienda agricola alla quale appartiene il campo.
- 6. In *"Tipo pianta"* indicare la pianta che si trova sul campo.

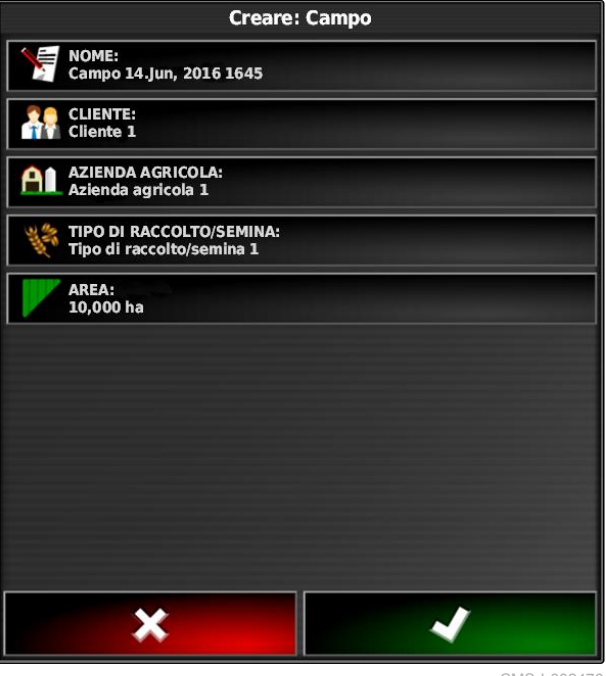

- 7. *Se in "Tipo pianta" è stato selezionato un tipo pianta,* in *"Tipo"* indicare il tipo di pianta che si trova sul campo.
- 8. In *"Superficie"* immettere le dimensioni del campo.
- 9. Confermare le immissioni con **........**

## **10.2**

## **Creazione linea di confine**

CMS-T-00000448-A.1

## **10.2.1 Creazione manuale della linea di confine**

Con una linea di confine **1** viene contrassegnata un'area. Quest'area può essere definita come area di esclusione **2** oppure come area di lavoro **3** . Tramite la linea di confine registrata, AmaPad calcola le dimensioni dell'area contrassegnata. Se l'area è stata definita come area di lavoro, AmaPad può calcolare le dimensioni delle superfici lavorate e rimanenti. Se una linea di confine è stata creata, la commutazione larghezze parziali automatica può arrestare lo spargimento, se la macchina di lavoro esce dall'area di lavoro.

Per la registrazione linee di confine è possibile configurare un offset confine. L'offset confine descrive la distanza tra il centro del veicolo e il bordo del veicolo o della macchina di lavoro. Se viene indicato un offset confine, la linea di confine può essere registrata senza doversi spostare oltre il bordo effettivo dell'area di confine.

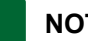

**NOTA**

L'offset confine si utilizza per la registrazione precisa delle linee di confine. Definire esattamente l'offset confine.

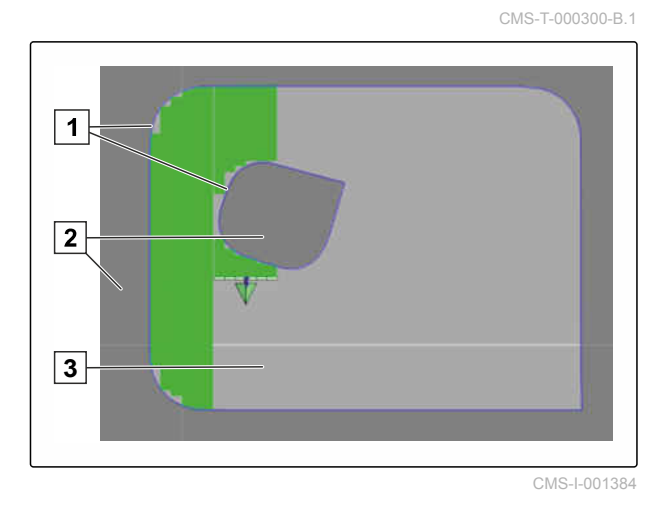

#### **1** Offset confine

**2** Bordo dell'area di confine

**3** Linea di confine su AmaPad

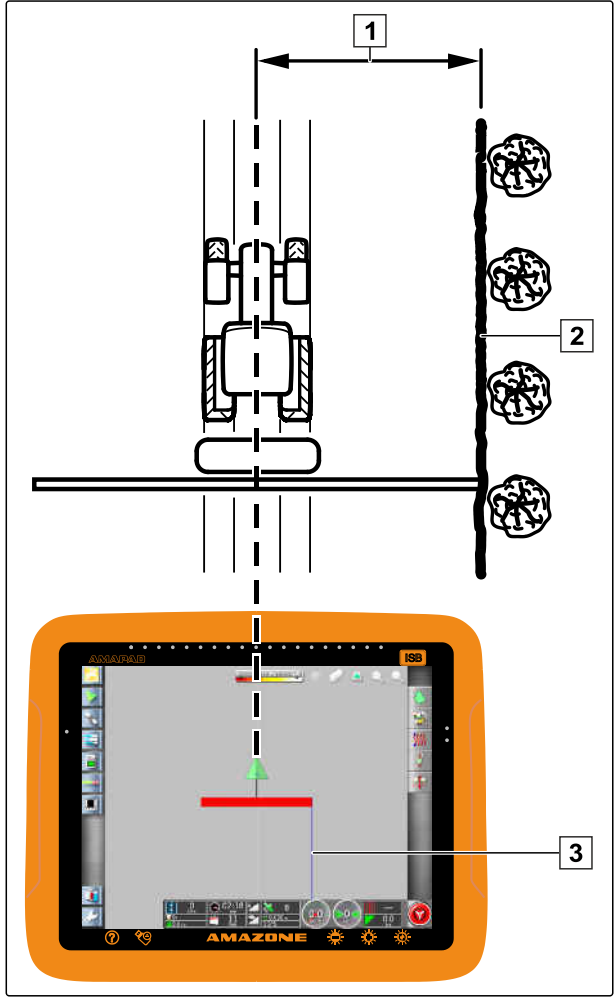

CMS-I-000934

#### **CONDIZIONI**

- Campo creato; [vedere pagina 133](#page-138-0)
- Job creato e campo per il job aggiunto; [vedere](#page-127-0)  $\checkmark$ [pagina 122](#page-127-0)
- Macchina di lavoro selezionata; [vedere](#page-99-0)  $\checkmark$ [pagina 94](#page-99-0)

#### **NOTA**

La macchina di lavoro non deve essere applicata al veicolo.

#### **NOTA**

La linea di confine può essere registrata anche mentre si svolge lo spargimento. Allo scopo è necessario avviare il job; [vedere pagina 120](#page-125-0).

1. Nel menu Job selezionare  $\Box$ 

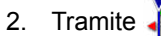

2. Tramite richiamare il menu *"Offset confine"*.

#### **10 | Gestire i campi Creazione linea di confine**

- 3. In *" Offset per la registrazione"* indicare su quale lato della macchina di lavoro viene registrata la linea di confine.
- 4. Per ingrandire o ridurre l'offset confine, immettere un valore positivo o negativo in *"Offset supplementare"*.
- 5. In *"Registrazione posizione"* viene immessa l'esatta posizione in cui viene registrata la linea di confine.
- 6. *Per registrare l'offset conϔne a monte o a valle del veicolo,* in *"Offset anteriore supplementare"* immettere un valore positivo o negativo.
- 7. Confermare le immissioni con
- 8. Procedere a bordo campo.
- 9. Tramite **in avviare la registrazione linee di** confine.
- 10. Percorrere l'area di confine.

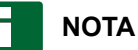

Se ostacoli impediscono la marcia a bordo dell'area di confine oppure è necessario invertire la marcia con il veicolo, è possibile interrompere la registrazione linee di confine. Se viene continuata la registrazione linee di confine, la lacuna creata nella linea di confine viene sostituita automaticamente con una linea diritta. Per interrompere la registrazione linee di confine, [vedere pagina 137](#page-142-0).

11. *Se è stato raggiunto il punto di inizio,* terminare la registrazione linee di confine con

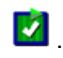

- **→** La linea di confine viene memorizzata e il campo selezionato assegnato.
- 12. Modificare la linea di confine, [vedere pagina 141.](#page-146-0)

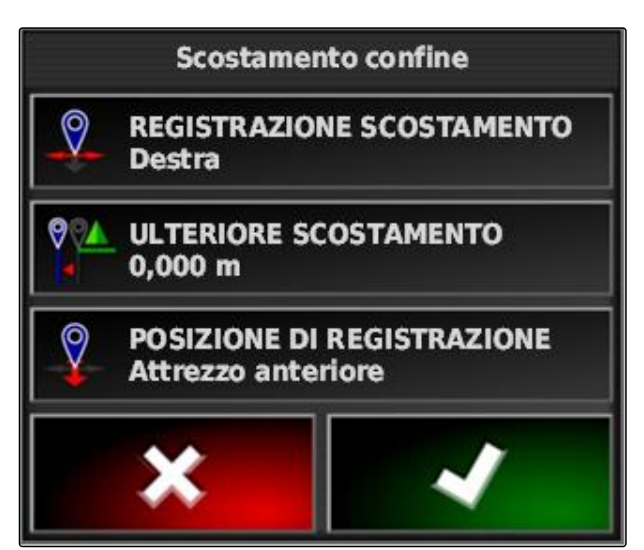

## <span id="page-142-0"></span>**10.2.2 Interruzione registrazione linee di confine**

#### **Interruzione con il pulsante Pausa**

1. Nel menu campo interrompere la registrazione

linee di confine con  $\begin{array}{|c|c|}\n\hline\n\end{array}$ 

2. Tramite **continuare la registrazione linee di** confine.

#### **Interruzione con la commutazione larghezze parziali**

#### **CONDIZIONI**

- Funzione attivata nel menu Setup; [vedere](#page-50-0) [pagina 45](#page-50-0)
- Job avviato; [vedere pagina 120](#page-125-0)
- 1. Disattivare tutte le larghezze parziali.
- **→** La registrazione linee di confine è interrotta.
- 2. Per continuare la registrazione linee di confine: attivare le larghezze parziali.

## **10.2.3 Creazione linee di confine con file shape**

Da file shape è possibile caricare linee di confine che prima erano state create in un Farm Management Information System. Utilizzando una chiavetta USB, è possibile trasferire i file shape su AmaPad.

#### **CONDIZIONI**

- Campo creato; [vedere pagina 133](#page-138-0)
- Job creato e campo per il job aggiunto; [vedere](#page-127-0) [pagina 122](#page-127-0)

#### **NOTA**

Se più linee di confine si trovano in un file shape, tutte le linee di confine presenti vengono memorizzate in questo campo.

1. Inserire la chiavetta USB con il file shape in AmaPad.

CMS-T-00000449-A.1

CMS-T-000432-A.1

CMS-T-000426-A.1

CMS-T-000375-B.1

- 2. Nel menu Job selezionare
- 3. Selezionare .
- 4. Selezionare
- 5. Selezionare
- → Vengono visualizzate le cartelle sulla chiavetta USB.
- 6. Selezionare la cartella in cui si trovano i file shape.
- 7. Selezionare il file shape desiderato.
- 8. Conferma con

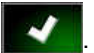

 $\rightarrow$  Se il veicolo si trova accanto all'area di confine. l'area di confine viene visualizzata sulla mappa.

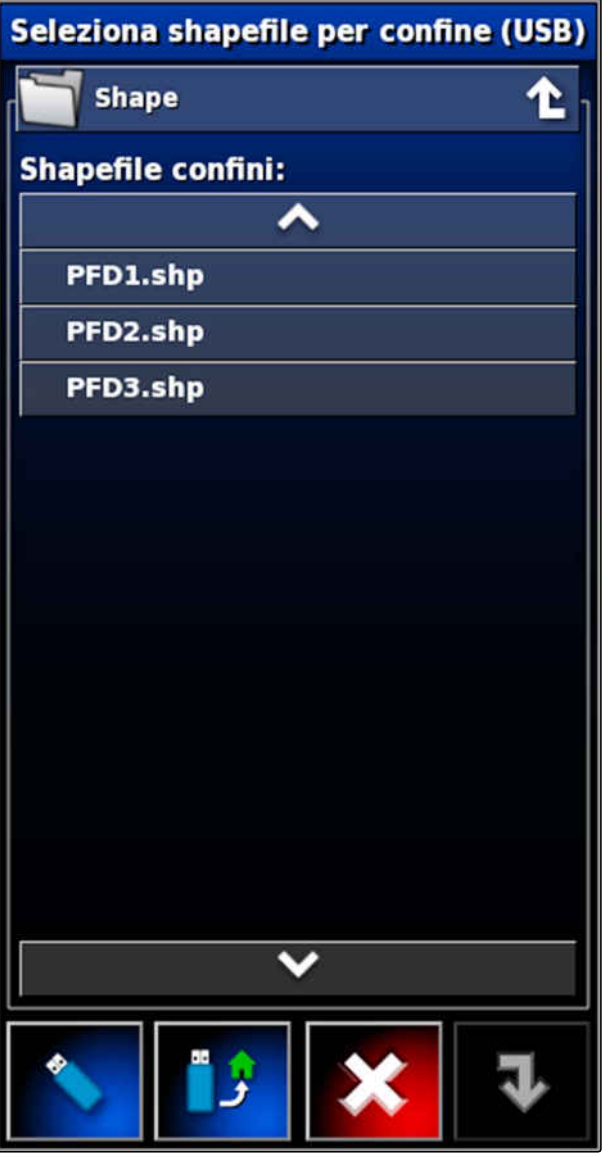

CMS-I-000910

## **10.2.4 Creazione linea di confine da copertura**

CMS-T-002602-B.1

AmaPad può inserire una linea di confine su una superficie lavorata. Così è ad esempio possibile lavorare il bordo di un campo e creare la linea di confine dalla superficie lavorata. Oltre alle linee di confine per i campi è possibile creare linee di confine per le aree di esclusione.
#### **CONDIZIONI**

- Cancellazione di tutte le linee di confine che sono memorizzate per questo campo; [vedere](#page-151-0) [pagina 146](#page-151-0)
- Bordo dell'area di confine desiderata lavorato
- 1. Nel menu Job aprire il menu Campo con  $\Box$ .
- 2. Selezionare  $\sim$
- Viene aperto il menu *"Linea di confine da*  $\rightarrow$ *copertura - Impostazioni"*.

Tramite *"Livellamento"* viene impostato il raggio con il quale vengono livellati i bordi della linea di confine. Se sono presenti lacune nella superficie lavorata, è possibile chiuderle tramite *"Livellamento"*. A questo

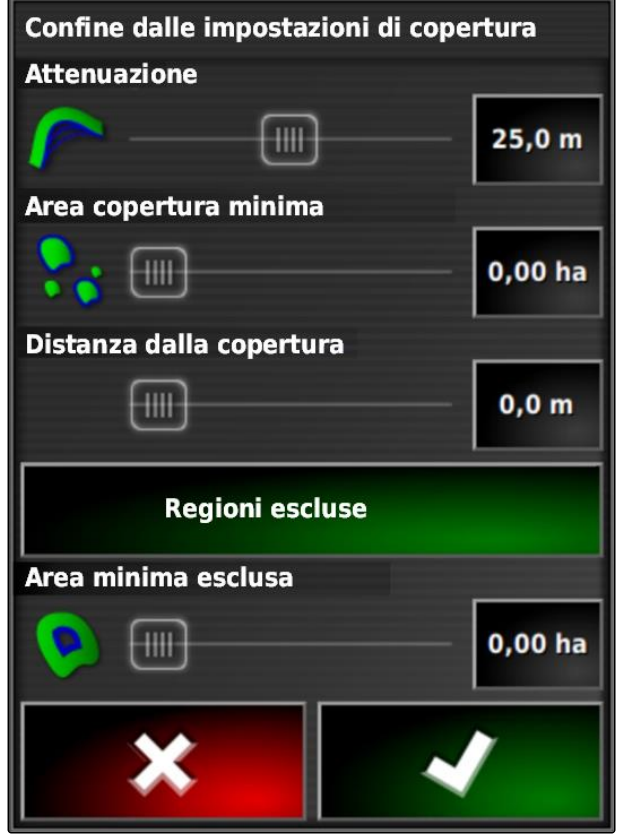

proposito le lacune devono essere inferiori al valore del livellamento.

3. Impostare il valore per il livellamento tramite il cursore

oppure

Immetterlo tramite il pulsante.

Tramite l'impostazione *"Area coperta minima"* vengono indicate le dimensioni minime delle superfici lavorate per rispettare le linee di confine.

4. Impostare il valore per le dimensioni minime della superficie lavorata tramite il cursore

oppure

Immetterlo tramite il pulsante.

Tramite l'impostazione *"Distanza dalla copertura"* viene indicato quale distanza deve avere la linea di confine dalla superficie lavorata.

5. Impostare il valore per la distanza linee di confine tramite il cursore

oppure

Immetterlo tramite il pulsante.

- 6. *Se vanno create le aree di esclusione,* selezionare il pulsante *"Aree di esclusione"*.
- Il pulsante *"Aree di esclusione"* diventa di colore verde.
- 7. Tramite l'impostazione *"Superficie di esclusione minima"* definire le dimensioni minime delle aree di esclusione.
- 8. Confermare le impostazioni con
- **Exercise** Le linee di confine vengono create in base alle impostazioni.

- 9. Verificare sulla mappa, se le linee di confine sono state create correttamente.
- 10. *Se le linee di confine non sono state create correttamente,*

Interrompere il processo con  $\mathbf{X}$  e adattare le impostazioni.

oppure

*Se le linee di conϔne sono state create correttamente,*

Accettare le linee di confine con

11. Per modificare le linee di confine, vedere pagina 141.

#### **10.3**

#### **Modifica della linea di confine**

- 1. Porre il dito su un punto qualsiasi della mappa.
- $\rightarrow$  La conferma della selezione  $\boxed{1}$  viene visualizzata a colori dopo mezzo secondo.
- 2. Spostare il dito su una linea di confine, finché vengono visualizzate le informazioni sulle linee di confine  $\boxed{2}$ .
- 3. Togliere il dito dalla mappa.

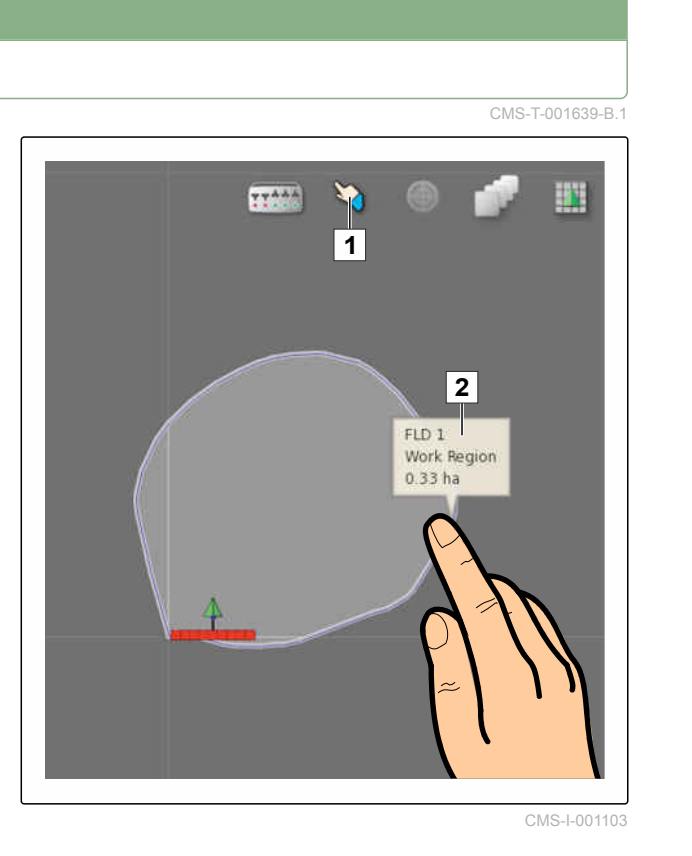

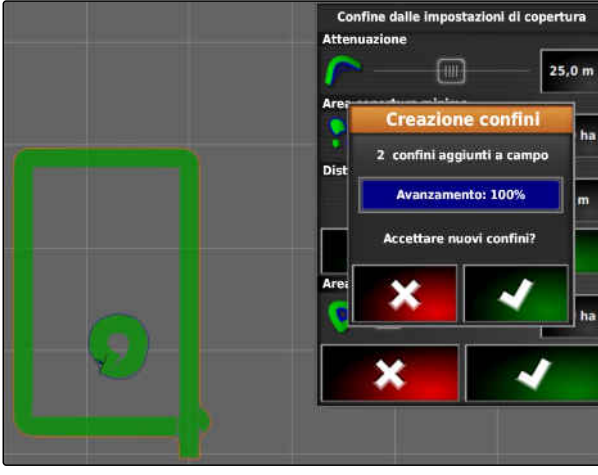

4. In *"Nome"* assegnare un nome per la linea di confine.

Se la linea di confine desiderata si trova all'interno di un'altra linea di confine, tramite l'impostazione *"Inclusione della capezzagna"* è possibile creare una capezzagna attorno alla linea di confine.

#### **Possibili impostazioni:**

- *"Sì"*: attorno alla linea di confine interna viene creata una capezzagna.
- *"No"*: la linea di confine interna non ha capezzagna.

L'impostazione *"Tipo area di confine"* stabilisce come va trattata la linea di confine selezionata.

#### **Possibili impostazioni:**

- *"Area di lavoro"*: l'area all'interno della linea di confine può essere lavorata.
- *"Area di esclusione"*: l'area all'interno della linea di confine non può essere lavorata. La commutazione larghezze parziali automatica arresta lo spargimento.
- *"Disattivato"*: la linea di confine non viene considerata.

: cancellare l'area di confine.

5. Confermare le impostazioni con

#### **10.4**

#### **Configurazione della capezzagna**

La capezzagna descrive l'area all'interno della linea di confine in cui il veicolo inverte la marcia. Il confine capezzagna viene marcato in AmaPad con una linea di colore arancione.

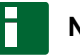

#### **NOTA**

La commutazione larghezze parziali automatica può essere configurata in modo da disattivare le larghezze parziali all'interno della capezzagna; [vedere pagina 189](#page-194-0).

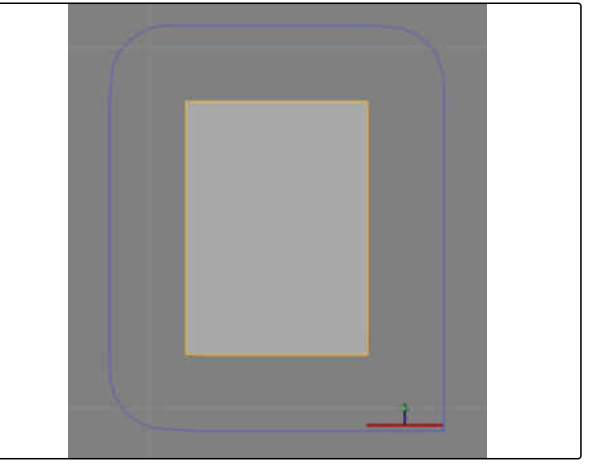

CMS-I-001434

CMS-T-000411-C.1

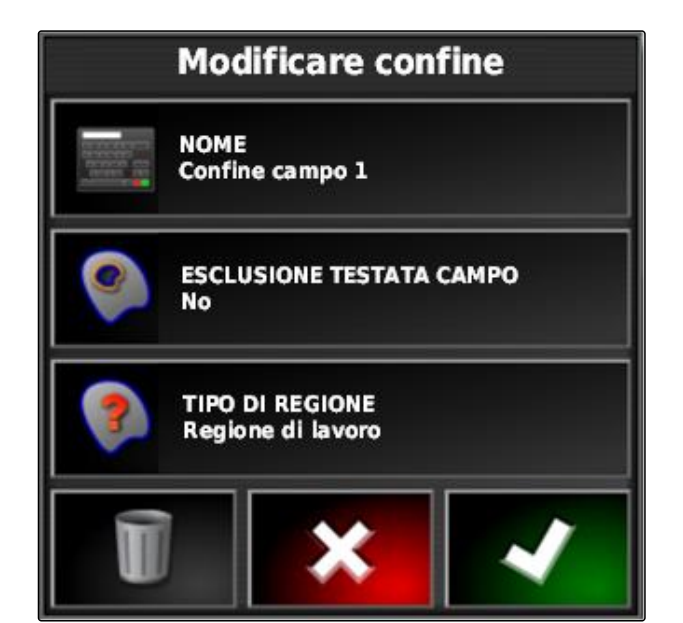

#### **NOTA**

Se una linea di confine si trova all'interno di un'altra linea di confine, è possibile creare una capezzagna supplementare per creare una linea di confine interna.

#### **CONDIZIONI**

- Linea di confine creata; vedere pagina
- 1. Nel menu Job selezionare  $\Box$
- 2. Richiamare le opzioni capezzagna con
- 3. In *"Capezzagna"* attivare la capezzagna.
- 4. In *"Larghezza capezzagna"* indicare la distanza tra linea di confine e confine capezzagna.

Nell'impostazione *"Offset capezzagna"* è possibile immettere un valore negativo e uno positivo per spostare il confine della capezzagna.

- 5. *Se il conϔne capezzagna va spostato,* immettere il valore per l'offset in *"Offset capezzagna"*.
- 6. In *"Previsione"* immettere la distanza dal confine capezzagna, per la quale vanno eseguite le azioni impostate.
- 7. *Se devono essere eseguite azioni quando il veicolo si avvicina alla capezzagna,* vedere pagina 143.
- 8. Confermare le impostazioni con

#### Opzioni testata del campo

**MARGINE DI EVOLUZIONE Attivo** 

**HEADLAND WIDTH (SWATHS)** 1

**SCOSTAMENTO CAPEZZAGNA**  $0,0$ <sub>m</sub>

**DISTANZA ANTICIPO**  $10<sub>m</sub>$ 

Configura azioni

CMS-I-000678

#### **10.5**

#### **Impostazione dell'azione capezzagna**

#### **Impostazione dell'allarme**

Se questa azione capezzagna è attivata, AmaPad emette un allarme quando il veicolo si avvicina alla capezzagna.

CMS-T-001458-B.1

CMS-T-00000450-A.1

1. Nel menu "Opzioni capezzagna" selezionare "Impostazione azioni".

#### Opzioni testata del campo

**MARGINE DI EVOLUZIONE Attivo** 

**HEADLAND WIDTH (SWATHS)** 1

**SCOSTAMENTO CAPEZZAGNA**  $0,0$  m

**DISTANZA ANTICIPO**  $10<sub>m</sub>$ 

Configura azioni

2. In *"Nome azione"* selezionare *"Allarme"*.

- 3. In *"Stato azione"* attivare l'azione.
- 4. In *"Messaggio"* immettere un testo per il messaggio allarme.
- 5. In*" Tipo Audio"* selezionare se va emesso un segnale acustico di allarme.
- 6. Confermare le impostazioni con

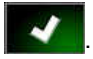

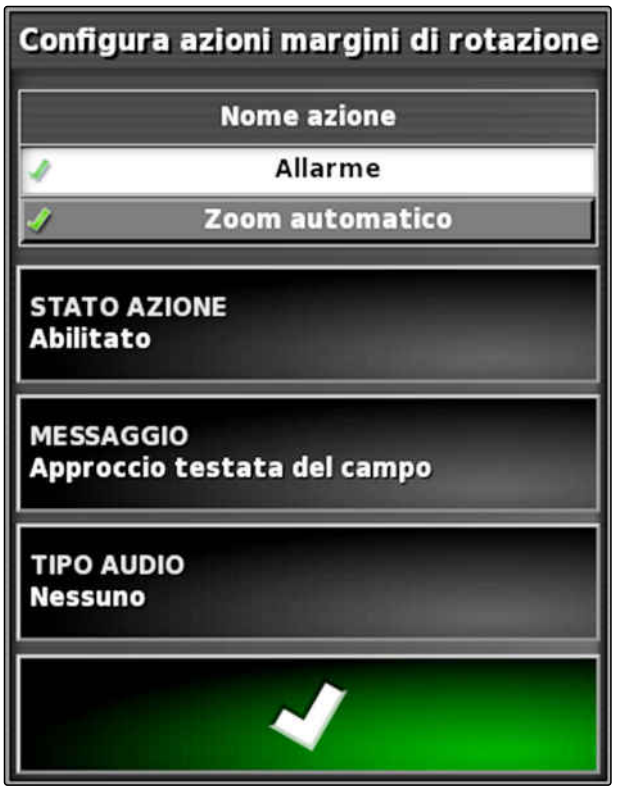

CMS-I-000516

CMS-T-001464-B.1

#### **Impostazione dello zoom automatico**

Se questa azione capezzagna è attivata, AmaPad esegue uno zoom sulla mappa quando il veicolo si avvicina alla capezzagna.

1. Nel menu "Opzioni capezzagna" selezionare "Impostazione azioni".

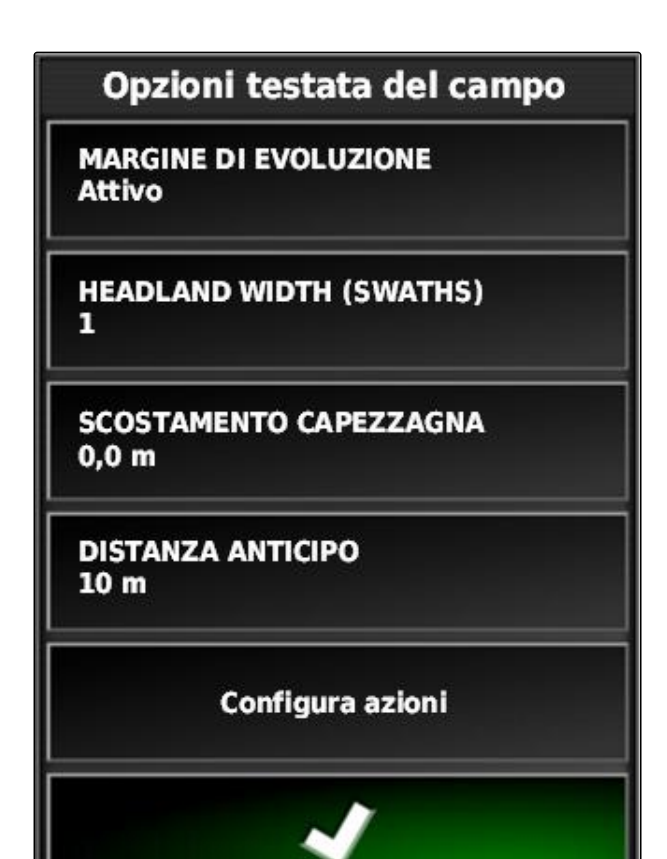

- <span id="page-151-0"></span>2. In *"Nome azione"* selezionare *"Zoom automatico"*.
- 3. In *"Stato azione"* attivare l'azione.
- 4. In *"Livello ingrandimento"* impostare di quanto lo zoom automatico deve ingrandire la mappa.
- 5. Confermare le impostazioni con

Configura azioni margini di rotazione **Nome azione Allarme** Zoom automatico **STATO AZIONE Abilitato** Livello di zoom 5

CMS-I-000518

CMS-T-000711-B.1

# **10.6 Cancellazione di tutte le linee di confine**

Tramite questa funzione vengono cancellate tutte le linee di confine che sono assegnate al campo selezionato.

- 1. Nel menu Job selezionare  $\Box$
- 2. Con cancellare tutte le linee di confine del campo selezionato.
- 3. Confermare la cancellazione.

#### **10.7**

#### **Impostazione punto bandiera**

CMS-T-00000451-A.1

CMS-T-000317-B.1

#### **10.7.1 Impostazione dei punti bandiera per punti pericolosi**

Tramite i punti bandiera è possibile evidenziare i punti pericolosi e gli ostacoli sul campo.

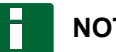

#### **NOTA**

I punti bandiera possono essere adattati nel menu Setup, [vedere pagina 72](#page-77-0).

1. Raggiungere il punto pericoloso.

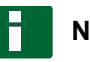

#### **NOTA**

Un punto bandiera viene sempre impostato nella posizione dell'asse posteriore veicolo.

- 2. Nel menu Job selezionare
- 3. Con **F** richiamare il menu " Aggiunta punto di *contrassegno "*.
- 4. Selezionare il punto bandiera desiderato.
- → Il punto bandiera selezionato è impostato.

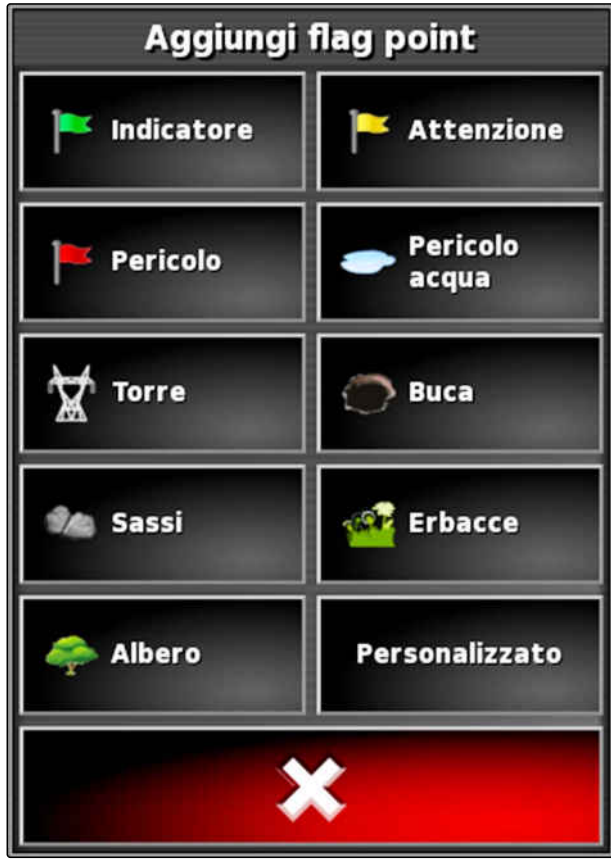

CMS-T-000391-A.1

#### **10.7.2 Impostazione del punto di contrassegno definito dall'utente**

1. Raggiungere il punto pericoloso.

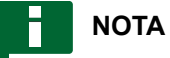

Un punto bandiera viene sempre impostato nella posizione dell'asse posteriore veicolo.

- 2. Nel menu Job selezionare
- 3. Con **P** richiamare il menu " Aggiunta punto di *contrassegno "*.
- 4. Selezionare *"Definito dall'utente"*.

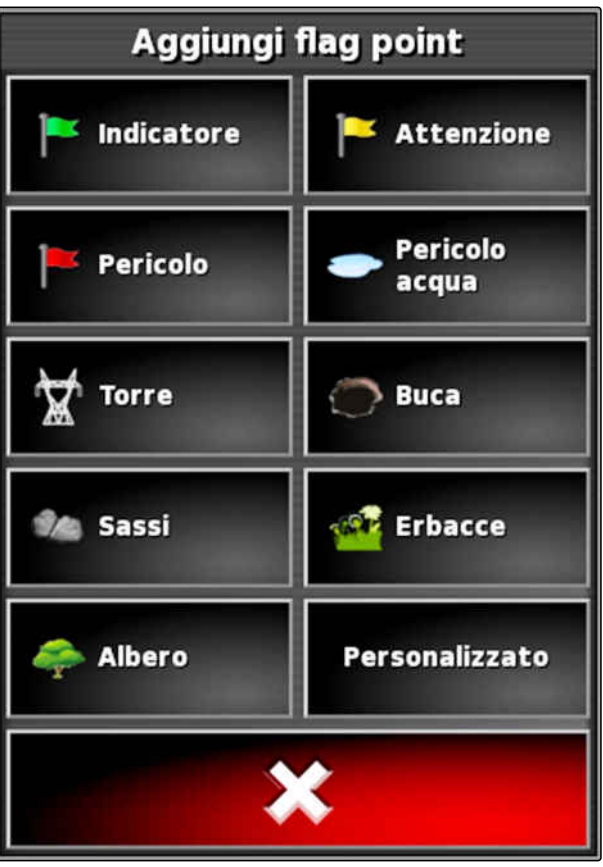

- <span id="page-154-0"></span>5. Selezionare il simbolo desiderato.
- 6. Selezionare *"Nome punto bandiera"*.
- 7. Inserire il nome.
- 8. Conferma con
- **→** Il punto bandiera è impostato.

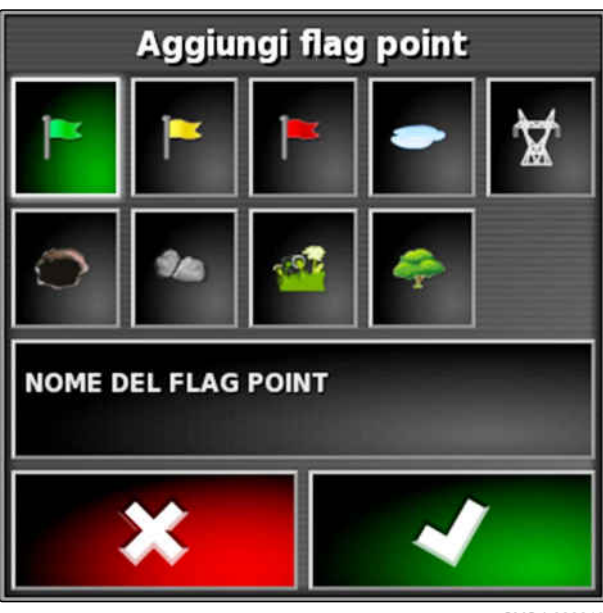

CMS-I-000919

#### **10.7.3 Impostazione del punto bandiera per la correzione deriva GPS**

CMS-T-000387-A.1

Tramite la correzione deriva GPS è possibile correggere le differenze nel segnale GPS. Allo scopo è possibile utilizzare un punto bandiera come punto di riferimento.

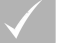

#### **CONDIZIONI**

- Segnale GPS presente con la precisione più elevata possibile
- Geometria veicolo definita; [vedere pagina 81](#page-86-0)
- 1. Procedere in una posizione rilevante del campo che può fungere da punto di riferimento.

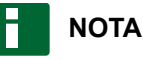

Un punto bandiera viene sempre impostato nella posizione dell'asse posteriore veicolo.

- 2. Nel menu Job selezionare
- 3. Con **F** richiamare il menu " Aggiunta punto di *contrassegno "*.

4. Selezionare *"Definito dall'utente"*.

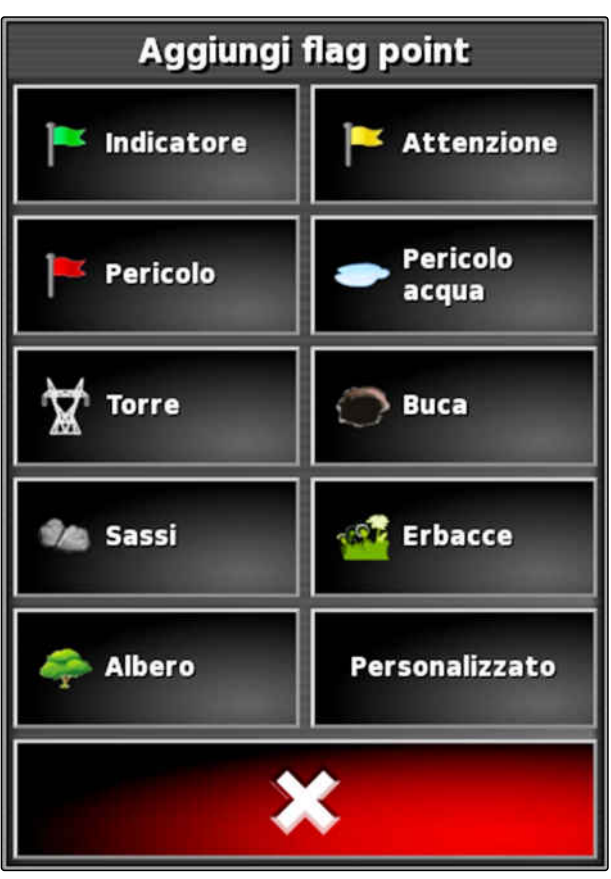

CMS-I-000916

- 5. Selezionare il simbolo desiderato.
- 6. Selezionare *"Nome punto bandiera"*.

#### **NOTA**

Per contrassegnare il punto bandiera in modo univoco come punto di riferimento, assegnare un nome significativo.

- 7. Inserire il nome.
- 8. Selezionare il simbolo desiderato.

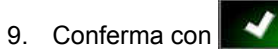

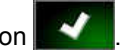

 $\Rightarrow$ 

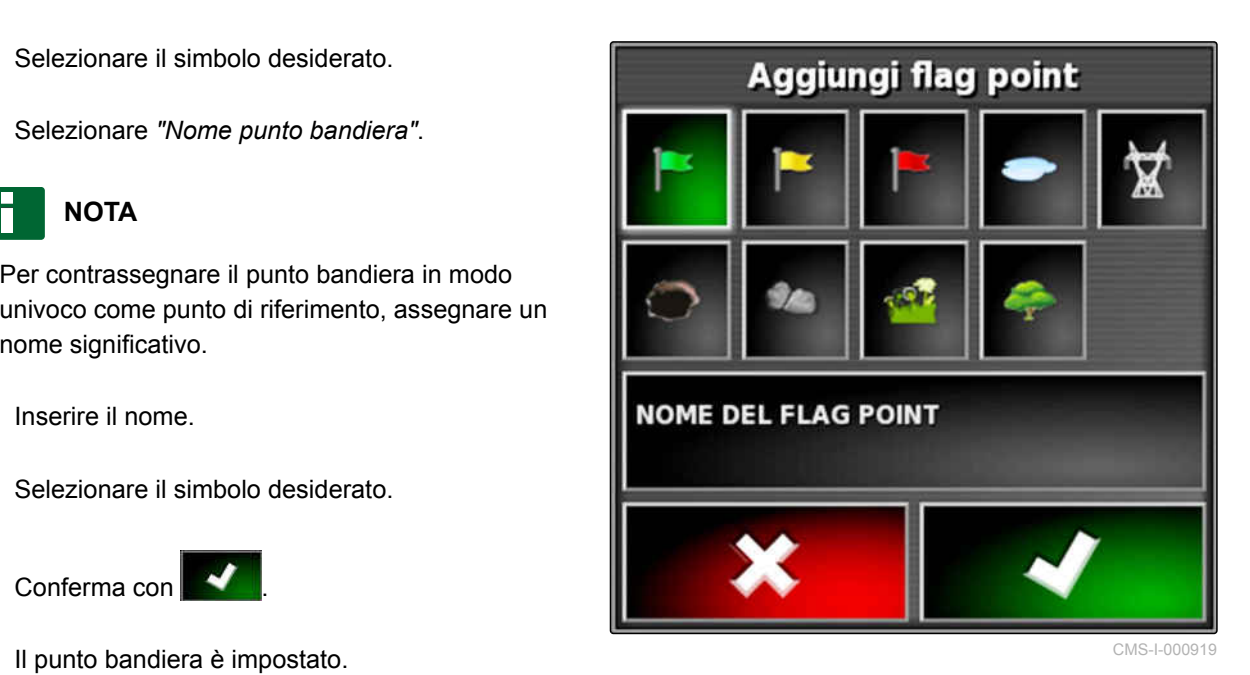

#### **10.7.4 Modifica dei punti bandiera**

- 1. Porre il dito su un punto qualsiasi della mappa.
- $\rightarrow$  La conferma della selezione  $\boxed{1}$  viene visualizzata a colori dopo mezzo secondo.
- 2. Spostare il dito su un punto bandiera finché viene visualizzato il nome del punto bandiera **2** .
- 3. Togliere il dito dalla mappa.

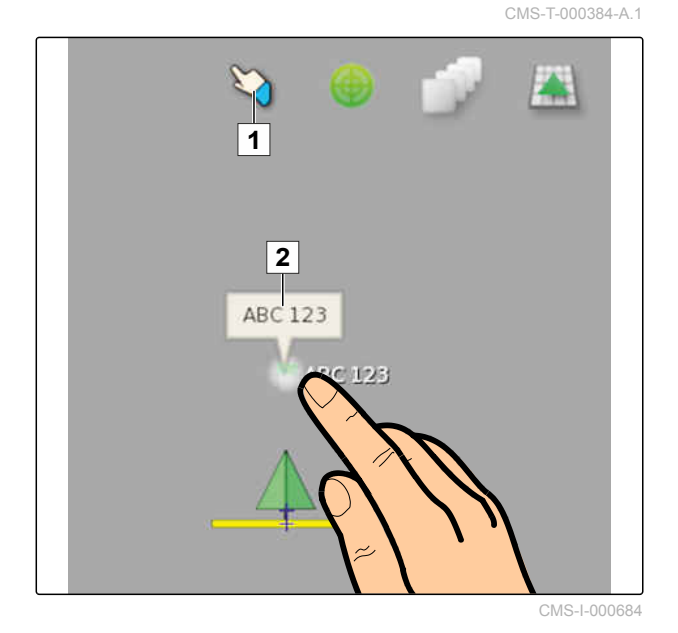

**→** Vengono aperte le opzioni punto bandiera.

#### **Possibili impostazioni:**

*"Modifica"*: modificare il simbolo del punto bandiera.

*"Rinomina"*: rinominare il punto bandiera.

*"Cancella"*: cancellare il punto bandiera.

*"Cancellare tutti"*: cancellare tutti i punti bandiera del job attuale.

*"Correzione deriva GPS"*: eseguire la correzione deriva GPS. Il simbolo veicolo viene spostato nella posizione del punto bandiera desiderato; [vedere](#page-171-0) [pagina 166](#page-171-0)

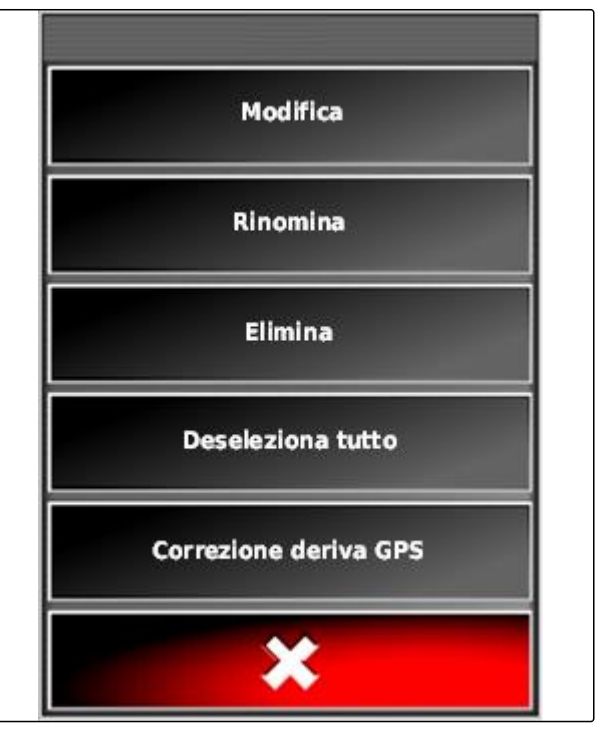

<span id="page-157-0"></span>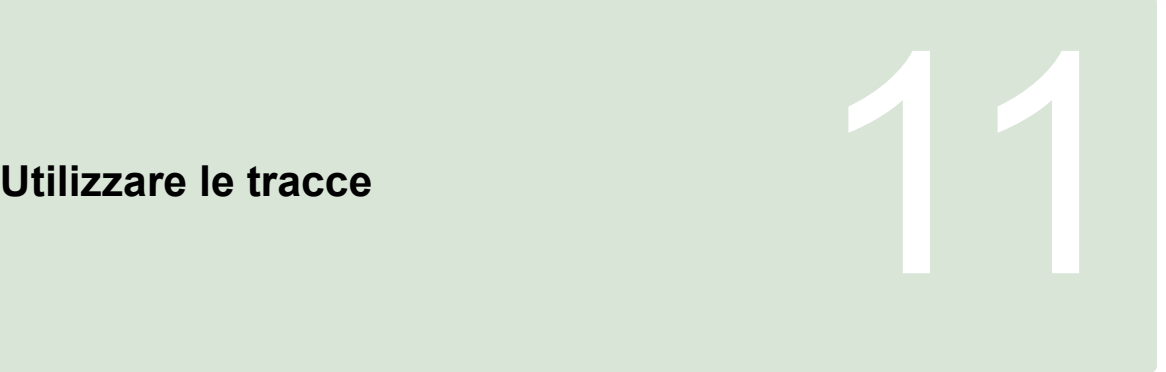

CMS-T-00000452-A.1

# **11.1 Selezionare il modello tracce**

CMS-T-003889-B.1

Le tracce indicano all'operatore quale traccia deve seguire, per lavorare il campo in modo uniforme. Inoltre, le tracce sono necessarie per il controller di sterzatura automatico. La distanza delle tracce corrisponde alla larghezza di lavoro impostata.

#### **NOTA**

**A seconda del modello traccia impostato per ultimo, è possibile rappresentare i seguenti simboli sul pulsante per l'apertura del menu Tracce:**

- $\parallel$ | per tracce A-B diritte
- (W) per tracce circolari
- per tracce curve
	- per tracce curve adattive
- 1. Nel menu Job aprire il menu Tracce con  $\| \|\|$ ,  $\circ$  .  $\circ$  .  $\circ$
- 2. *Per selezionare un modello tracce,*

Nel menu Tracce selezionare nuovamente  $\prod$  $\circledcirc$  .  $\mathsf{SSS}$ 

- 3. Selezionare il modello tracce desiderato.
- $\rightarrow$  Il simbolo per il modello traccia selezionato viene visualizzato sul pulsante del menu Tracce.

#### **11.2**

# **Creazione della traccia A-B diritta**

Le tracce A-B diritte sono adatte per i campi che vengono lavorati principalmente per tracce diritte.

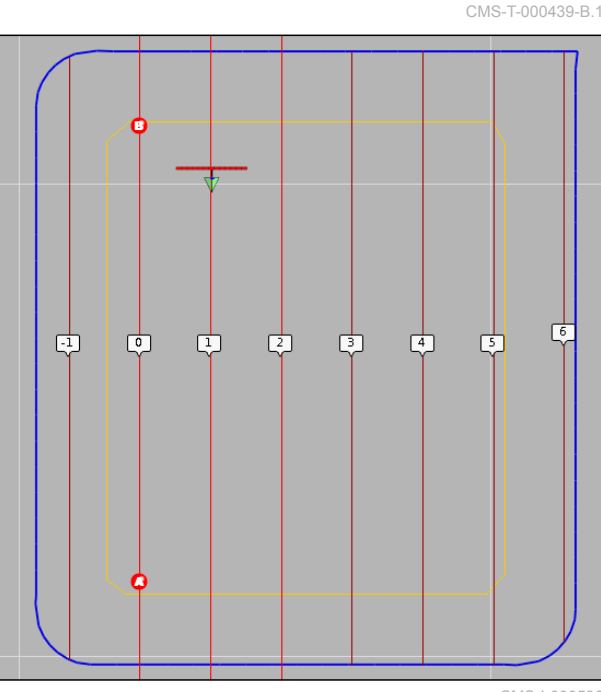

CMS-I-000596

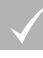

r

#### **CONDIZIONI**

- Campo creato; [vedere pagina 133](#page-138-0)
- Modello tracce per tracce A-B selezionato; [vedere pagina 152](#page-157-0)

#### **NOTA**

Senza linea di confine vengono visualizzate solo la traccia centrale e le tracce a destra e sinistra del simbolo veicolo. Per visualizzare le tracce per l'intero campo, è necessario creare una linea di confine; [vedere pagina 134](#page-139-0).

- 1. Nel menu Job selezionare  $\frac{||}{||}$ .
- 2. Con **ig** aprire il menu "Nuova traccia".
- 3. Immettere il nome traccia.
- 4. Confermare l'immissione con

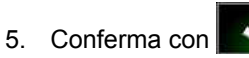

6. Raggiungere la posizione nel campo, in cui deve iniziare la traccia A-B.

- 7. Con definire il punto di inizio della traccia A-B.
- 8. Portarsi alla fine della fila.
- 9. Con <sup>8</sup> impostare il punto di fine della traccia A-B.
- **→** AmaPad aggiunge automaticamente altre tracce.

#### **11.3**

## **Creazione manuale della traccia A-B**

Le coordinate del punto di inizio e del punto di fine della traccia A-B possono essere immesse manualmente. Le coordinate possono derivare da un Farm Management Information System oppure da un veicolo che precede nella marcia.

#### **CONDIZIONI**

- Campo creato; [vedere pagina 133](#page-138-0)
- Modello tracce per tracce A-B selezionato; [vedere pagina 152](#page-157-0)
- 1. Nel menu Job selezionare  $\frac{||}{||}$ .
- 2. Con aprire il menu *"Nuova traccia"*.
- 3. Immettere il nome traccia.

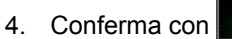

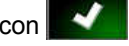

**→** Viene visualizzato il simbolo per l'impostazione

del punto di inizio:  $\bullet$ .

CMS-T-000445-B.1

- 5. Aprire il menu Tracce con  $\frac{||}{||}$ .
- 6. Con aprire il menu per l'immissione delle coordinate.

#### **Possibili impostazioni:**

- **1** Imposta punto di inizio: definisce il punto di inizio della traccia A-B sulla base dell'attuale posizione veicolo.
- **2** Larghezza geografica del punto di inizio per la traccia A-B.
- **3** Lunghezza geografica del punto di inizio per la traccia A-B.
- **4** Imposta punto di fine: definisce il punto di fine della traccia A-B sulla base dell'attuale posizione veicolo.
- **5** Larghezza geografica del punto di fine per la traccia A-B.
- **6** Lunghezza geografica del punto di fine per la traccia A-B.
- **7** Direzione della traccia: invece delle coordinate del punto di fine per la traccia A-B, qui è possibile indicare in gradi la direzione della traccia vista dal punto di inizio.
- **8** Cancellare i dati immessi.
- 7. Immettere le coordinate.

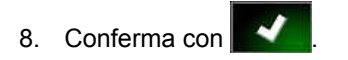

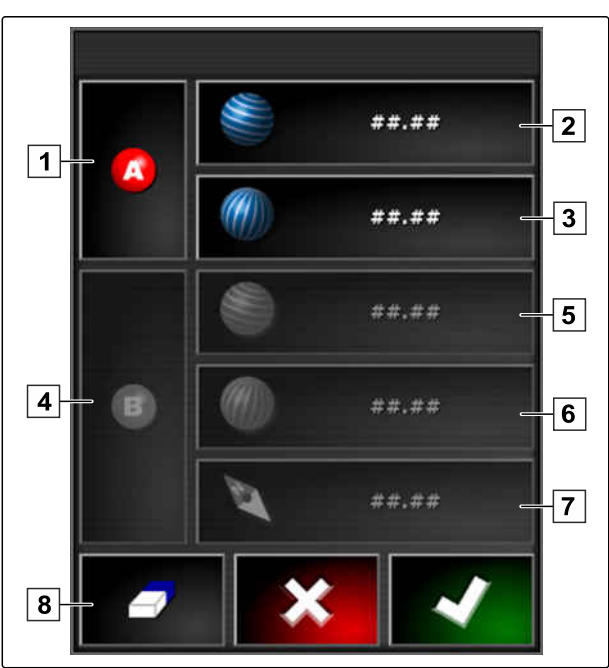

CMS-T-000449-A.1

# **11.4**

#### **Creazione delle tracce curve**

Le tracce curve si adattano per i campi che non sono rettangolari. La traccia può essere registrata, ad esempio, lungo un bordo campo irregolare. Il bordo campo si utilizza come modello per la traccia curva.

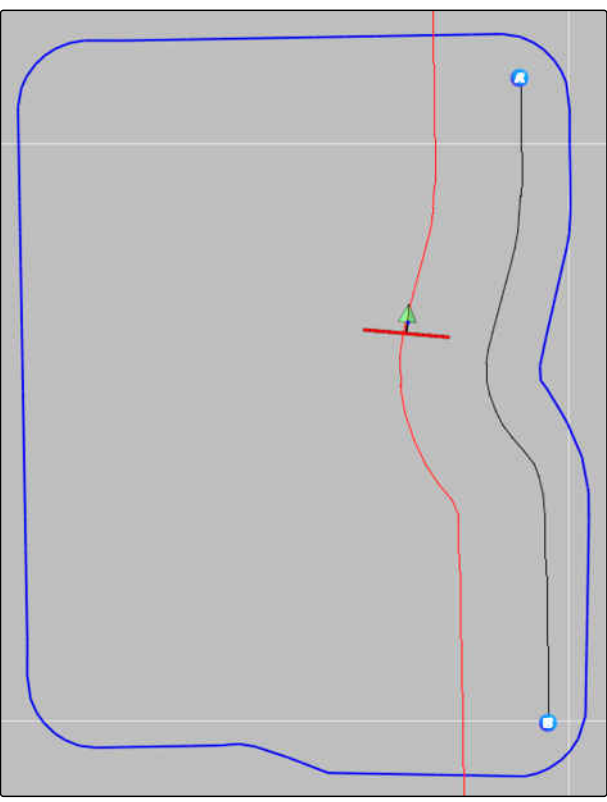

CMS-I-000394

#### **CONDIZIONI**

- Campo creato; [vedere pagina 133](#page-138-0)
- Modello tracce per tracce curve selezionato; [vedere pagina 152](#page-157-0)
- 1. Selezionare  $\frac{\sqrt{5}}{2}$
- 2. Con **Prichiamare il menu "Nuova traccia".**
- 3. Immettere il nome traccia.
- 4. Conferma con
- 
- 5. Raggiungere la posizione nel campo, in cui deve iniziare la traccia curva.

6. Impostare il punto di inizio della traccia curva con

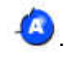

- **→** La registrazione della traccia curva viene contrassegnato con una linea nera.
- 7. *Per interrompere la registrazione tracce,*

selezionare

 $\rightarrow$  Tra la fine della traccia registrata e il simbolo veicolo compare una linea rossa tratteggiata.

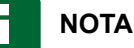

Se la registrazione tracce viene continuata, la lacuna tra la fine della traccia registrata e il simbolo veicolo viene sostituita con una linea diritta.

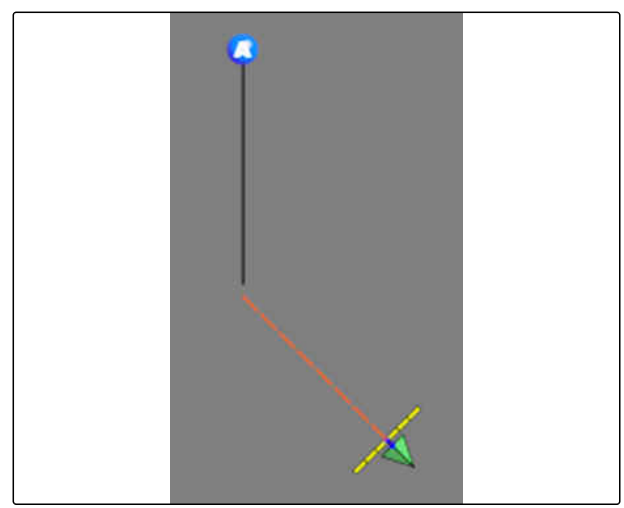

CMS-I-001397

8. *Per continuare la registrazione tracce,*

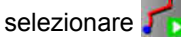

- $\rightarrow$  La linea rossa tratteggiata viene sostituita con una linea nera.
- 9. Portarsi alla fine della fila.
- 10. Impostare il punto di fine della traccia curva con

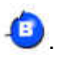

#### **NOTA**

Innanzitutto, viene visualizzata solo la traccia curva registrata. Solo quando il veicolo passa alla fila successiva, viene visualizzata la traccia curva corrispondente.

CMS-T-000621-B.1

# **11.5**

#### **Creazione tracce circolari**

Le tracce circolari sono adatte a particolari forme di coltivazione in base alle quali i campi vengono lavorati in modo circolare rispetto al centro del campo.

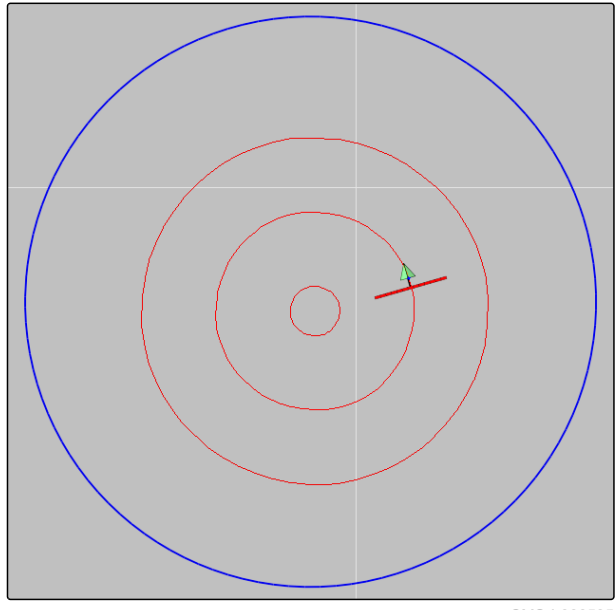

CMS-I-000535

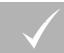

#### **CONDIZIONI**

- Campo creato; [vedere pagina 133](#page-138-0)  $\checkmark$
- Modello tracce selezionato per tracce circolari;  $\overline{a}$ [vedere pagina 152](#page-157-0)
- 1. Nel menu Job selezionare  $\circledR$ .
- 2. Con **c** richiamare il menu "Nuova traccia".
- 3. Immettere il nome traccia.

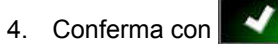

5. Raggiungere il centro del campo.

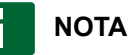

La traccia circolare viene creata attorno al centro del campo. Fare attenzione che sia disponibile spazio sufficiente per cerchiare il centro del campo.

6. Avviare la registrazione della traccia circolare con

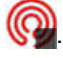

- $\rightarrow$  Viene visualizzata una scala per la precisione della traccia circolare registrata.
- 7. Procedere circolarmente attorno al centro del campo.
- $\rightarrow$  Se AmaPad ha riconosciuto il raggio del cerchio, vengono create le tracce circolari.

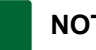

#### **NOTA**

Vengono visualizzate solo la traccia circolare centrale e le tracce circolari a destra e a sinistra del veicolo. Quando il veicolo passa alla fila successiva, vengono visualizzate le tracce circolari successive.

# **11.6**

# **Creazione delle tracce curve adattive**

La traccia curva adattiva segue il bordo della superficie lavorata in precedenza. Vengono considerate differenze imprevedibili nella lavorazione, ad esempio dovute a ostacoli.

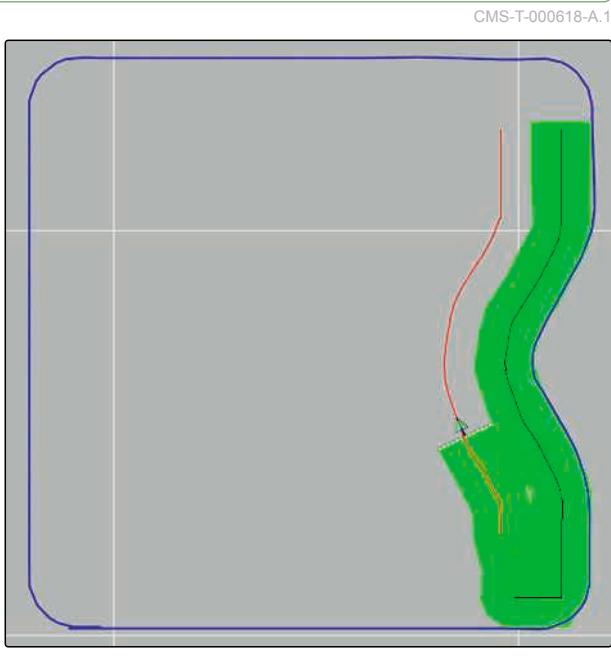

#### **CONDIZIONI**

- Campo creato; [vedere pagina 133](#page-138-0)
- Modello tracce per tracce curve adattive  $\overline{\mathscr{L}}$ selezionato; [vedere pagina 152](#page-157-0)
- 1. Nel menu Job selezionare
- 2. Avviare un job.
- 3. Lavorare la fila.
- $\rightarrow$  La traccia curva adattiva viene registrata.

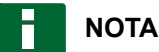

La traccia curva adattiva viene visualizzata solo quando il veicolo passa alla fila successiva.

#### **11.7**

#### **Riutilizzo delle tracce**

Le tracce create possono essere riutilizzate per diversi job.

CMS-T-000769-B.1

# **NOTA**

Le tracce curve adattive non possono essere riutilizzate.

#### **CONDIZIONI**

- Campo creato; [vedere pagina 133](#page-138-0)
- Modello tracce selezionato che va riutilizzato; [vedere pagina 152](#page-157-0)
- 1. A seconda del modello traccia selezionato, nel

menu Job selezionare **IIII**, **O** . (

2. Con **richiamare il menu per la selezione** della traccia.

- 3. *Se la traccia va caricata da una chiavetta USB,* selezionare il pulsante 5.
- 4. Selezionare il cliente 1.
- 5. Selezionare l'azienda agricola **2** .
- 6. Selezionare il campo **3** .
- 7. Selezionare la traccia **4** .
- 8. Conferma con

г

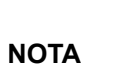

Se è stata selezionata una sorgente della correzione con una precisione bassa, viene visualizzata un'avvertenza relativa alla precisione. Una sorgente della correzione con una precisione bassa non può assicurare che le tracce create possano essere seguite in modo esatto.

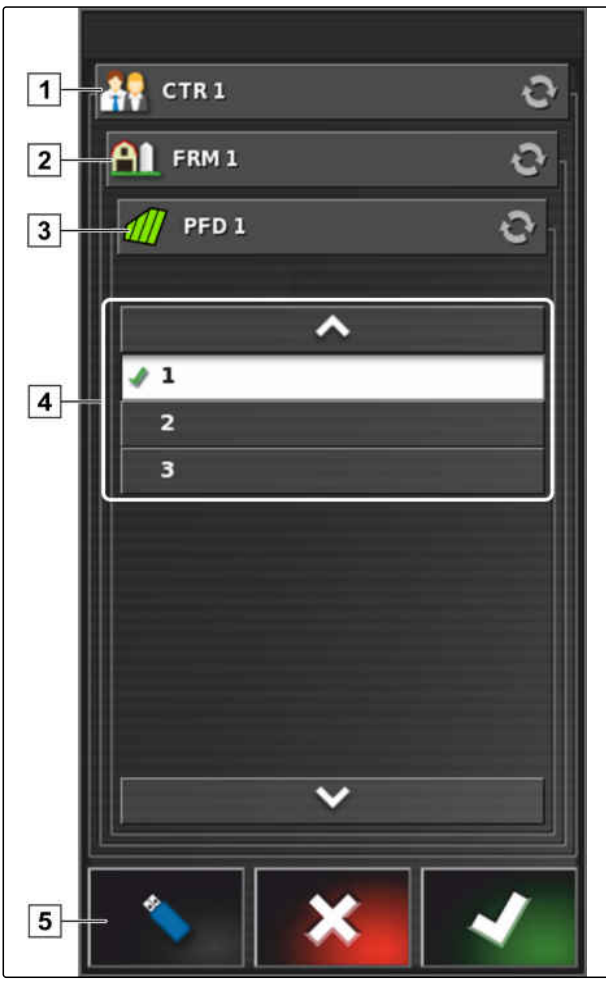

#### **11.8**

#### **Seguire le tracce**

# **11.8.1 Controllo della differenza traccia con lightbar**

La lightbar si trova sul bordo superiore del touchscreen **1** . Durante il funzionamento, la lightbar indica quanto si è allontanato il veicolo dalla traccia predefinita.

Il veicolo è sulla traccia corretta se solo il LED blu si illumina al centro della lightbar. Se il veicolo si discosta dalla traccia, iniziano ad illuminarsi i LED della lightbar disposti lateralmente rispetto al LED blu. Su quale lato i LED della lightbar iniziano ad illuminarsi dipende dall'impostazione base.

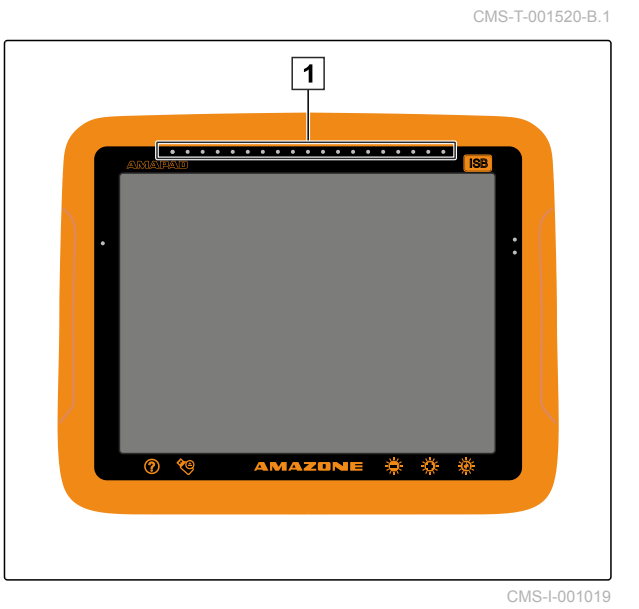

#### **CONDIZIONI**

- Lightbar attivata; [vedere pagina 32](#page-37-0)
- Modalità LED selezionata; [vedere pagina 34](#page-39-0)
- *Se è stata selezionata la modalità LED " Raggiungimento di ",* guidare il veicolo verso il lato sul quale si illuminano i LED della lightbar

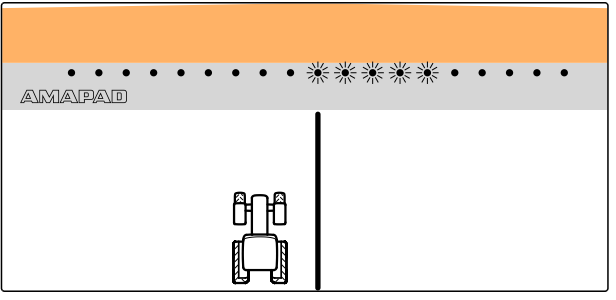

CMS-I-000688

oppure

*, se è stata selezionata la modalità LED "Allontanamento",* allontanare il veicolo dal lato sul quale si illuminano i LED della lightbar.

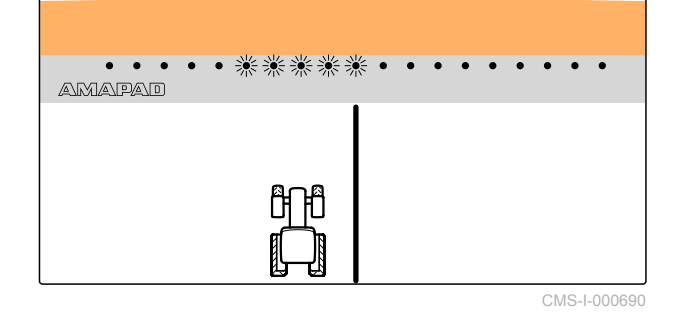

CMS-T-001524-B.1

#### **11.8.2 Controllo della differenza traccia con la plancia**

La plancia si trova sul bordo inferiore del menu Funzionamento. Nel campo dati Differenza traccia **1** viene visualizzato di quanto il veicolo si è allontanato dalla traccia.

Il veicolo si trova sulla traccia corretta se accanto allo zero vengono visualizzate 2 frecce verdi. Se il veicolo si discosta dalla traccia, a seconda dell'impostazione base, accanto alla differenza traccia viene visualizzata una freccia rossa.

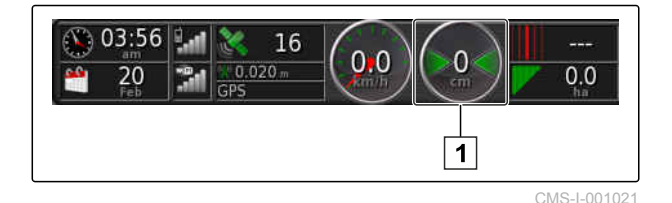

**CONDIZIONI**

- Indicazione della differenza traccia attivata nella plancia; [vedere pagina 113](#page-118-0)
- Modalità LED selezionata; [vedere pagina 34](#page-39-0)

#### **NOTA**

Per l'indicazione differenza traccia nella plancia, la lightbar può rimanere disattivata.

- 1. *Se è stata selezionata la modalità LED " Raggiungimento di ",* guidare il veicolo verso il lato sul quale compare la freccia rossa.
- 2. *Se è stata selezionata la modalità LED "Allontanamento",* allontanare il veicolo dal lato sul quale compare la freccia rossa.

#### **11.9**

#### **Correzione delle tracce**

È possibile correggere l'andamento delle tracce per compensare le differenze. Le differenze delle tracce sono dovute alla deriva GPS. Se le tracce visualizzate non corrispondono più alle tracce reali sul campo, è possibile spostare manualmente le tracce visualizzate su AmaPad.

CMS-T-00000246-C.1

Per correggere le tracce, [vedere pagina 168.](#page-173-0)

# **Correzione della ricezione GPS** 12

CMS-T-00000454-A.1

# **12.1**

#### **Effettuazione della correzione deriva GPS**

CMS-T-00000455-A.1

#### **12.1.1 Correzione della deriva GPS con le opzioni di deriva GPS**

CMS-T-000655-B.1

Con deriva GPS si intendono le differenze del segnale GPS che si verificano in caso di utilizzo di sorgenti della correzione con una precisione bassa. La deriva GPS si riconosce dal fatto che la posizione del simbolo veicolo su AmaPad non corrisponde più alla posizione reale del veicolo.

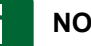

#### **NOTA**

Per riconoscere la deriva GPS, è necessario un punto di riferimento reale e uno virtuale. Come punto di riferimento reale è possibile utilizzare una posizione nel campo facile da riconoscere, ad esempio l'ingresso nel campo o le tracce pneumatici sulla superficie già lavorata. Come punto di riferimento virtuale su AmaPad è possibile utilizzare la linea di confine, un punto bandiera o la superficie lavorata.

- <span id="page-171-0"></span>1. Nel menu Job selezionare **11.**
- 2. Richiamare le opzioni di deriva GPS con .

#### **Possibili impostazioni:**

- **1** Indicare la lunghezza delle singole fasi di correzione.
- **2** Indicazione della lunghezza della correzione che è già stata effettuata. Valore positivo per una fase di correzione in direzione nord. Valore negativo per una fase di correzione in direzione sud.
- **3** Indicazione della lunghezza della correzione che è già stata effettuata. Valore positivo per una fase di correzione in direzione est. Valore negativo per una fase di correzione in direzione ovest.
- **4** Frecce di direzione per singole fasi di correzione. Immettere la lunghezza delle fasi di correzione in  $\boxed{1}$ .
- **5** Resettare tutte le correzioni.

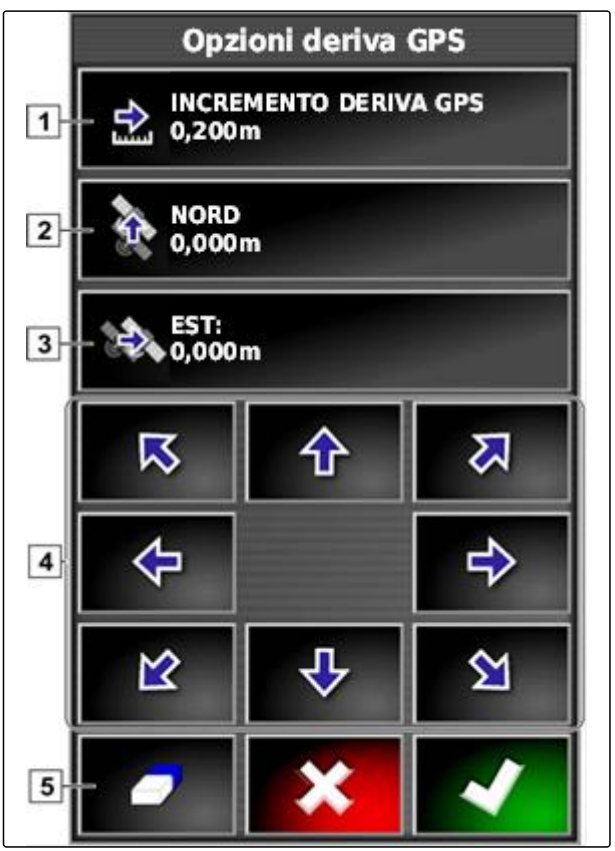

CMS-I-000571

- 3. Effettuare le correzioni finché la posizione del simbolo veicolo corrisponde alla posizione reale del veicolo.
- 4. Conferma con

#### **12.1.2 Correzione della deriva GPS con il punto bandiera**

Con deriva GPS si intendono le differenze del segnale GPS che si verificano in caso di utilizzo di sorgenti della correzione con una precisione bassa. La deriva GPS si riconosce dal fatto che la posizione del simbolo veicolo su AmaPad non corrisponde più alla posizione reale del veicolo.

CMS-T-000663-B.1

#### **NOTA**

Per riconoscere la deriva GPS, è necessario un punto di riferimento reale e uno virtuale. Come punto di riferimento reale è possibile utilizzare una posizione nel campo facile da riconoscere, ad esempio l'ingresso nel campo o le tracce pneumatici sulla superficie già lavorata. Un punto bandiera può essere utilizzato come punto di riferimento virtuale, sul quale viene spostato il simbolo veicolo.

#### **CONDIZIONI**

- Punto bandiera impostato come punto di riferimento; [vedere pagina 149](#page-154-0)
- 1. Porre il dito su un punto qualsiasi della mappa.
- $\rightarrow$  La conferma della selezione  $\boxed{1}$  viene visualizzata a colori dopo mezzo secondo.
- 2. Spostare il dito su un punto bandiera finché viene visualizzato il nome del punto bandiera **2** .
- 3. Togliere il dito dalla mappa.
- **→** Vengono aperte le opzioni punto bandiera.

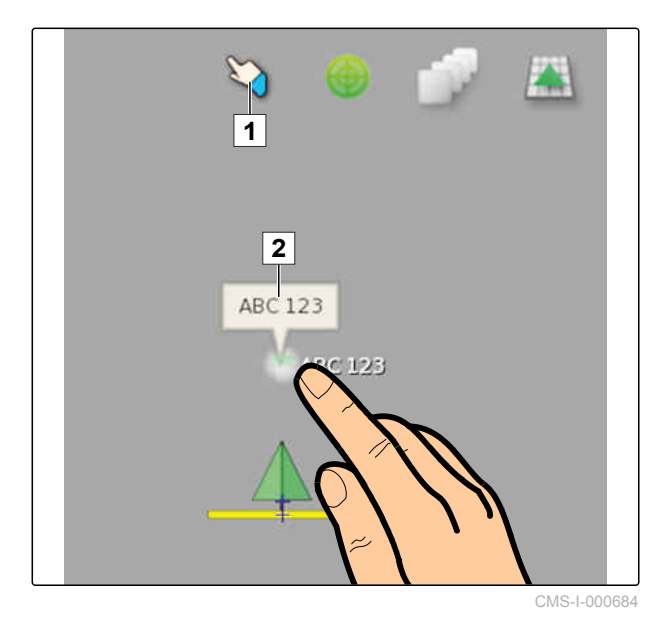

- <span id="page-173-0"></span>4. Selezionare la *"Correzione deriva GPS"*.
- $\rightarrow$  Il simbolo veicolo viene spostato nella posizione del punto bandiera desiderato.

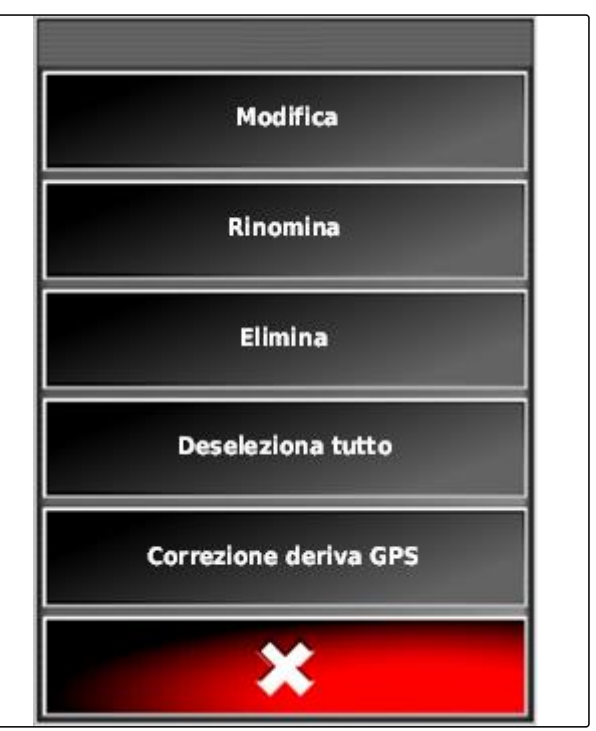

CMS-I-000576

#### **12.2**

#### **Correzione delle tracce**

CMS-T-00000456-A.1

#### **12.2.1 Spostamento tracce a incrementi**

È possibile correggere l'andamento delle tracce per compensare le differenze dovute alla deriva GPS. Se le tracce visualizzate non corrispondono più alle tracce reali sul campo, è possibile spostare manualmente le tracce visualizzate su AmaPad.

- 1. Nel menu Job selezionare **11.**
- 2. Tramite **in the richiamare le opzioni di** spostamento.

CMS-T-000780-B.1

- 3. Selezionare *"Offset di spostamento"*.
- 4. Immettere la lunghezza di cui le tracce vanno spostate ad ogni passo di correzione.

Opzioni di scostamento DISTANZA DI SCOSTAMENTO  $0,100m$ **SPOSTAMENTO TOTALE**  $0.000 m$ 

CMS-I-001377

5. *Se le tracce vanno spostate verso sinistra,*

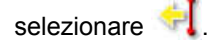

oppure

*, se le tracce vanno spostate verso destra,*

selezionare  $\Box$ 

6. Selezionare i pulsanti finché le tracce su AmaPad corrispondono alle tracce reali sul campo.

#### **12.2.2 Spostamento della traccia della lunghezza indicata**

CMS-T-000786-B.1

È possibile correggere l'andamento delle tracce per compensare le differenze dovute alla deriva GPS. Se le tracce indicate non corrispondono più alle tracce reali sul campo, è possibile spostare le tracce visualizzate su AmaPad di una determinata lunghezza.

- 1. Nel menu Job selezionare **11.**
- 2. Tramite **in the richiamare le opzioni di** spostamento.

3. Selezionare *"Spostamento totale"*.

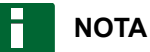

Sul pulsante *"Spostamento totale"* è indicata la lunghezza della quale sono sono state spostate le tracce. Altri spostamenti devono essere aggiunti o rimossi.

4. *Se le tracce vanno spostate a destra,* immettere un valore positivo

oppure

*, se le tracce vanno spostate a sinistra,* inserire un valore negativo

oppure

*, se tutti gli spostamenti vanno annullati,* immettere "0".

5. Conferma con

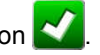

**Exe** Le tracce vengono spostate del valore indicato.

#### **12.2.3 Spostamento della traccia nella posizione veicolo**

È possibile correggere l'andamento delle tracce per compensare le differenze dovute alla deriva GPS. Se le tracce visualizzate non corrispondono più alle tracce reali sul campo, è possibile spostare nella posizione veicolo le tracce visualizzate su AmaPad.

- 1. Nel menu Job selezionare **11.**
- 2. Con  $\left[\frac{1}{2}\right]$  spostare la traccia successiva più vicina nella posizione veicolo.

#### **12.3**

#### **Memorizzazione tracce corrette**

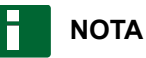

Le tracce corrette devono essere memorizzate con il nuovo nome. Le tracce create in precedenza vengono mantenute.

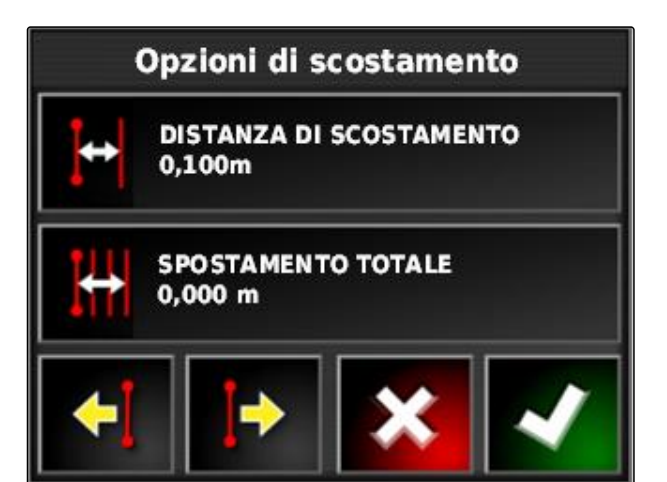

CMS-I-001377

CMS-T-000783-B.1

CMS-T-000793-B.1

- 1. Nel menu Job selezionare **11.**
- 2. Con richiamare il menu *"Memorizzazione traccia spostata"*.
- 3. Selezionare *"Nome traccia"*.
- 4. Immettere il nome traccia.
- 5. Confermare l'immissione con
- 6. Conferma con
- $\rightarrow$  Le tracce corrette sono state memorizzate e assegnate all'attuale campo.

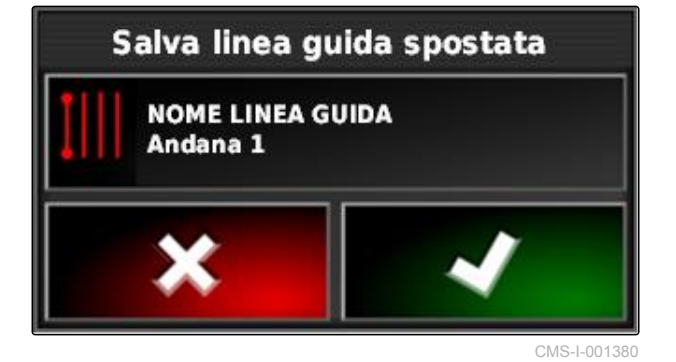

#### **12.4**

# **Richiamo informazioni GPS**

Nel menu Funzioni è possibile richiamare le informazioni GPS.

Nel menu Funzioni richiamare la miniatura delle

informazioni GPS con

**1** Posizione GPS

**2** Orientamento del veicolo

**3** Precisione GPS

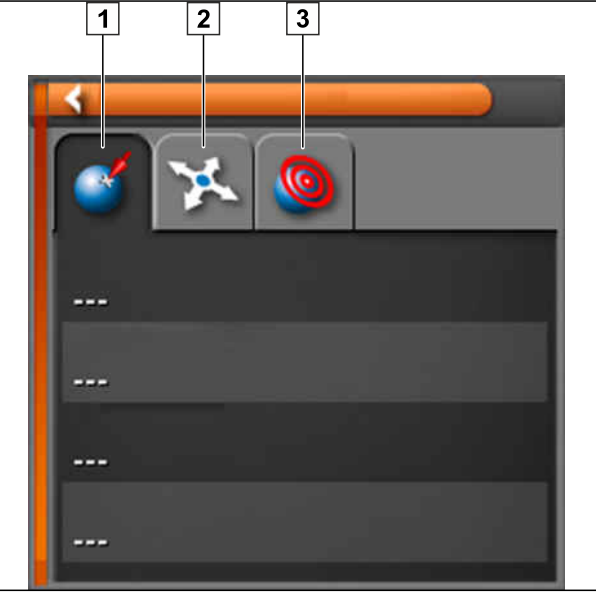

CMS-I-000511

CMS-T-000608-A.1

#### **Precisione GPS**

- **1** Numero di satelliti, richiamare le informazioni satellite
- **2** Segnale di correzione utilizzato
- **3** Età del segnale di correzione in secondi
- **4** Differenza posizione orizzontale: valore inferiore a 1: precisione elevata, valore superiore a 4: precisione ridotta

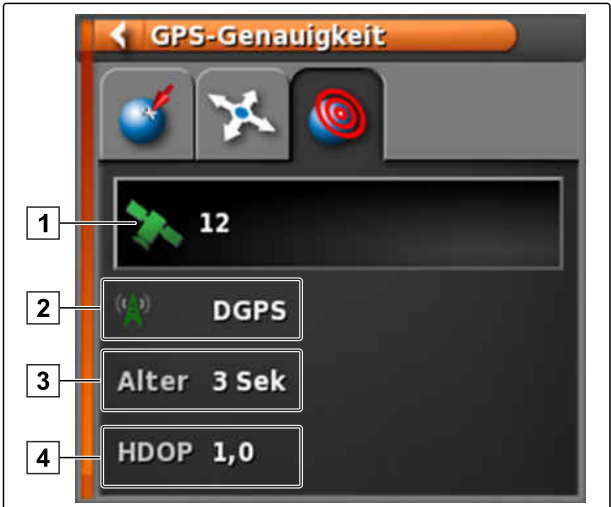

# **Utilizzo del sistema di sterzo automatico del sistema di sterzo del sistema di sterzo del sistema di sterzo del sistema di sterzo del sistema di sterzo del sistema di sterzo del sistema di sterzo del sistema di sterzo del sistema di sterzo del sistema**

CMS-T-00000457-A.1

# **13.1**

#### **Calibrazione dello sterzo**

Sulla base dei dati GPS, AmaPad può applicare i dati del comando del veicolo e mantenere quest'ultimo sulla traccia creata. Per il funzionamento corretto del sistema di sterzo automatico è necessario calibrare lo sterzo.

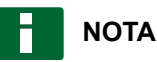

In questo Manuale operatore viene descritta solamente la calibrazione dello sterzo per l'atomizzatore semovente AMAZONE Pantera. Per informazioni su altri veicoli contattare AMAZONE.

#### お打 **IMPORTANTE**

#### **Pericolo di danni alla macchina!**

Le manovre di guida necessarie possono causare danni alle macchine di lavoro agganciate o alla barra di atomizzazione.

Sganciare tutte le macchine di lavoro e chiudere la barra di atomizzazione prima di iniziare la calibrazione della bussola.

#### **NOTA**

La calibrazione della bussola comprende una marcia circolare e una marcia diritta di 100 m. CMS-T-000668-B.1

- 1. Assicurarsi che sia disponibile spazio sufficiente per la calibrazione della bussola.
- 2. Nel menu Job selezionare .
- 3. Con richiamare il menu *"Calibrazione dello sterzo"*.
- 4. Selezionare *"Bussola"*.
- **→** Viene avviata la calibrazione della bussola.
- 5. Seguire le istruzioni sul display.

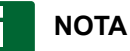

Non è necessario calibrare il sensore angolo ruota per l'atomizzatore semovente AMAZONE Pantera. Per informazioni su altri veicoli contattare AMAZONE.

L'angolo di orientamento deve essere calibrato solo se come sorgente della correzione è stato indicato *"RTK"*, [vedere pagina 63](#page-68-0). *"RTK"* è una sorgente di correzione a pagamento e non viene descritta in questo Manuale operatore. Per ulteriori informazioni sulle sorgenti di correzione a

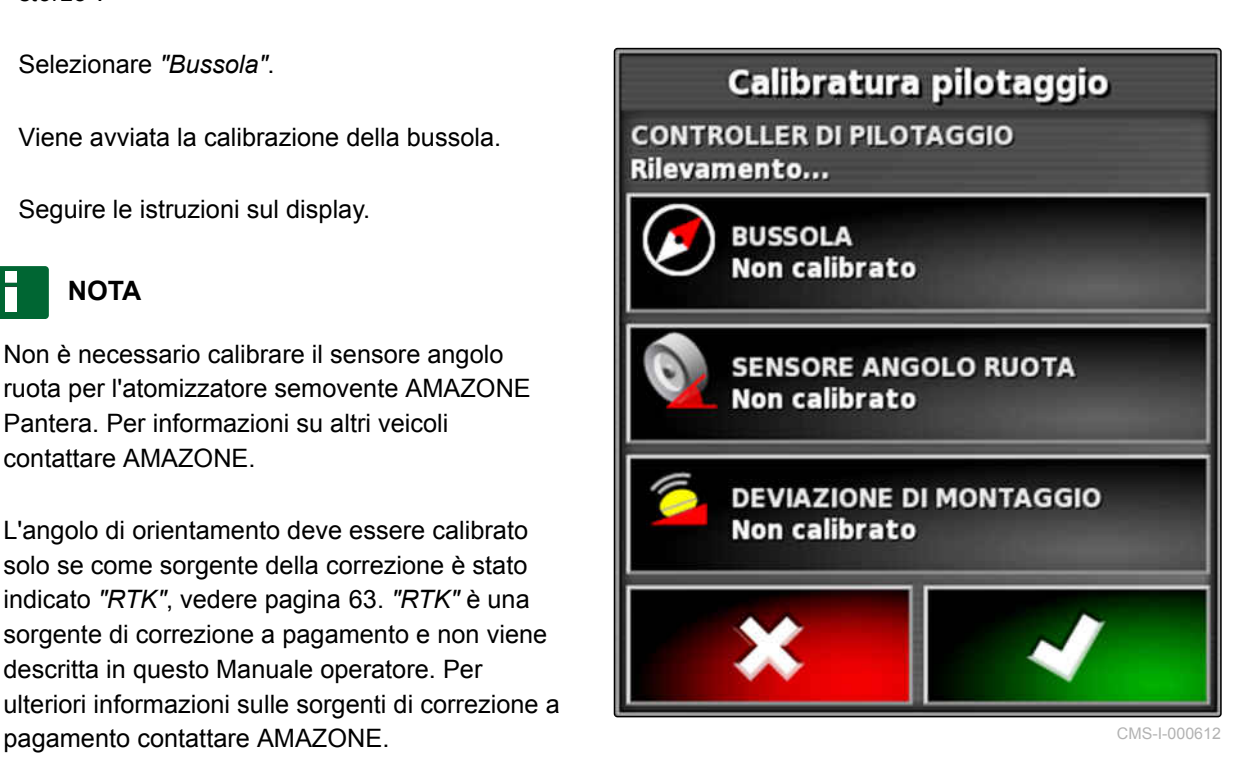

#### **13.2**

#### **Richiamo dello stato sterzo**

Lo stato sterzo fornisce una panoramica delle condizioni che vanno soddisfatte per utilizzare il sistema di sterzo automatico.

CMS-T-000704-B.1
**CONDIZIONI**

- Il veicolo è fermo
- Finestra di stato sistema di sterzo automatico attivato; [vedere pagina 40](#page-45-0)
- $\sqrt{ }$  Il pulsante per l'avvio del sistema di sterzo

ଚ automatico diventa rosso:

- Veicolo con sistema di sterzo automatico configurato; [vedere pagina 86](#page-91-0)
- $\sqrt{ }$  Ricevitore GPS adatto configurato (AGI-3 oppure AGI-4); [vedere pagina 58](#page-63-0)
- Sterzo automatico attivato; [vedere pagina 88](#page-93-0)
- Nel menu Funzionamento selezionare  $\mathbf{V}$

oppure

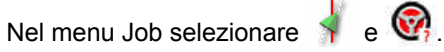

- 
- Viene aperta la finestra *"Stato sterzo"*.

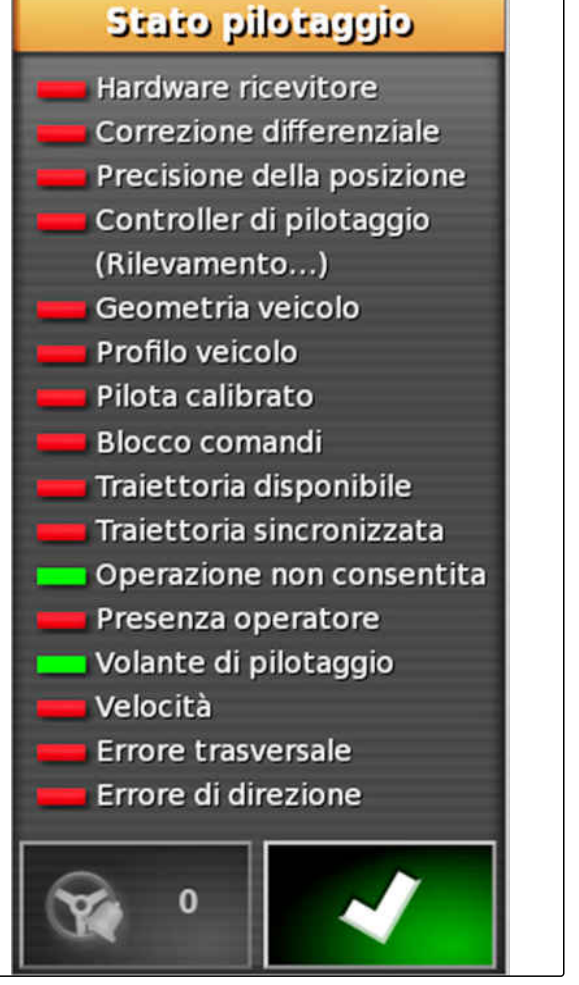

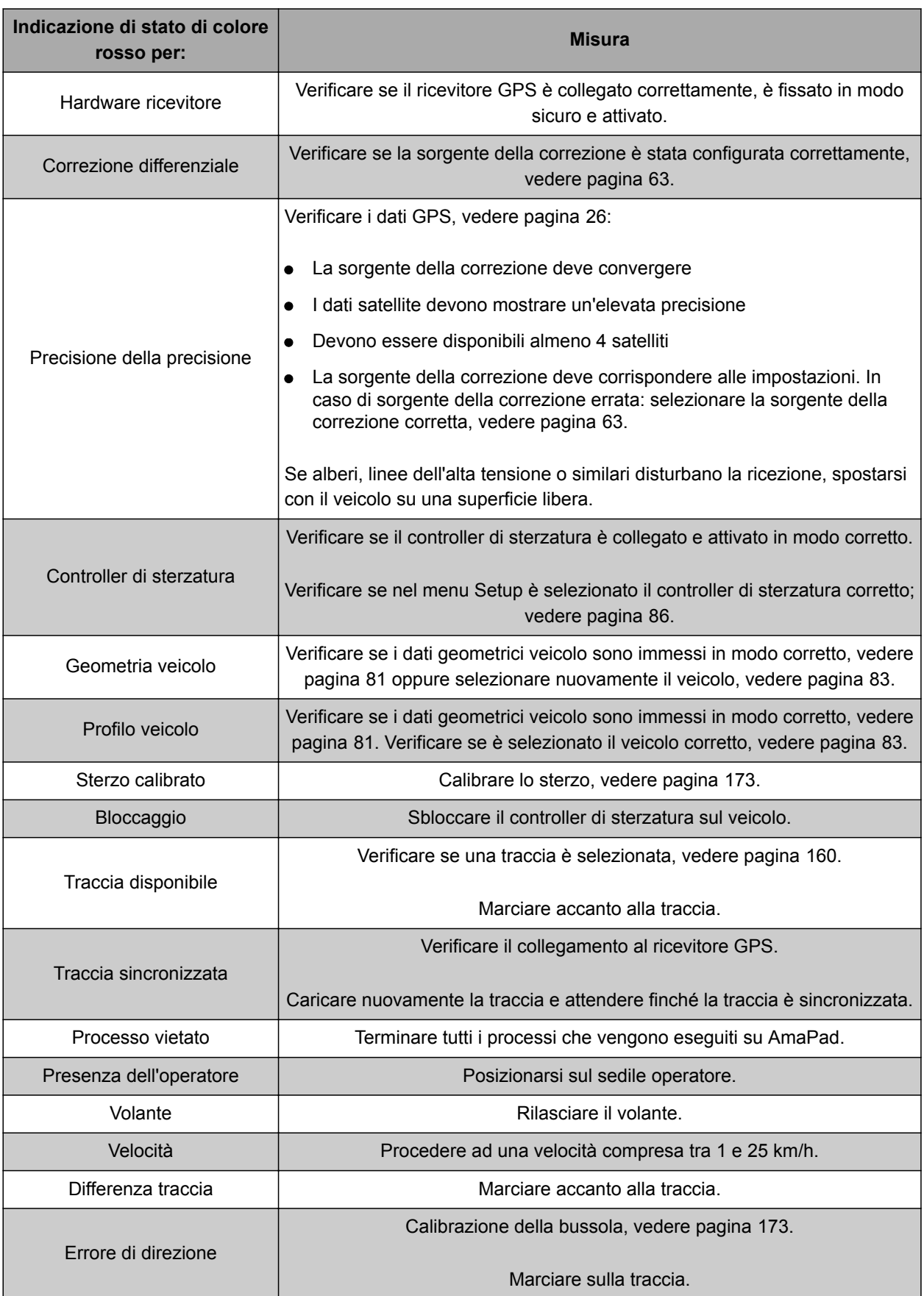

#### **13 | Utilizzo del sistema di sterzo automatico Adeguamento del sistema di sterzo automatico**

#### <span id="page-182-0"></span>**13.3**

#### **Adeguamento del sistema di sterzo automatico**

CMS-T-000604-A.1

- 1. Nel menu Job selezionare
- 2. Tramite **in the richiamare il menu "Adeguamento di** *sterzo"*.

#### io). **IMPORTANTE**

#### **Pericolo di danni alla macchina!**

Tramite valori di impostazione elevati, il sistema di sterzo automatico reagisce in modo aggressivo. Ne possono perciò derivare danni alle macchine di lavoro agganciate o alla barra di atomizzazione.

- Innanzitutto, impostare i valori per un comportamento di sterzata meno aggressivo.
- Verificare il comportamento di sterzata.
- Aumentare i valori a piccoli incrementi.

#### **Possibili impostazioni:**

- **1** Precisione traccia: tramite la precisione traccia viene impostato con quale grado di aggressività il sistema di sterzo automatico segue la traccia.
- **2** Precisione di avvicinamento: tramite la precisione di avvicinamento viene impostato con quale grado di aggressività il sistema di sterzo automatico sterza nella traccia.
- **3** Angolo di sterzata massimo: l'angolo di sterzata massimo indica di quando il sistema di sterzo automatico può sterzare lo sterzo.
- **4** Raggio di livellamento per tracce curva: il raggio di livellamento per tracce curva indica il grado di precisione con il quale il sistema di sterzo automatico segue le tracce curva. Per un valore basso, le tracce curva vengono seguite con maggiore precisione e le curve rimangono strette. Per un valore alto, le tracce curva vengono seguite con minore precisione e le curve vengono arrotondate.
- 3. Confermare le impostazioni con  $\blacksquare$

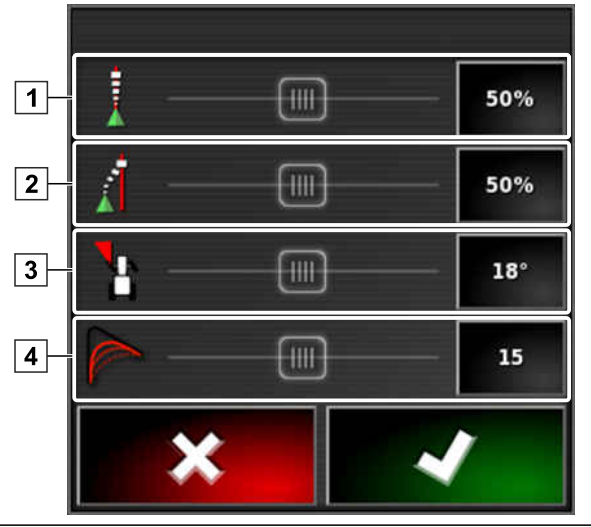

#### **13.4**

#### **Attivazione del sistema di sterzo automatico**

#### **CONDIZIONI**

- Veicolo con sistema di sterzo automatico configurato, [vedere pagina 79](#page-84-0)
- $\sqrt{ }$  Ricevitore GPS adatto configurato (AGI-3 oppure AGI-4), [vedere pagina 58](#page-63-0)
- Sterzo automatico attivato, [vedere pagina 88](#page-93-0)
- $\checkmark$  Sterzo calibrato, [vedere pagina 173](#page-178-0).
- $\checkmark$  Tutte le condizioni dello stato sterzo soddisfatte, [vedere pagina 174](#page-179-0)
- Sistema di sterzo automatico adattato, [vedere](#page-182-0) [pagina 177](#page-182-0)
- Il veicolo si trova sulla traccia
- Nel menu Funzionamento selezionare  $\bigcirc$
- $\rightarrow$  Risuona un all'allarme.
- **→** Il sistema di sterzo automatico è stato avviato.
- **→** Il pulsante per l'avvio del sistema di sterzo

automatico diventa verde:

#### **NOTA**

Se il veicolo non mostra il comportamento in marcia desiderato, è possibile adattare nuovamente il sistema di sterzo automatico, [vedere pagina 177](#page-182-0).

#### **13.5**

#### **Attivazione ritardata del sistema di sterzo automatico**

CMS-T-000562-A.1

Il sistema di sterzo automatico può essere attivato con ritardo, per accelerare nel frattempo il veicolo. Quando si è raggiunta la velocità necessaria, il sistema di sterzo automatico viene avviato automaticamente.

**AMAZONE** 

CMS-T-001557-B.1

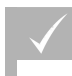

**CONDIZIONI**

- Velocità del veicolo inferiore a 2 km/h
- 1. Toccare velocemente due volte  $\circled{6}$ .
- lampeggia di giallo/bianco.
- 2. Accelerare il veicolo.
- Se il veicolo ha raggiunto la velocità necessaria, il sistema di sterzo automatico è attivato.

#### **13.6**

#### **Disattivazione del sistema di sterzo automatico**

CMS-T-000700-A.1

#### **NOTA**

Se non sono soddisfatte tutte le condizioni dello stato sterzo, viene disattivato il sistema di sterzo automatico. Per una panoramica delle condizioni[,vedere pagina 174](#page-179-0).

Per disattivare il sistema di sterzo automatico sono disponibili 2 possibilità:

Ruotare il volante di alcuni gradi

oppure

Nel menu Funzionamento selezionare  $\left( \textbf{Q} \right)$ 

- $\rightarrow$  Risuona un all'allarme.
- $\rightarrow$  Il sistema di sterzo automatico è disattivato.

# **Utilizzare Universal Terminal** 14

CMS-T-00000458-A.1

CMS-T-00000556-A.1

#### **14.1**

#### **Apertura Universal Terminal**

Tramite Universal Terminal è possibile accedere a ECU della macchina di lavoro. L'interfaccia utente del comando macchina viene rappresentata su AmaPad e da lì può essere comandata.

La miniatura per Universal Terminal si trova nella barra funzioni nel menu Funzionamento.

1. Nel menu Funzioni selezionare ...

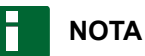

Sul pulsante nel menu Funzioni può essere rappresentato anche un simbolo per la macchina

di lavoro collegata. Esempio spandiconcime:

- Viene aperta la miniatura per Universal Terminal.
- 2. Ingrandire la miniatura.

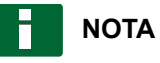

Per configurare Universal Terminal, [vedere](#page-78-0) [pagina 73](#page-78-0).

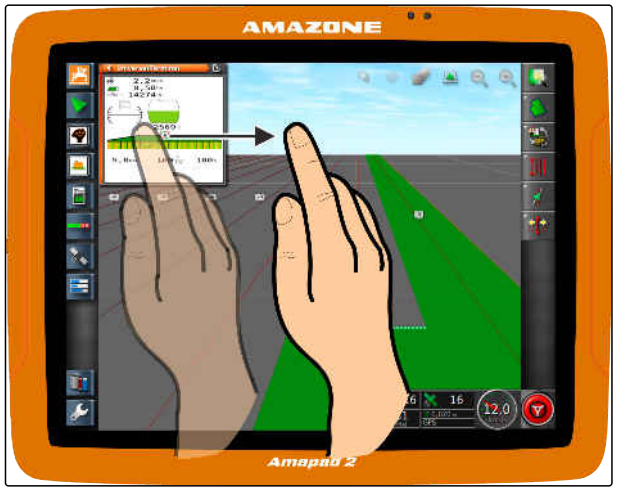

#### **14.2**

#### **Ingrandimento della sezione nella miniatura**

CMS-T-000815-A.1

È possibile ingrandire l'immagine di Universal Terminal all'interno della miniatura.

- 1. Toccare due volte di seguito la miniatura.
- $\rightarrow$  L'area selezionata viene ingrandita.
- 2. *Per spostare la sezione,* passare con il dito sopra la miniatura.

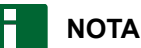

Universal Terminal non può essere utilizzato tramite la miniatura.

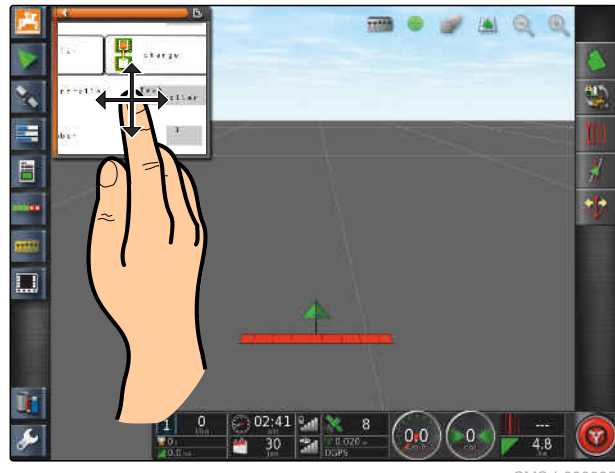

CMS-I-000932

CMS-T-004499-B.1

#### **14.3**

#### **Utilizzo delle assegnazioni AUX-N automatiche**

Se una macchina di lavoro o un dispositivo di immissione esterno viene collegato ad AmaPad, la macchina di lavoro o il dispositivo di immissione esterno invia automaticamente un'assegnazione AUX-N ad AmaPad per determinate funzioni.

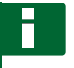

#### **NOTA**

Le assegnazioni AUX-N inviate devono essere confermate ad ogni avvio di AmaPad.

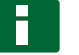

#### **NOTA**

Possono trascorrere fino a 2 minuti per l'invio delle assegnazioni AUX-N da parte della macchina di lavoro o del dispositivo di immissione esterno.

Se AmaPad è stato avviato e una macchina di lavoro o un dispositivo di immissione esterno collegato, viene visualizzato un avviso riguardo alle assegnazioni AUX-N inviate.

**Sono disponibili le seguenti possibilità di selezione:**

- Tramite *"Sì"* vengono applicate le assegnazioni AUX-N inviate
- Modifica delle assegnazioni AUX-N inviate

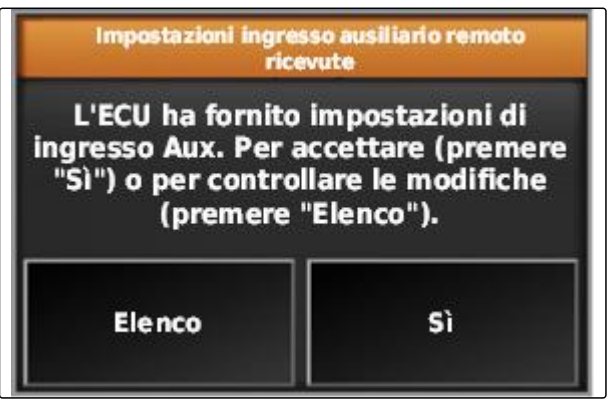

CMS-I-001507

- 1. *Se le assegnazioni AUX-N inviate devono essere modificate*, selezionare *"Lista"*.
- **→** La lista delle assegnazioni AUX-N inviate viene aperta in Universal Terminal.

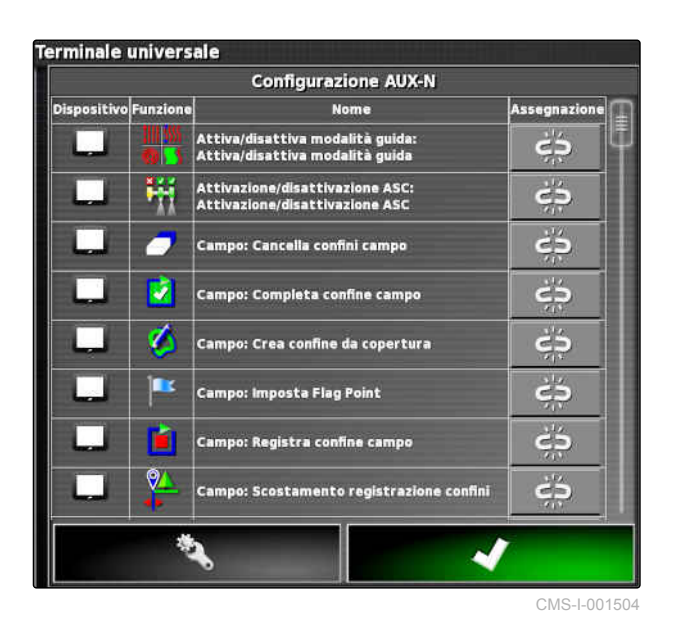

2. Per modificare le assegnazioni AUX-N, [vedere pagina 183](#page-188-0) .

3. *Per cancellare tutte le assegnazioni AUX-N,*

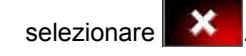

#### <span id="page-188-0"></span>**14.4**

#### **Gestione delle funzioni AUX-N**

CMS-T-00000460-A.1

#### **14.4.1 Apertura assegnazioni AUX-N**

Le funzioni di AmaPad e le funzioni della macchina di lavoro collegata possono essere eseguite tramite i pulsanti per l'accesso rapido e tramite dispositivi di immissione esterni. Se, ad esempio, è collegato un AmaPilot**<sup>+</sup>** , con i tasti di AmaPilot**<sup>+</sup>** è possibile assegnare le funzioni.

- 1. In Universal Terminal selezionare
- Viene visualizzata una lista delle funzioni disponibili.
- 2. *Per ϔltrre le funzioni in base alle macchine,* Selezionare
- 3. *Per assegnare una funzione,*

Selezionare  $\overrightarrow{sp}$ 

erminale universale **Configurazione AUX-N** Assegnazi |<br>| Attiva/disattiva modalità guida<br>| Attiva/disattiva modalità guida čŚ h. J Ŗ Attivazione/disattivazione ASC:<br>Attivazione/disattivazione ASC ڋۼ دّی m Campo: Cancella confini campo ず ذة Campo: Completa confine campo  $\frac{1}{2}$ n .<br>Campo: Crea confine da copertura ĕβ Campo: Imposta Flag Point

.<br>Campo: Registra confine campo

o: Scostamento registrazione confini

 $\overline{Q}$ 

ð

Viene aperto il menu *"Modifica assegnazione"*.

#### **Per l'assegnazione sono disponibili le seguenti opzioni:**

- Assegnazione per dispositivo di immissione esterno; [vedere pagina 184](#page-189-0)
- Assegnazione per miniatura; [vedere pagina 184](#page-189-0)
- Assegnazione per pulsante nella plancia; vedere  $\bullet$ pagina
- Assegnazione tramite lista di selezione; [vedere](#page-190-0) [pagina 185](#page-190-0)
- Cancellare l'assegnazione; [vedere pagina 185](#page-190-0)

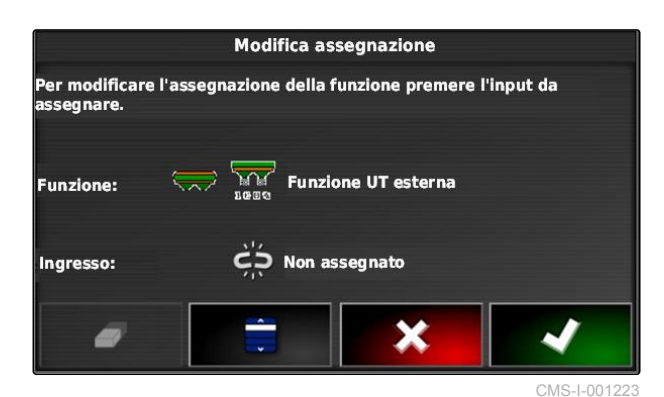

CMS-I-001504

دّع

ćŚ

CMS-T-00000461-A.1

#### <span id="page-189-0"></span>**Assegnazione per dispositivo di immissione esterno**

#### **CONDIZIONI**

- Dispositivo di immissione esterno collegato
- Dispositivo di immissione esterno in Universal Terminal caricato
- 1. Premere il tasto su un dispositivo di immissione esterno, ad esempio su AmaPilot**<sup>+</sup>** .
- Alla funzione viene assegnato il tasto selezionato.
- 2. Confermare l'assegnazione con  $\blacksquare$

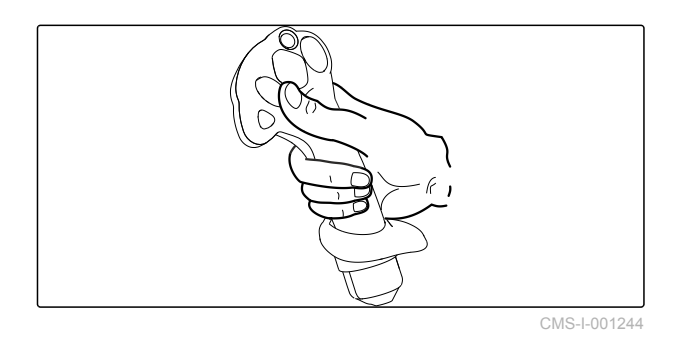

#### **Assegnazione per miniatura**

#### **NOTA**

La miniatura per l'immissione AUX viene visualizzata solo se viene modificata un'assegnazione oppure sono già presenti assegnazioni.

- Selezionare il pulsante desiderato nella miniatura.
- La funzione viene assegnata al pulsante selezionato.

AUX-N-Finrichtun е'n zu andern, klicken Sir Ξ F Ø  $\boxed{C \mid \mathcal{W} \mid L \mid C}$ 

CMS-I-001221

**AMAZONE** 

CMS-T-002466-B.1

CMS-T-002575-A.1

#### <span id="page-190-0"></span>**Assegnazione tramite lista di selezione**

1. *Per aprire una lista delle possibilità di immissione,*

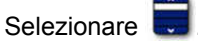

- Viene aperto il menu *"Selezione dispositivo di immissione"*.
- 2. Selezionare il dispositivo di immissione dalla lista.
- 3. Selezionare il pulsante o il tasto per l'assegnazione

oppure

Cancellare l'assegnazione con  $\Box$ .

4. Confermare l'assegnazione con

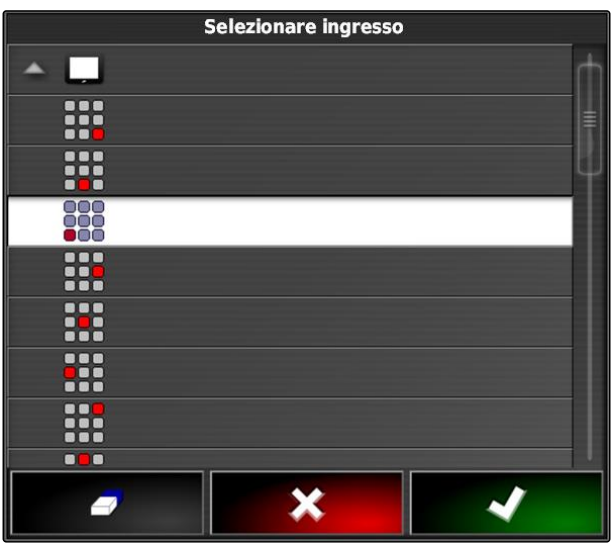

#### **Cancellazione dell'assegnazione**

- 1. *Per cancellare l'assegnazione,* Selezionare **1**.
- 2. Conferma con

CMS-I-002404

CMS-T-002577-A.1

## **Utilizzo del riconoscimento marcia**

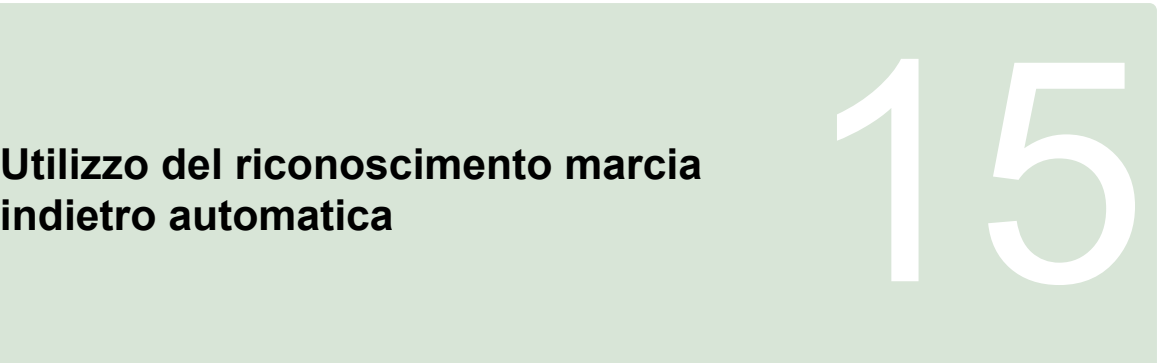

CMS-T-000153-A.1

Tramite il riconoscimento automatico della marcia indietro viene stabilito se il veicolo si sposta indietro. Se viene riconosciuta la marcia indietro, anche il simbolo del veicolo si sposta indietro sulla mappa. Senza il riconoscimento automatico marcia indietro, il simbolo veicolo ruota durante la marcia indietro.

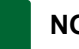

#### **NOTA**

Il riconoscimento automatico marcia indietro deve essere attivato nel menu Setup; [vedere](#page-55-0) [pagina 50](#page-55-0).

- 1. Eseguire la marcia indietro con il veicolo.
- $\rightarrow$  Il pulsante per il riconoscimento automatico

marcia indietro diventa giallo:

2. *Se la direzione di movimento del simbolo veicolo non corrisponde a quella del veicolo,*

selezionare

## **Utilizzare la commutazione larghezze Utilizzare la commutazione larghezze<br>parziali<br>
<b>1699 - Parziali** 1699 - Parziali 1699 - Parziali 1699 - Parziali 1699 - Parziali 1699 - Parziali 1699 - Parzi

CMS-T-00000462-A.1

#### **16.1**

#### **Utilizzare la commutazione larghezze parziali**

CMS-T-001507-B.1

Per atomizzatori e seminatrici è possibile attivare interruttori larghezze parziali virtuali. Tramite gli interruttori larghezze parziali virtuali è possibile attivare e disattivare singole larghezze parziali.

La miniatura per la commutazione manuale larghezze parziali si trova nella barra funzioni nel menu Funzionamento. In alternativa, è possibile richiamare gli interruttori larghezze parziali virtuali sulla mappa nella vista mappe.

#### **Interruttori larghezze parziali nella miniatura**

- **1** Stato larghezze parziali: Rosso: larghezza parziale disattivata, Giallo: larghezza parziale attivata e spargimento arrestato (di solito tramite commutazione automatica delle larghezze parziali). Verde: larghezza parziale attivata e spargimento avviato. Arancione: larghezza parziale attivata e spargimento arrestato oppure larghezza parziale disattivata e spargimento avviato (di solito tramite ritardo di commutazione)
- **2** Stato dell'interruttore larghezze parziali: Verde: interruttore larghezze parziali attivato, Rosso: interruttore larghezze parziali disattivato
- **3** Numero interruttore

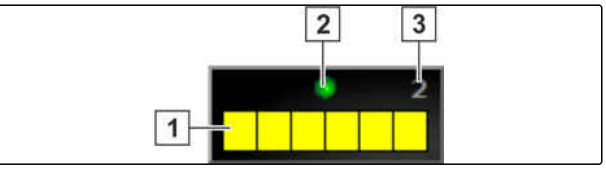

#### **16 | Utilizzare la commutazione larghezze parziali Utilizzare la commutazione larghezze parziali**

### **AMAZONE**

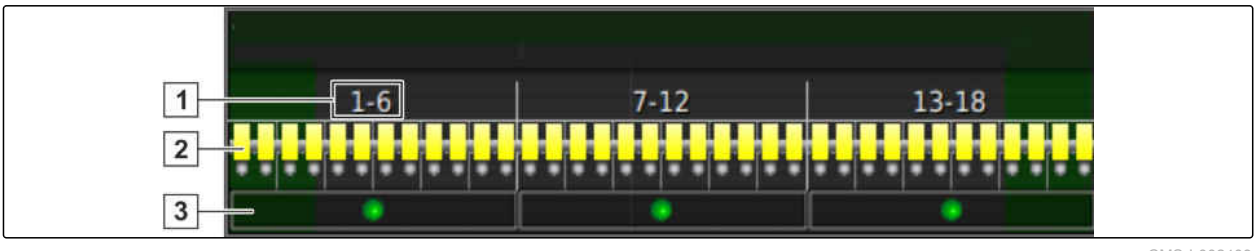

CMS-I-002409

#### **Interruttori larghezze parziali nella vista mappe**

- **1** Numeri larghezze parziali
- **2** Stato larghezze parziali: Rosso: larghezza parziale disattivata, Giallo: larghezza parziale attivata e spargimento arrestato (di solito tramite commutazione automatica delle larghezze parziali). Verde: larghezza parziale attivata e spargimento avviato. Arancione: larghezza parziale attivata e spargimento arrestato oppure larghezza parziale disattivata e spargimento avviato (di solito tramite ritardo di commutazione)

#### **CONDIZIONI**

- Interruttori virtuali larghezze parziali attivati e  $\checkmark$ configurati; [vedere pagina 99](#page-104-0)
- Job avviato; [vedere pagina 120](#page-125-0)
- Commutazione automatica delle larghezze parziali; [vedere pagina 189](#page-194-0)
- 1. Nella barra delle funzioni selezionare

oppure

Nella vista mappe selezionare

Viene aperta la commutazione manuale delle larghezze parziali.

**3** Stato dell'interruttore larghezze parziali: Verde: interruttore larghezze parziali attivato, Rosso: interruttore larghezze parziali disattivato

<span id="page-194-0"></span>2. *Per attivare o disattivare la larghezza parziale desiderata:* selezionare l'interruttore larghezze parziali corrispondente.

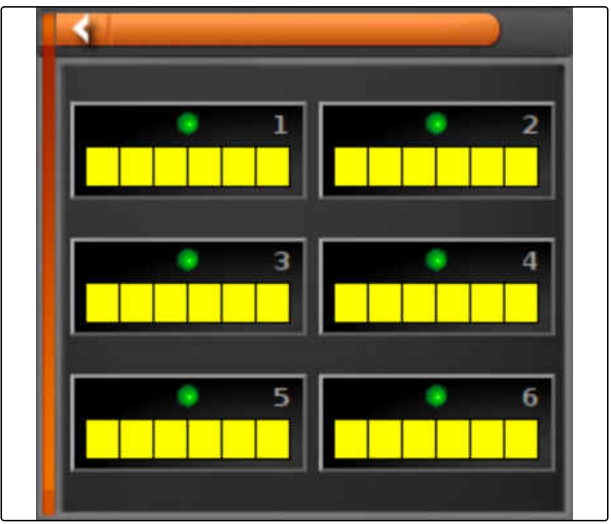

CMS-I-002413

#### **16.2**

#### **Utilizzzare la commutazione automatica larghezze parziali**

CMS-T-001490-B.1

Nella commutazione automatica larghezze parziali, vengono disattivate automaticamente le larghezze parziali della macchina di lavoro, se la macchina di lavoro viene spostata oltre un determinato confine o una superficie lavorata.

#### **1** Linee di confine

- **2** Le superfici che non possono essere lavorate vengono rappresentate in grigio scuro, ad esempio aree di esclusione
- **3** Le superfici che possono essere lavorate vengono rappresentate in grigio chiaro

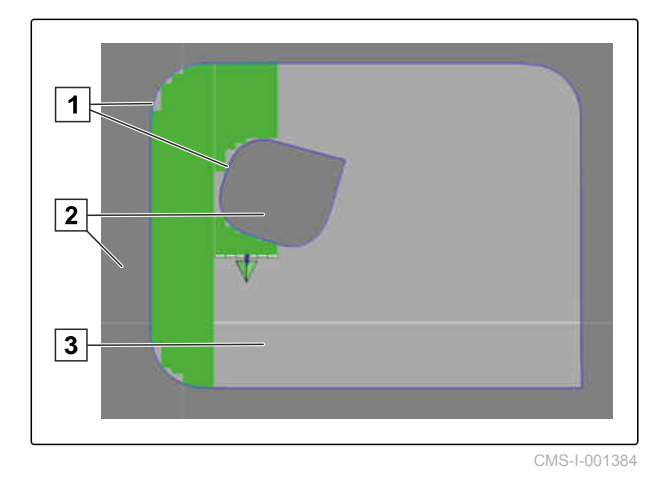

#### **CONDIZIONI**

- Commutazione larghezze parziali configurata; [vedere pagina 99](#page-104-0)
- Commutazione automatica larghezze parziali attivata nell'Universal Terminal; vedere il Manuale operatore del comando macchina
- 1. Nel menu Funzioni selezionare
- $\rightarrow$  Viene aperta la miniatura della commutazione automatica larghezze parziali.

#### **Possibili impostazioni:**

*"Modalità Comando"*: tramite la modalità Comando viene configurata la sovrapposizione delle larghezze parziali.

*"Limite"*: tramite il limite è possibile stabilire in quali aree vengono disattivate le larghezze parziali.

*"ASC ON"*: tramite questo pulsante viene attivata o disattivata la commutazione automatica delle larghezze parziali.

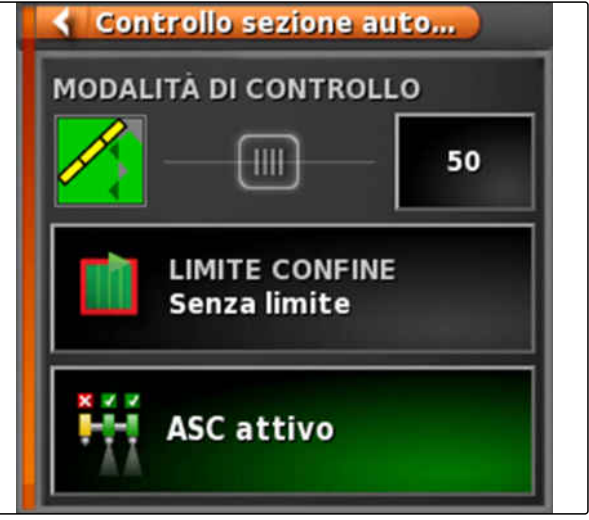

CMS-I-000497

- 2. Per configurare la modalità Comando, vedere pagina 190.
- 3. *Per stabilire il limite,* [vedere pagina 195.](#page-200-0)
- 4. *Per attivare o disattivare la commutazione automatica larghezze parziali,* selezionare *"ASC"*.

#### **16.3**

#### **Configurazione della modalità Comando**

CMS-T-00000463-A.1

CMS-T-003904-B.1

#### **Impostazione della modalità Comando per il segmento interno**

La modalità Comando per i segmenti interni descrive la sovrapposizione delle larghezze parziali interne. Tramite la sovrapposizione viene stabilito di quanto è consentito che le larghezze parziali sporgano nella superficie già lavorata, prima che le larghezze parziali si disattivino.

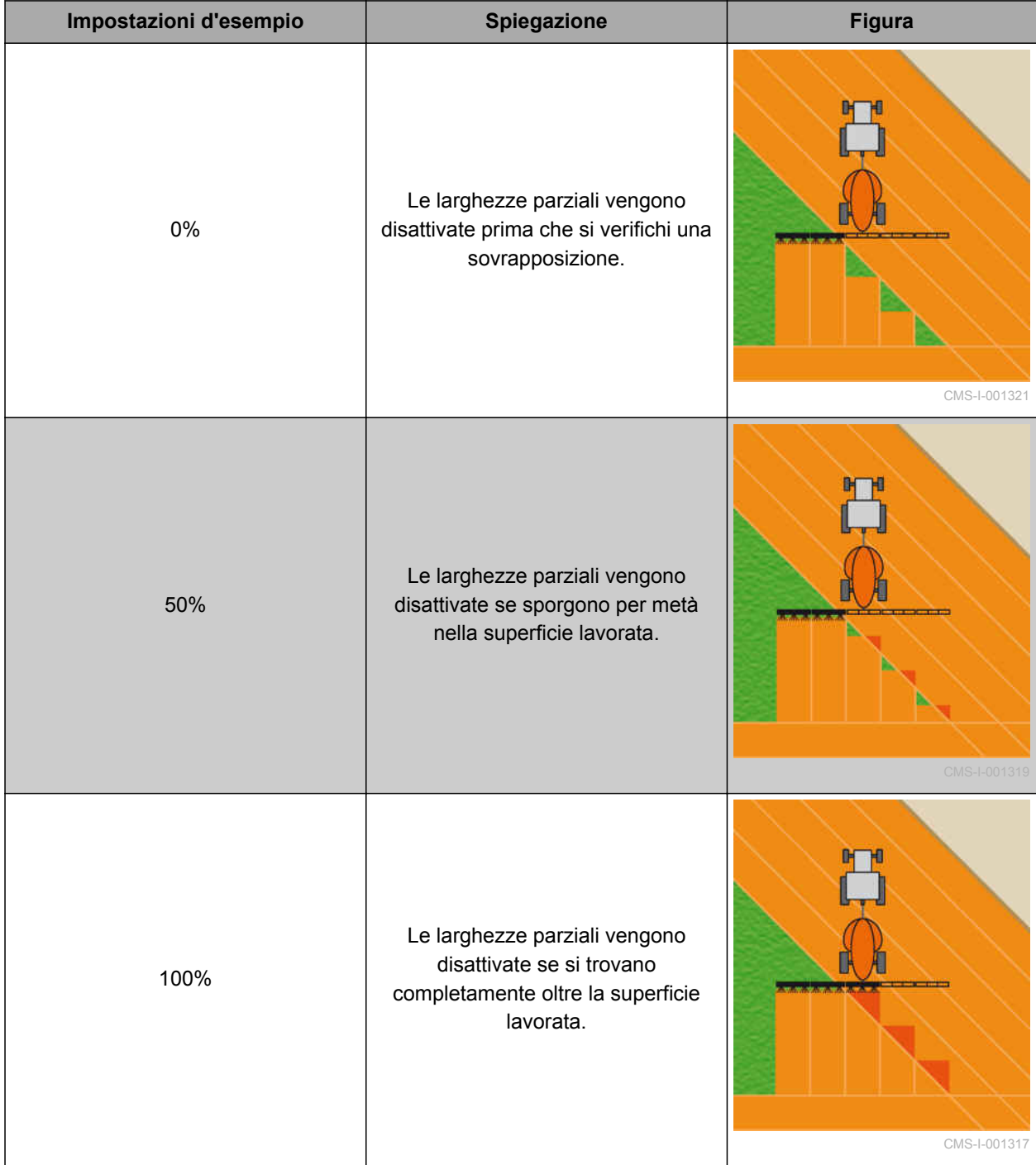

#### **16 | Utilizzare la commutazione larghezze parziali Configurazione della modalità Comando**

- 1. Nel menu Funzioni selezionare
- Viene aperta la miniatura della commutazione automatica larghezze parziali.
- 2. Selezionare la *"Modalità Comando"*.
- Viene aperto il menu *"Modalità Comando ASC"*.

Controllo sezione auto... **MODALITÀ DI CONTROLLO** 50 +111 **LIMITE CONFINE Senza limite ASC attivo** 

CMS-I-000497

3. In *"Modalità Comando segmenti interni"* impostare il valore percentuale tramite il cursore

oppure

Immettere il valore percentuale.

4. Confermare le impostazioni con

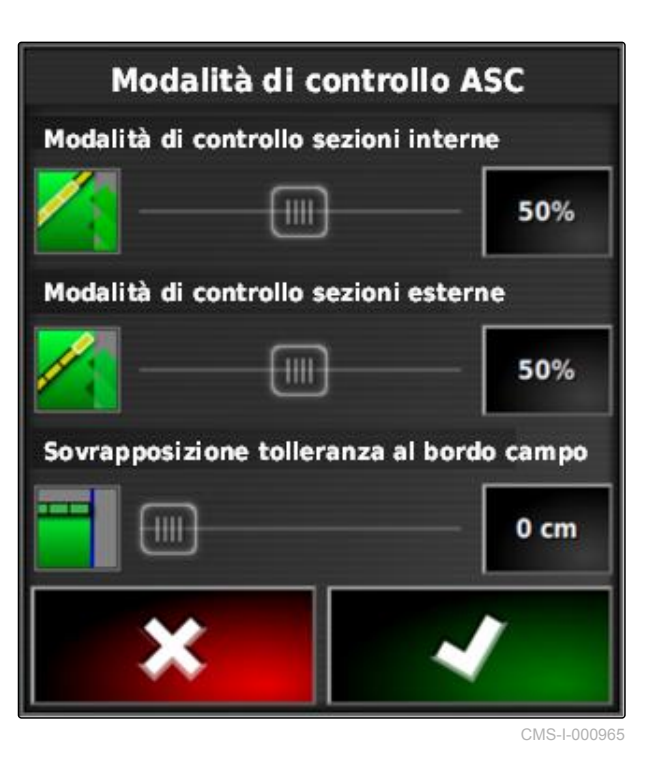

#### **16.3.1 Impostazione della modalità Comando per segmenti esterni**

La modalità Comando per i segmenti esterni descrive la sovrapposizione delle due larghezze parziali esterne. Tramite la sovrapposizione viene stabilito di quanto è consentito che le larghezze parziali sporgano nella superficie già lavorata, prima che le larghezze parziali si disattivino. Una sovrapposizione impedisce che le larghezze parziali esterne si disattivino e attivino costantemente in caso di marce parallele, se raggiungono le superfici lavorate.

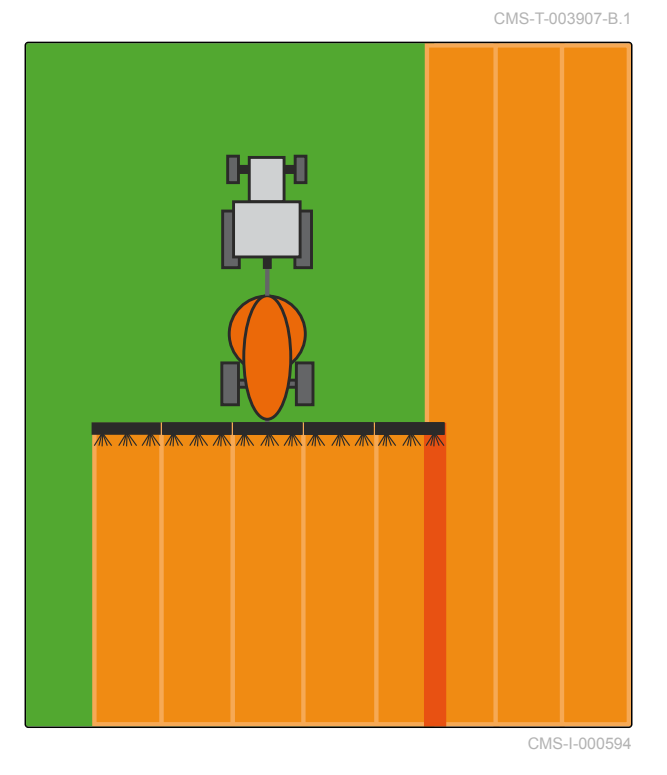

- 1. Nel menu Funzioni selezionare .
- Viene aperta la miniatura della commutazione automatica larghezze parziali.
- 2. Selezionare la *"Modalità Comando"*.
- Viene aperto il menu *"Modalità Comando ASC"*.

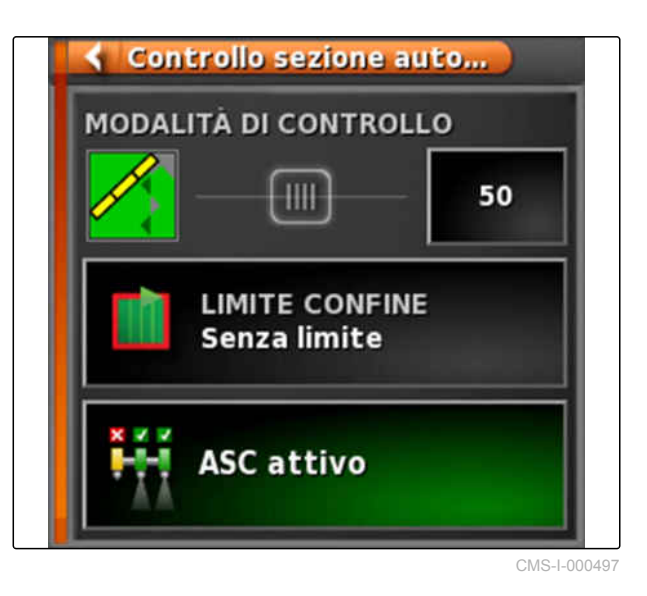

#### **16 | Utilizzare la commutazione larghezze parziali Configurazione della modalità Comando**

- 3. In *"Modalità Comando segmenti esterni"* impostare il valore percentuale utilizzando il cursore.
- 4. Confermare le impostazioni con

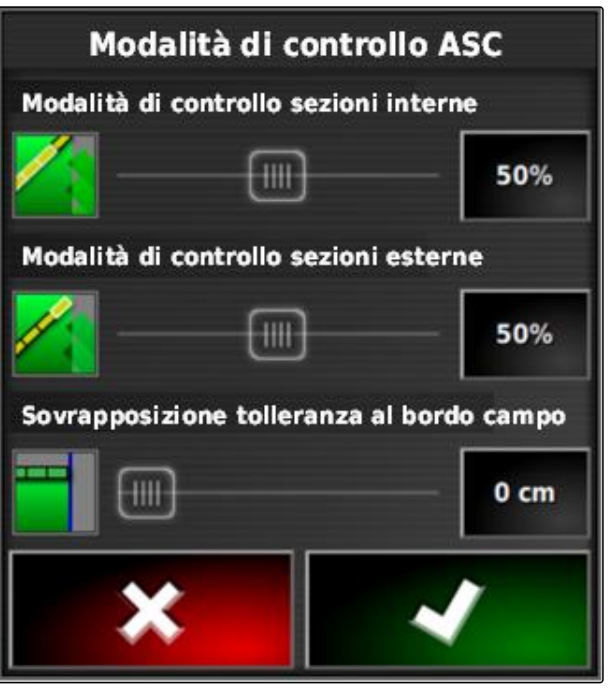

CMS-I-000965

#### **16.3.2 Definizione della tolleranza di sovrapposizione per linea di confine**

La tolleranza di sovrapposizione sulla linea di confine stabilisce di quanto è consentito che larghezze parziali esterne sporgano oltre una linea di confine, prima che si disattivino. Una tolleranza di sovrapposizione sulla linea di confine impedisce che le larghezze parziali esterne si disattivino e attivino costantemente in caso di marce su una linea di confine, poiché raggiungono la linea di confine.

<del>AAAAAAAAA</del>

CMS-T-005171-B.1

- <span id="page-200-0"></span>1. Nel menu Funzioni selezionare
- $\rightarrow$  Viene aperta la miniatura della commutazione automatica larghezze parziali.
- 2. Selezionare la *"Modalità Comando"*.
- Viene aperto il menu *"Modalità Comando ASC"*.

Controllo sezione auto... **MODALITÀ DI CONTROLLO**  $H H$ 50 **LIMITE CONFINE Senza limite ASC attivo** CMS-I-000497

- 3. In *"Tolleranza di sovrapposizione sulla linea di confine"*, inserire la tolleranza di sovrapposizione desiderata utilizzando il cursore.
- 4. Confermare le impostazioni con .

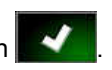

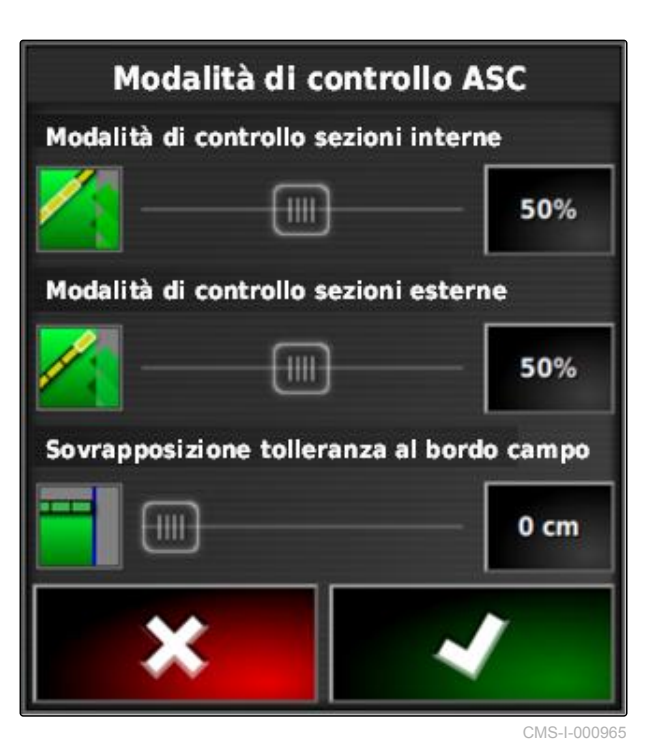

#### **16.4**

#### **Definizione del limite**

Tramite il limite è possibile stabilire in quali aree vengono disattivate automaticamente le larghezze parziali. Nella seguente tabella è possibile elencare le possibili impostazioni. Le figure mostrano la rappresentazione nella vista mappe di AmaPad. Nelle CMS-T-000680-B.1

aree in grigio chiaro rimangono attivate le larghezze parziali, nelle aree in grigio scuro le aree rimangono disattivate.

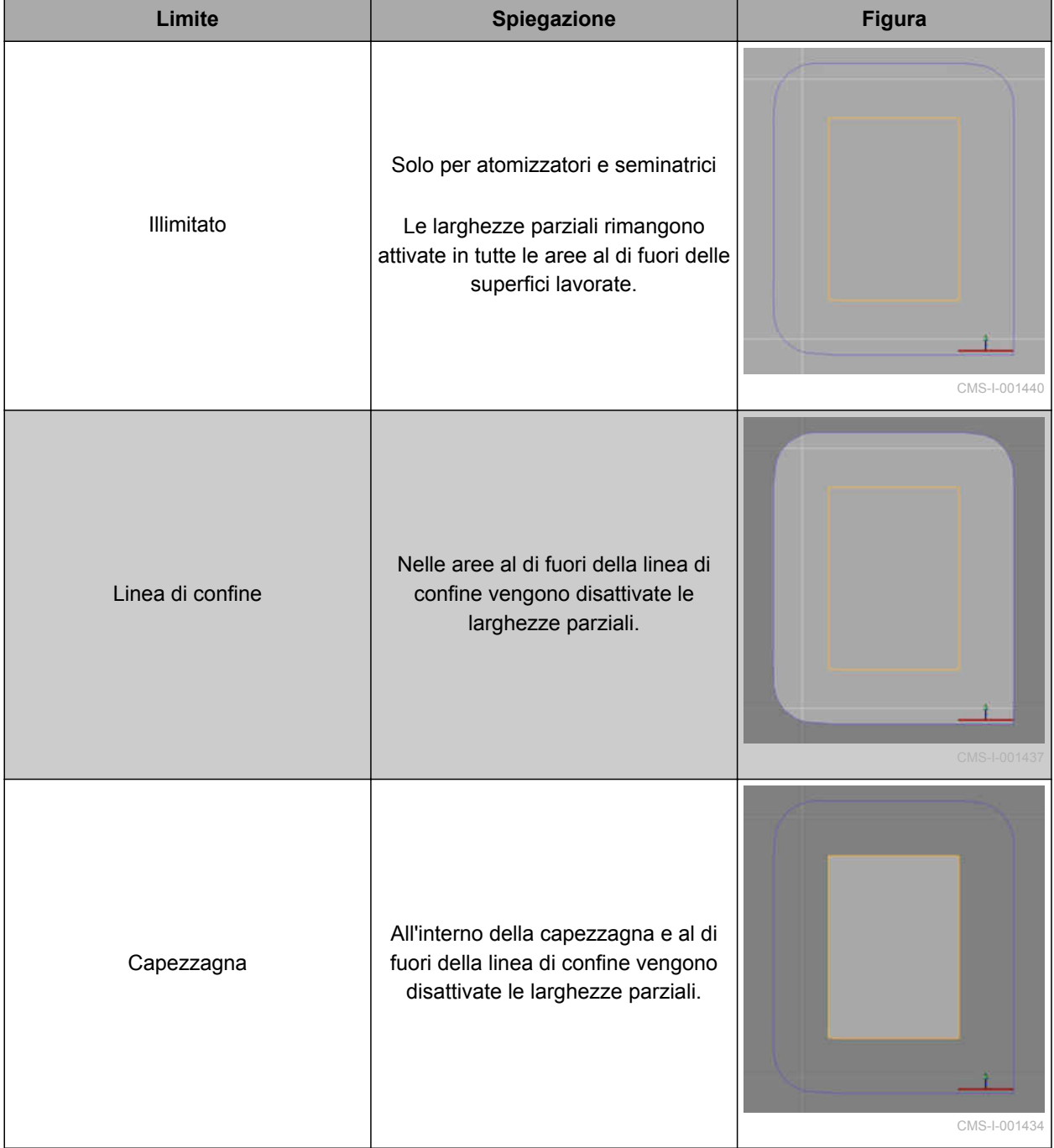

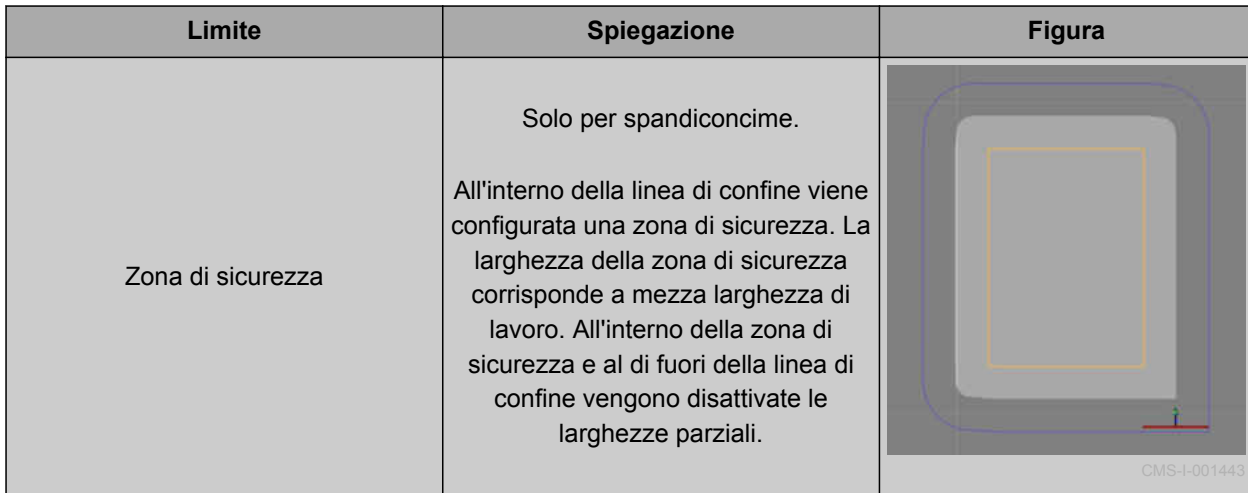

- 1. Nel menu Funzioni selezionare
- $\rightarrow$  Viene aperta la miniatura della commutazione automatica larghezze parziali.
- 2. Selezionare il *"limite"*.
- 3. Selezionare il limite.
- 4. Confermare la selezione con

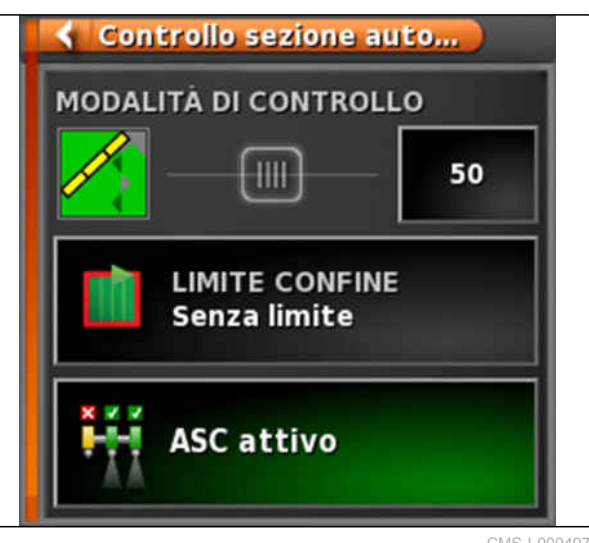

# **Utilizzo comando quantità** 17

CMS-T-00000464-B.1

#### **17.1**

#### **Utilizzo job con mappa di applicazione**

In un Farm Management Information System è possibile creare job che contengono mappe di applicazione per le quantità di spargimento oppure altre impostazioni specifiche di superfici parziali. I job vengono elaborati e documentati con AmaPad.

#### **CONDIZIONI**

- Importato job con mappa applicazione; [vedere](#page-128-0)  $\mathscr{L}$ [pagina 123](#page-128-0)
- $\vee$  Selezionato job con mappa applicazione; [vedere pagina 126](#page-131-0)
- Avviato job con mappa applicazione; [vedere](#page-125-0) [pagina 120](#page-125-0)

#### **NOTA**

Se i dati job e la mappa di applicazione sono adatti alla macchina di lavoro collegata, la mappa di applicazione viene caricata automaticamente e il job può essere elaborato.

- 1. *Se la mappa di applicazione non viene visualizzata,* eseguire i seguenti passi.
- 2. Nel menu Job selezionare  $\Box$
- 3. Tramite **6. Tramite il menu "Assegnazione** *comando quantità"*.

CMS-T-000569-C.1

#### **17 | Utilizzo comando quantità Aggiunta della mappa di applicazione al job**

Nella colonna *"Sorgente segnale"* viene visualizzato *"TASKDATA"*. Questa voce indica che la mappa di applicazione viene caricata dal job selezionato.

4. Controllare i valori nella tabella.

#### **CORREZIONE DEGLI ERRORI**

*I valori nella tabella non sono corretti?*

L'unità dei dati job non è adatta alla macchina di lavoro.

- 1. Collegare una macchina di lavoro corretta.
- 2. Controllare la configurazione della macchina di lavoro; [vedere pagina 90](#page-95-0)
- 3. Modificare i dati del job.
- 5. *Per documentare le quantità dei prodotti utilizzati oppure configurare i valori di ripristino:* [vedere pagina 208.](#page-213-0)

6. Conferma con

**→** Viene caricata la mappa di applicazione.

#### **NOTA**

**Per visualizzare correttamente la mappa di applicazione, è necessario soddisfare le seguenti condizioni:**

- Come *"mappa di copertura"* è necessario selezionare la *"mappa di applicazione"*; [vedere](#page-219-0) [pagina 214.](#page-219-0)
- $\bullet$ Come mappa VRC è necessario selezionare l'elemento comandabile della macchina di lavoro; [vedere pagina 216](#page-221-0)
- La scala di copertura deve essere configurata; [vedere pagina 217](#page-222-0)

#### **17.2**

#### **Aggiunta della mappa di applicazione al job**

Mappe di applicazione in formato Shape, le mappe di applicazione per le quantità di spargimento oppure altre impostazioni specifiche delle superfici parziali possono essere aggiunte ad un job creato. Le mappe

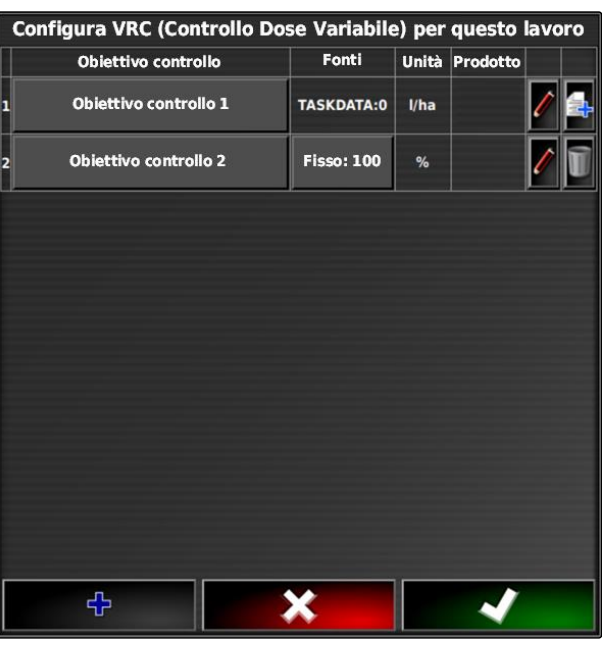

```
CMS-T-000573-B.1
```
di applicazione possono essere di un fornitore di servizi, di una app o di un FMIS ed essere utilizzate per lo spargimento comandato o per altre impostazioni specifiche delle superfici parziali.

#### **CONDIZIONI**

La chiavetta USB con mappe di applicazione in formato Shape si inserisce in AmaPad.

#### **NOTA**

Le mappe di applicazione devono essere create con il sistema di coordinate WGS-84.

**Le mappe di applicazione sono costituite da 3 file. Tutti e 3 i file devono essere memorizzati nella stessa cartella sulla chiavetta USB:**

- File dati geometrici, formato file: .shp  $\bullet$
- File dati fattuali, formato file: .dbf
- File dati attributo, formato file: .shx
- $\checkmark$  Job selezionato; [vedere pagina 126](#page-131-0)

#### **NOTA**

Se è già caricata una mappa di applicazione per il job, è necessario selezionare o creare un altro job.

- 1. Nel menu Job selezionare  $\Box$ .
- 2. Tramite **2. Il richiamare il menu "Assegnazione** *comando quantità"*.

#### **17 | Utilizzo comando quantità Aggiunta della mappa di applicazione al job**

#### **NOTA**

Le quantità di spargimento possono essere comandate in percentuale oppure tramite l'unità di quantità. Nella colonna *"Unità"* è possibile leggere il tipo di comando.

- 3. Nella riga con l'unità desiderata, selezionare il pulsante nella colonna *"Sorgente del segnale"*.
- **→** Viene aperta una lista di selezione delle sorgenti del segnale.

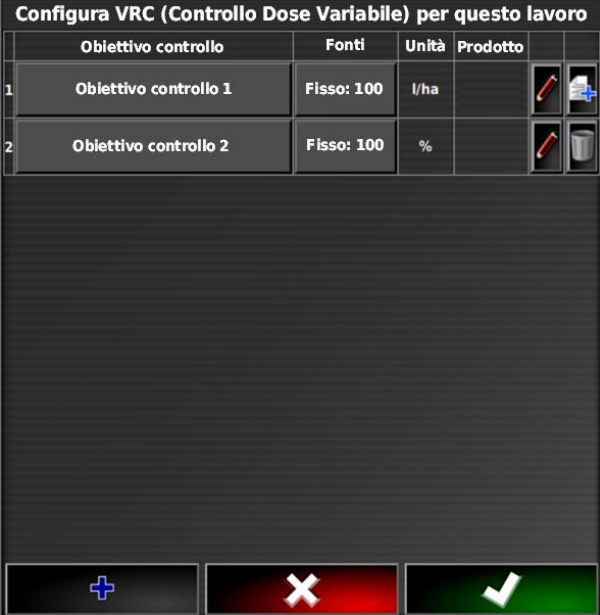

CMS-I-002416

#### **Possibile selezione:**

- *"Utilizzo diretto del file shape"*: la mappa di applicazione nel file shape non viene memorizzata nei dati job.
- *"Trasformazione del file shape in formato ISO"*: la mappa di applicazione viene memorizzata nei file job e può essere esportata insieme al job.
- 4. *"Trasformazione del file shape nel formato ISO"* oppure *"Utilizzo diretto del file Shape"*.
- 5. Conferma con

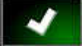

**→** Viene aperta la panoramica delle cartelle della chiavetta USB.

**Valore fisso** Usa direttamente shapefile Converti shapefile in formato ISO Controllo peer CMS-I-001639

#### **17 | Utilizzo comando quantità Aggiunta della mappa di applicazione al job**

- 6. Selezionare la mappa di applicazione (file shape).
- 7. Conferma con
- **→** Viene visualizzato il contenuto del file shape.

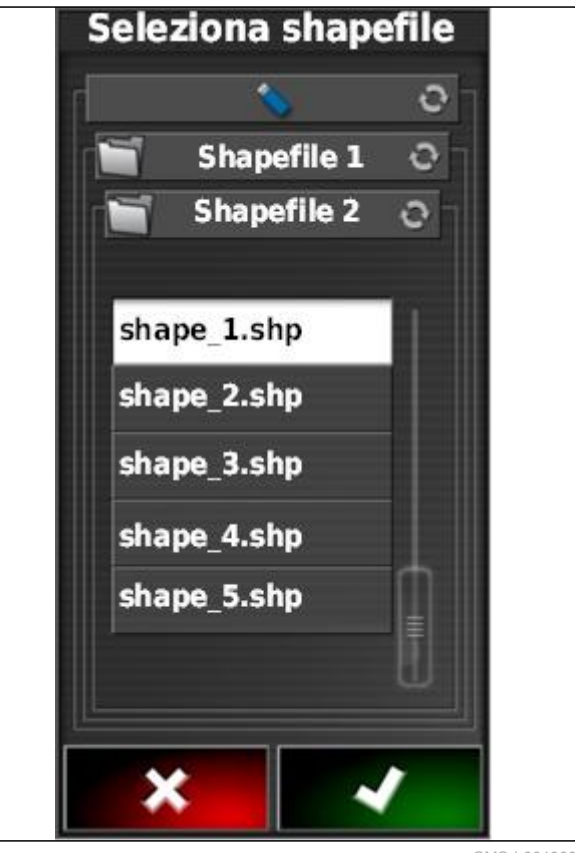

CMS-I-001960

In un file shape è possibile memorizzare diverse mappe di applicazione con diverse quantità di spargimento. Le diverse mappe di applicazione vengono definite *"Attributi"*.

- 8. Selezionare l'attributo desiderato con le frecce.
- 9. Conferma con

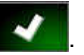

◆ Vengono visualizzate le impostazioni per il comando quantità variabile.

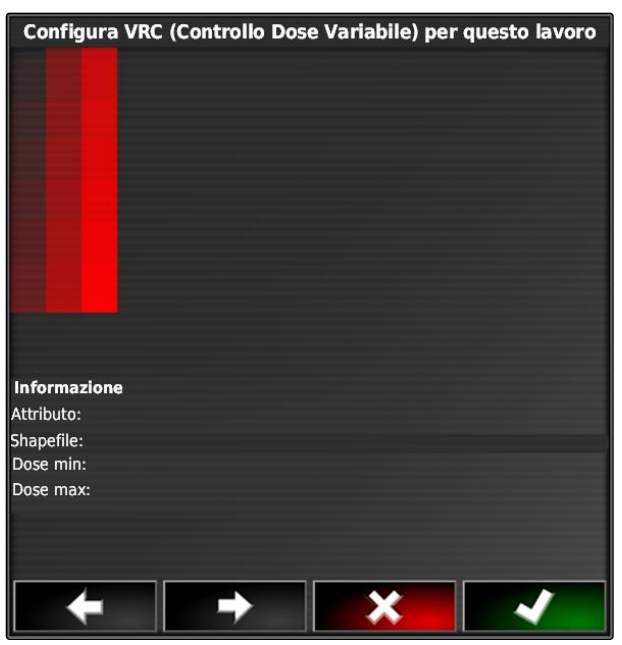

- 10. *Se la mappa di applicazione contiene aree in cui non è predefinita quantità di spargimento,* in *"Valore nominale"* indicare il valore per una quantità di spargimento fissa.
- 11. In *"Valore all'uscita dal campo"* indicare il valore per la quantità che va sparsa, se la macchina di lavoro supera la linea di confine.
- 12. In *"Valore per perdita posizione"* indicare il valore per la quantità che va sparsa, se il segnale GPS è interrotto.
- 13. *Se tutte le quantità di spargimento va ridotta o aumentata,* in *"Scala per importazione Shape"* indicare il fattore con cui vanno moltiplicate le quantità di spargimento.
- 14. *Per documentare le quantità dei prodotti utilizzati oppure configurare i valori di ripristino:* [vedere pagina 208.](#page-213-0)
- 15. Conferma con
- $\rightarrow$  Viene caricata la mappa di applicazione.

#### **NOTA**

**Per visualizzare correttamente la mappa di applicazione, è necessario soddisfare le seguenti condizioni:**

- Come *"mappa di copertura"* è necessario selezionare la *"mappa di applicazione"*; [vedere](#page-219-0) [pagina 214.](#page-219-0)
- Come mappa VRC è necessario selezionare l'elemento comandabile della macchina di lavoro; [vedere pagina 216](#page-221-0)
- La scala di copertura deve essere configurata; [vedere pagina 217](#page-222-0)

#### **17.3**

#### **Definizione del valore nominale fisso per comando quantità**

CMS-T-006706-B.1

Per la quantità di spargimento è possibile stabilire un valore nominale fisso. Questo valore nominale viene trasmesso alla macchina di lavoro e la macchina di lavoro viene comandata in modo corrispondente.

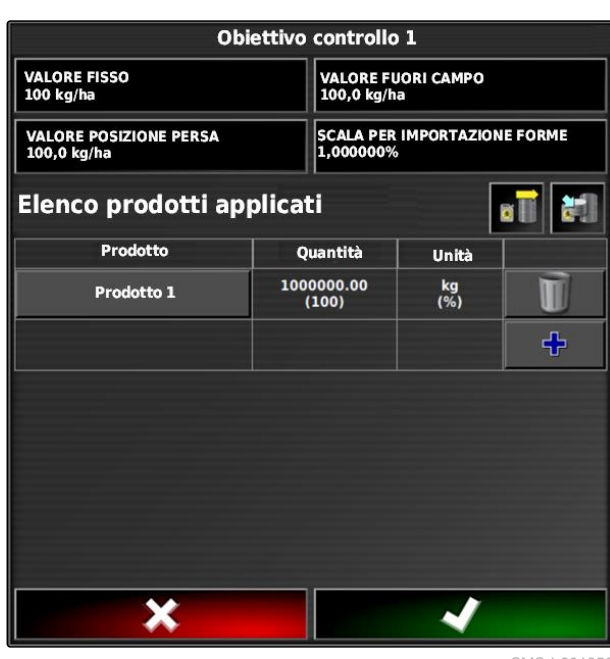

- 1. Nel menu Job selezionare  $\Box$ .
- 2. Tramite **2. Tramite 2.** richiamare il menu "Assegnazione" *comando quantità"*.
- 3. Selezionare il pulsante nella colonna *"Sorgente del segnale"*.
- Viene aperta una lista di selezione delle sorgenti del segnale.

| Configura VRC (Controllo Dose Variabile) per questo lavoro |                   |      |                |
|------------------------------------------------------------|-------------------|------|----------------|
| <b>Obiettivo controllo</b>                                 | Fonti             |      | Unità Prodotto |
| $\overline{\phantom{a}}$<br>Obiettivo controllo 1          | <b>Fisso: 100</b> | I/ha |                |
| Obiettivo controllo 2<br>12                                | <b>Fisso: 100</b> | %    |                |
|                                                            |                   |      |                |
|                                                            |                   |      |                |
|                                                            |                   |      |                |
|                                                            |                   |      |                |
|                                                            |                   |      |                |
|                                                            |                   |      |                |
|                                                            |                   |      |                |
| ተ                                                          |                   |      |                |

CMS-I-002416

4. Selezionare il *"valore nominale"*.

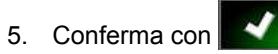

**→** Vengono visualizzate le impostazioni per il comando quantità variabile.

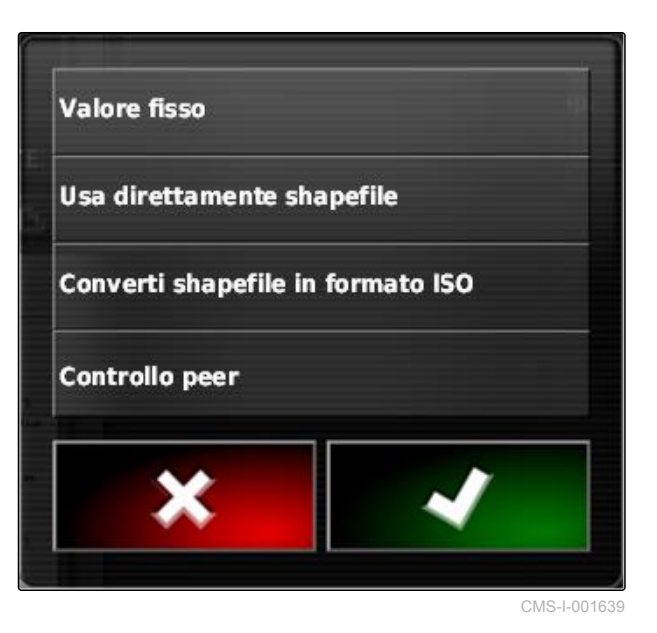

- 6. In *"Valore nominale"* inserire il valore nominale desiderato per la quantità di spargimento.
- 7. *Per documentare le quantità dei prodotti utilizzati:* [vedere pagina 208.](#page-213-0)
- 8. Conferma con

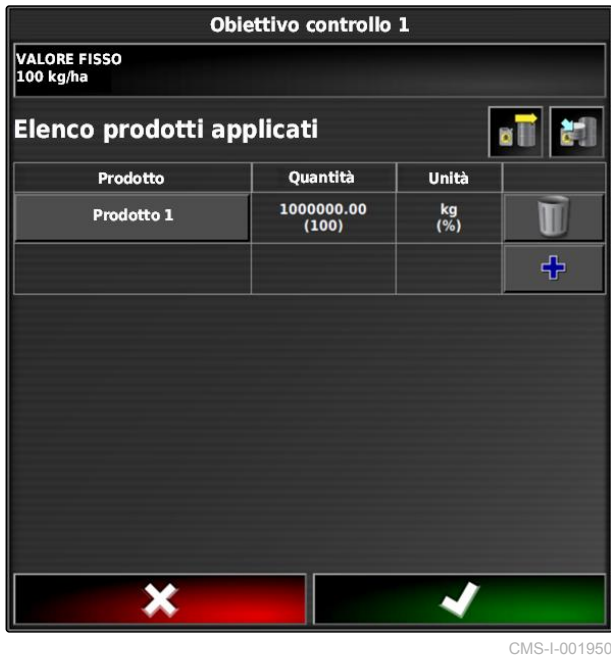

### **17.4 Configurazione di un comando peer per il comando quantità**

CMS-T-006703-B.1

Le quantità di spargimento possono essere misurate e calcolate da un sensore che è applicato supplementare sul veicolo e trasmette quantità di spargimento geospecifiche o altre impostazioni specifiche delle superfici parziali alla macchina di lavoro.

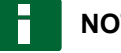

#### **NOTA**

Il comando peer deve essere riconfigurato ad ogni cambio job.

- 1. Nel menu Job selezionare  $\Box$
- 2. Tramite **2. Tramite il menu "Assegnazione** *comando quantità"*.

#### **17 | Utilizzo comando quantità Configurazione di un comando peer per il comando quantità**

- 3. Selezionare il pulsante nella colonna *"Sorgente del segnale"*.
- **→** Viene aperta una lista di selezione delle sorgenti del segnale.

#### Configura VRC (Controllo Dose Variabile) per questo lavoro

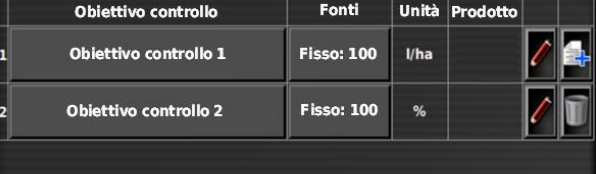

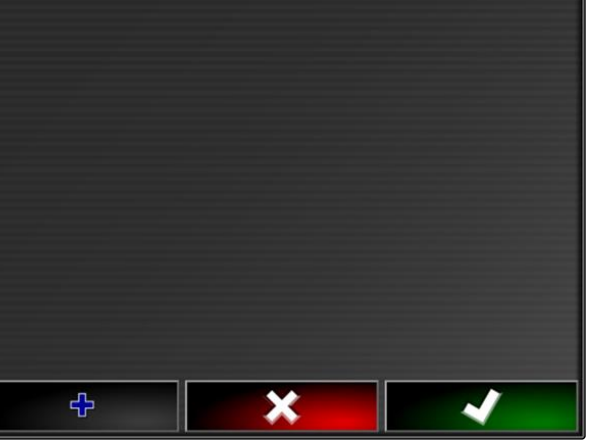

CMS-I-002416

- 4. Selezionare il *"comando peer"*.
- 5. Conferma con

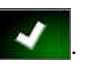

Viene aperto il menu *"Selezione sorgente di comando"*.

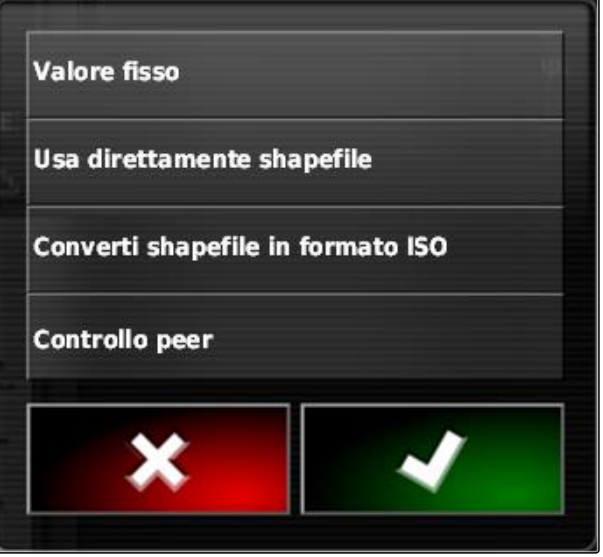

6. Selezionare il sensore.

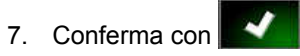

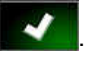

**→** Vengono visualizzate le impostazioni per il comando quantità variabile.

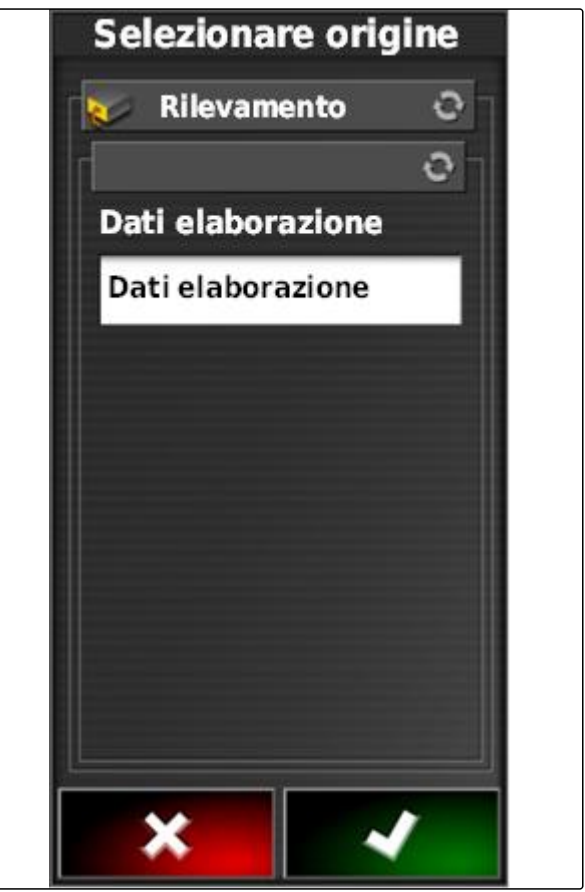

CMS-I-001953

- 8. In *"Valore nominale"* indicare il valore per la quantità che va sparsa se il sensore non fornisce dati.
- 9. In *"Valore all'uscita dal campo"* indicare il valore per la quantità che va sparsa, se la macchina di lavoro supera la linea di confine.
- 10. In *"Valore per perdita posizione"* indicare il valore per la quantità che va sparsa, se il segnale GPS è interrotto.
- 11. *Per documentare le quantità dei prodotti utilizzati:* [vedere pagina 208.](#page-213-0)

12. Conferma con .

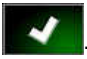

**→** Viene caricata la mappa di applicazione.

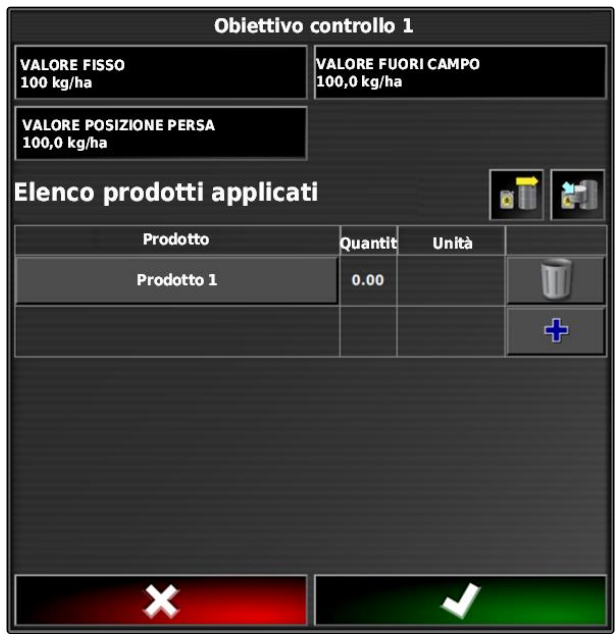

#### <span id="page-213-0"></span>**NOTA**

**Per visualizzare correttamente la mappa di applicazione, è necessario soddisfare le seguenti condizioni:**

- Come *"mappa di copertura"* è necessario selezionare la *"mappa di applicazione"*; [vedere](#page-219-0) [pagina 214.](#page-219-0)
- Come mappa VRC è necessario selezionare  $\bullet$ l'elemento comandabile della macchina di lavoro; [vedere pagina 216](#page-221-0)
- La scala di copertura deve essere configurata; [vedere pagina 217](#page-222-0)

#### **17.5**

#### **Configurazione del comando quantità**

#### **17.5.1 Modifica dei valori di ripristino**

Per determinati situazioni è possibile modificare i valori di ripristino per la quantità di spargimento. Quali valori di ripristino è possibile modificare dipende dalla sorgente del segnale utilizzata.

1. Per il comando quantità desiderato selezionare

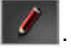

Configura VRC (Controllo Dose Variabile) per questo lavoro Unità Prodotto Fonti Obiettivo controllo Obiettivo controllo 1 **Fisso: 100**  $l/ha$ **Fisso: 100** Obiettivo controllo 2  $%$ ቀ ×

CMS-I-002416

CMS-T-00000472-A.1

CMS-T-007008-A.1

- *"Valore nominale"*: il valore nominale viene utilizzato se la quantità di spargimento va comandata solo attraverso un valore nominale fisso oppure se nelle mappe di applicazione mancano i valori per le quantità di spargimento.
- *"Valore all'uscita dal campo"*: se la macchina di  $\bullet$ lavoro esce dal campo, questo valore viene trasmesso come quantità di spargimento.
- *"Valore per perdita posizione"*: Se viene a mancare il segnale GPS, questo valore viene trasmesso come quantità di spargimento.
- 2. Impostare i valori di ripristino utilizzando i pulsanti corrispondenti.

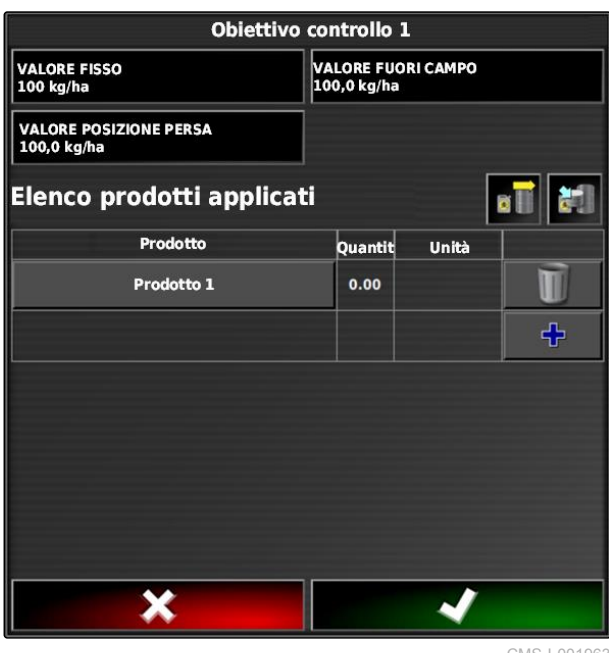

CMS-I-001963

#### **17.5.2 Documentazione delle informazioni prodotto**

I prodotti utilizzati e le quantità di prodotto corrispondenti possono essere inseriti nella documentazione job. Allo scopo, nella configurazione del comando quantità è possibile creare una lista di prodotti. Inoltre, le informazioni prodotto possono derivare da un Farm Management Information System ed essere adattate dall'inizio del lavoro.

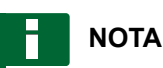

L'indicazione della quantità di prodotto si utilizza solamente per la documentazione e non influisce sulla quantità di spargimento.

CMS-T-007003-B.1

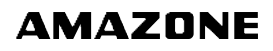

- 1. Nella colonna *"Prodotto"* selezionare il pulsante.
- Viene aperto il menu *"Selezione del prodotto"*.

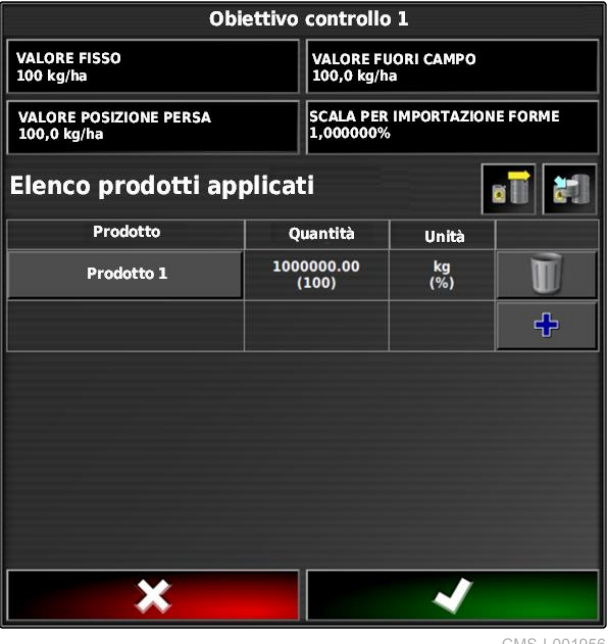

CMS-I-001956

2. Selezionare il prodotto dalla lista

oppure

*Per creare un prodotto,* [vedere pagina 211](#page-216-0).

3. Conferma con

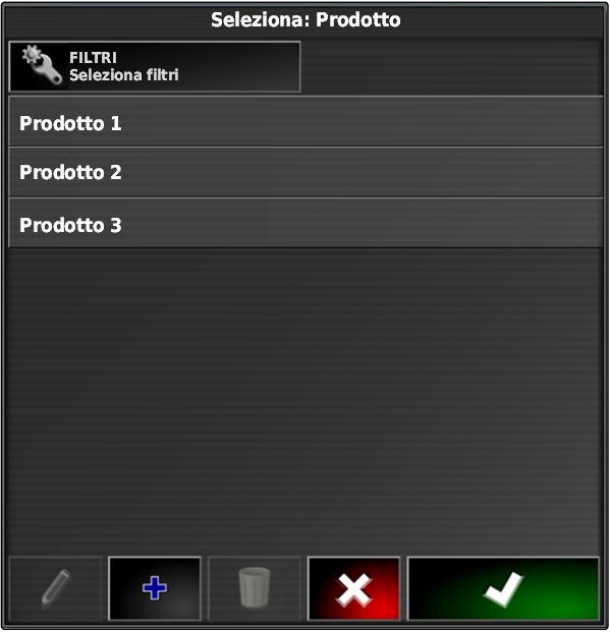
4. *Per aggiungere un altro prodotto e quindi creare una miscela:*

Selezionare **...** 

5. *Per memorizzare la miscela creata:* [vedere pagina 212](#page-217-0)

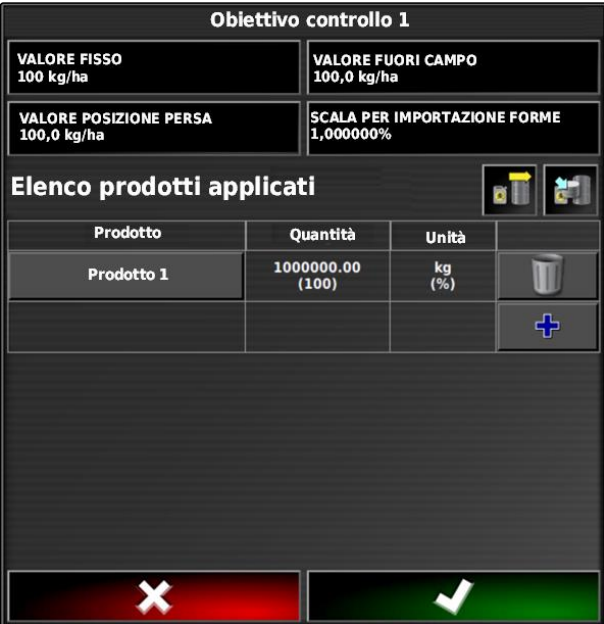

CMS-I-001956

# **17.5.3 Creazione del prodotto**

1. Nel menu *"Selezione del prodotto"* selezionare

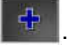

# **NOTA**

I prodotti fanno parte dei dati principali. Per ulteriori informazioni sulla modifica di dati principali, [vedere pagina 119](#page-124-0)

Seleziona: Prodotto FILTRI<br>Seleziona filtri Prodotto 1 Prodotto 2 Prodotto 3

X

ቀ

CMS-I-002432

CMS-T-007031-A.1

- <span id="page-217-0"></span>2. In *"Nome"* immettere un nome per il prodotto.
- 3. In *"Prodotti"* selezionare o creare un gruppo di prodotti.
- 4. In *"Misure"* selezionare il tipo di unità.
- 5. In *"Rappresentazione valore misurato"* selezionare l'unità in cui viene sparso il prodotto.

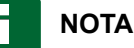

I campi *"Unità di misura"* e *"Rappresentazione valore misurato devono essere compilati."*

6. In *"Tipo"* selezionare *"Singolo prodotto"*.

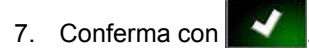

# **17.5.4 Memorizzazione della miscela**

Se sono stati inseriti più prodotti nella lista dei prodotti utilizzati, è possibile memorizzare questi prodotti insieme come miscela.

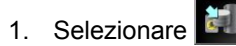

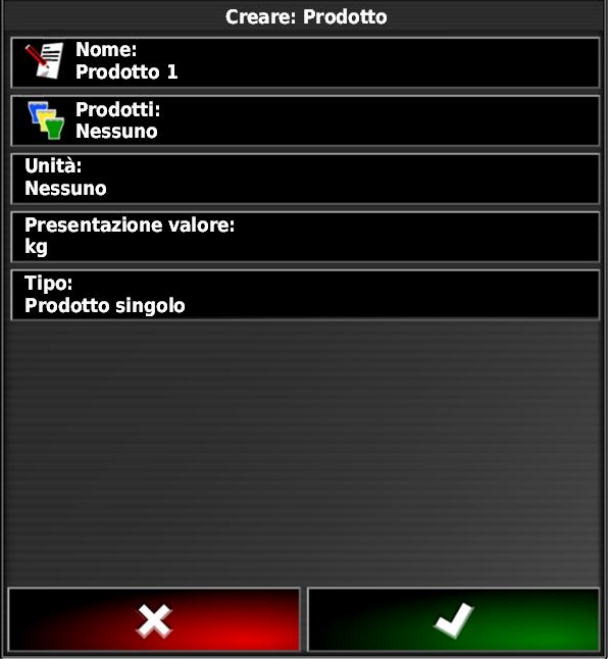

CMS-I-002429

CMS-T-007029-A.1

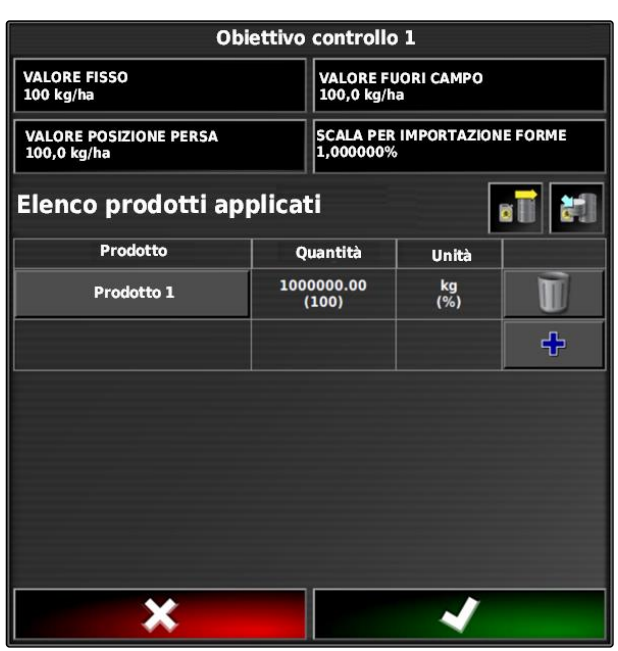

CMS-I-001956

- 2. In *"Nome"* immettere un nome per la miscela.
- 3. In *"Prodotti"* selezionare o creare un gruppo di prodotti.
- 4. In *"Rappresentazione valore misurato"* selezionare l'unità in cui viene sparso il prodotto.
- 5. In *"Misure"* selezionare il tipo di unità.

# **NOTA**

I campi *"Unità di misura"* e *"Rappresentazione valore misurato devono essere compilati."*

- 6. In *"Tipo"* selezionare *"Miscela temporanea"*.
- 7. *Per adattare i prodotti della miscela,* Selezionare *"Componenti miscela"*.
- 8. Conferma con

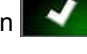

# **17.5.5 Aggiunta miscela**

Le miscele create possono essere aggiunte alla lista dei prodotti applicati.

1. Selezionare **di** 

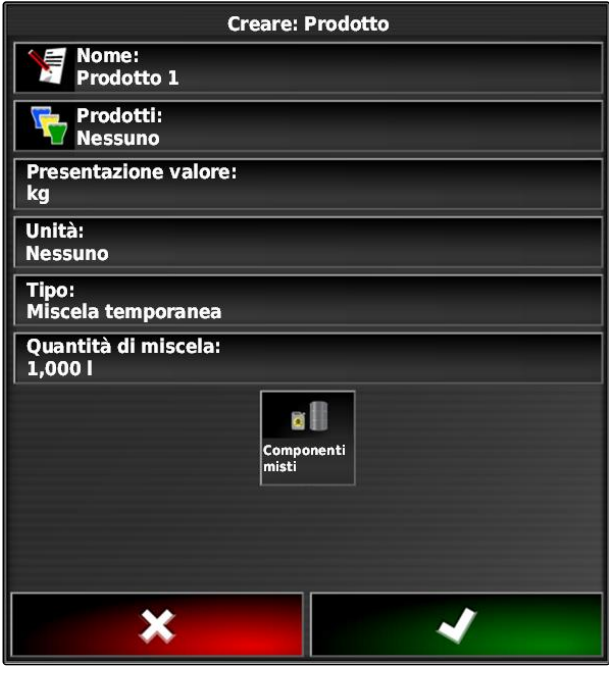

CMS-I-002639

CMS-T-007014-A.1

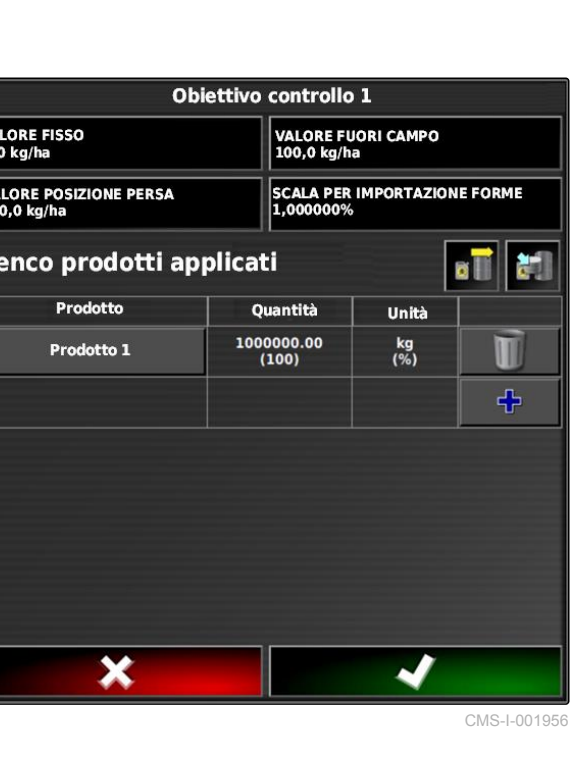

 $\frac{V_A}{10}$ 

EI

<span id="page-219-0"></span>2. Selezionare la miscela dalla lista.

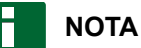

Le miscele fanno parte dei dati principali. Per ulteriori informazioni sulla modifica di dati principali, [vedere pagina 119](#page-124-0)

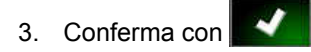

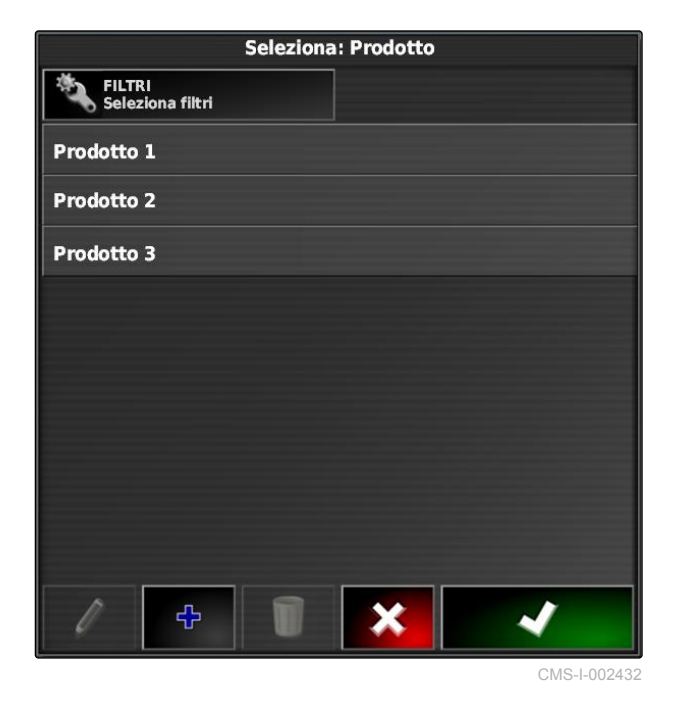

**17.6 Selezione della mappa di copertura**

CMS-T-000559-B.1

La mappa di copertura definisce la superficie lavorata che può essere contrassegnata sulla mappa con diversi colori.

Sono disponibili le seguenti impostazioni:

<span id="page-220-0"></span>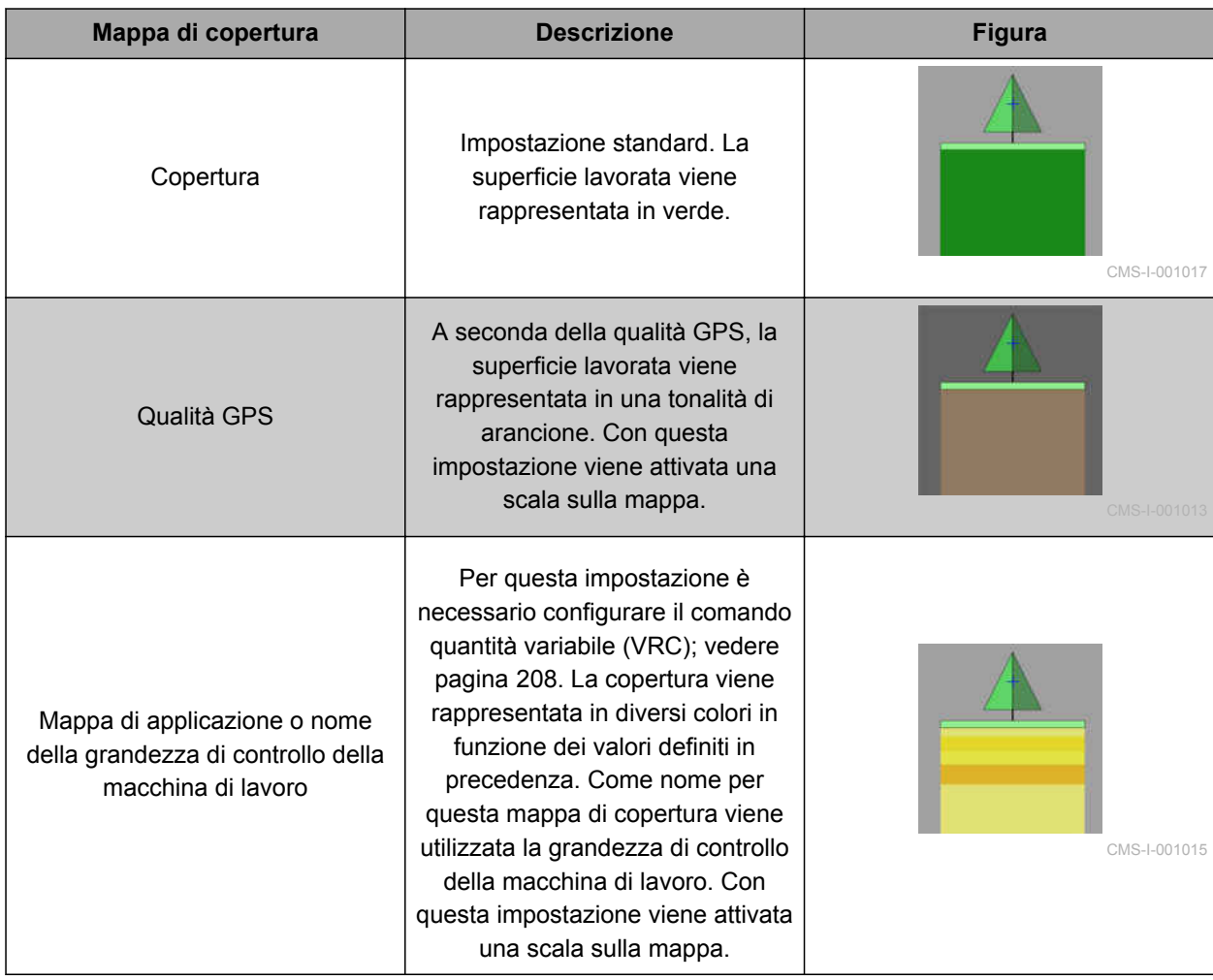

- <span id="page-221-0"></span>1. Con aprire il menu *"Livelli mappe"*.
- 2. In *"Mappa di copertura"* selezionare con le frecce la mappa di copertura desiderata

oppure

*Per richiamare una lista di selezione,* selezionare il pulsante tra le frecce.

3. Confermare la selezione con

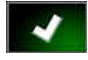

**→** Viene visualizzata la mappa di copertura selezionata.

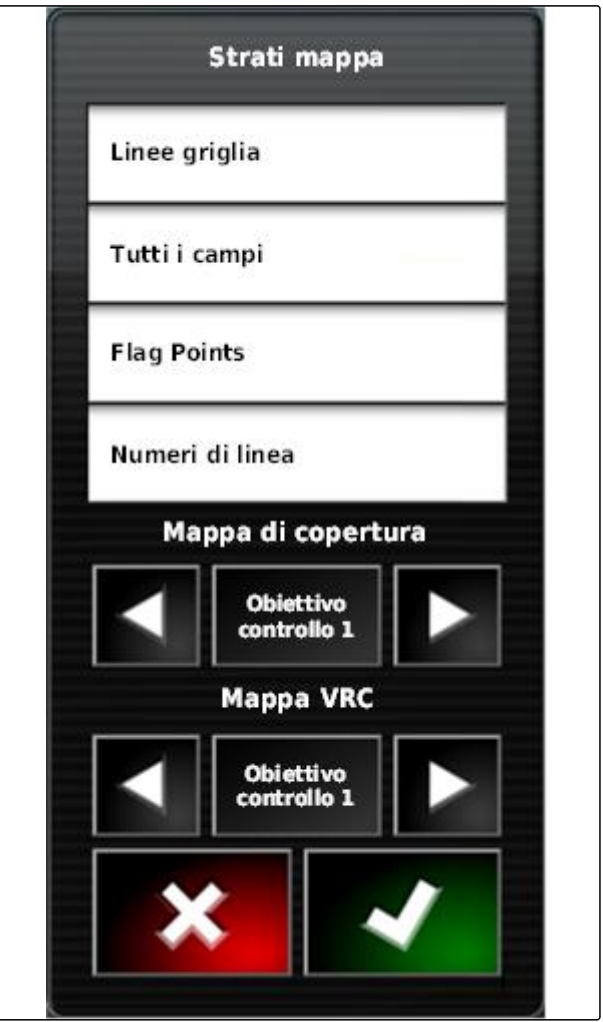

CMS-I-002562

# **17.7**

# **Selezione della mappa VRC**

CMS-T-000820-A.1

Tramite la mappa VRC viene visualizzata la quantità definita in precedenza che va sparsa sul campo.

- <span id="page-222-0"></span>1. Con aprire il menu *"Livelli mappe"*.
- 2. In *"mappa VRC"* è necessario selezionare l'elemento comandabile della macchina di lavoro con le frecce

oppure

*Per richiamare una lista di selezione,* selezionare il pulsante tra le frecce.

3. Confermare la selezione con

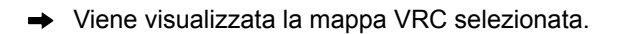

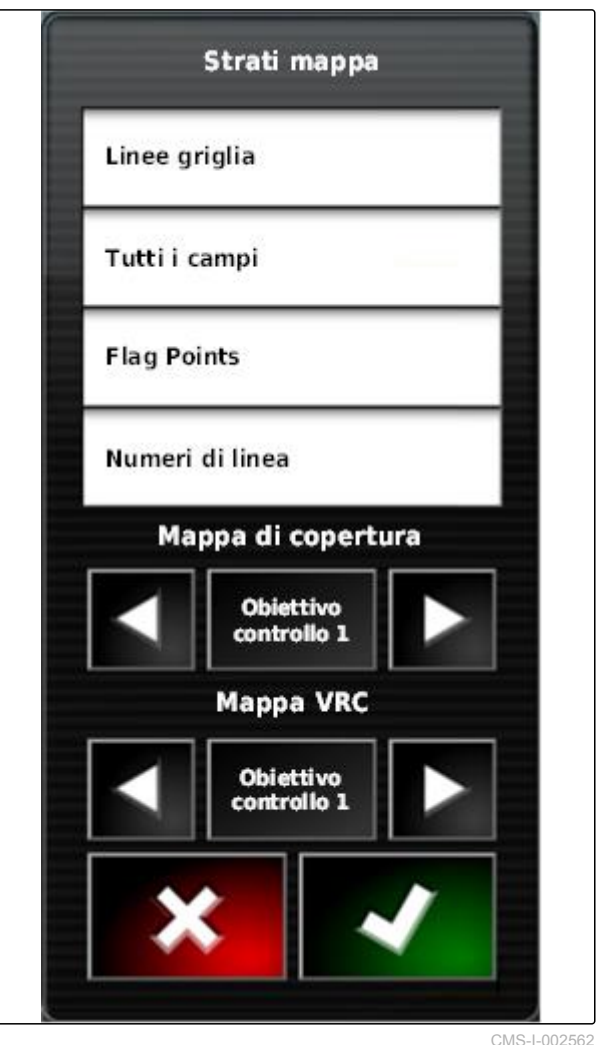

# **17.8**

# **Configurazione della scala di copertura**

CMS-T-00000465-A.1

# **17.8.1 Configurazione manuale della scala di copertura**

Per le scale di copertura è possibile effettuare le seguenti impostazioni:

- Impostare gli intervalli delle quantità di spargimento che vanno visualizzati sulla mappa
- Definire il numero di intervalli delle quantità di spargimento
- Stabilire i colori per gli intervalli delle quantità di spargimento
- Stabilire la trasparenza della copertura visualizzata

CMS-T-00000466-A.1

- 1. Tramite  $\frac{10}{10}$  aprire la 100 panoramica della scala di copertura.
- **1** Colore delle quantità di spargimento
- **2** Valore minimo per il quale viene visualizzata la quantità di spargimento nel relativo colore.
- **3** Valore massimo per il quale la quantità di spargimento viene visualizzata nel relativo colore.

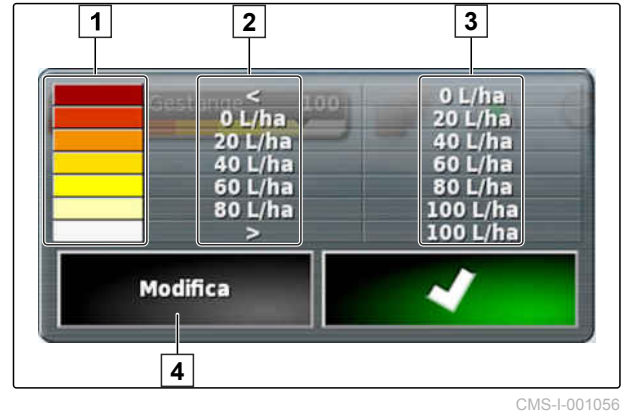

- 2. Tramite *"Modifica"* aprire le impostazioni della scala di copertura.
- 3. Selezionare *"Intervallo di impostazione"*.

 $100$  $0$  L/ha **CES**  $0 L/ha$ 20 L/ha 20 L/ha 40 L/ha 60 L/ha 40 L/ha 60 L/ha 80 L/ha 80 L/ha 100 L/ha  $\overline{ }$ 100 L/ha Imposta gamma TIII 50

CMS-I-001053

- 4. Selezionare *"Valore minimo"*, per stabilire il valore scala più basso.
- 5. Selezionare *"Valore massimo"*, per stabilire il valore scala più alto.
- 6. Selezionare *"Numero intervalli"*, per stabilire il numero di intervalli di colore visualizzato.
- 7. Confermare le immissioni con

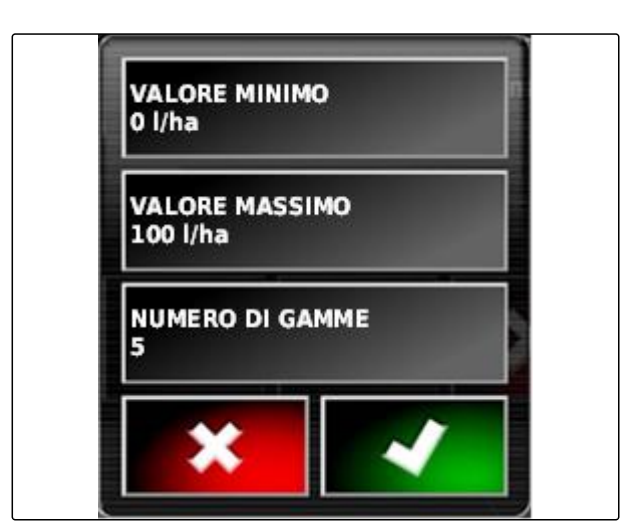

CMS-I-001059

- 8. In 1 definire i valori massimi per i quali vengono visualizzate le quantità di spargimento nei relativi colori.
- 9. In **2** impostare la trasparenza della copertura.
- 10. In **3** selezionare i colori della copertura.
- 11. Confermare le impostazioni con .

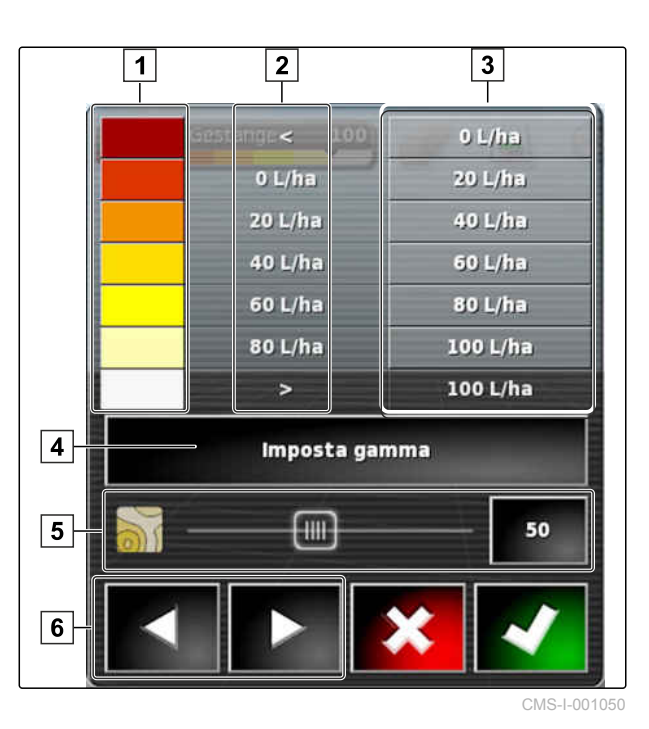

**17.8.2 Definire gli intervalli di quantità di spargimento sulla base della quantità di spargimento**

CMS-T-001631-A.1

Il valore minimo e il valore massimo della scala di quantità di spargimento possono essere definiti sulla base della quantità già sparsa.

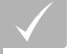

## **CONDIZIONI**

- Una parte del campo deve essere lavorata
- 1. Tramite  $\begin{bmatrix} 10 & 100 \\ 1 & 100 \end{bmatrix}$  aprire la panoramica della scala di copertura.
- 2. Tramite *"Modifica"* aprire le impostazioni della scala di copertura.

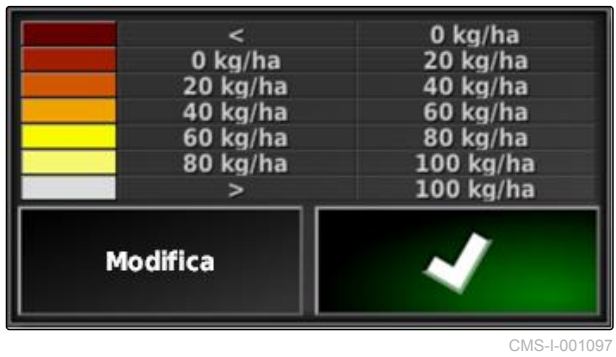

3. Tramite *"Spargimento autom."* adattare gli intervalli scala alle quantità già sparse.

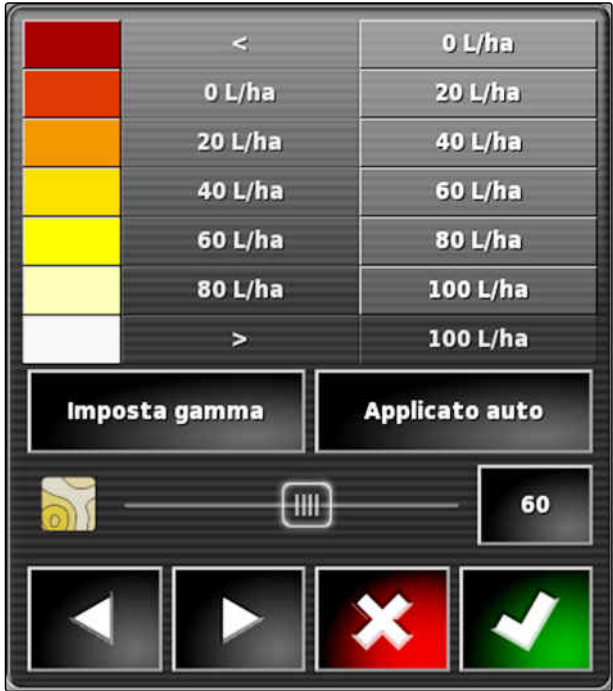

CMS-I-001094

# <span id="page-226-0"></span>**Gestione dati d'inventario** 1899 de 1899 de 1899 de 1899 de 1899 de 1899 de 1899 de 1899 de 1899 de 1899 de 189<br>1899 de 1899 de 1899 de 1899 de 1899 de 1899 de 1899 de 1899 de 1899 de 1899 de 1899 de 1899 de 1899 de 1899

CMS-T-00000467-A.1

# **18.1 Utilizzo del manager d'inventario**

CMS-T-001472-A.1

Nel manager d'inventario è possibile gestire i dati d'inventario creati.

Il pulsante per il manager d'inventario si trova nella barra funzioni nel menu Funzionamento.

- $\blacktriangleright$  Nel menu Funzioni selezionare  $\blacksquare$
- **→** Viene aperto il manager d'inventario.

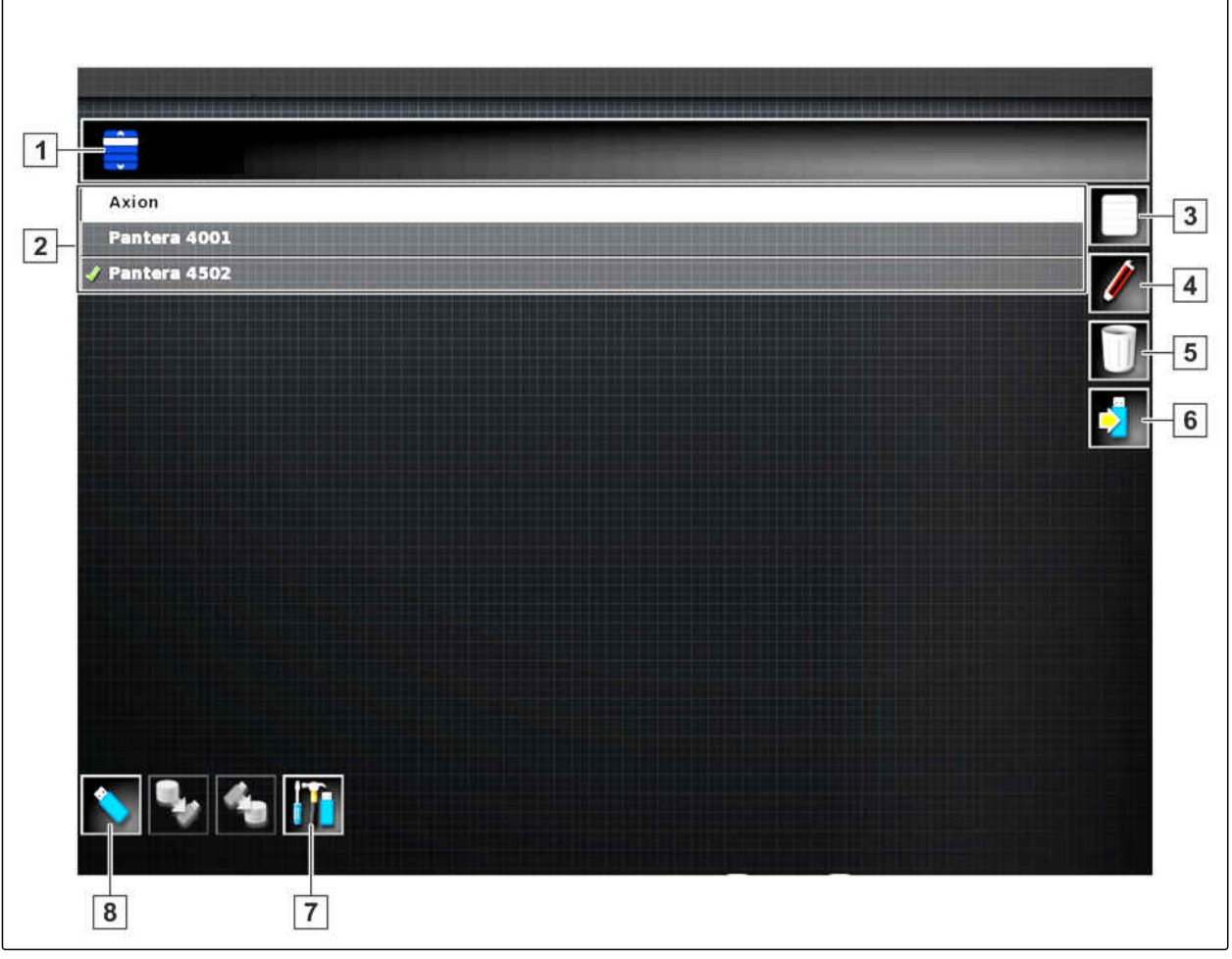

CMS-I-001121

### **Panoramica del manager d'inventario**

- **1** Selezionare la categoria: apre la lista di selezione per le categorie di dati d'inventario.
- **2** Dati d'inventario: dati d'inventario presenti della categoria selezionata.
- $|3|$  Seleziona tutti i dati d'inventario visualizzati.
- **4** Rinominare i dati d'inventario selezionati.
- **5** Cancellare i dati d'inventario selezionati.
- **6** Esportare i dati d'inventario selezionati sulla chiavetta USB.
- **7** Esportare i protocolli diagnostici sulla chiavetta USB. I protocolli diagnostici vengono utilizzati dal personale con la debita formazione per eliminare gli errori.
- **8** Visualizzare i dati d'inventario dalla chiavetta USB. Se i dati d'inventario vengono visualizzati dalla chiavetta USB, il colore dello sfondo è blu.

# **18.2**

# **Esportazione del backup dati job**

Se i dati job vengono esportati su una chiavetta USB, contemporaneamente viene effettuato un backup dei dati job su AmaPad. Se i dati job esportati vengono

CMS-T-007033-B.1

persi, è possibile esportare nuovamente questi backup dati job.

## **CONDIZIONI**

- $\sqrt{ }$  Dati job esportati; [vedere pagina 125](#page-130-0)
- Chiavetta USB inserita  $\overline{\mathscr{L}}$
- 1. Nel manager d'inventario, in *"Categoria"* selezionare *"Backup dati job"*.
- 2. Selezionare **D.**

# **Utilizzo di pagine iniziali globali** 1999 de sensibele di sensibele di sensibele di sensibele di sensibele di<br>1999 della 1999 della contrada di sensibele di sensibele di sensibele di sensibele di sensibele di sensibele d<br>

CMS-T-00000594-A.1

# **19.1**

# **Memorizzazione della pagina iniziale globale**

CMS-T-000755-B.1

Tramite Pagine iniziali globali è possibile rappresentare il menu Funzionamento per poter richiamare la rappresentazione in un secondo momento. Ciò facilita il comando poiché gli elementi configurati non devono essere nuovamente richiamati singolarmente se gli elementi sono tati rimossi.

- 1. Configurare gli elementi nel menu Funzionamento come desiderato.
- 2. Richiamare i pulsanti base, vedere pagina .
- 3. Selezionare
- 4. Selezionare *"Memorizzazione della pagina iniziale "*.
- 5. Inserire il nome.
- **→** La pagina iniziale globale è memorizzata.

# **19.2**

# **Gestione di pagine iniziali globali**

- 1. Richiamare i pulsanti base, vedere pagina .
- 2. Selezionare
- 3. Nella pagina iniziale desiderata selezionare

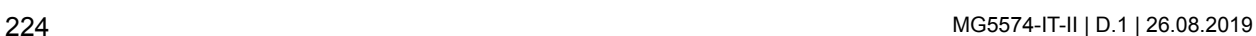

CMS-T-000757-B.1

4. Attivare la pagina iniziale desiderata

oppure

**Disattivare** 

oppure

Cancellare.

# **NOTA**

Le pagine iniziali disattivate non possono essere selezionate.

# **19.3**

# **Selezione di pagine iniziali globali**

**NOTA**

Il processo di selezione può essere impostato nel menu Setup; [vedere pagina 39](#page-44-0).

1. Richiamare i pulsanti base, vedere pagina .

A seconda dell'impostazione nel menu Setup:

2. Selezionare **12.**, finché viene visualizzata la pagina iniziale desiderata

oppure

Dal menu selezionare la pagina iniziale desiderata.

CMS-T-000753-B.1

CMS-T-000802-B.1

# <span id="page-231-0"></span>**Creare screenshot**

Tramite il pulsante multifunzione è possibile memorizzare su una chiavetta USB un'immagine dell'attuale interfaccia utente.

## **CONDIZIONI**

- Funzione attivata nel menu Setup; [vedere](#page-44-0) [pagina 39](#page-44-0)
- 1. Inserire la chiavetta USB in AmaPad.
- 2. Selezionare  $\boxed{1}$  sul pulsante multifunzione.
- L'interfaccia utente presenta lo sfondo grigio per un breve periodo di tempo.
- **→** Lo screenshot viene memorizzato sulla chiavetta USB nella cartella *"Screenshot"*.

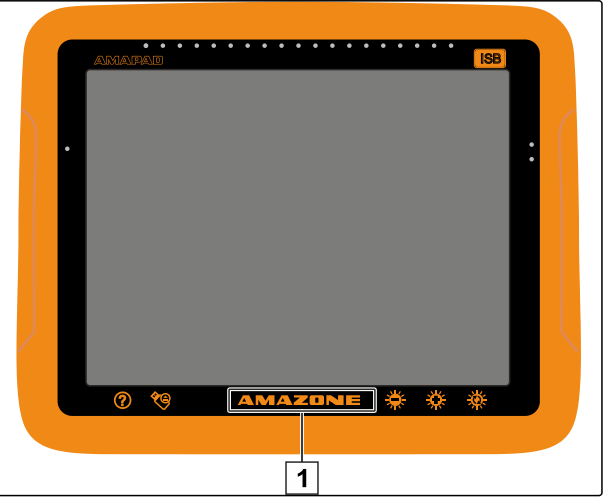

CMS-I-000977

# **Rimozione errori** 21 de anostronomiense de la proposition de la proposition de la proposition de la proposition<br>21 de anostronomiense de la proposition de la proposition de la proposition de la proposition de la propositi

CMS-T-00000470-B.1

# **21.1**

# **Assegnazione dei codici errore**

CMS-T-00000468-B.1

I messaggi di errore hanno un codice errore. Tramite il codice errore è possibile individuare le cause e le misure per risolvere l'errore.

**Leggere nella tabella la misura relativa al codice** errore.

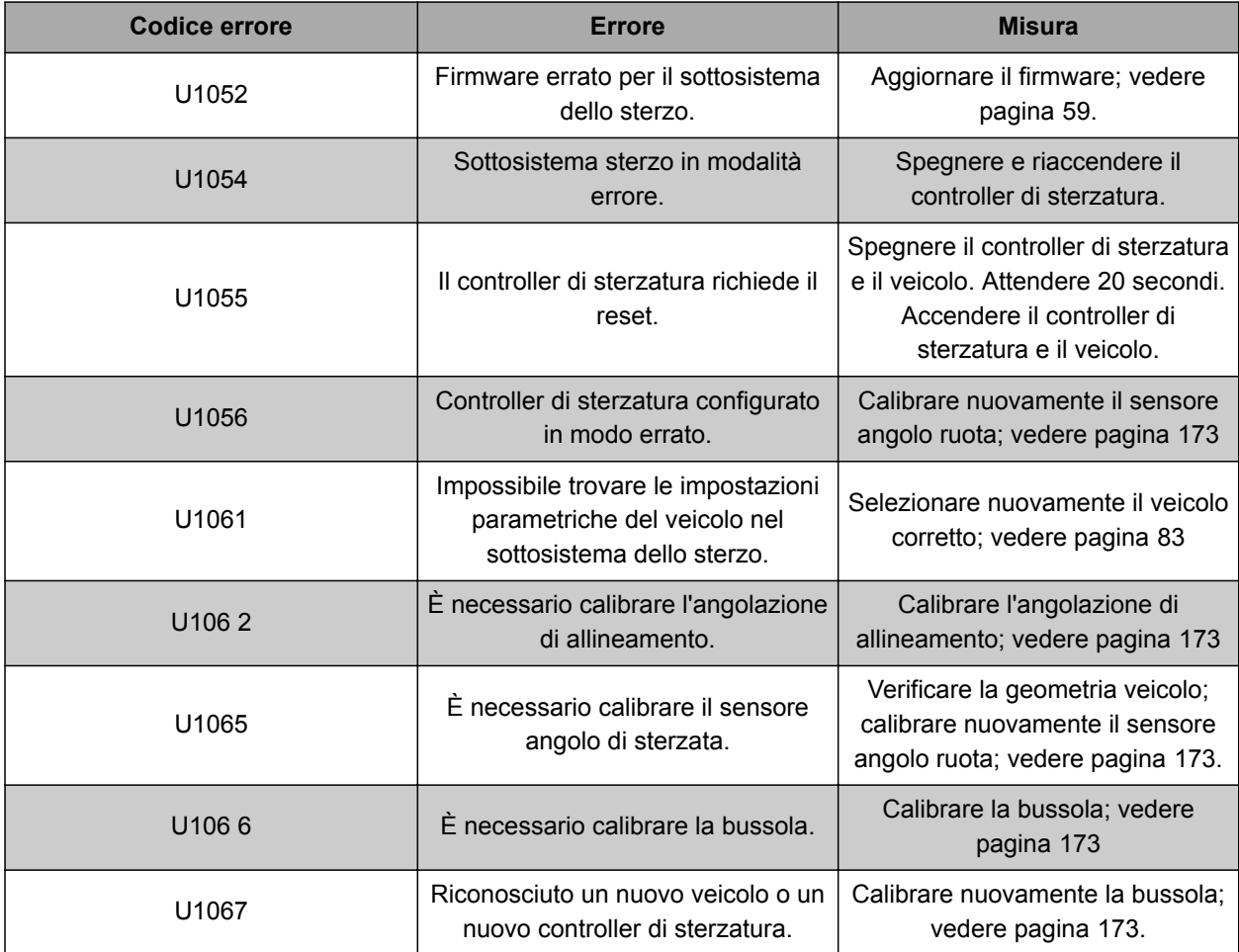

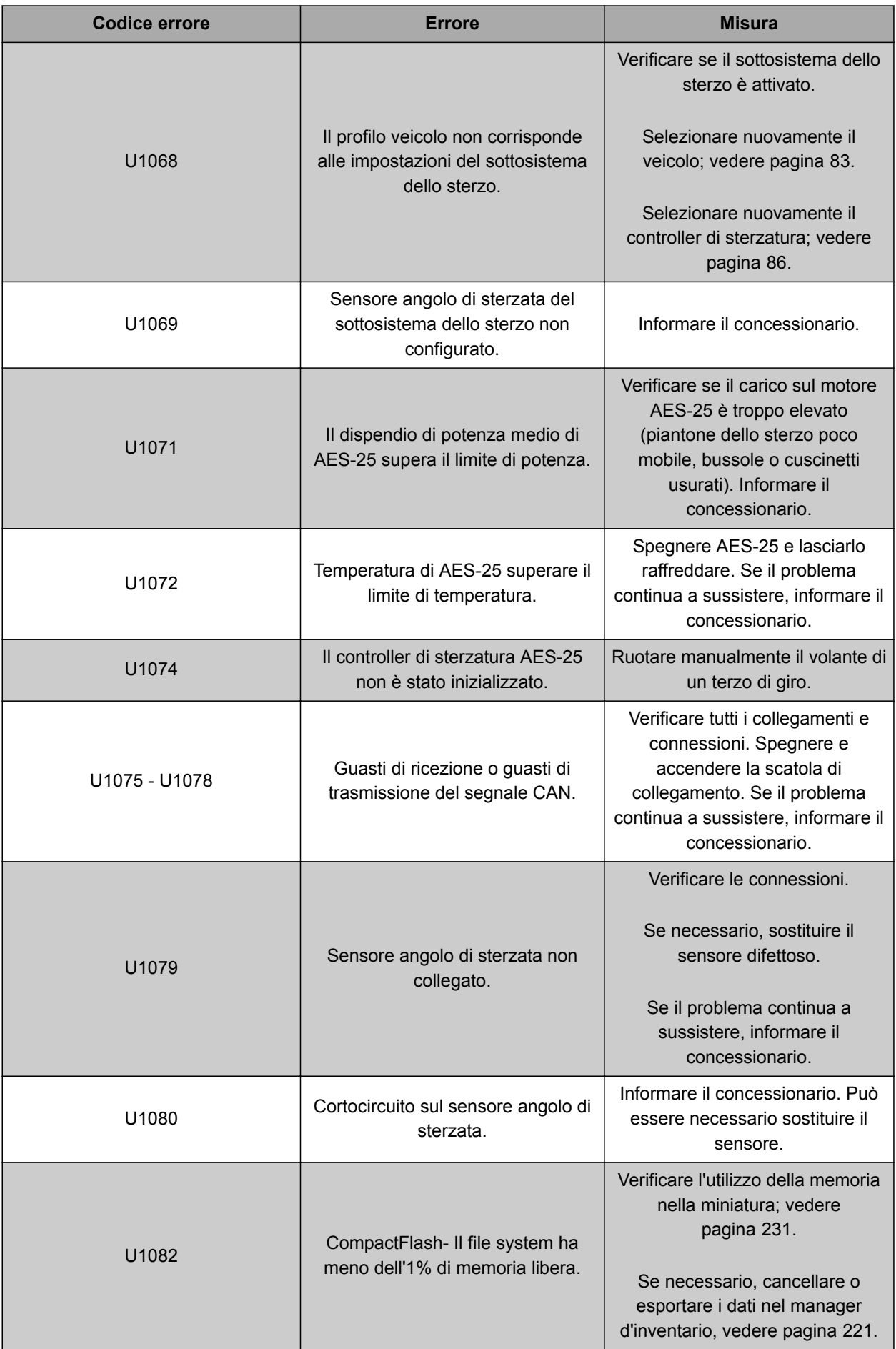

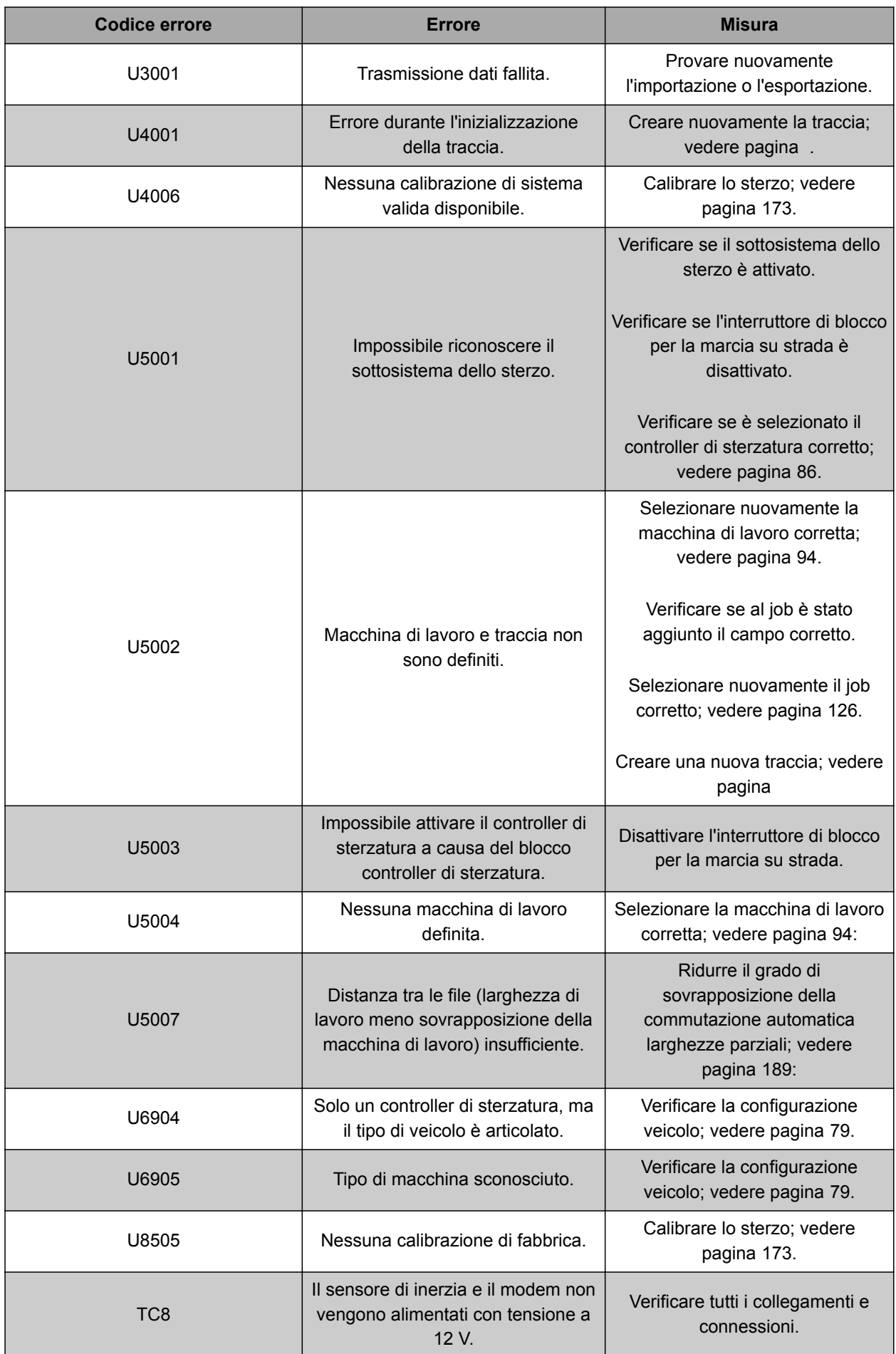

# **21.2**

# **Valutazione dell'indicazione LED**

Dai LED sul lato anteriore di AmaPad è possibile leggere lo stato della batteria e dell'alimentazione di corrente. Nella seguente tabelle vengono spiegati i significati delle diverse combinazioni di colore.

**1** Stato batteria

**2** Alimentazione corrente

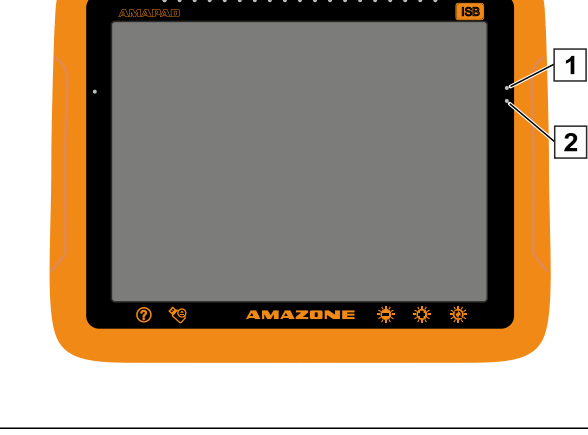

CMS-I-000581

**Leggere la tabella per conoscere lo stato della** batteria e l'alimentazione di corrente con l'ausilio dei LED.

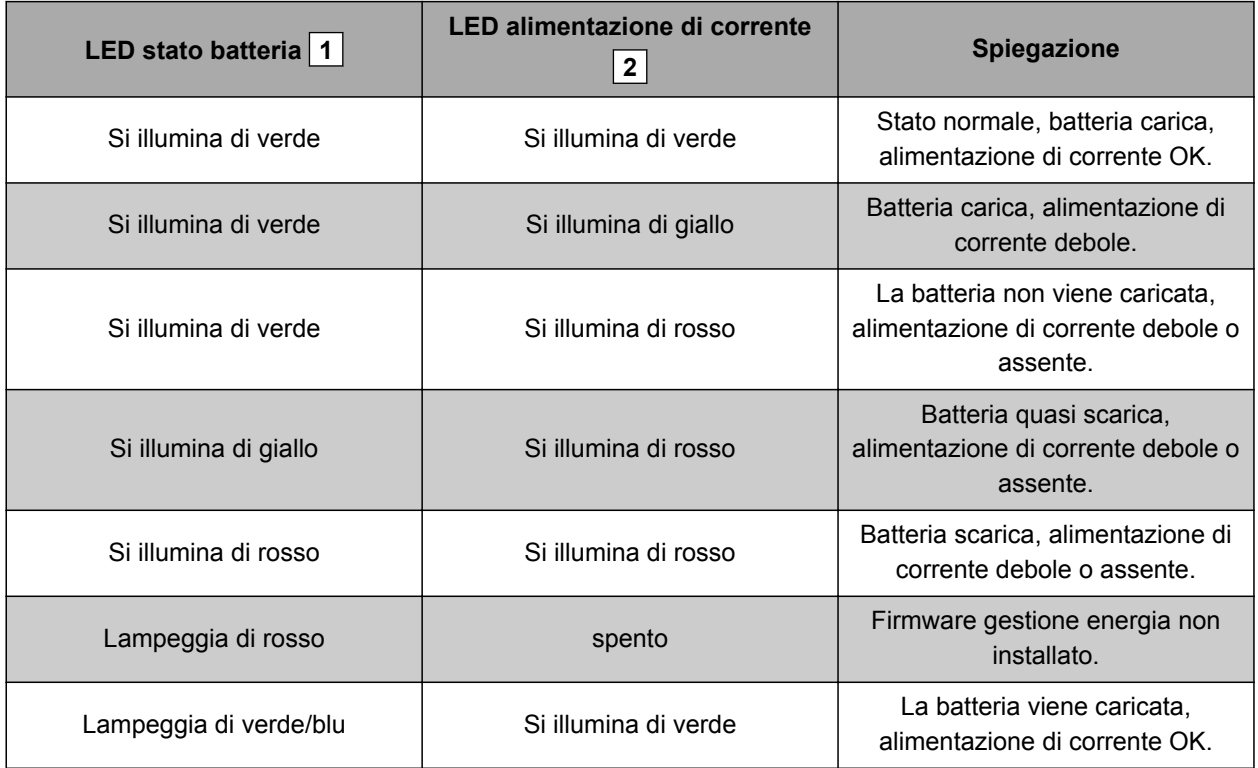

CMS-T-00000469-A.1

<span id="page-236-0"></span>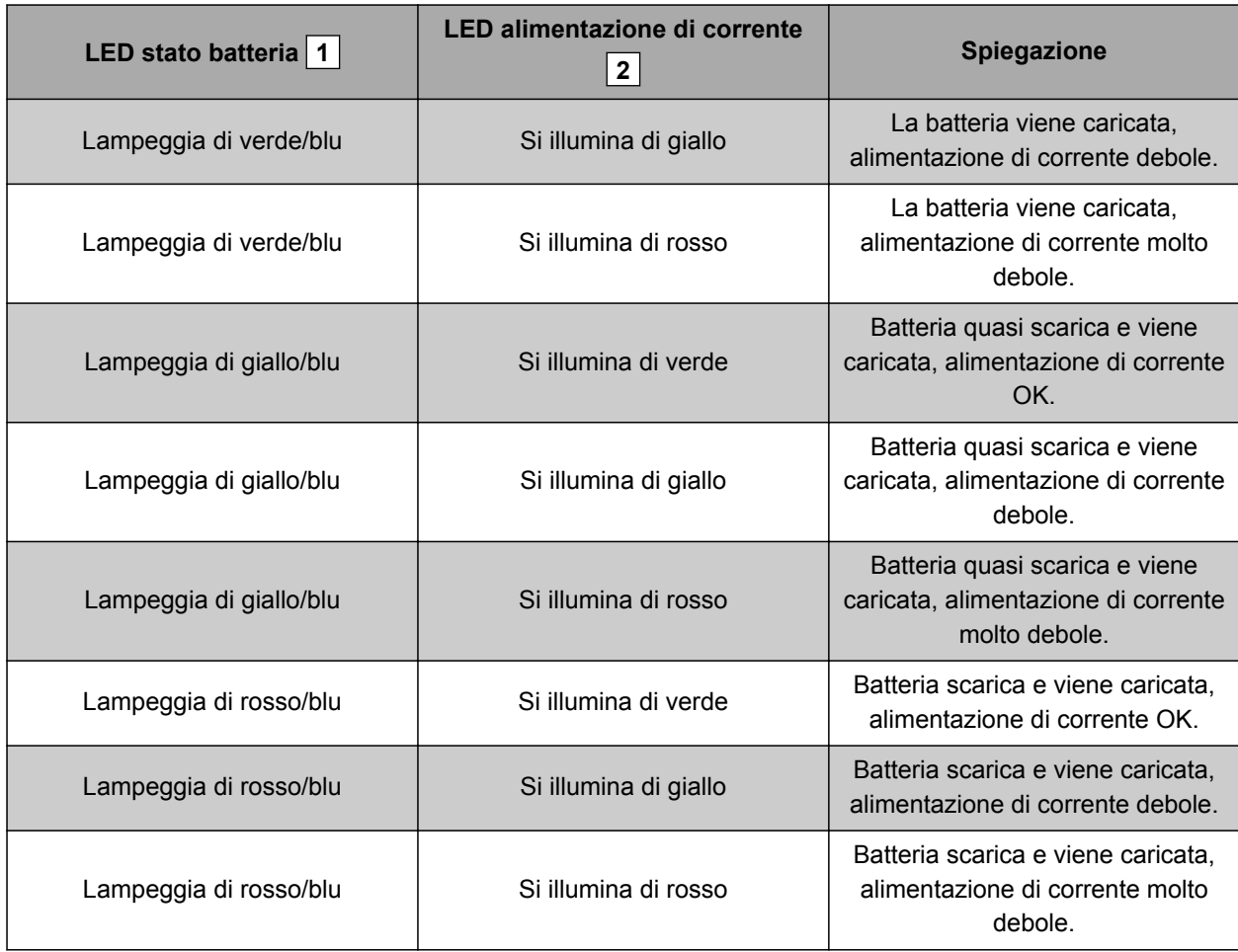

# **21.3**

# **Richiamo diagnosi di sistema**

Nel menu Funzioni si trova una miniatura che fornisce informazioni sulle proprietà del sistema di AmaPad.

- $\blacktriangleright$  Nel menu Funzioni selezionare  $\blacksquare$ .
- $\rightarrow$  Viene aperta la miniatura.

CMS-T-000844-B.1

## **21 | Rimozione errori Determinazione della versione software**

- **1** Utilizzo della memoria
- **2** Diagnosi console
- **3** Codici guasto
- **4** Protocollo: in questa scheda, con il pulsante *"File di configurazione"* è possibile caricare un file di configurazione dalla chiavetta USB.

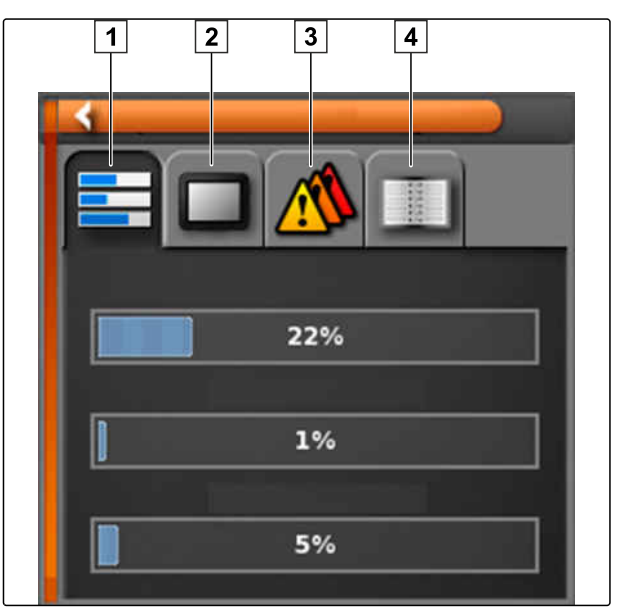

CMS-I-000509

# **21.4**

# **Determinazione della versione software**

Nel menu Funzioni si trova una miniatura che fornisce informazioni sulla versione software installata.

- Nel menu Funzioni selezionare ...  $\blacktriangleright$
- Viene aperta la miniatura con le informazioni software.

CMS-T-003910-A.1

# **Indici** 22<br>**Indici** 22<br>**Indici** 22

# **22.1 GLOSSARIO**

CMS-T-000583-B.1

### **Attributo**

*In un file shape è possibile salvare divesi valori in colonne tabella. Queste colonne tabella vengono denominate attributi e possono essere selezionate singolarmente. In questo modo è possibile ad esempio salvare diverse quantità di spargimento per un prodotto in un file shape.*

**A**

### **Angolazione di allineamento**

*Descrive la posizione del ricevitore durante il montaggio.*

### **AUX**

*AUX è l'abbreviazione di "auxiliary", ausiliario, e descrive un dispositivo d'immissione supplementare, quale ad esempio un joystick multifunzione.*

**B**

### **Baud rate**

*Velocità di trasmissione dati, misurata in bit al secondo.*

## **Dati d'inventario**

*I dati d'inventario vengono gestiti nel manager dati d'inventario.*

**D**

### **I seguenti dati fanno parte dei dati d'inventario:**

- Dati veicolo
- Dati macchina di lavoro
- **Tracce**
- Progetti di protezione acque  $\bullet$
- Dati geoidi
- Backup dati job

### **Deriva GPS**

*Con deriva GPS si intendono le differenze del segnale GPS che si verificano in caso di utilizzo di sorgenti della correzione con una precisione bassa. La deriva GPS si riconosce dal fatto che la posizione del simbolo veicolo su AmaPad non corrisponde più alla posizione reale del veicolo.*

### **Dati principali**

### **I seguenti dati fanno parte dei dati principali:**

- Dati del cliente
- Dati di funzionamento agricoli
- Dati lavoratore
- Dati campo
- Dati prodotto
- Dati piante
- Modelli di commento
- Misure

# **ECU**

*ECU definisce il comando macchina che è installato nella macchina. Tramite console di comando è possibile accedere al comando macchina e comandare la macchina.*

**E**

### **EGNOS**

*European Geostationary Navigation Overlay Service. Sistema europeo per la correzione della navigazione satellitare.*

**F**

### **Farm Management Information System**

*Un Farm Management Information System o in breve FMIS è un programma per la gestione di aziende agricole. Con un programma di questo tipo è possibile gestire job e dati principali.*

### **Firmware**

*Un programma per computer integrato fisso in un dispositivo.*

### **File shape**

*Il file shape memorizza le informazioni sulla geometria e sugli attributi in un record di dati. Le informazioni sulla geometria costituiscono forme che possono essere utlizzate come linee di confine. Le infomazioni sugli attributi vengono utilizzate per le applicazioni, ad esempio per controllare le quantità di spargimento. Il file shape ha il formato ".shp".*

## **G**

### **GLONASS**

*Sistema di navigazione satellitare globale russo*

### **Grandezza di controllo**

*Con grandezza di controllo viene definito l'elemento comandabile dell'apparecchio di lavoro. Per un atomizzatore può essere definito come elemento comandabile del regolatore di pressione dell'atomizzatore, con il quale è possibile regolare la quantità di spargimento.*

### **H**

### **HDOP**

*(Horizontal Dilution of Precision) Misura per la precisione dei dati di posizione orizzontali (grado latitudine e longitudine) trasmessi dai satelliti.*

### **Linea di confine**

*Linea virtuale sulla mappa di AmaPad. Tramite la linea di confine viene contrassegnata un'area che poi può essere definita come area di lavoro o area di esclusione.*

**L**

## **M**

### **Mappa di applicazione**

*Le mappe di applicazione contengono dati con i quali è possibile comandare un elemento di una macchina di lavoro. Questi dati comprendono quantità di spargimento o profondità di lavoro.*

### **MSAS**

*Multifunctional Satellite Augmenatation. Sistema giapponese per la correzione della navigazione giapponese.*

### **R**

### **RTK**

*Sistema a pagamento per la correzione dei dati satellitari.*

### **S**

### **Sorgente della correzione**

*Le sorgenti delle correzioni sono i diversi sistemi per il miglioramento e la correzione del sistema GPS.*

**T**

### **TASK.XML**

*TASK.XML è un file che contiene i dati sui job.*

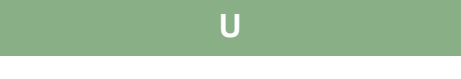

### **Universal Terminal**

*Tramite Universal Terminal è possibile rappresentare l'interfaccia utente di ECU su AmaPad.*

# **22.2**

# **INDICE ANALITICO**

# **A**

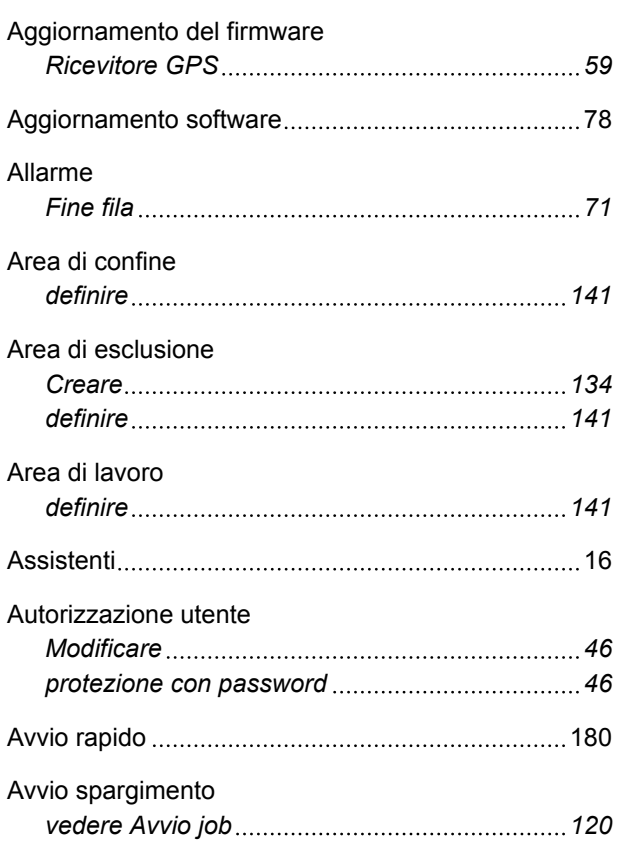

**B**

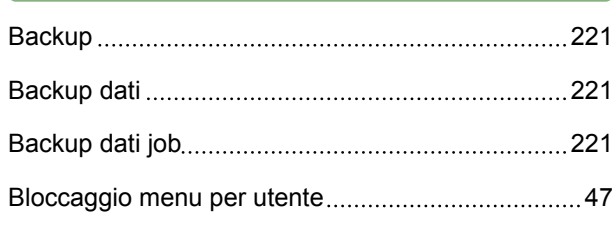

# **C**

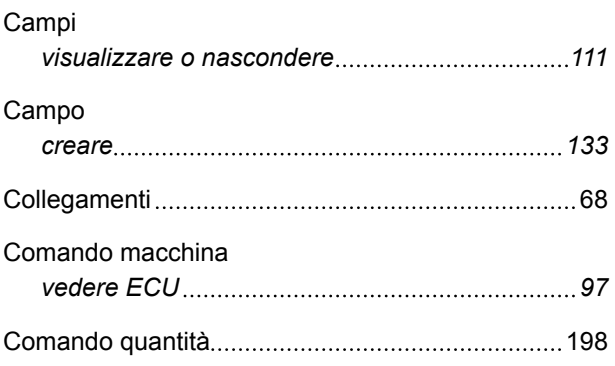

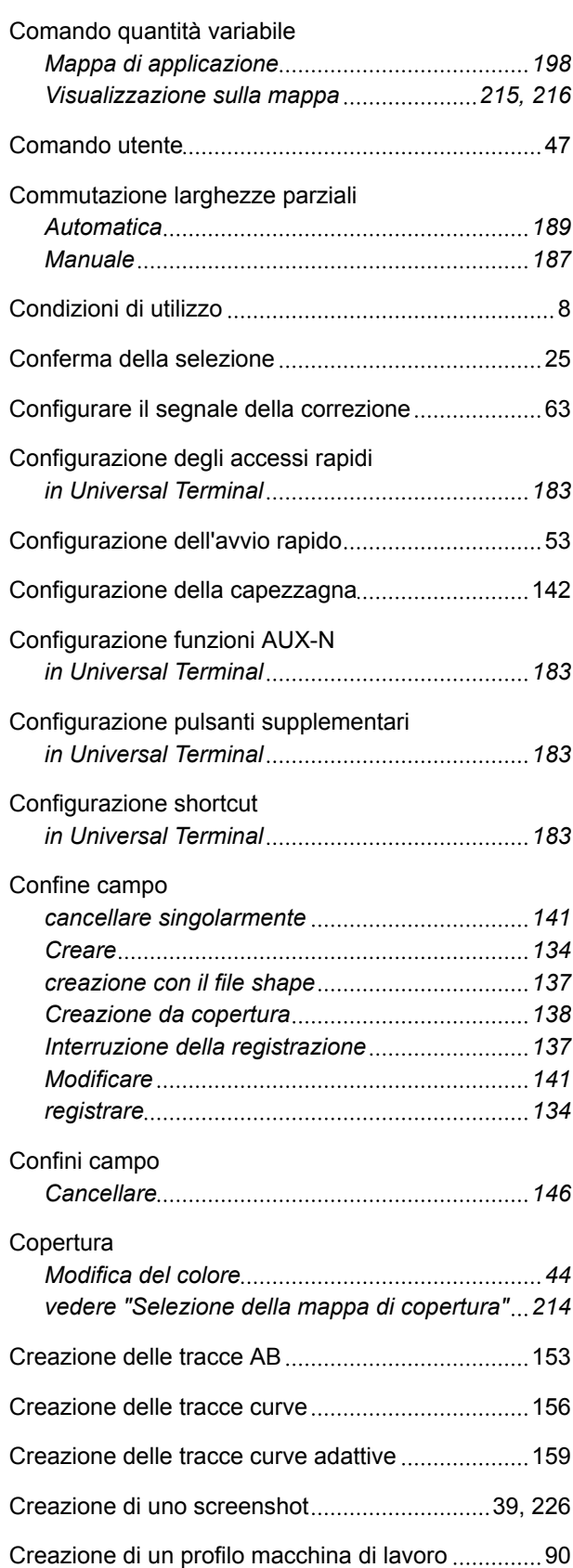

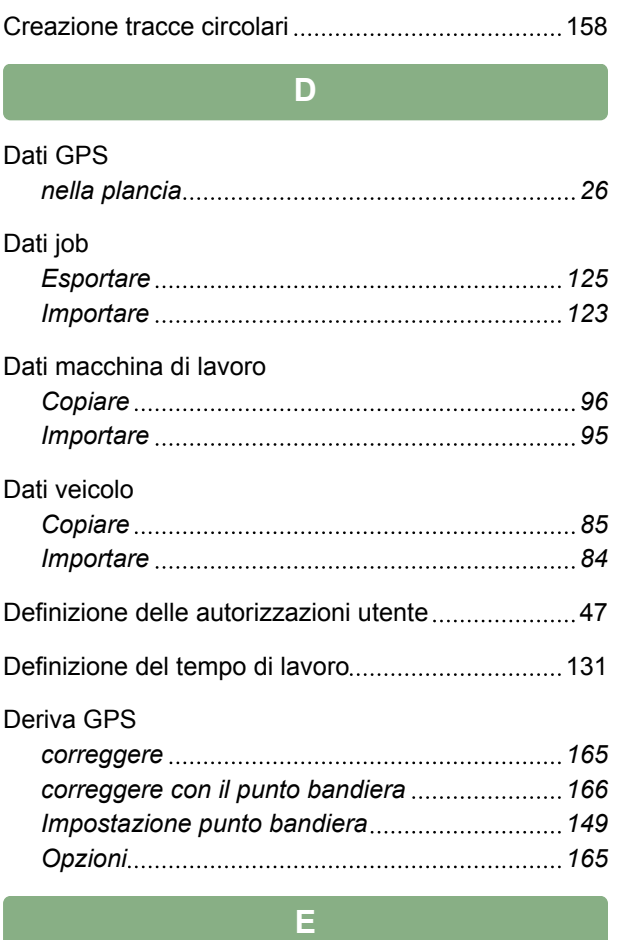

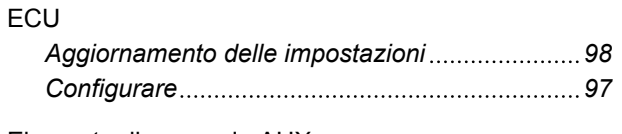

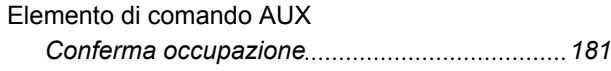

**F**

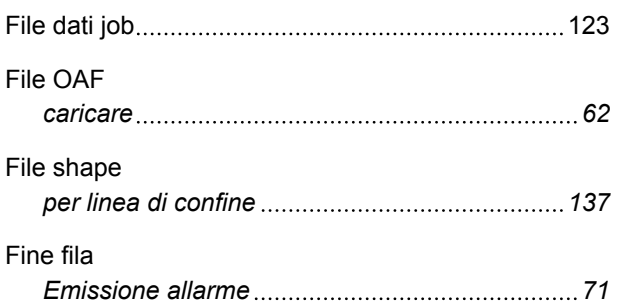

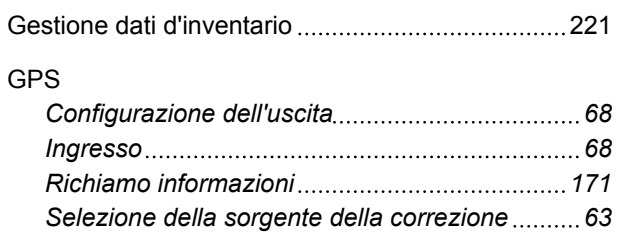

**G**

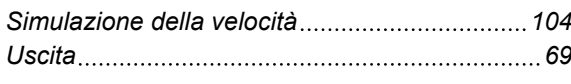

### Guida

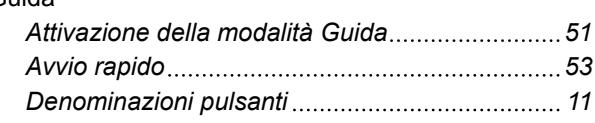

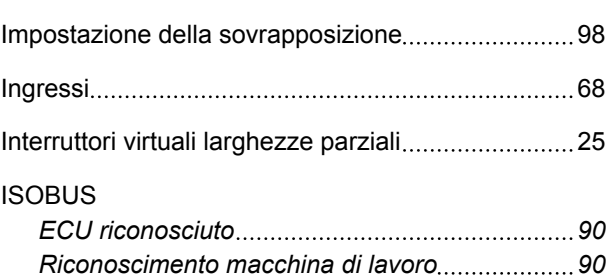

**J**

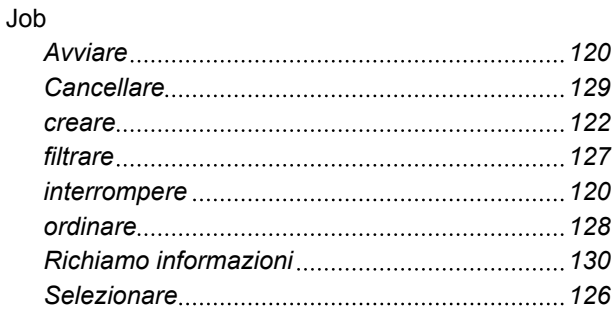

**L**

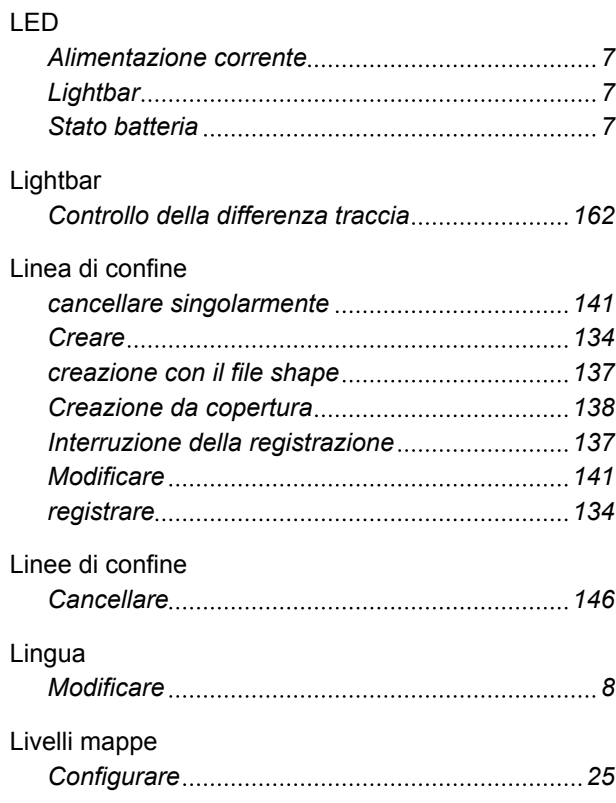

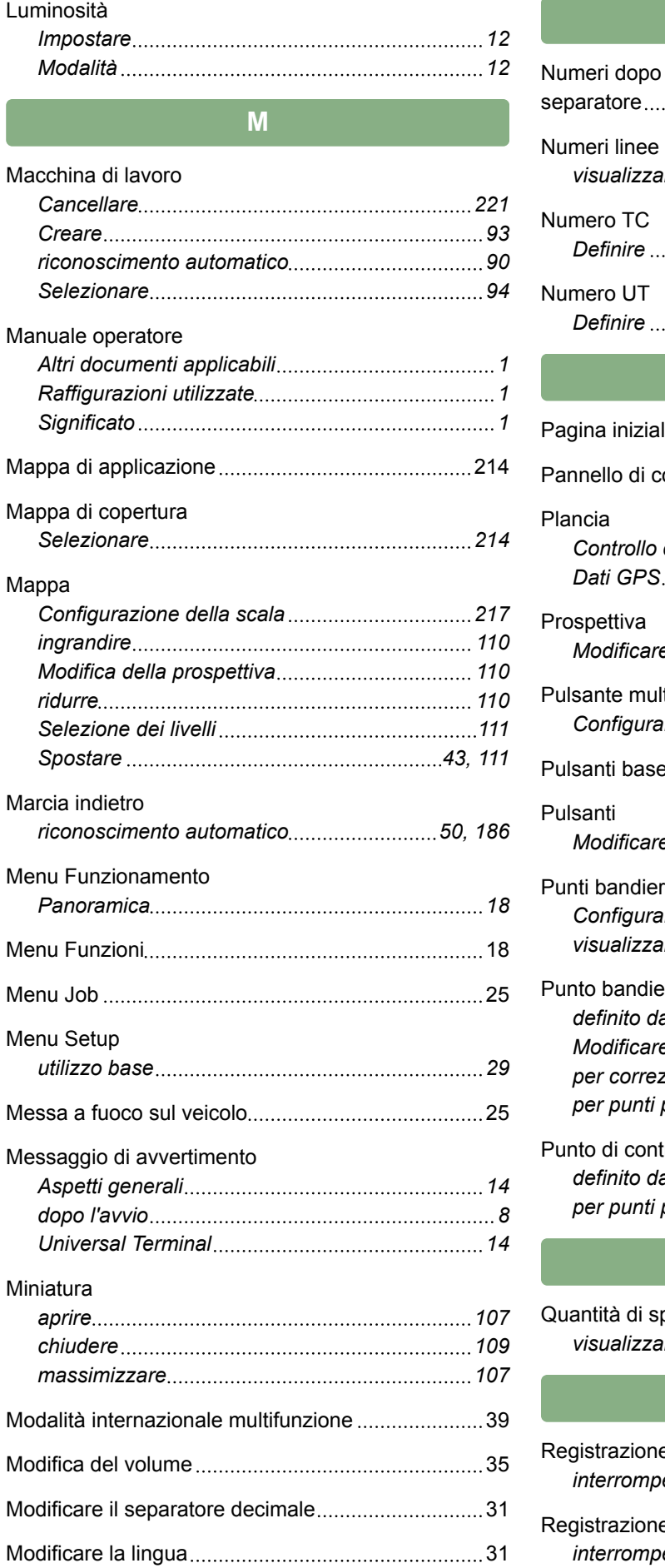

# **N**

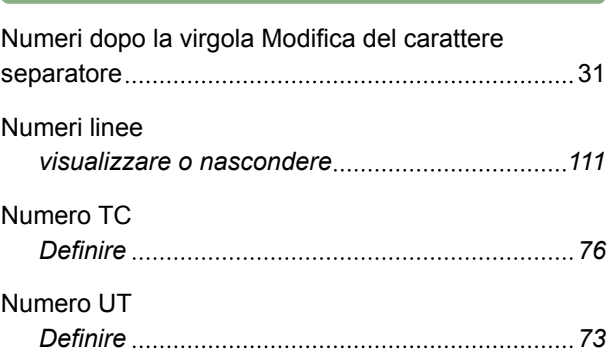

# **P**

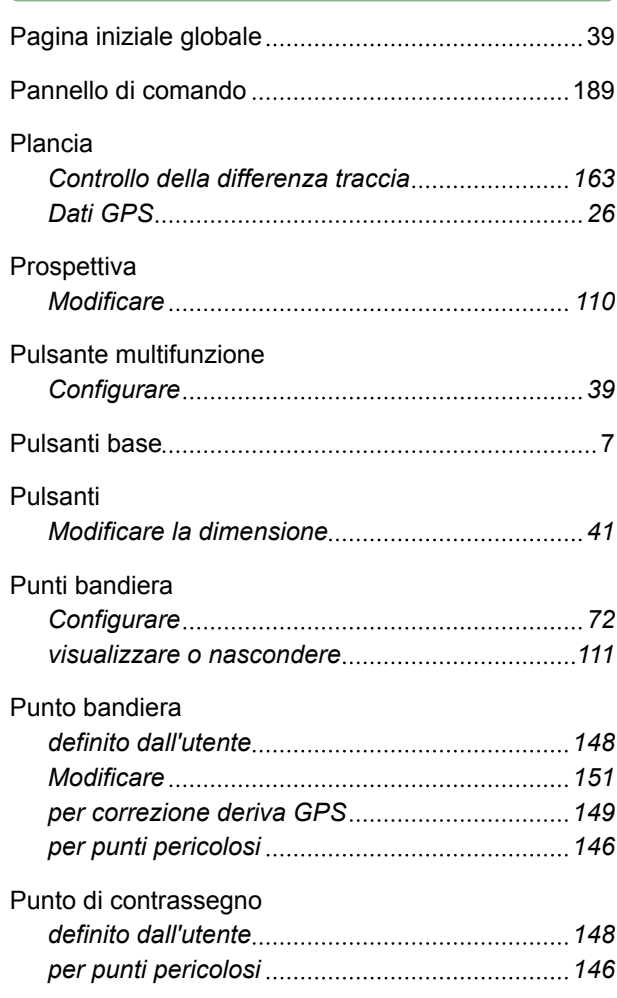

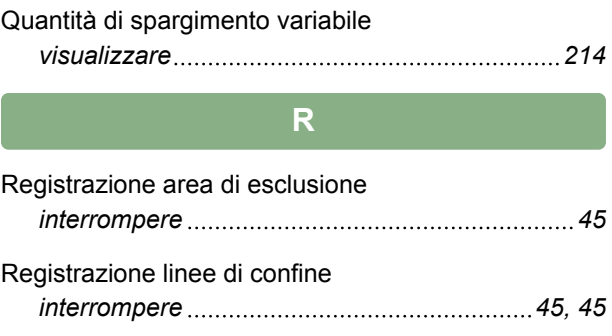

**Q**

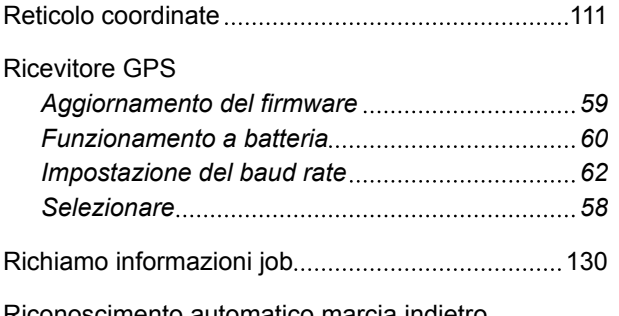

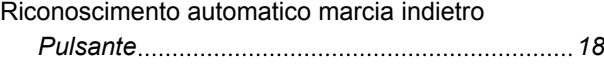

# **S**

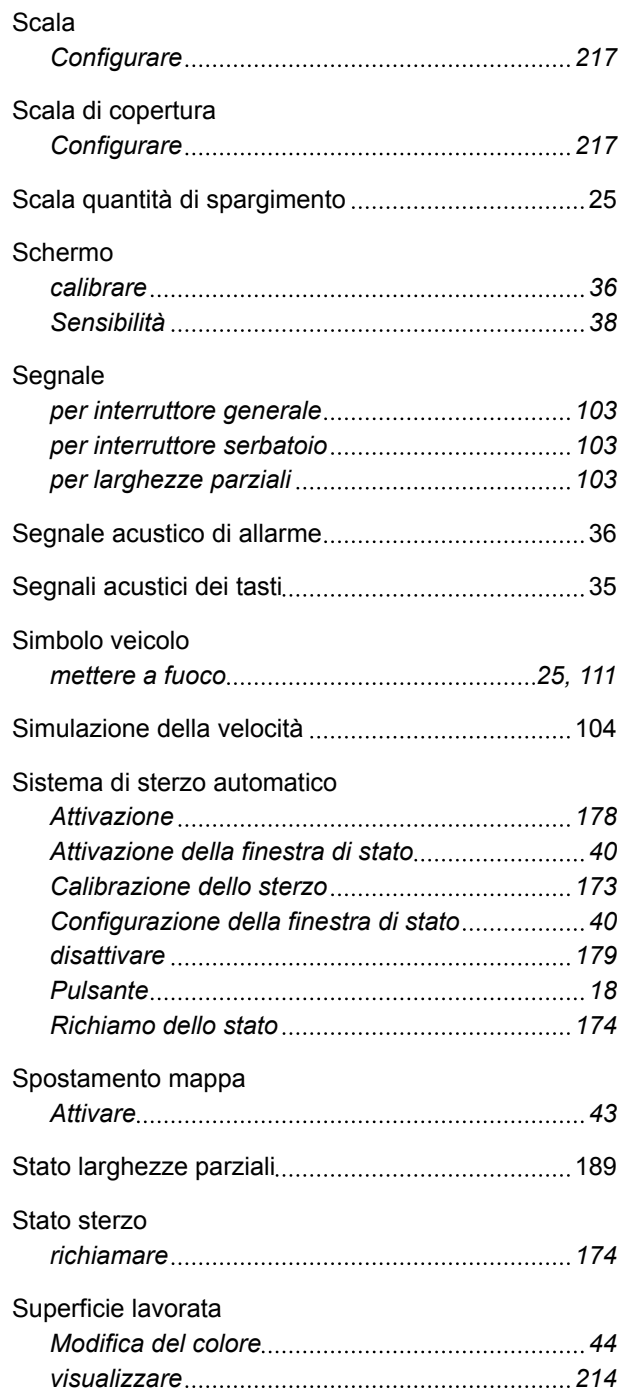

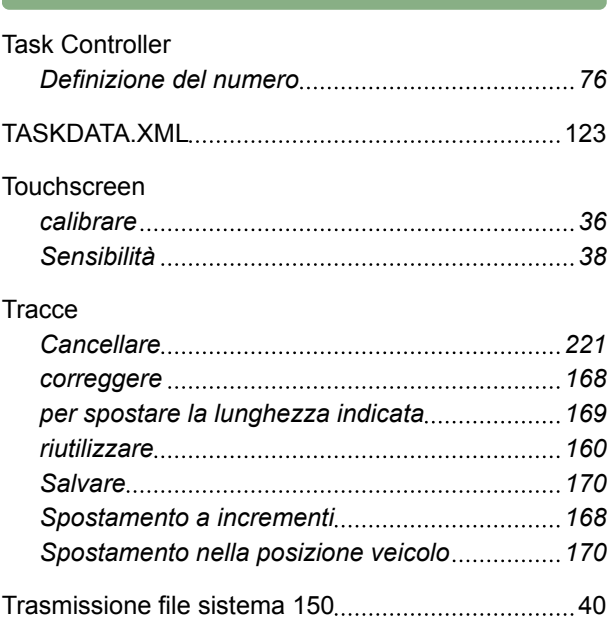

**T**

# **U**

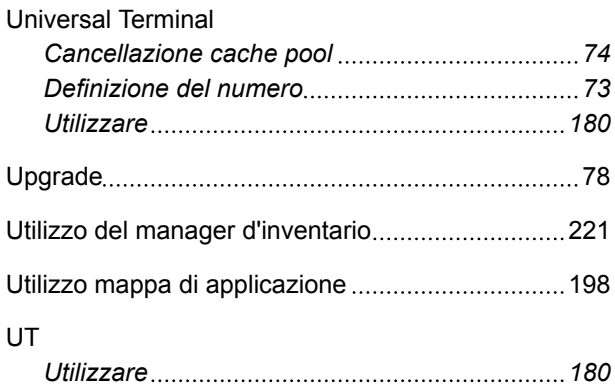

# **V**

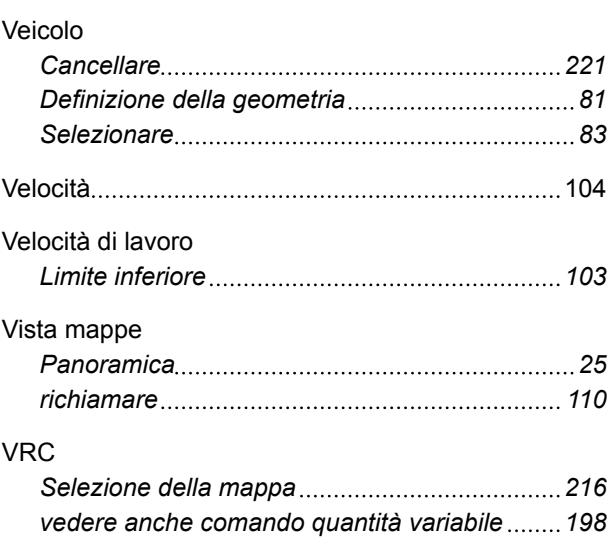

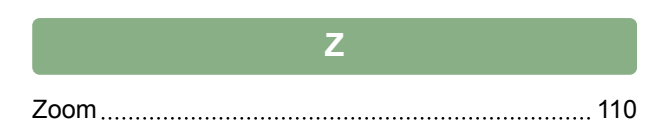

**AMAZONEN-WERKE**

H. DREYER GmbH und Co. KG Postfach 51 49202 Hasbergen-Gaste **Germany** 

+49 (0) 5405 501-0 amazone@amazone.de www.amazone.de

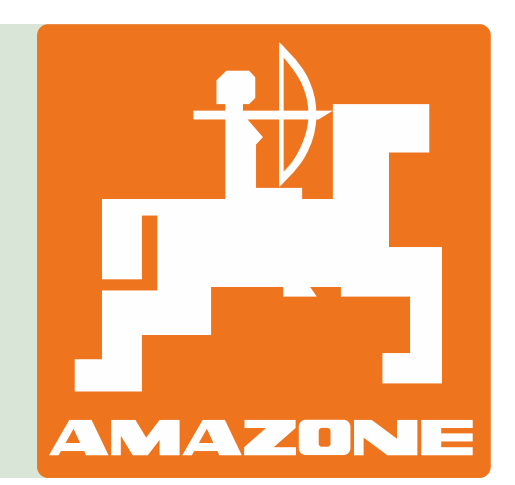